$\bigoplus$ 

*Introduction*

*State Machine Design Methodology*

*ABEL-HDL for FPGAs*

*Getting Started*

*How to Use Xilinx ABEL*

*Commands*

*XEPLD*

*JEDEC and PALASM Files*

*Design Examples*

*Glossary*

*Error and Warning Messages*

*Supported Device Types*

*Xilinx ABEL User Guide — 0401317 01 Printed in U.S.A.*

 $^\circ$ , XACT, XC2064, XC3090, XC4005, and XC-DS501 are registered trademarks of Xilinx. All XC-prefix product designations, XACT-Floorplanner, XACT-Performance, XAPP, XAM, X-BLOX, X-BLOX plus, XChecker, XDM, XDS, XEPLD, XPP, XSI, BITA, Configurable Logic Cell, CLC, Dual Block, FastCLK, HardWire, LCA, Logic Cell, LogicProfessor, MicroVia, PLUSASM, SMARTswitch, UIM, VectorMaze, VersaBlock, VersaRing, and ZERO+ are trademarks of Xilinx. The Programmable Logic Company and The Programmable Gate Array Company are service marks of Xilinx.

IBM is a registered trademark and PC/AT, PC/XT, PS/2 and Micro Channel are trademarks of International Business Machines Corporation. DASH, Data I/O and FutureNet are registered trademarks and ABEL, ABEL-HDL and ABEL-PLA are trademarks of Data I/O Corporation. SimuCad and Silos are registered trademarks and P-Silos and P/C-Silos are trademarks of SimuCad Corporation. Microsoft is a registered trademark and MS-DOS is a trademark of Microsoft Corporation. Centronics is a registered trademark of Centronics Data Computer Corporation. PAL and PALASM are registered trademarks of Advanced Micro Devices, Inc. UNIX is a trademark of AT&T Technologies, Inc. CUPL, PROLINK, and MAKEPRG are trademarks of Logical Devices, Inc. Apollo and AEGIS are registered trademarks of Hewlett-Packard Corporation. Mentor and IDEA are registered trademarks and NETED, Design Architect, QuickSim, QuickSim II, and EXPAND are trademarks of Mentor Graphics, Inc. Sun is a registered trademark of Sun Microsystems, Inc. SCHEMA II+ and SCHEMA III are trademarks of Omation Corporation. OrCAD is a registered trademark of OrCAD Systems Corporation. Viewlogic, Viewsim, and Viewdraw are registered trademarks of Viewlogic Systems, Inc. CASE Technology is a trademark of CASE Technology, a division of the Teradyne Electronic Design Automation Group. DECstation is a trademark of Digital Equipment Corporation. Synopsys is a registered trademark of Synopsys, Inc. Verilog is a registered trademark of Cadence Design Systems, Inc.

Xilinx does not assume any liability arising out of the application or use of any product described or shown herein; nor does it convey any license under its patents, copyrights, or maskwork rights or any rights of others. Xilinx reserves the right to make changes, at any time, in order to improve reliability, function or design and to supply the best product possible. Xilinx will not assume responsibility for the use of any circuitry described herein other than circuitry entirely embodied in its products. Xilinx devices and products are protected under one or more of the following U.S. Patents: 4,642,487; 4,695,740; 4,706,216; 4,713,557; 4,746,822; 4,750,155; 4,758,985; 4,820,937; 4,821,233; 4,835,418; 4,853,626; 4,855,619; 4,855,669; 4,902,910; 4,940,909; 4,967,107; 5,012,135; 5,023,606; 5,028,821; 5,047,710; 5,068,603; 5,140,193; 5,148,390; 5,155,432; 5,166,858; 5,224,056; 5,243,238; 5,245,277; 5,267,187; 5,291,079; 5,295,090; 5,302,866; 5,319,252; 5,319,254; 5,321,704; 5,329,174; 5,329,181; 5,331,220; 5,331,226; 5,332,929; 5,337,255; 5,343,406; 5,349,248; 5,349,249; 5,349,250; 5,349,691; 5,357,153; 5,360,747; 5,361,229; 5,362,999; 5,365,125; 5,367,207; 5,386,154; 5,394,104; 5,399,924; 5,399,925; 5,410,189; 5,410,194; 5,414,377; RE 34,363, RE 34,444, and RE 34,808. Other U.S. and foreign patents pending. Xilinx, Inc. does not represent that devices shown or products described herein are free from patent infringement or from any other third party right. Xilinx assumes no obligation to correct any errors contained herein or to advise any user of this text of any correction if such be made. Xilinx will not assume any liability for the accuracy or correctness of any engineering or software support or assistance provided to a user.

Xilinx products are not intended for use in life support appliances, devices, or systems. Use of a Xilinx product in such applications without the written consent of the appropriate Xilinx officer is prohibited.

*Xilinx Development System*

Chapter.book : covbook 3 Tue Sep 17 12:21:10 1996

# *Accelerate FPGA Macros Xilinx ABEL with One-Hot Approach User Guide*

 $\oplus$ 

*Xilinx ABEL User Guide*

 $\oplus$ 

 $\bigoplus$ 

 $\bigoplus$ 

*Xilinx Development System*

 $\oplus$ 

# **Preface**

## **About This Manual**

This manual describes the Xilinx ABEL program, which you can use to create Xilinx FPGA modules using state machines, Boolean equations, and truth tables. You can also create Xilinx EPLD modules and full designs.

Before using this manual, you should be familiar with the operations that are common to all Xilinx's software tools: how to bring up the system, select a tool for use, specify operations, and manage design data. These topics are covered in the *Xilinx Reference Guide*.

Other publications that you can consult for related information are the *Xilinx ABEL Software Design Reference Manual* from Data I/O and Xilinx's *Viewlogic Interface User Guide*, *OrCAD Interface User Guide*, and *Mentor Version 8 Interface User Guide*.

## **Manual Contents**

This manual covers the following topics:

- Chapter 1, ''Introduction," describes Xilinx ABEL's prominent features and the design flows and files used in FPGA and EPLD design.
- Chapter 2, "State Machine Design Methodology," shows you how to design a state machine and gives examples using Xilinx ABEL.
- Chapter 3, ''ABEL-HDL for FPGAs," describes how to use the ABEL Hardware Description Language (ABEL-HDLTM) for FPGA designs.

- Chapter 4, ''Getting Started," describes the Xilinx ABEL environment for PCs and workstations. It also explains how to invoke and exit XABEL and how to obtain help.
- Chapter 5, "How to Use Xilinx ABEL," gives step-by-step instructions for performing Xilinx ABEL's major functions.
- Chapter 6, "Commands," lists and describes all the commands available in XABEL: XDM commands on the PC and workstation, and command-line commands for ABL2XNF, ABL2PLD, SynthX, AHDL2X, BLIFOPTX, PLASimX, and ImproveX.
- Chapter 7, ''XEPLD," describes how to use Xilinx ABEL to process EPLD designs.
- Chapter 8, ''JEDEC and PALASM Files," describes how to convert JEDEC and PALASM files to ABEL-HDL format so that Xilinx ABEL can process them.
- Chapter 9, ''Design Examples," gives several extended examples demonstrating how to use Xilinx ABEL to process FPGA and EPLD designs.
- Appendix A, "Glossary," defines all the terms that you need to understand to use Xilinx ABEL effectively.
- Appendix B, ''Error and Warning Messages," lists the error and warning messages that Xilinx ABEL issues.
- Appendix C, "Supported Device Types," lists the device types for FPGAs and EPLDs that Xilinx ABEL supports.
- Appendix D, ''Accelerate FPGA Macros with One-Hot Approach," reprints an article describing one-hot encoding in detail.

*ii Xilinx Development System*

# **Conventions**

 $\oplus$ 

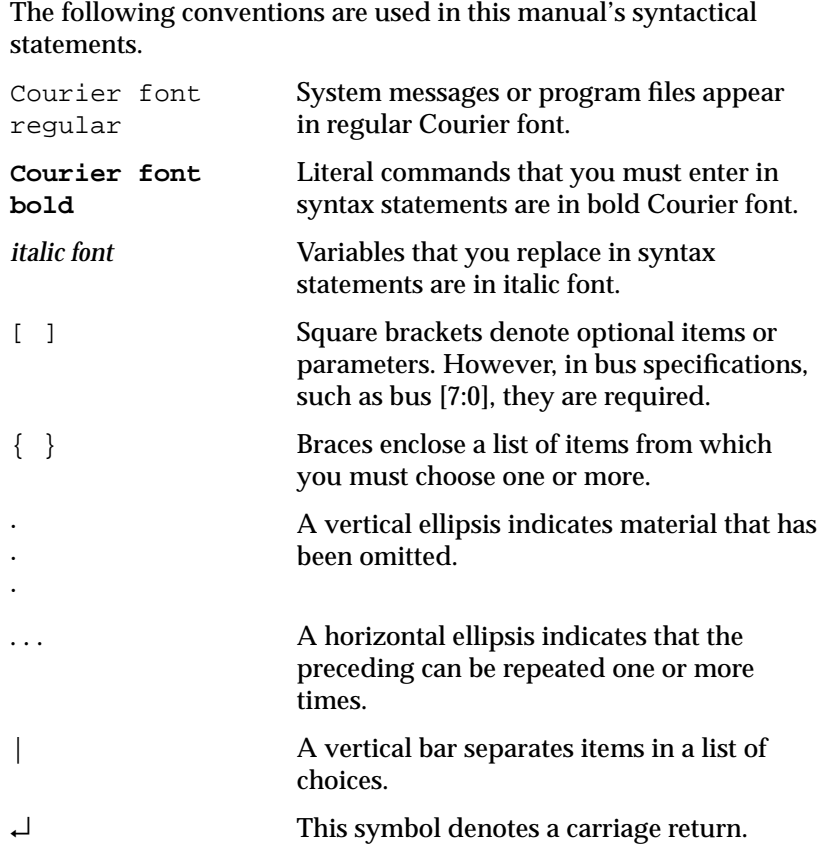

 $\oplus$ 

*Xilinx ABEL User Guide — 0401317 01 iii*

*iv Xilinx Development System*

 $\oplus$ 

⊕

 $\bigoplus$ 

# **Contents**

 $\oplus$ 

#### **Chapter 1** Introduction

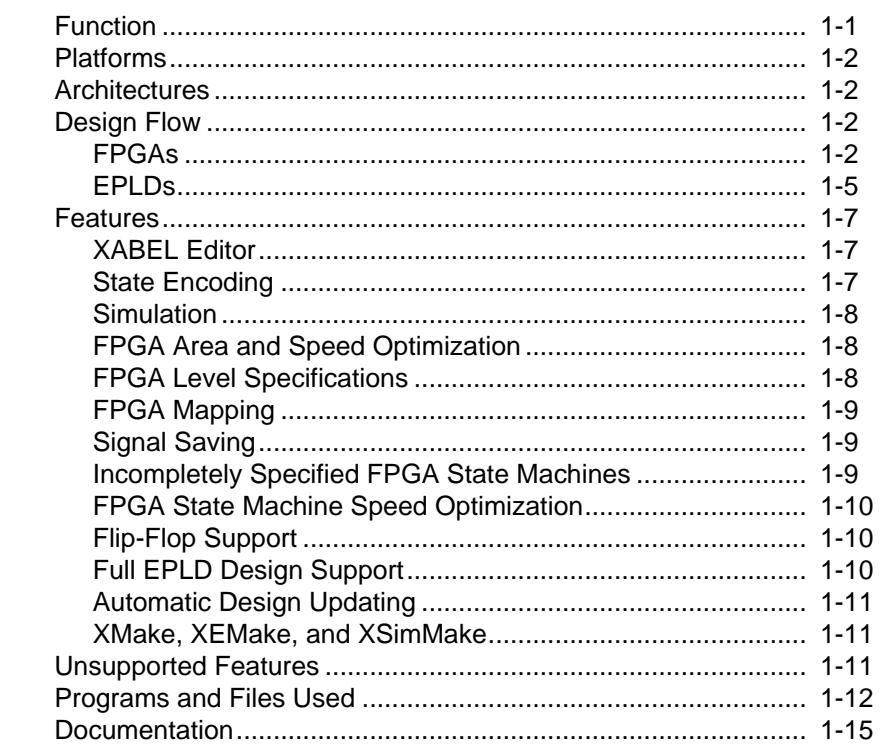

#### **Chapter 2 State Machine Design Methodology**

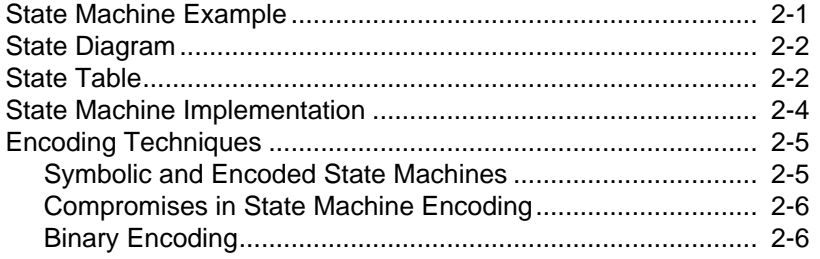

Xilinx ABEL User Guide - 0401317 01

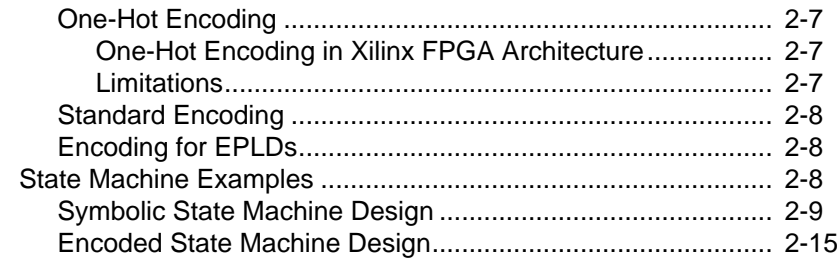

#### **Chapter 3 ABEL-HDL for FPGAs**

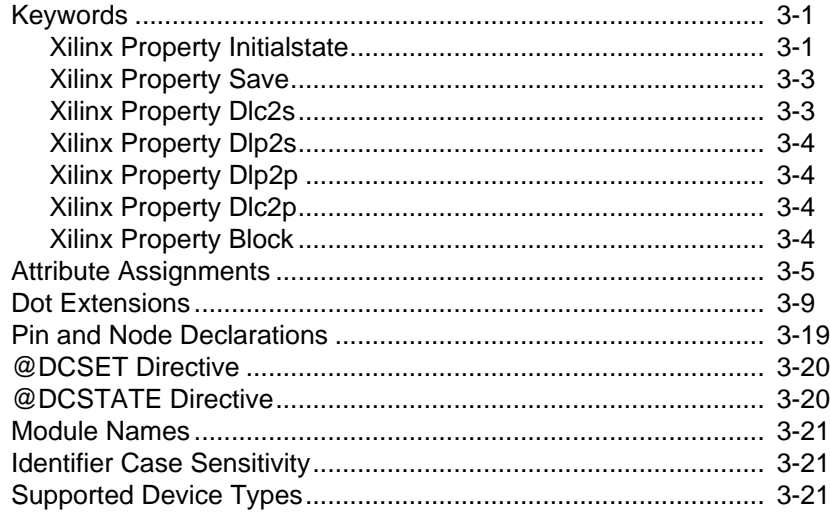

#### **Chapter 4 Getting Started**

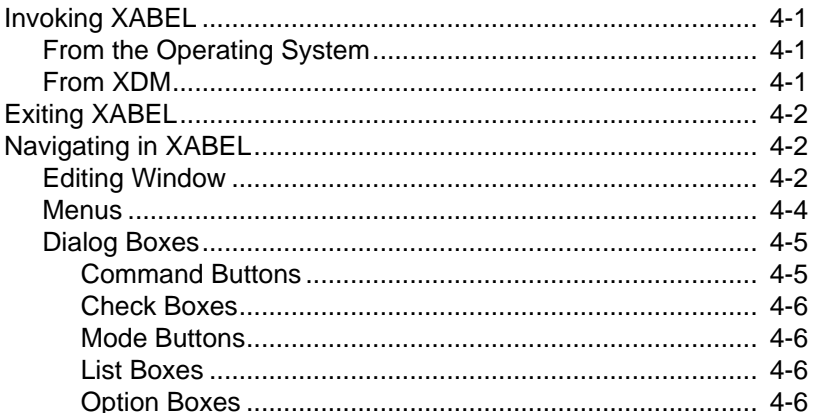

Xilinx Development System

 $\oplus$ 

#### $Contents \\$

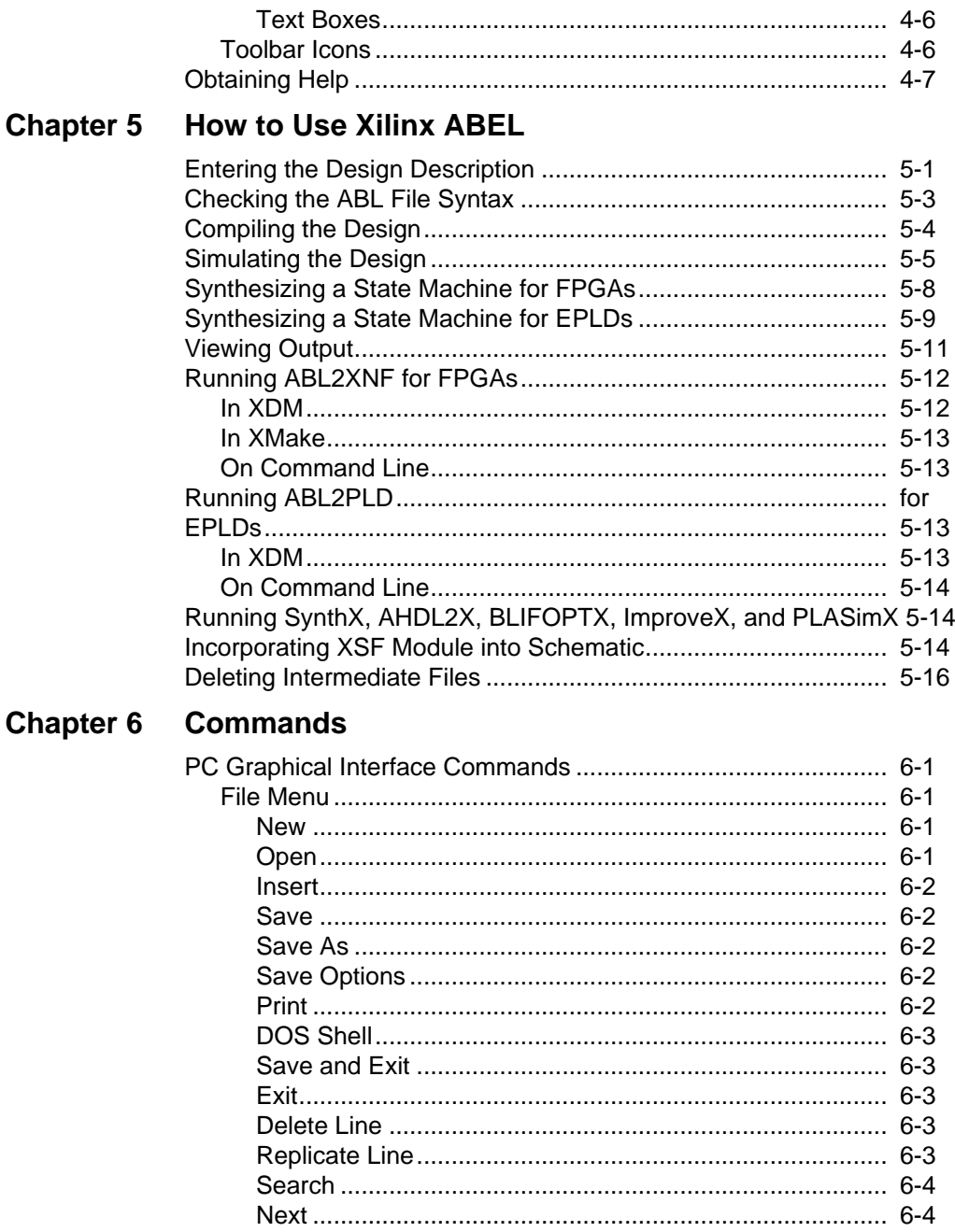

 $\oplus$ 

 $\bigoplus$ 

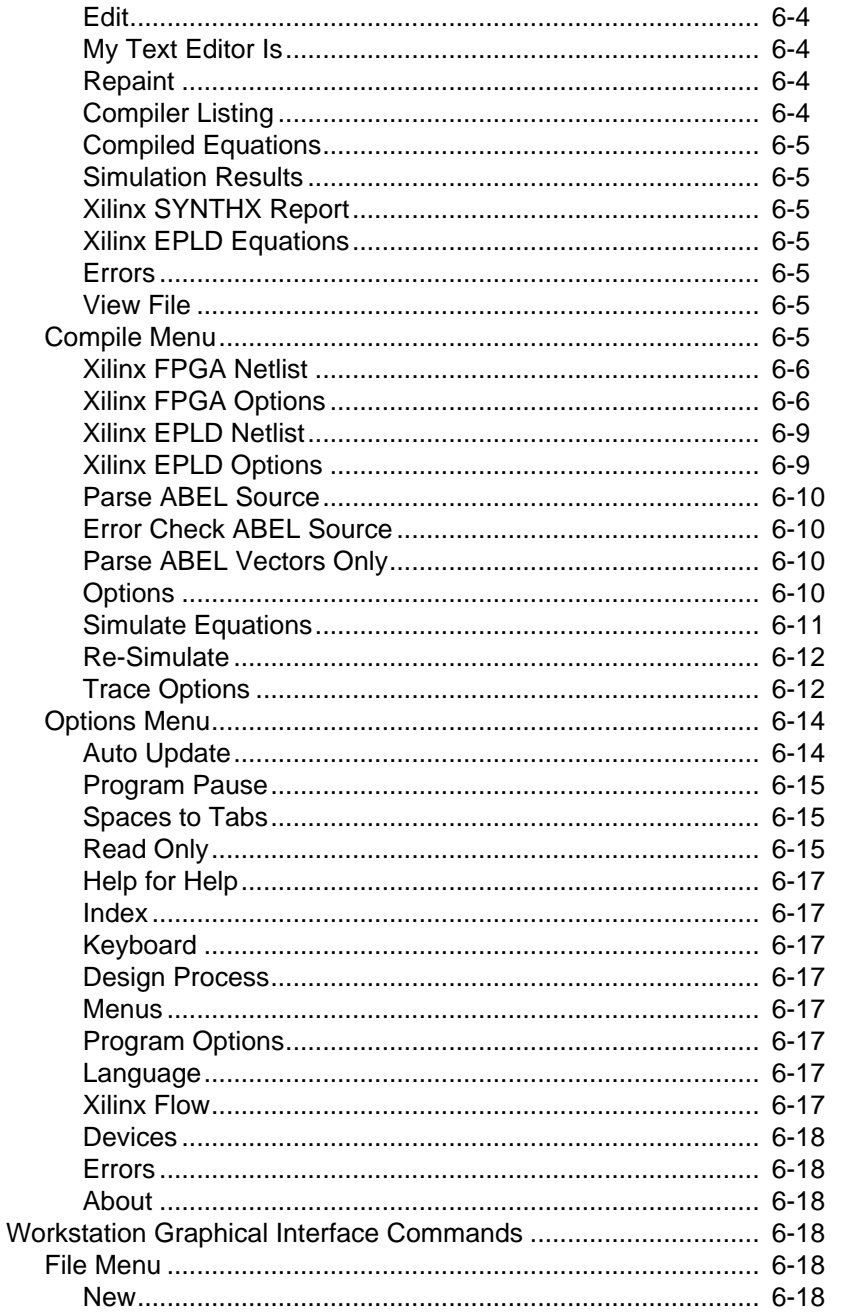

 $\oplus$ 

Xilinx Development System

 $\oplus$ 

 $\bigoplus$ 

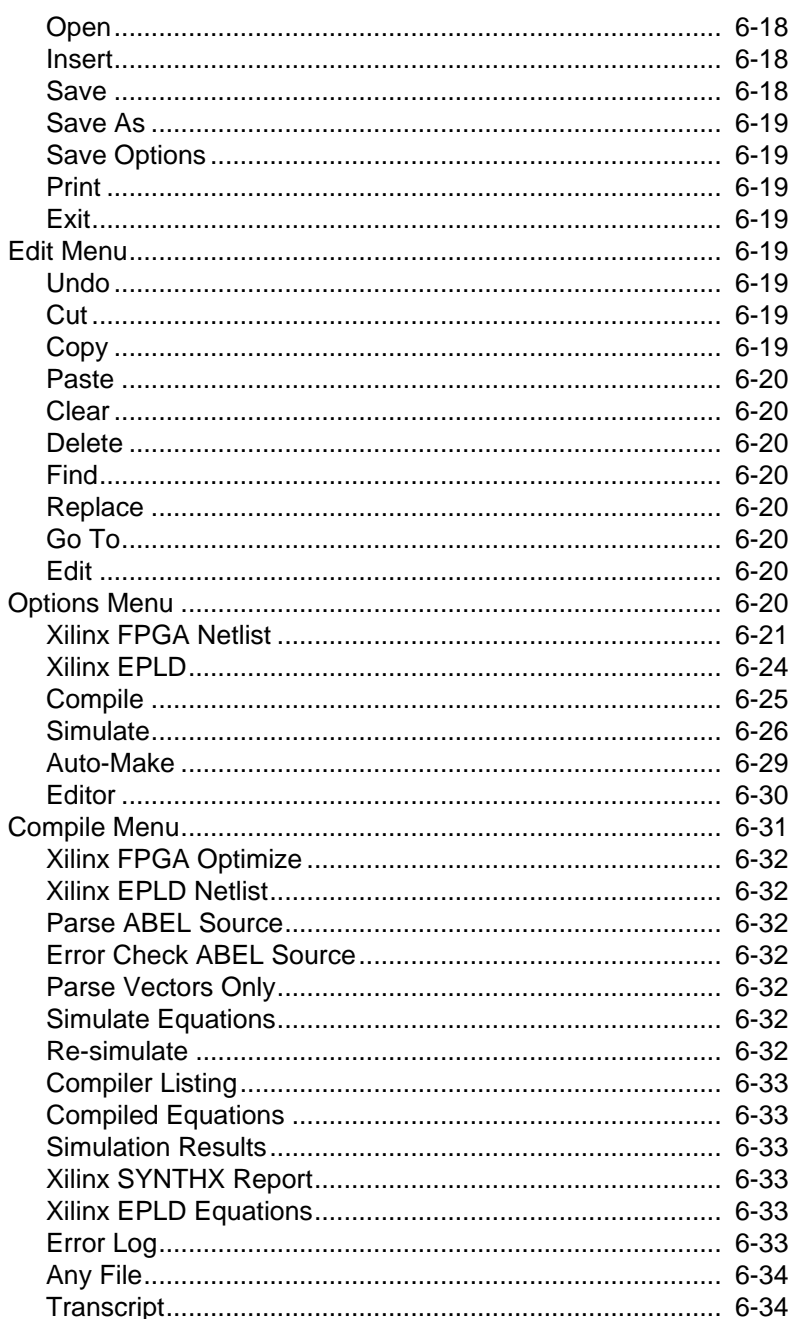

 $\oplus$ 

Xilinx ABEL User Guide

 $\bigoplus$ 

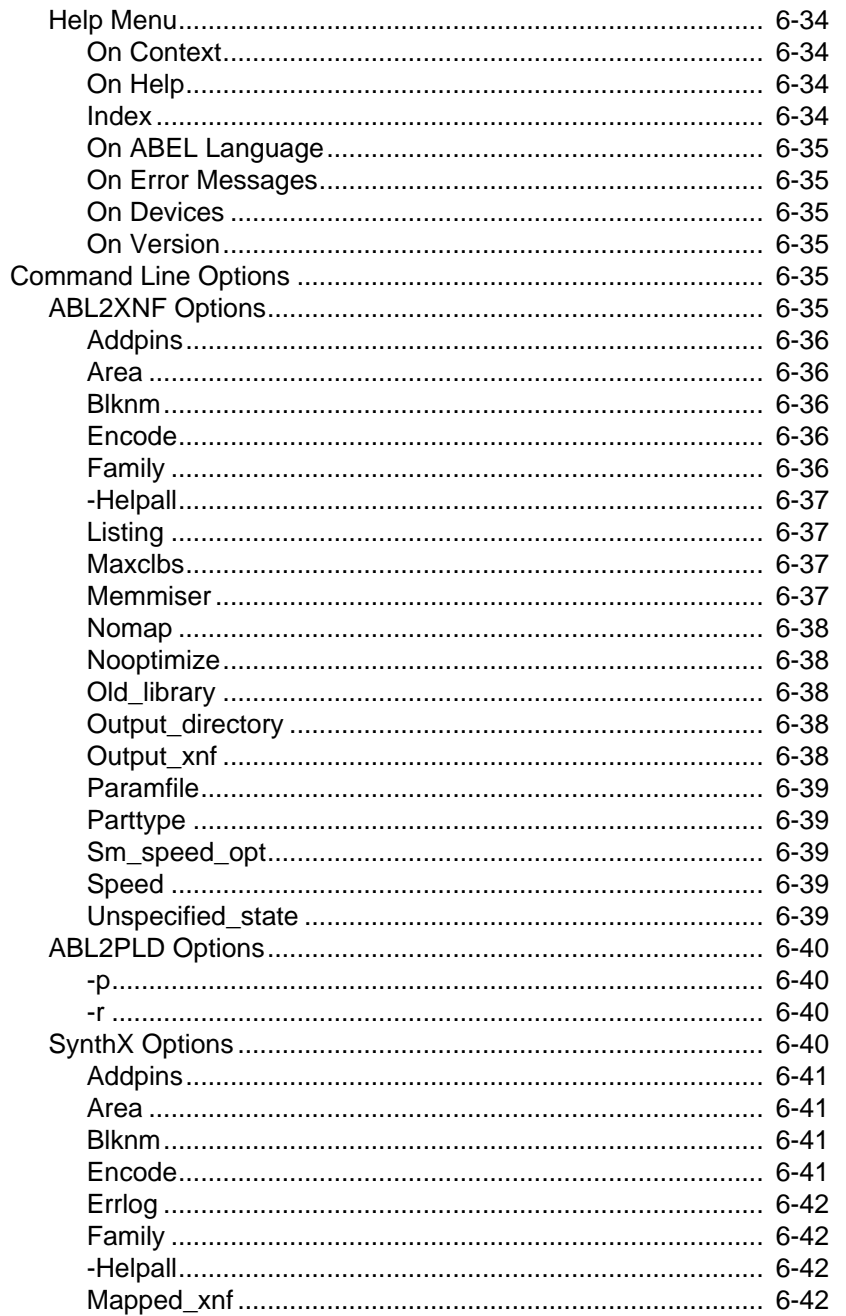

 $\oplus$ 

Xilinx Development System

⊕

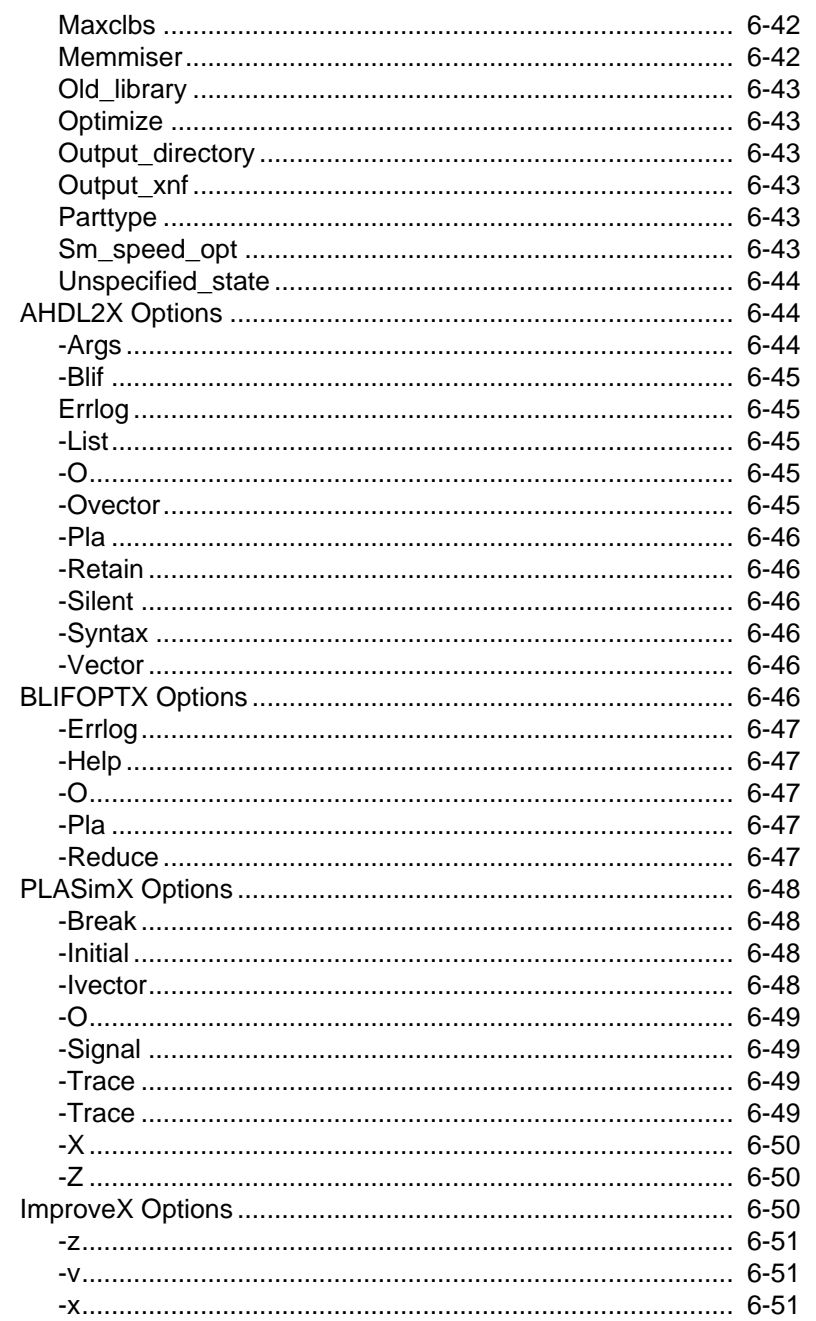

 $\oplus$ 

Xilinx ABEL User Guide

 $\bigoplus$ 

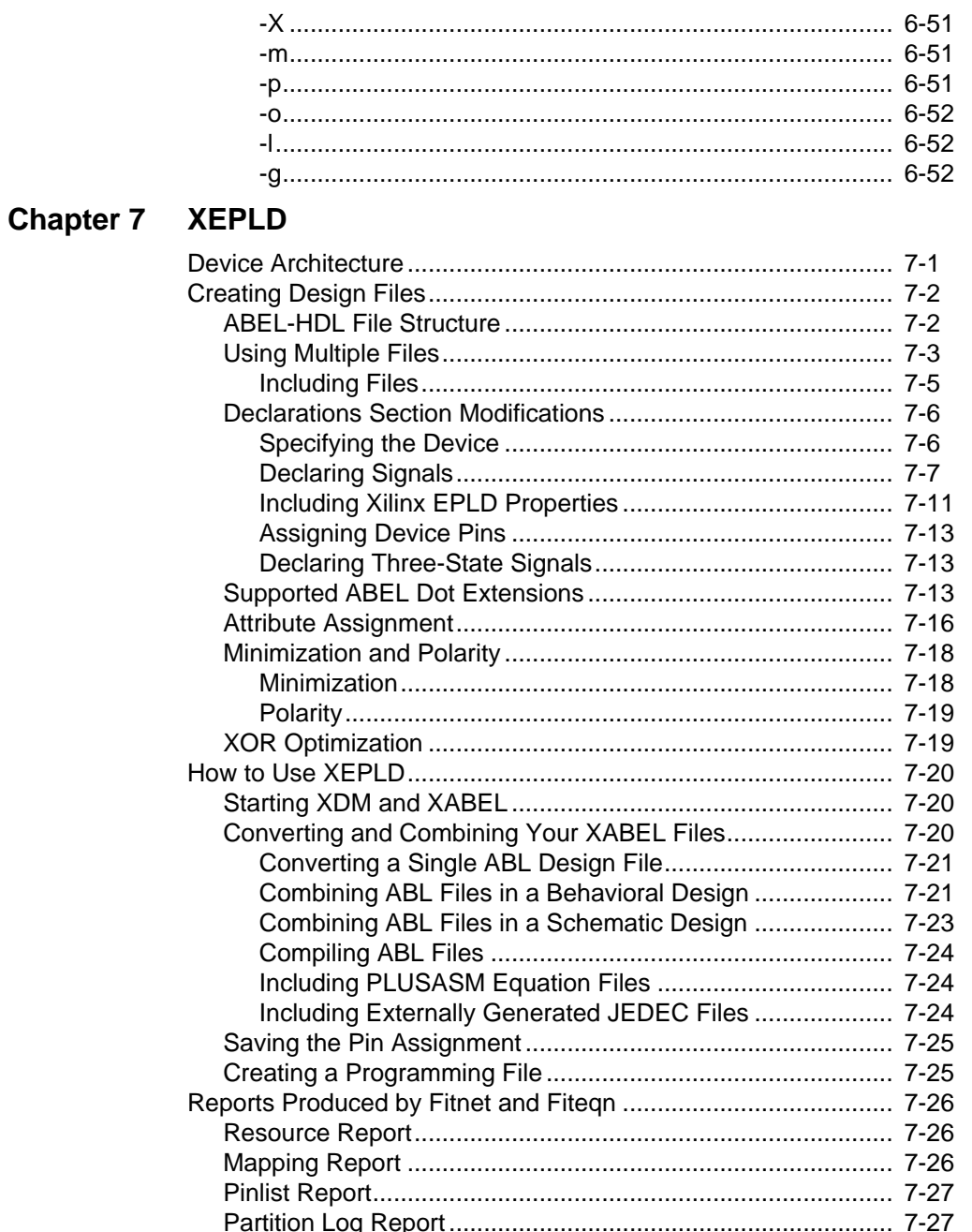

 $\oplus$ 

Xilinx Development System

 $\oplus$ 

 $\bigoplus$ 

#### *Contents*

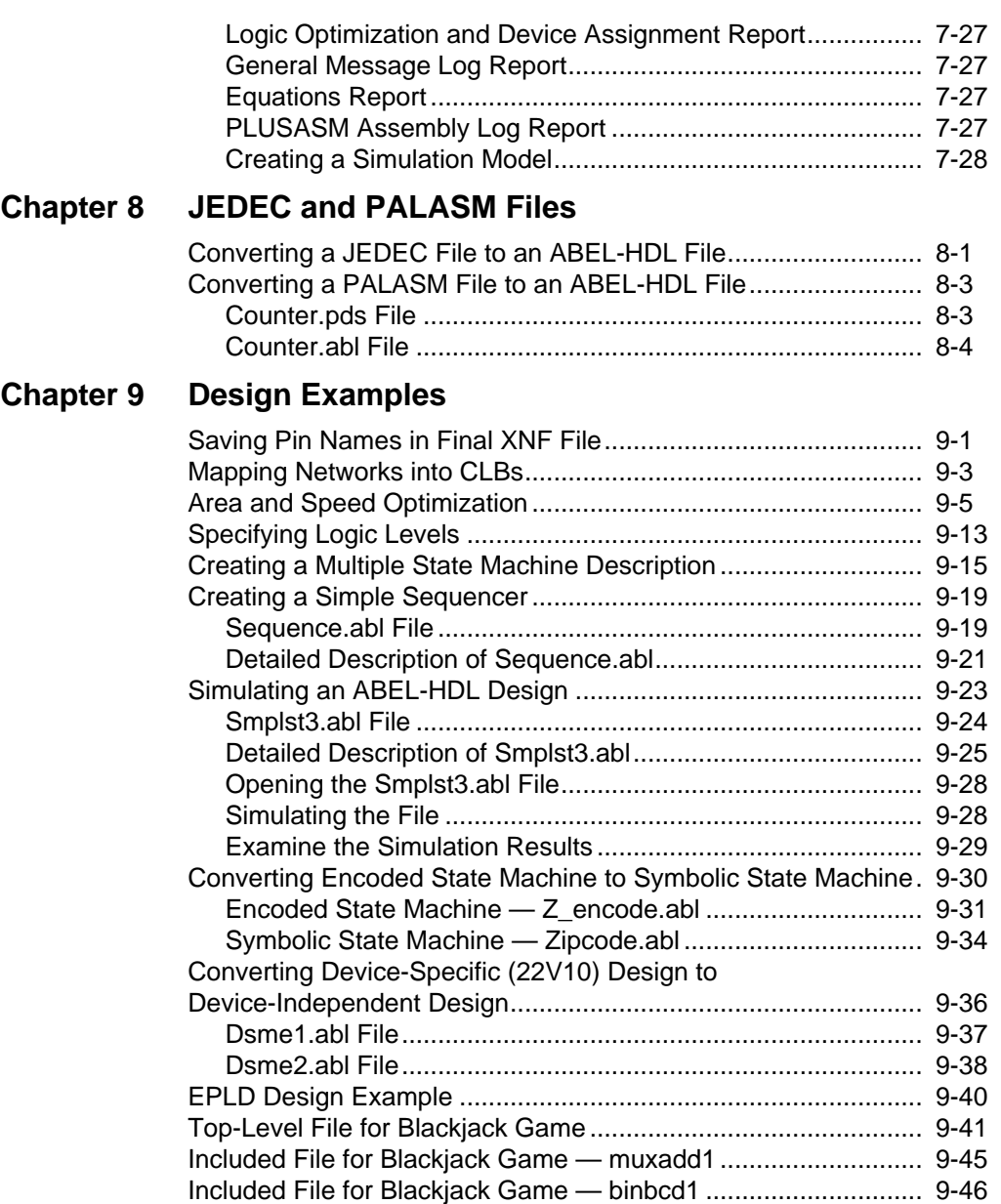

 $\oplus$ 

*Xilinx ABEL User Guide xiii*

 $\bigoplus$ 

## **Appendix A Glossary**

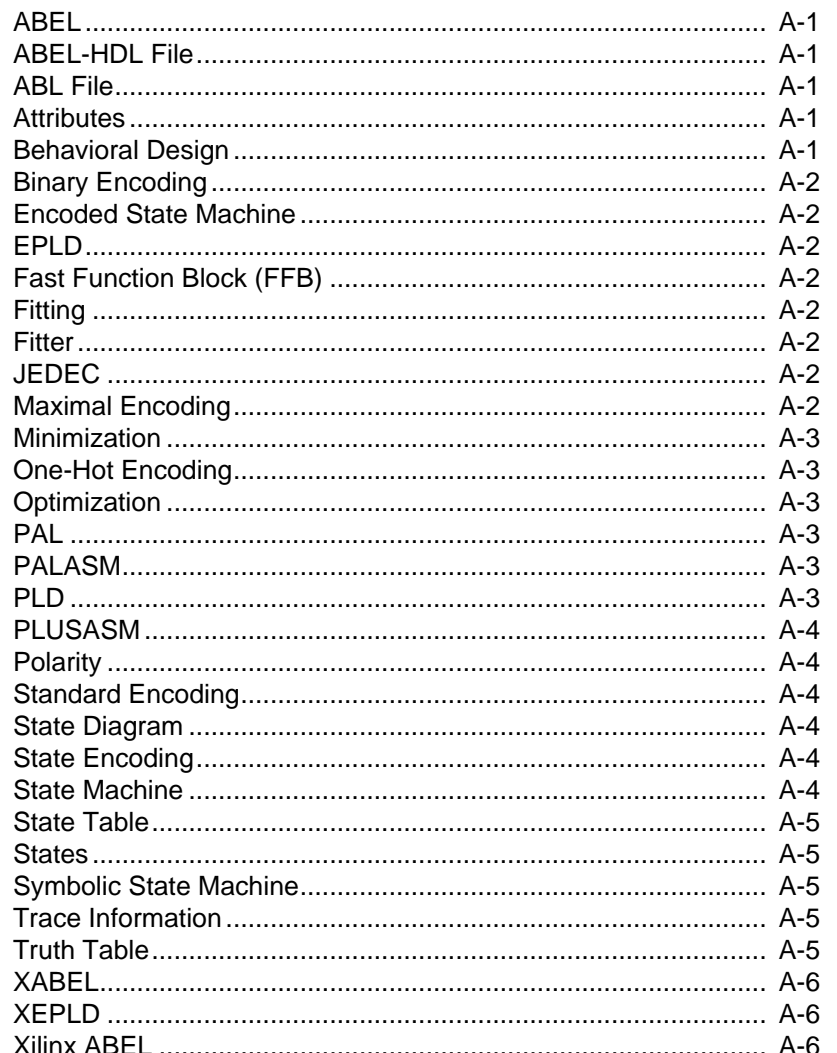

## **Appendix B Error and Warning Messages**

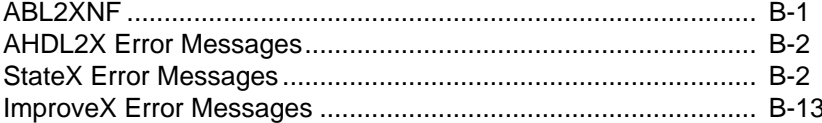

Æ

Xilinx Development System

 $\bigoplus$ 

#### *Contents*

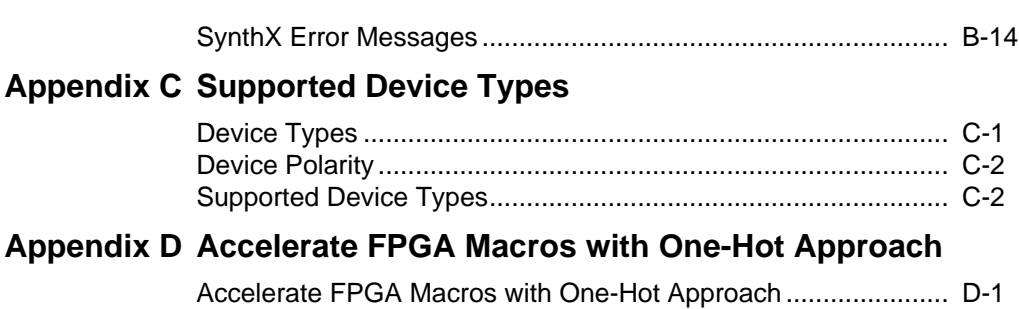

 $\oplus$ 

 $\bigoplus$ 

*xvi Xilinx Development System*

 $\oplus$ 

 $\oplus$ 

 $\bigoplus$ 

Chapter.book : covch1 17 Tue Sep 17 12:21:10 1996

# *Xilinx ABEL Introduction User Guide*

 $\oplus$ 

*Xilinx ABEL User Guide — 0401317 01 Printed in U.S.A.* 

 $\bigoplus$ 

*Xilinx Development System*

 $\oplus$ 

# **Chapter 1**

# **Introduction**

This chapter describes Xilinx ABEL's function, its place in the Xilinx FPGA and EPLD design flows, the architectures with which it works, its major features, and the programs and files used in its processing.

## **Function**

Xilinx ABEL consists of a Xilinx-specific version of the ABEL design entry software, called XABEL, and a series of translation programs. For Xilinx FPGA designs, it enables you to create modules by using state machines, Boolean equations, and truth tables. For Xilinx EPLD designs, it allows you to create both modules and full designs. You can use the ABEL Hardware Description Language (ABEL-HDL) within Xilinx ABEL to define logic in terms of these equations, truth tables, and state machine descriptions. For some circuits, using these methods can be more convenient than specifying logic schematically. The ability to combine text-based with graphic-based entry gives you great flexibility when designing Xilinx FPGAs and EPLDs.

You can functionally simulate an FPGA design using Xilinx ABEL's PLASimX program after you create the ABEL-HDL (ABL) file containing the logic. Then you can optimize it and compile it into Xilinx Netlist Format (XNF) using the SynthX utility. Finally, you can include the design as a functional block as part of a top-level design created in a schematic editor. The ABEL-created design can be merged with XNF files created by schematic entry programs to create complete designs.

You can use ABEL-HDL to create either a full or partial EPLD design that you can mix with schematics. After you create the ABEL-HDL file, you translate it to PLUSASM format. PLUSASM is the proprietary behavioral description language for mapping designs to Xilinx EPLD devices. It is a superset of the PALASM equation syntax

*Xilinx ABEL User Guide — 0401317 01* 1-1

commonly used to define the functionality of simple PAL devices. From there, you can use the Xilinx Design Manager (XDM<sup>™)</sup> to include PLUSASM files in a behavioral or schematic design, then fit the design to one of the Xilinx EPLD devices.

Xilinx ABEL is accessible through XDM. You can also enter commands on the XDM or operating system command line. The XMake program allows you to automatically complete the design through the final bitstream with one command.

## **Platforms**

Xilinx ABEL is available on both IBM-compatible personal computers and Sun workstations.

## **Architectures**

You can create designs for the Xilinx XC2000, XC2000L, XC3000, XC3000A/L, XC3100, XC3100A, XC4000, XC4000A/H, XC5200, XC7200, and XC7300 architectures.

## **Design Flow**

 $\oplus$ 

The design flow involved in using Xilinx ABEL depends on whether you are using FPGAs or EPLDs.

### **FPGAs**

Figure 1-1 shows how Xilinx ABEL fits into the Xilinx FPGA design flow, and Figure 1-2 shows the files used and created in the FPGA design process.

*1-2 Xilinx Development System*

#### *Introduction*

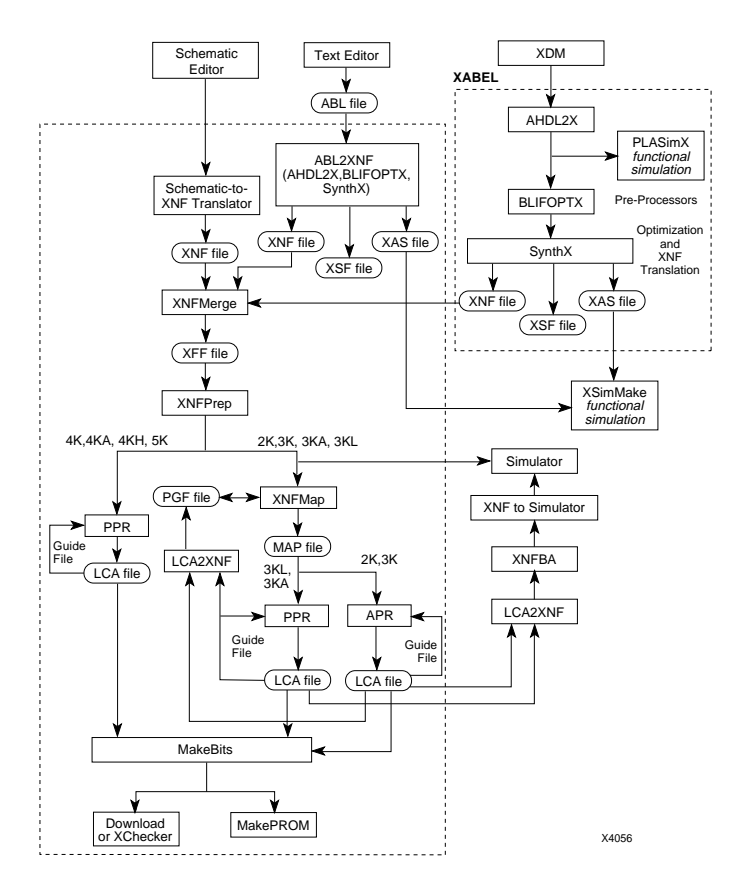

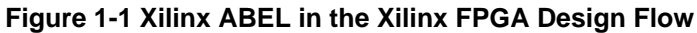

 $\oplus$ 

 $\oplus$ 

⊕

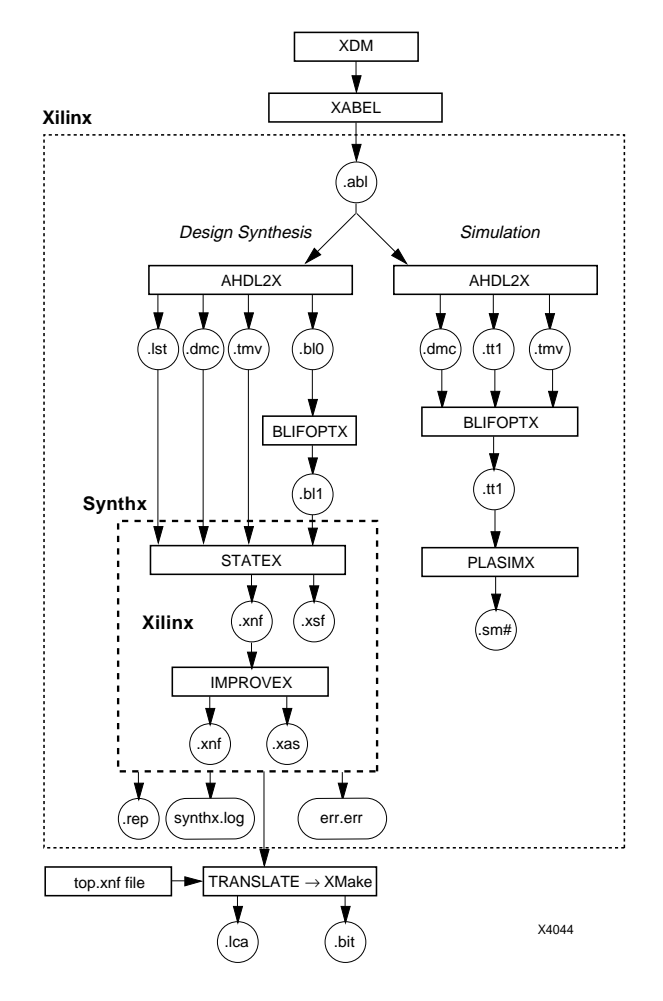

**Figure 1-2 Files Involved in FPGA Processing**

 $\oplus$ 

 $\oplus$ 

 $\bigoplus$ 

## **EPLDs**

The EPLD design flow is illustrated in Figure 1-3 and Figure 1-4.

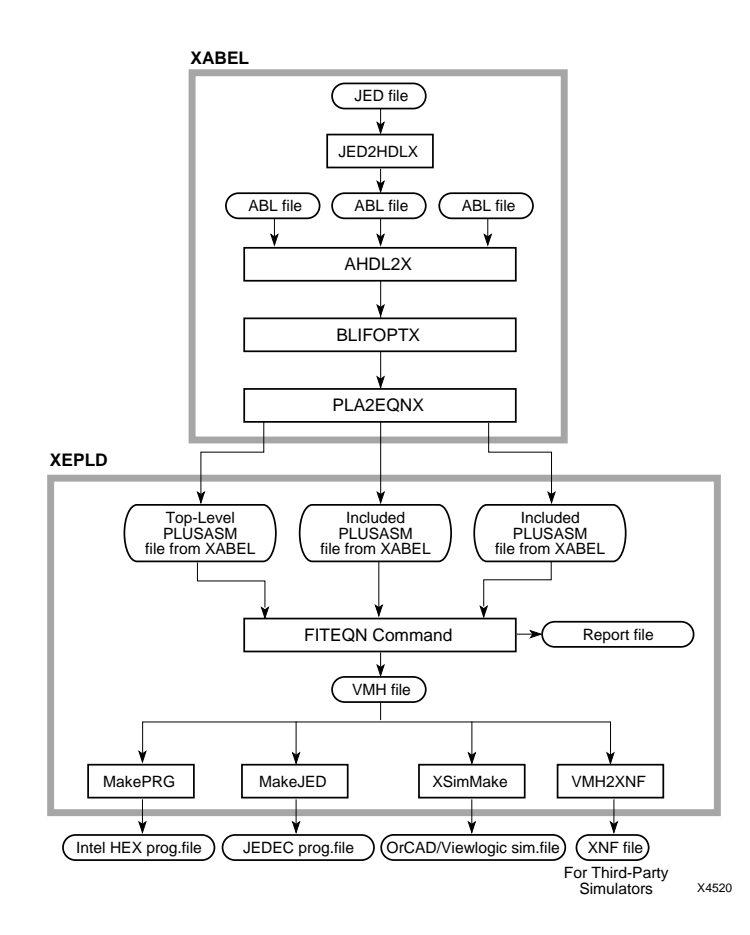

**Figure 1-3 Xilinx ABEL Design Flow for Behavioral Designs**

 $\oplus$ 

↔

⊕

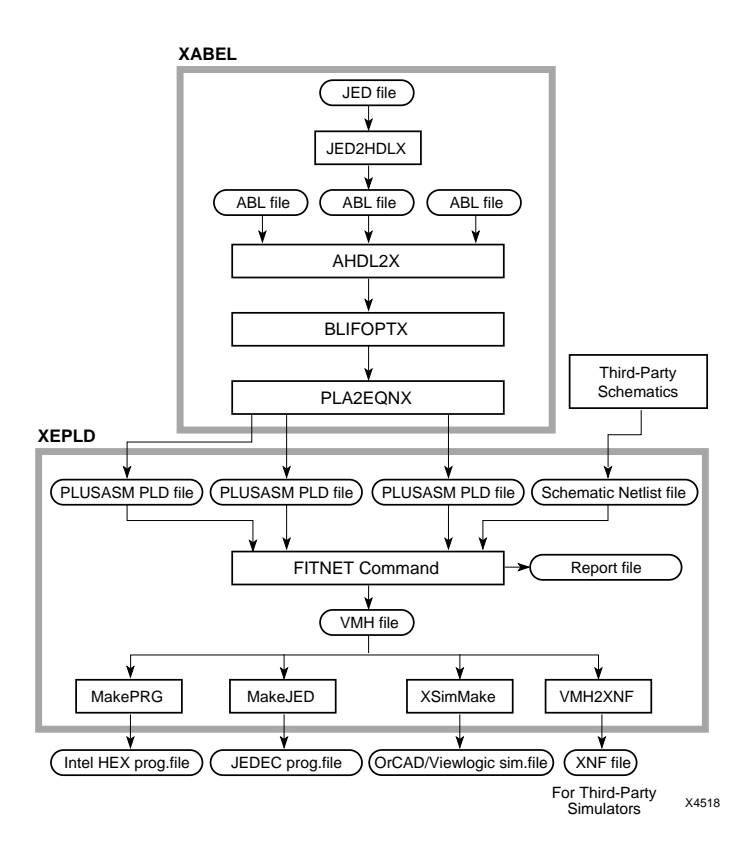

#### **Figure 1-4 Xilinx ABEL Design Flow for Schematic Designs**

You have a wide variety of options for creating your EPLD design.

- You can create a completely behavioral design, or you can use behavioral modules in a schematic design.
- You can use only ABL files, or you can mix ABL files with PALASM, PLUSASM, or JEDEC files converted with the JED2HDLX utility.
- You can take advantage of special architectural features of Xilinx EPLD devices in ABL files by including PLUSASM Property statements.

 $\bigoplus$ 

 $\bigoplus$ 

- After you have integrated your design in XDM, you can create programming files in Intel Hex or JEDEC format.
- You can create timing simulation models for OrCAD, Viewlogic, or other third-party simulators.

## **Features**

This section briefly describes the major features available in this version of Xilinx ABEL.

## **XABEL Editor**

The Xilinx ABEL front end consists of a menu-based editor called XABEL. XABEL calls various back-end processors to convert an ABEL-HDL (ABL) source file to an XNF file that can be merged with other XNF files.

XABEL supports complete designs for EPLDs only. Xilinx requires that FPGA designs entered using Xilinx ABEL represent only part of the complete design, that is, that the schematic contain typically only a module defined by state machine or equation entry. The nonschematic (ABEL-HDL) portion of the design is created using the XABEL editor or a word processor that produces ASCII text and then is processed to generate an XNF file. XMake subsequently processes the complete FPGA design. XMake can also process the whole design from the ABL file. XEMake processes EPLD designs.

### **State Encoding**

You can describe symbolic or encoded state machines in Xilinx ABEL. Either type can be implemented with one-hot encoding (OHE), binary encoding, or a hybrid of OHE and binary called standard encoding. A detailed description of these types of encoding is given in the ''State Machine Design Methodology" chapter.

## **Simulation**

You can perform several types of simulation when you use Xilinx ABEL:

- Functional simulation, using PLASimX, of the ABEL-HDL source file in Xilinx ABEL
- Unit-delay simulation, using XSimMake, of the whole design from the flattened schematic (for FPGAs only)
- Worst-case timing simulation, using XSimMake, after placement and routing

## **FPGA Area and Speed Optimization**

Using the Area and Speed options of the Compile  $\rightarrow$  Xilinx FPGA Options command (Options  $\rightarrow$  Xilinx FPGA Netlist command on workstations), you can choose whether to optimize for area or speed during logic optimization. If you elect to optimize for area with the Area option, the ImproveX utility tries to make the design as small as possible; when you optimize for speed with the Speed option, it tries to make the design run as fast as possible. When you select the Standard option, it tries to make the design as fast as possible while meeting the area constraints, if they are specified with the CLB Limit option. Otherwise, ImproveX attempts to achieve a reasonable solution instead of optimizing for either speed or area.

### **FPGA Level Specifications**

Level specifications optimize logic to a specific number of levels. Using designated keywords in the ABEL-HDL file, which are listed in the ''ABEL-HDL for FPGAs" chapter, you can specify four types of timing requirements as an alternative to the area-speed optimization just described. You can specify the maximum number of CLB levels on the following paths in the synthesized portion of your design:

- Flip-flop to flip-flop
- Flip-flop to output pin
- Input pin to flip-flop
- Pure combinatorial logic paths in the module

*Introduction*

If you specify these timing requirements in the ABEL-HDL file, Xilinx ABEL optimizes for area while trying to meet the specified speed constraints. These constraints act only as guiding parameters for logic synthesis, because actual delay is difficult to predict. They are valid only when you choose the Standard optimization option of the Compile  $\rightarrow$  Xilinx FPGA Options command on PCs (Options  $\rightarrow$ Xilinx FPGA Netlist command on workstations); otherwise, they are ignored.

The output XNF file does not contain any TIMESPEC symbols. You must specify them for the complete design in the higher-level schematic.

## **FPGA Mapping**

Through the Xilinx Property Map statement in the ABEL-HDL file for FPGAs, you can specify that the subnetwork between the output pin and the specified inputs be mapped into one CLB using F, G, and H function generators. This capability allows you a control similar to that which FMAP and HMAP constraints give for schematic entry. At most, a map can have nine inputs for XC4000 designs and five for XC3000 designs. The Xilinx Property Map keyword is discussed in detail in the ''ABEL-HDL for FPGAs" chapter.

### **Signal Saving**

Normally only pin names are preserved in the final XNF file that Xilinx ABEL produces for FPGAs; intermediate nodes and signals may disappear. You can place a keyword in the ABEL-HDL file to save the specified signal name in the final XNF file. However, you must also declare the signal as a node in this file.

For EPLD devices, you can use Property statements to direct the EPLD fitting software to keep intermediate nodes visible for simulation.

### **Incompletely Specified FPGA State Machines**

For FPGAs, you can determine how SynthX processes incompletely specified state machines. A netlist compilation option gives you the choice of having the state machine automatically transition into the initial state; having it stay in the current state, thus forcing it to completion; or indicating that you do not care how the machine

behaves under unspecified input conditions, so that state machine behavior is unpredictable for certain input conditions. The Compile  $\rightarrow$  Xilinx FPGA Options (Options  $\rightarrow$  Xilinx FPGA Netlist on workstations)  $\rightarrow$  State Machine Options  $\rightarrow$  Go To Initial State, Stay In Current State, and Don't Care commands implement these options, respectively.

### **FPGA State Machine Speed Optimization**

SynthX provides an option for state machine speed optimization using state-splitting techniques, resulting in a faster design implementation at the expense of a small number of extra CLBs. On the basis of one-hot encoding, in which one flip-flop is used for a state, SynthX tries to reduce the number of logic levels in the critical path by using more than one flip-flop to represent the same state. The state machine is in a particular state if any of the flip-flops representing that state are set ''on." SynthX automatically decides which states to split.

The State Machine Speed Optimization option appears on the dialog box activated by the Compile  $\rightarrow$  Xilinx FPGA Options command on  $PCs$  and the Options  $\rightarrow$  Xilinx FPGA Netlist command on workstations. By default, this option is turned off. Turn it on only if you want a faster circuit at the expense of additional CLBs.

## **Flip-Flop Support**

Xilinx ABEL supports D, JK, T, and synchronous SR flip-flops. SynthX automatically maps JK, T, and SR flip-flops into D flip-flops, which are the only type supported by the FPGA architecture. It uses dot extensions to implement flip-flop control signals. The ''ABEL-HDL for FPGAs" chapter lists and describes these dot extensions. PLA2EQNX automatically translates these functions into the appropriate syntax for Xilinx EPLD devices.

You can implement asynchronous latches with equations but not with the asynchronous latch dot extension, .L.

## **Full EPLD Design Support**

Xilinx ABEL supports complete design entry for EPLDs without the need for schematic entry. It also supports partial designs in a schematic environment just as it does for FPGAs. You can specify the required pinout using normal ABEL syntax and access all features of the EPLD devices using Property statements.

## **Automatic Design Updating**

Xilinx ABEL has an auto-updating command, called Options  $\rightarrow$  Auto Update on PCs and Options  $\rightarrow$  Auto-Make on workstations, that automatically updates input files whenever you select a command that uses these files and they are out of date or missing. If running the programs that produce these files is required for the updating, this option runs them automatically. It is on by default.

When this option is turned off, Xilinx ABEL runs the programs that produce the input files.

### **XMake, XEMake, and XSimMake**

For FPGAs, XMake automatically runs the translation programs required to convert your design into an XNF file. It accepts as input either a schematic or an ABEL-HDL file. You can run XMake in interactive or batch mode.

For EPLDs, you can run XEMake after generating PLUSASM files. XEMake can process both schematic and fully behavioral designs.

For both FPGAs and EPLDs, XSimMake can automatically generate the VSM netlist required for simulation.

## **Unsupported Features**

Xilinx ABEL does not support the following language features:

- For FPGAs, bidirectional I/O pins specified in ABEL-HDL
- Place and route constraints for FPGAs, except for some mapping and timing constraints specified through Xilinx properties. These property keywords are described in detail in the ''ABEL-HDL for FPGAs" chapter; all others are discussed in the *Xilinx Reference Guide*.
- Explicit utilization of special FPGA features within ABEL, such as ROMs, RAMs, edge decoders, IOB flip-flops, IOB three-state buffers, and fast carry logic

- If-Then statements that are not state-exclusive, that is, duplicate If conditions that transition to two different states
- FPGA input and output flip-flops, which must be instantiated schematically. Xilinx ABEL supports complete EPLD designs.
- XSF file generation for EPLD devices
- Area/speed optimization, timing specification, and incompletely specified state machines for EPLD devices
- $\bullet$  Automatic encoding that is, selection of the optimal encoding scheme by the software — specifically for EPLD devices

## **Programs and Files Used**

Xilinx ABEL uses the following programs during ABEL-HDL design processing:

- Xilinx Design Manager (XDM) invokes XABEL from the Design Entry menu.
- XABEL is the basic Xilinx ABEL design environment. It consists of a text editor, AHDL2X, BLIFOPTX, PLASimX, SynthX, ABL2XNF, and PLA2EQNX.
- AHDL2X compiles the source ABL file, checks for the correct syntax, expands macros, acts on directives, and produces an Open ABEL II (BL0) file and a test vector (TMV) file.
- BLIFOPTX translates and optimizes the Open ABEL II (BL0) file output by AHDL2X. For simulation, it produces a PLA (TT1) file, which the PLASimX simulator accepts. For FPGA synthesis, it optimizes the BL0 file to produce an optimized Open ABEL I (BL1) file. For EPLDs, it optimizes the BL0 file to produce an optimized PLA (TT2) file.
- PLASimX simulates equations using a PLA (TT1) file and test vector (TMV) files. It outputs an SM# file.
- PLA2EQNX reads the PLA (TT2) file and generates PLUSASM equations for EPLD devices. This input is submitted to the EPLD fitter, which converts the design into a programming file for a specific application.
- SynthX runs StateX and ImproveX for FPGA devices. It produces an XNF file, an XSF file, and an XAS file.

*1-12 Xilinx Development System*

- XMake automatically translates FPGA design files from ABEL to XNF by invoking ABL2XNF.
- ABL2XNF runs AHDL2X, BLIFOPTX, and SynthX in batch mode and translates ABL files into XNF files for FPGAs.
- ABL2PLD runs AHDL2X, BLIFOPTX, and PLA2EQNX for EPLDs.
- StateX performs logic synthesis on files described in Open ABEL format and creates an XNF file.
- ImproveX optimizes combinatorial logic within XNF files for FPGAs.

In addition, Xilinx ABEL offers other programs that you can call to perform specific functions that are not part of the main Xilinx ABEL design flow.

- JED2HDLX converts a JEDEC file to an ABL file. It is described in detail in the ''JEDEC and PALASM Files" chapter of this manual.
- SymGen reads a Xilinx ABEL-generated or user-created XSF file containing the symbol name and input and output names and creates a macro file for OrCAD and a symbol for Viewlogic. The OrCAD Draft schematic editor reads this macro file and creates a functional block that references a Xilinx ABEL-created XNF file. Viewlogic PROcapture reads the symbol and incorporates it into the schematic. Instructions for using SymGen are given in the ''How to Use Xilinx ABEL" chapter of this manual.
- CleanupX deletes intermediate files created by Xilinx ABEL. It is described in detail in the ''How to Use Xilinx ABEL" chapter of this manual.

Table 1-1 shows the files produced by these programs.

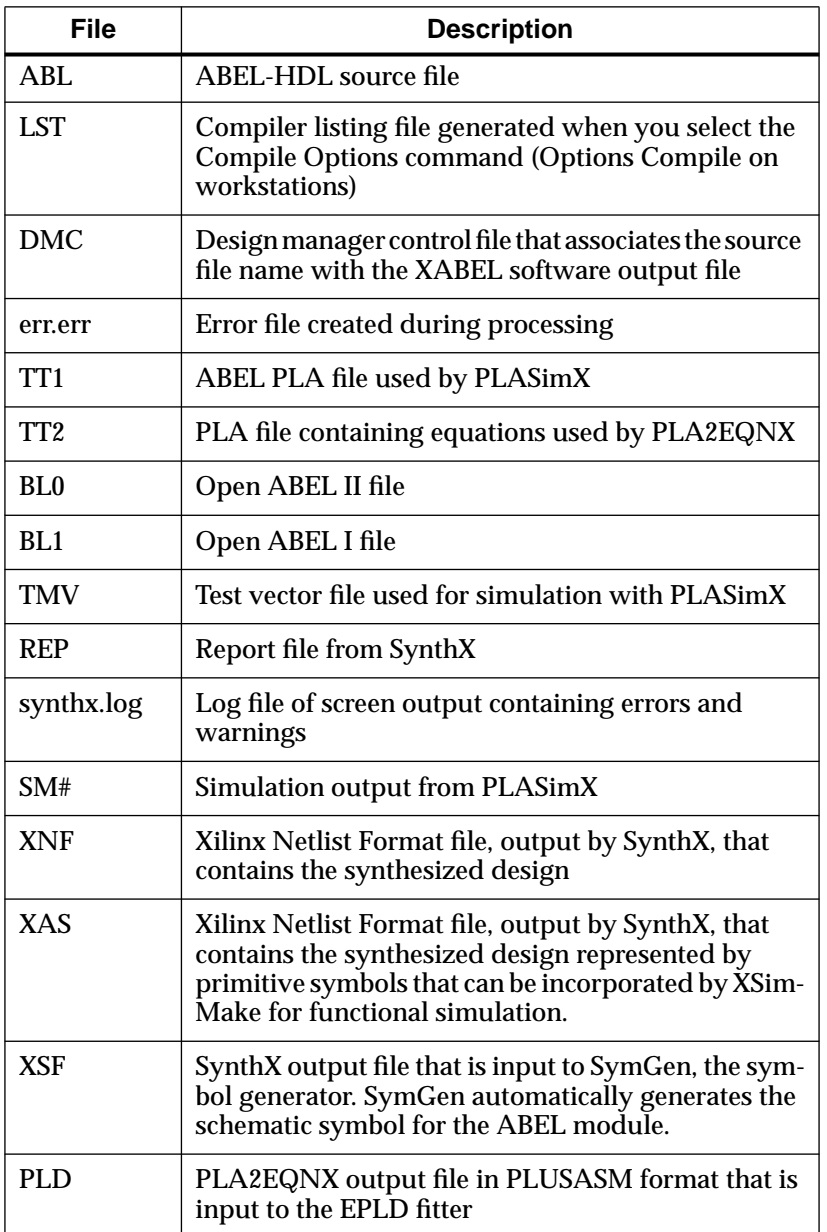

 $\oplus$ 

#### **Table 1-1 Xilinx ABEL Files Used During Processing**

*1-14 Xilinx Development System*

 $\oplus$
# **Documentation**

The Xilinx ABEL documentation consists of two separate manuals: the *Xilinx ABEL Software Design Reference Manual* from Data I/O and this manual, the *Xilinx ABEL User Guide* from Xilinx. Each of these manuals covers different aspects of designing with Xilinx ABEL, but together they provide a complete reference for this design environment.

The *Xilinx ABEL User Guide* is a general reference to ABEL-HDL and how to use it when creating designs. It discusses the ABEL-HDL syntax, the features of Xilinx ABEL, state machine methodology, step-by-step instructions for using Xilinx ABEL, EPLD processing, and a list of Xilinx ABEL commands. In addition, it includes examples that illustrate the topics discussed.

Some topics covered in the *Xilinx ABEL Software Design Reference Manual* are not pertinent to Xilinx designs. To minimize confusion, it is recommended that you use the *Xilinx ABEL User Guide* as your primary reference, and use the *Xilinx ABEL Software Design Reference Manual* as a supplement.

You can order extra copies of these two manuals from your local Xilinx distributor or Xilinx sales office.

All example files referred to in the *Xilinx ABEL User Guide* can be found in the \\$XACT\examples\xabel\designs directory for PCs and in the /\$XACT/examples/xabel/designs directory for workstations.

*1-16 Xilinx Development System*

 $\oplus$ 

 $\oplus$ 

 $\bigoplus$ 

Chapter.book : covch2 17 Tue Sep 17 12:21:10 1996

# *Xilinx ABEL User Guide*

 $\oplus$ 

*State Machine Design Methodology*

*Xilinx ABEL User Guide — 0401317 01 Printed in U.S.A.* 

 $\oplus$ 

 $\bigoplus$ 

*Xilinx Development System*

 $\oplus$ 

 $\oplus$ 

# **Chapter 2**

# **State Machine Design Methodology**

State machine design typically starts with the translation of a concept into a "paper design," usually in the form of a state diagram or a bubble diagram. The paper design is converted to a state table and finally into the source code itself. To illustrate the process of developing state machines, this chapter presents an example in which a state machine repetitively sequences through the five numbers 9, 5, 1, 2, and 4. These numbers are then displayed on the 7-segment display of a Xilinx XC3000 demonstration board.

# **State Machine Example**

The state machine used as an example has four modes, which can be selected by two inputs: DIR (direction) and SEQ (sequence). DIR reverses the sequence direction; SEQ alters the sequence by swapping the position of two of the numbers in the sequence. When the machine is turned on, it starts in the initial state and displays the number 9. It then sequences to the next number shown, depending on the input. This sequence is summarized in Table 2-1.

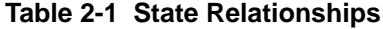

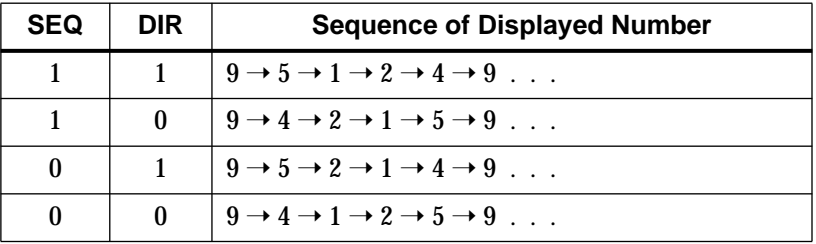

*Xilinx ABEL User Guide — 0401317 01 2-1*

Conceptual descriptions show the state progression and controlling modes, but they do not clearly show how change conditions result.

# **State Diagram**

The state diagram is a pictorial description of state relationships. Figure 2-1 gives an example of a state diagram. Even though a state diagram provides no extra information, it is generally easier to translate a state diagram into a state table. Each circle contains the name of the state, while arrows to and from the circles show the transitions between states and the input conditions that cause state transitions. These conditions are written next to each arrow.

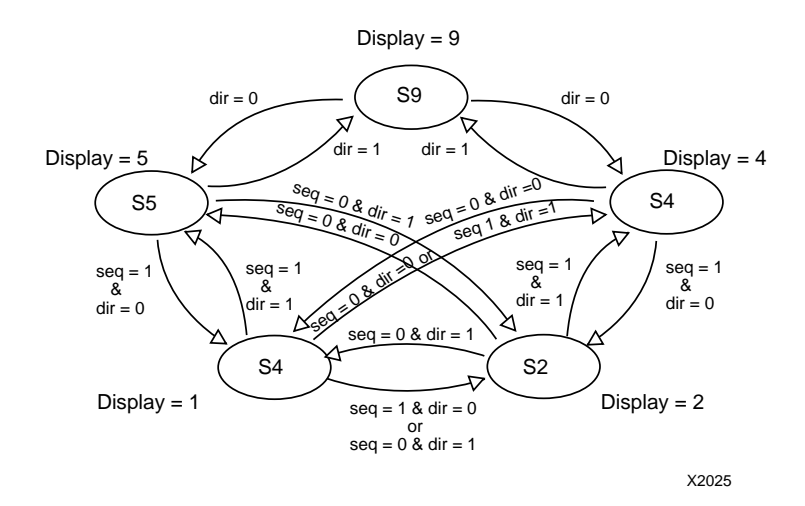

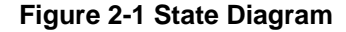

# **State Table**

The next step is to create a step-by-step description of the state diagram in a form compatible with the requirements of the ABEL Hardware Description Language (ABEL-HDL), which is the state machine language that Xilinx ABEL uses. This description is typically written as a list of present states, next states, and conditions for change to occur, as shown in Table 2-2. It indicates the combinations of inputs that can transition from one state to the next.

*2-2 Xilinx Development System*

| <b>Present State</b> | <b>Next State</b> | <b>Conditions</b>                  |  |
|----------------------|-------------------|------------------------------------|--|
| S9                   | S <sub>5</sub>    | $DIR = 1$                          |  |
| S9                   | S <sub>4</sub>    | $DIR = 0$                          |  |
| S <sub>5</sub>       | S1                | $SEQ = 1 & DIR = 1$                |  |
| S <sub>5</sub>       | S9                | $DIR = 0$                          |  |
| S <sub>5</sub>       | S <sub>2</sub>    | $SEQ = 0$ & $DIR = 1$              |  |
| S1                   | S <sub>5</sub>    | $SEQ = 1 & DIR = 0$                |  |
| S1                   | S4                | $SEQ = 0$ & $DIR = 1$              |  |
| S1                   | S <sub>2</sub>    | $SEQ = 1$ & $DIR = 1$              |  |
|                      |                   | <b>or</b><br>$SEQ = 0$ & $DIR = 0$ |  |
| S <sub>2</sub>       | S4                | $SEQ = 1$ & $DIR = 1$              |  |
| S <sub>2</sub>       | S <sub>5</sub>    | $SEQ = 0$ & $DIR = 0$              |  |
| S <sub>2</sub>       | S1                | $SEQ = 1$ & $DIR = 0$              |  |
|                      |                   | <b>or</b><br>$SEQ = 0$ & $DIR = 1$ |  |
| S4                   | S <sub>1</sub>    | $SEQ = 0$ & $DIR = 0$              |  |
| S <sub>4</sub>       | S <sub>2</sub>    | $SEQ = 1 & DIR = 0$                |  |
| S4                   | S9                | $DIR = 1$                          |  |

**Table 2-2 Present States, Next States, and Conditions**

As you become more familiar with the ABEL-HDL syntax, the state table begins to look more like the form that the language needs. Eventually it also becomes more natural to convert a concept straight into the state table without needing a state diagram or "present statenext state" list to clarify the concept. In ABEL-HDL, the table is denoted by the State\_diagram keyword. The ABEL-HDL syntax is explained in the ''State Machine Examples" section of this chapter and in the ''ABEL-HDL for FPGAs" chapter.

The final step is to enter the "present state-next state" list into a file called the ABEL-HDL (ABL) file. For this example, the state table looks like the following.

```
state s9: if (dir) then s5
               else s4;
state s5: if (!dir) then s9
               else if (seq & dir) then s1
               else s2;
state s1: if (seq !$ dir) then s2
               else if (seq) then s5
               else s4;
state s2: if (seq $ dir) then s1
               else if (!seq) then s5
               else s4;
state s4: if (dir) then s9
               else if (!seq) then s1
               else s2;
```
# **State Machine Implementation**

A state machine requires memory and the ability to make decisions. The actual hardware used to implement a state machine consists of state registers (flip-flops) and combinatorial logic (gates). State registers store the current state until the next state is calculated, and a logic network performs functions that calculate the next state on the basis of the present state and the state machine inputs. Figure 2-2 shows the transition logic transitioning through the state registers to the output decoder logic.

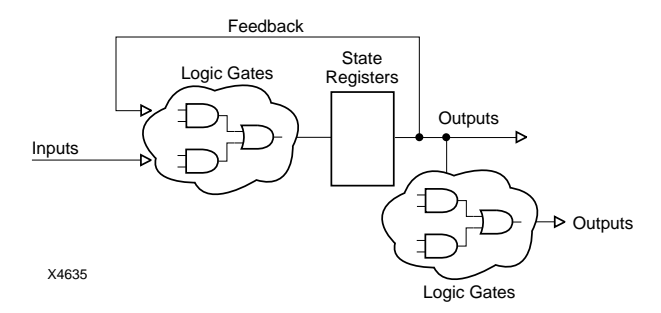

#### **Figure 2-2 Parts of a State Machine**

The amount of logic used to calculate the next state varies according to the type of state machine being implemented. You must choose the

*2-4 Xilinx Development System*

most efficient design approach, depending on the hardware in which the design will be implemented. In general, state machines designed with Xilinx ABEL should use less than 256 states.

# **Encoding Techniques**

The states in a state machine are represented by setting certain values in the set of state registers. This process is called state assignment or state encoding.

There are many ways to arrange, or encode, state machines. For example, for a state machine of five states, you can use three flip-flops set to values for states 000, 001, 010, 011, 100, which results in a highly encoded state machine implementation. You can also use five flipflops set to values 00001, 00010, 00100, 01000, 10000, that is, one flipflop per state, which results is a one-hot-encoded state machine implementation. State encoding has a substantial influence on the size and performance of the final state machine implementation. This section describes the encoding techniques that you can use with Xilinx ABEL to create FPGA and EPLD designs. In addition, it gives an example and a detailed description of a symbolic and an encoded state machine with similar functions.

# **Symbolic and Encoded State Machines**

A symbolic state machine makes no reference to the actual values stored in the state register for the different states in the state table. Therefore, the software determines what these values should be; it can implement the most efficient scheme for the architecture being targeted or the size of the machine being produced.

All that is defined in a symbolic state machine is the relationship among the states in terms of how input signals affect transitions between them, the values of the outputs during each state, and in some cases, the initial state.

An encoded state machine requires the same definition information as a symbolic machine, but in addition, it requires you to define the value of the state register for each state.

You can implement both symbolic and encoded state machines with any type of encoding described in the following sections.

Symbolic state machines are supported for EPLDs, but they are less efficient than encoded state machines. When symbolic state machines are used for EPLDs, the Xilinx Property statements described in the ''ABEL-HDL for FPGAs" chapter are ignored.

# **Compromises in State Machine Encoding**

A good state machine design must optimize the amount of combinatorial logic, the fanin to each register, the number of registers, and the propagation delay between registers. However, these factors are interrelated, and compromises between them may be necessary. For example, to increase speed, levels of logic must be reduced. However, fewer levels of logic result in wider combinatorial logic, that is, in a higher fanin than can be implemented efficiently given the limited number of fanins imposed by the FPGA architecture.

As another example, you must factor the logic to decrease the gate count; that is, you must extract and implement shared terms using separate logic. Factoring reduces the amount of logic but increases the levels of logic between registers, which slows down the circuit. In general, the performance of a highly encoded state machine implemented in an FPGA device drops as the number of states grows, because of the wider and deeper decoding that is required for each additional state. EPLDs are less sensitive to this problem because they allow a higher fanin.

# **Binary Encoding**

Using the minimum number of registers to encode the machine is called binary, or maximal, encoding, because the registers are used to their maximum capacity. Each register represents one bit of a binary number. The example discussed earlier in this chapter has five states, which can be represented by three bits in a binary-encoded state machine.

Although binary encoding keeps the number of registers to a minimum, it generally increases the amount of combinatorial logic because more combinatorial logic is required to decode each state. Given this compromise, binary encoding works well when implemented in Xilinx EPLD devices, where gates are wide and registers are few.

*2-6 Xilinx Development System*

# **One-Hot Encoding**

One-hot encoding takes an approach that is opposite to that of binary encoding. In one-hot encoding, an individual state register is dedicated to one state. Only one flip-flop is active, or hot, at any one time. If the example discussed earlier in this chapter is implemented as a one-hot encoded state machine, it uses five state registers.

There are two ways that one-hot encoding can significantly reduce the amount of combinatorial logic used to implement a state machine. As noted earlier, highly encoded designs tend to require many high fanin logic functions to interpret the inputs. One-hot encoding simplifies this interpretation process, because each state has its own register, or flip-flop. As a result, the state machine is already "decoded," so the state of the machine is determined simply by finding out which flip-flop is active. One-hot encoding reduces the width of the combinatorial logic and, as a result, the state machine requires fewer levels of logic between registers, reducing its complexity and increasing its speed.

Although one-hot encoding can be used for EPLDs and FPGAs, it is better suited to FPGAs.

See the "Accelerate FPGA Macros with One-Hot Approach" appendix of this manual for a detailed description of one-hot encoding and its applications.

#### **One-Hot Encoding in Xilinx FPGA Architecture**

One-hot encoding is well-suited to Xilinx FPGAs because the Xilinx architecture is rich in registers, while each configurable logic block (CLB) has a limited number of inputs. As a result, state machine designs that require few registers, many combinatorial elements, and large fanin do not take full advantage of these resources. In general, a one-hot state machine implemented in a Xilinx FPGA minimizes both the number of CLBs and the levels of logic used. As a result, the circuit can run much faster than it would using binary encoding.

#### **Limitations**

In some cases, the one-hot method may not be the best encoding technique for a state machine implemented in a Xilinx device. For example, if the number of states is small, the speed advantages of

using the minimum amount of combinatorial logic may be offset by delays resulting from inefficient CLB use. In general, it is worthwhile to consider alternative encoding schemes for machines with fewer than eight states. One approach is to blend one-hot encoding with other encoding techniques in order to best use the resources of the Xilinx device. This approach in Xilinx ABEL is called standard encoding, which is described in the next section.

# **Standard Encoding**

Sometimes the best results are obtained using a method that incorporates features of both binary and one-hot encoding. Standard encoding forms clusters of states and uses binary encoding for each cluster. One-hot encoding is a special case of standard encoding in which each cluster contains exactly one state. Binary encoding is a special case in which all states belong to a single cluster.

Standard encoding can be used with FPGAs only.

# **Encoding for EPLDs**

EPLD devices generally implement binary-encoded state machines more efficiently. Binary encoding uses the minimum number of registers. Each state is represented by a binary number stored in the registers. Using as few registers as possible usually increases the amount of combinatorial logic needed to interpret each state.

EPLD devices have wide gates and a large amount of combinatorial logic per register, so it is best to start with binary encoding. If the complexity of the state machine logic is such that binary encoding exhausts all product term resources of an EPLD, try a slightly less fully encoded state machine.

The syntax used to specify one-hot encoded state machines for FPGAs is also supported for EPLD designs.

Using the @DCSET and @DCSTATE directives to indicate don't-cares explicitly often improves results during logic reduction.

# **State Machine Examples**

This section provides an example of a symbolic state machine and an encoded state machine. Both of these designs, after being translated

*2-8 Xilinx Development System*

and merged with their respective schematic designs, display a 9, 5, 1, 2, and 4 on the 7-segment display of a Xilinx demonstration board. See the ''Design Examples" chapter in this manual for an example showing how to process an ABEL-HDL file, merge it with a schematic file, convert the resulting file into an LCA file, and download it to a Xilinx demonstration board.

# **Symbolic State Machine Design**

You can find this ABEL-HDL file, zipcode.abl, in the \\$XACT\examples\xabel\designs directory for PCs and in the /\$XACT/examples/xabel/designs directory for workstations. This file targets an FPGA device, not an EPLD device.

module zipcode title 'LCA, with symbolic state machine entry' "clocks clock pin; "control inputs dir , seq , sync\_input pin; "outputs  $a, b, c, d, e, f, q$  pin; "state diagram declaration and assignment sbit STATE\_REGISTER istype 'reg\_D'; s9 , s5 , s1 , s2 , s4 STATE; xilinx property 'Initialstate s9'; "output decoding " a  $^{\prime\prime}$  -----  $^{\prime\prime}$  -  $^{\prime\prime}$  $| \quad b \quad | \quad | - | \quad | - | \quad | - | \quad | - | \quad | - |$  $f | | | |$  $--g- | c \t a = nine, five, two$ e | | b = nine, one, two, four  $c = nine$ , five, one, four d d = two, five  $e = two$ 

*Xilinx ABEL User Guide 2-9*

 $f = \text{nine}, \text{ five}, \text{ four}$ <br> $g = \text{nine}, \text{ five}, \text{ two}$ g = nine, five, two, four " Equations sbit.clk = clock;  $a = (s9 + s5 + s2)i$  $b = (s9 + s1 + s2 + s4);$  $c = (s9 + s5 + s1 + s4);$  $d = (s2 + s5);$  $e = (s2);$  $f = (s9 + s5 + s4);$  $g = (s9 + s5 + s2 + s4);$ State\_Diagram sbit "This state machine displays a 9, 5, 1, 2 or 4 on the 7- "segment display of a 3020 demo board. DIR and SEQ are "the external inputs. The display is defined by the "state that the state machine is in. The sequencing is "defined by the following table: "DIR SEQ sequence " "1 1 9 -> 5 -> 1 -> 2 -> 4 -> 9 .. "0 1 9 -> 4 -> 2 -> 1 -> 5 -> 9 ..  $\begin{array}{ccccccc}\n\text{"1} & & 0 & & 9 & \text{--> } 5 & \text{--> } 2 & \text{--> } 1 & \text{--> } 4 & \text{--> } 9 & \text{...} \\
\text{"0} & & 0 & & 9 & \text{--> } 4 & \text{--> } 1 & \text{--> } 2 & \text{--> } 5 & \text{--> } 9 & \text{...}\n\end{array}$  $0 \t 9 \t -2 \t 4 \t -2 \t 1 \t -2 \t 2 \t -5 \t -2 \t 9 \t ...$ " State s9: if ( dir) then s5 else s4; State s5: if (!dir) then s9 else if (seq) then s1 else s2; State sl: if ( seq !\$ dir ) then s2 else if ( seq) then s5 else s4; State s2: if ( seq \$ dir) then s1<br>else if ( !seq) then s5 (!seq) then s5 else s4; State s4: if (dir) then s9 else if (!seq) then s1 else s2; sync\_reset s1: sync\_input;

*2-10 Xilinx Development System*

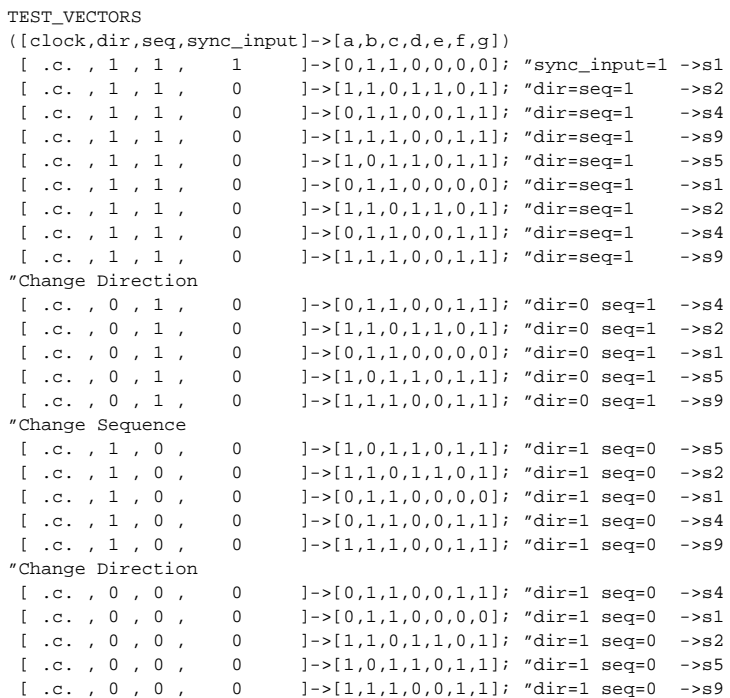

end

An explanation of this file follows.

An ABEL-HDL file must begin with a Module statement and end with an End statement.

module zipcode

The Module statement includes an identifier, in this case ''zipcode," that names the module as well as the resulting XNF or PLUSASM file. The module name and its file name should be the same; otherwise, the file name used for the intermediate files changes during compilation.

title 'LCA, with symbolic state machine entry'

The Title statement, which is optional, gives a module a title that appears in intermediate files created by the Xilinx ABEL software. The Title statement is also used for informational purposes.

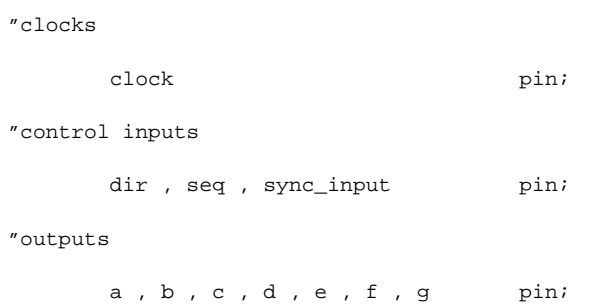

All of the signals associated with the pin declaration represent the input and output signals of the file. To ensure connectivity, the signal names in the pin declarations must match those appearing on the functional block that represents the state machine in the schematic. See Figure 2-1. The quotation marks before "clocks," "control inputs," and "outputs" denote these words as comments.

"state diagram declaration and assignment

| sbit |                        | STATE REGISTER  |
|------|------------------------|-----------------|
|      |                        | istype 'reg_D'; |
|      | s9 , s5 , s1 , s2 , s4 | STATE;          |

The State\_register keyword declares a symbolic state machine. The State keyword declares states that appear in a symbolic state machine. State\_register must be used in conjunction with the State keyword.

xilinx property 'Initialstate s9';

The Xilinx Property Initialstate statement declares the power-up and global reset state  $-$  "s9" in this example  $-$  for a symbolic state machine. If this command is not specified, Xilinx ABEL randomly selects a power-up state. This statement is not supported for Xilinx EPLDs.

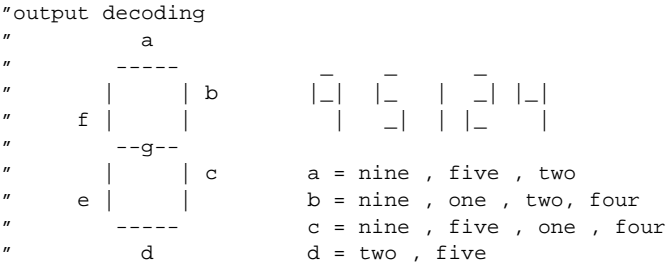

*2-12 Xilinx Development System*

```
e = twof = nine, five, fourg = nine, five, two, four
"
```
These comment lines show how each of the states relates to the 7 segment display outputs. Using comments is recommended to document the function of the state machine and associated equations. Comments can appear anywhere in an ABEL-HDL file.

Equations

The Equations statement defines the beginning of a group of equations in the ABEL-HDL file.

```
shift.c]k = clock;
```
All of the states associated with the "sbit" State register declaration now have the signal called ''clock" as their clock source.

```
a = (s9 + s5 + s2);b = (s9 + s1 + s2 + s4);c = (s9 + s5 + s1 + s4);d = (s2 + s5);e = (s2);f = (s9 + s5 + s4);g = (s9 + s5 + s2 + s4);
```
These equations define the relationship between the outputs and the states. The equations do not have to be related to the states. You can include combinatorial or registered logic, which refers to signals not used in the state machine. In this example, the equations decode the current state for output on the 7-segment display on the demonstration board.

State\_Diagram sbit

The statements following the State\_diagram keyword define the operation of the state machine named "sbit."

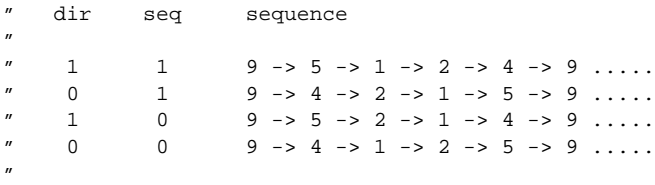

These comments indicate the sequencing of the state machine. The "dir" and "seq" signal names are the conditional inputs. The "dir"

*Xilinx ABEL User Guide 2-13*

#### signal name is ''s5," an external switch on the demonstration board, and ''seq" is ''s6."

State s9: if ( dir) then s5 else s4; State s5: if (!dir) then s9 else if (seq) then s1 else s2; State s1: if ( seq !\$ dir ) then s2 else if ( seq) then s5 else s4; State s2: if ( seq \$ dir) then s1 else if (!seq) then s5 else s4; State s4: if (dir) then s9 else if (!seq) then s1 else s2;

These statements represent a "present state, condition, next state" description of the state machine. The states can be listed in any order. The Xilinx Property Initialstate statement defines the first state.

sync\_reset s1: sync\_input;

The Sync\_reset statement specifies the state to which the state machine moves when the associated equation — in this case, a single input called Sync\_input — is true.

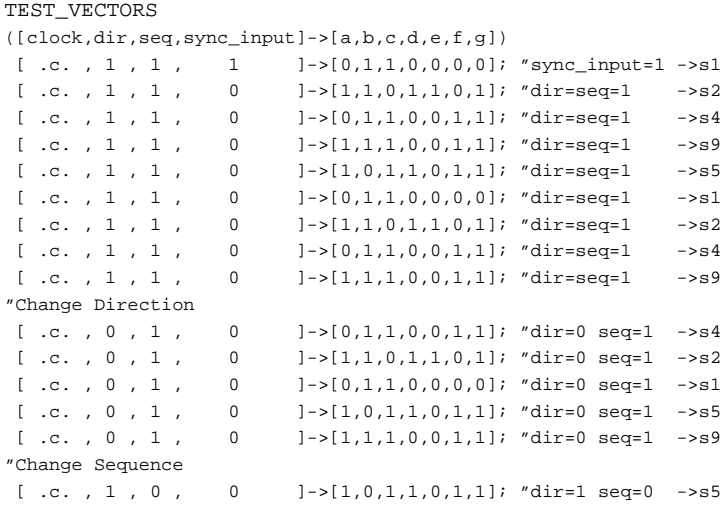

*2-14 Xilinx Development System*

 [ .c. , 1 , 0 , 0 ]->[1,1,0,1,1,0,1]; "dir=1 seq=0 ->s2 [ .c. , 1 , 0 , 0 ]->[0,1,1,0,0,0,0]; "dir=1 seq=0 ->s1 [ .c. , 1 , 0 , 0 ]->[0,1,1,0,0,1,1]; "dir=1 seq=0 ->s4  $[ .c. , 1 , 0 , 0 .] {\longrightarrow} [1,1,1,0,0,1,1] ; "dir=1 seq=0 ->s9$ "Change Direction [ .c. , 0 , 0 , 0 0 ]->[0,1,1,0,0,1,1]; "dir=1 seq=0 ->s4 [ .c. , 0 , 0 , 0 0 ]->[0,1,1,0,0,0,0]; "dir=1 seq=0 ->s1 [ .c. , 0 , 0 , 0 0 ]->[1,1,0,1,1,0,1]; "dir=1 seq=0 ->s2 [ .c. , 0 , 0 , 0 ]->[1,0,1,1,0,1,1]; "dir=1 seq=0 ->s5 [ .c. , 0 , 0 , 0 0 ]->[1,1,1,0,0,1,1]; "dir=1 seq=0 ->s9

Test vectors, used by PLASimX during simulation, are a list of the outputs expected for combinations of inputs. PLASimX initializes the state machine to the state specified in the Xilinx Property Initialstate statement.

To observe the initial state specified by the Initialstate keyword, add the following statement before the first test vector:

 $[0, 1, 1, 1]$  -> $[1, 1, 1, 0, 0, 1, 1]$ ; "initialstate = s9

Specifying 0 for the ''clk" value allows you to observe the initial state during simulation.

end

The End statement denotes the end of the module.

# **Encoded State Machine Design**

You can find this ABEL-HDL file, z\_encode.abl, in the \XACT\examples\xabel\designs directory for PCs and the /\$XACT/examples/xabel/designs directory for workstations. The z\_encode.abl file is the encoded state machine version of the zipcode.abl file. This file produces efficient results for Xilinx EPLDs.

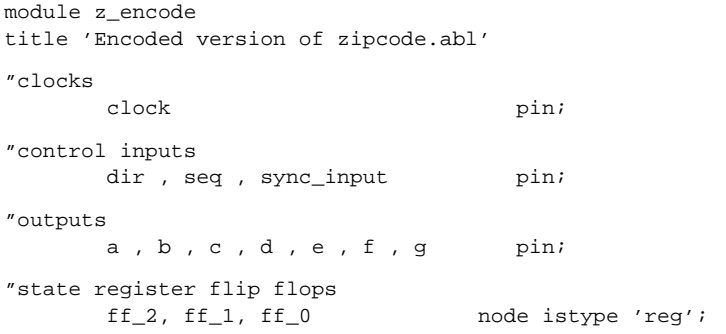

*Xilinx ABEL User Guide 2-15*

```
"state register definition and state assignments
"The state which has all 0's assigned to the state register
"flip-flops will be the state which is the initial reset
"state and the asynchronous reset state.
       state_reg = [ff_2, ff_1, ff_0];s9 = [ 0 , 0 , 0 , 0 ]\verb|s5 = [ 0 , 0 , 1 ] |;\mathtt{sl} \ = \ [ \begin{array}{ccc} 0 & , & 1 & , & 0 & ] \end{array} \ ]s2 = [ 0 , 1 , 1 , 1 ];s4 = [ 1 , 0 , 0 , 0 ] ;nine = state_reg == s9;
       five = state\_reg == s5;
       one = state\_reg == sl;
       two = state\_reg == s2;four = state\_reg == s4;"output decoding
\frac{n}{a} a
^{\prime\prime} ----- ^{\prime\prime} - ^{\prime\prime}" | | b |_| |_ | _| |_|
" f | | | _| | |_ |
        ---q--| c a = nine, five, two
" e | | b = nine, one, two, four
" ----- c = nine, five, one, four
          d = two, five
                      e = twof = nine, five, four
                      g = nine , five, two, four
Equations
        state_reg.clk = clock;
"The following equations do the same as the 'sync_reset "s1:
sync input;' statement in the symbolic version of
"this state machine (zipcode.abl)
       [ff_2,ff_0].sr = sync_input;
              ff_1.sp = sync_input;"output equations
       a = (nine # five # two);b = (nine # one # two # four);c = (nine # five # one # four);d = (two + five);e = (two);f = (nine # five # four);g = (nine # five # two # four);State_Diagram state_reg
```
*2-16 Xilinx Development System*

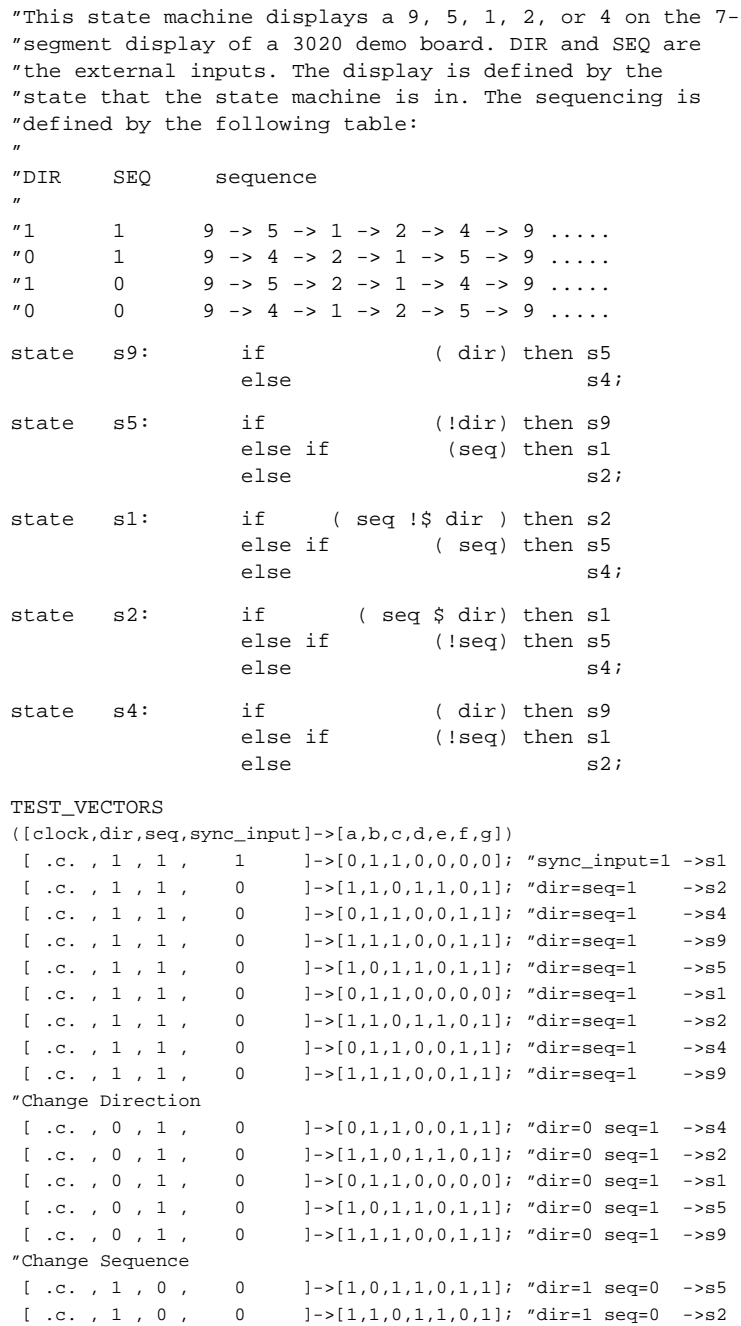

 $\oplus$ 

*Xilinx ABEL User Guide 2-17*

 $\bigoplus$ 

 $\oplus$ 

 $\begin{array}{lllllll} [\hbox{ .c. }, 1 \hbox{ , } 0 \hbox{ , } & 0 & ]->(0,1,1,0,0,0,0]; \hbox{ ``dir=1 seq=0 & ->sl } \\ [\hbox{ .c. }, 1 \hbox{ , } 0 \hbox{ , } & 0 & ]->(0,1,1,0,0,1,1]; \hbox{ ``dir=1 seq=0 & ->sl } \end{array}$  $[ -5(0,1,1,0,0,1,1];$  "dir=1 seq=0  $-5s4$ [ .c. , 1 , 0 , 0 ]->[1,1,1,0,0,1,1]; "dir=1 seq=0 ->s9 "Change Direction [ .c. , 0 , 0 , 0  $] \rightarrow [0,1,1,0,0,1,1]$ ; "dir=1 seq=0 ->s4 [ .c. , 0 , 0 , 0  $]->[0,1,1,0,0,0,0]$ ; "dir=1 seq=0 ->s1 [ .c. , 0 , 0 , 0  $]$  ->[1,1,0,1,1,0,1]; "dir=1 seq=0 ->s2 [ .c. , 0 , 0 , 0 0 ]->[1,0,1,1,0,1,1]; "dir=1 seq=0 ->s5 [ .c. , 0 , 0 , 0 0 ]->[1,1,1,0,0,1,1]; "dir=1 seq=0 ->s9 end

An explanation of this file follows.

An ABEL-HDL file must begin with a Module statement and end with an End statement.

module z\_encode

The Module statement includes an identifier, in this case ''z\_encode," that names the module as well as the resulting XNF file. The module name and its file name should be the same; otherwise, the file name used for the intermediate files changes during the Xilinx ABEL compilation process.

title 'Encoded version of zipcode.abl'

The Title statement, which is optional, gives a module a title that appears in intermediate files created by the Xilinx ABEL software. The Title statement is also used for documentation purposes.

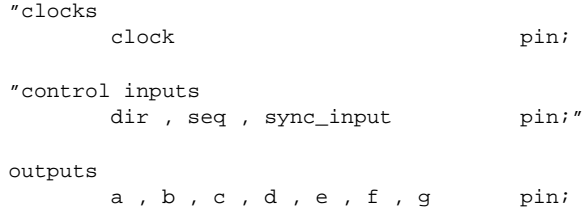

All of the signals associated with pin declarations represent the input and output signals of the file. The relative signal position in the pinlist corresponds to the pin number of the PLD library component in the schematic. "Clocks," "control inputs," and "outputs" are comment lines.

```
"state register flip flops
       ff_2, ff_1, ff_0 node istype 'reg';
```
*2-18 Xilinx Development System*

Each of the state registers must be defined explicitly in an encoded state machine. In this example, three flip-flops are needed to accommodate the five states. The Reg keyword defines the flip-flops as D-type flip-flops.

"state register definition and state assignments "The state which has all 0's assigned to the state "register flip-flops will be the state which is the "initial reset state and the asynchronous reset "state. state\_reg =  $[ff_2, ff_1, ff_0];$  $\verb|s9 = [ 0 , 0 , 0 , 0 ] |;$  $s5 = [ 0 , 0 , 1 ]$ ;  $s1 = [0, 1, 0]$ ;  $s2 = [ 0 , 1 , 1 ]$  $s4 = [ 1 , 0 , 0 ]$ ;

These lines define the encoding of the state machine. Unlike a symbolic state machine, encoding in an encoded state machine must be defined explicitly.

```
nine = state_reg == s9;
five = state\_reg == s5;one = state\_reg == sl;
two = state\_reg == s2;four = state\_reg == s4;
```
These declarations equate nine, five, one, two, and four to the states " $S_9$ ," " $S_5$ ," " $S_1$ ," " $S_2$ ," and " $S_4$ ," respectively. " $S_9$ ," " $S_5$ ," " $S_1$ ," " $S_2$ ," and ''s4" cannot be used in equations in encoded state machines.

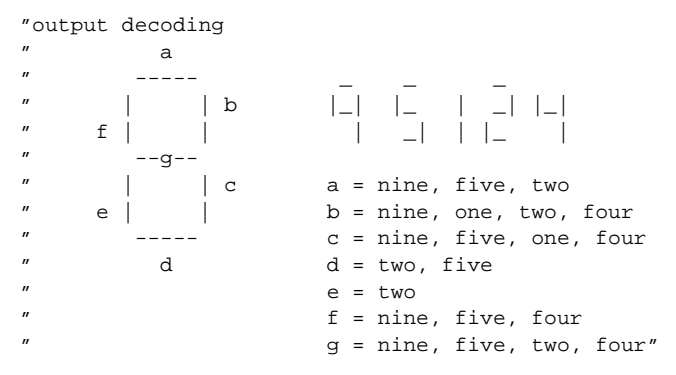

These comment lines show how each of the states relates to the 7-segment display outputs. Using comments is recommended to document the function of the state machine and associated equations.

Equations

The Equations keyword defines the beginning of a group of equations in the ABEL-HDL file.

state\_reg.clk = clock;

All of the flip-flops ("ff\_2," "ff\_1," "ff\_0") associated with the State\_reg declaration now have the signal called ''clock" as their clock source.

```
"The following equations do the same as the 'sync_reset
"s1: sync_input;' statement in the symbolic version of
"this state machine (zipcode.abl)
        [ff 2,ff 0].sr = sync input;
              ff_1.sp = sync_input;
```
As explained in the comment lines, these two statements perform the same function as the Sync\_reset s1: Sync\_input statement in the zipcode.abl file. (Sync\_reset and Async\_reset can only be used with symbolic state machines). These statements specify the state to which the state machine moves when the associated equation — in this case, a single input called ''sync\_input" — is true.

```
"output equations
       a = (nine # five # two);b = (nine # one # two # four);c = (nine # five # one # four);d = (two + five);e = (two)if = (nine # five # four);g = (nine # five # two # four);
```
These equations define the relationship between the outputs and the states. In this example, the equations decode the current state for output on the 7-segment display on the demonstration board.

State\_Diagram state\_reg

"

The equations following the State\_diagram keyword describe the operation of the ''state\_reg" state machine.

```
"This state machine displays a 9, 5, 1, 2, or 4 on the
"7-segment display of a 3020 demo board. DIR and SEQ are
"the external inputs. The display is defined by the
"state that the state machine is in. The sequencing is
"defined by the following table:
"
"DIR SEQ sequence
```
*2-20 Xilinx Development System*

 $\begin{array}{ccccccc}\n r_1 & 1 & 9 & -5 & -5 & 1 & -5 & 2 & -5 & 4 & -5 & 9 & \dots \\
 r_0 & 1 & 9 & -5 & 4 & -5 & 2 & -5 & 1 & -5 & -5 & 9 & \dots\n \end{array}$  $1 \qquad 9 \to 4 \to 2 \to 1 \to 5 \to 9 \ldots$ "1 0 9 -> 5 -> 2 -> 1 -> 4 -> 9 .....  $"0 \t 0 \t 9 \rightarrow 4 \rightarrow 1 \rightarrow 2 \rightarrow 5 \rightarrow 9 \ldots$ 

These comments indicate the sequencing of the state machine. The ''dir" and ''seq" signal names are the conditional inputs. The ''dir" signal name is ''s5," an external switch on the demonstration board, and ''seq" is ''s6."

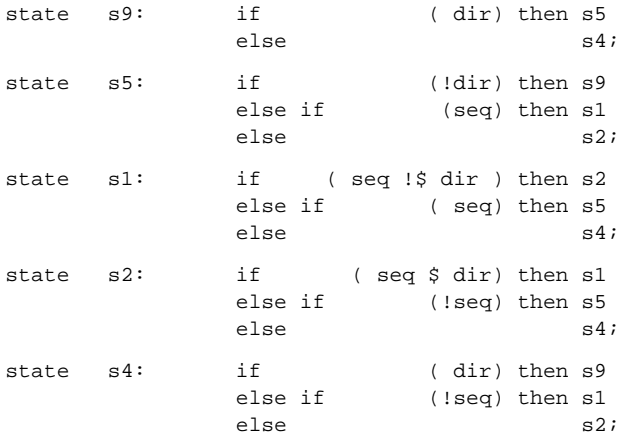

These statements represent a "present state, condition, next state" description of the state machine, just as in the zipcode.abl example. The states can be listed in any order, since the first state (''s9") was defined in the state register definitions and state assignments section. In the zipcode.abl example, the first state was defined by the Xilinx Property Initialstate keyword.

TEST\_VECTORS ([clock,dir,seq,sync\_input]->[a,b,c,d,e,f,g])  $[ .c. , 1, 1, 1, 1]$   $]-[0,1,1,0,0,0,0]$ ; "sync\_input=1 ->s1  $[ .c, 1, 1, 1, 0 ]$   $]$   $>[ .1,1,0,1,1,0,1]$ ;  $"dir = seq = 1$   $- > 2$  $[ .c. , 1, 1, 0, 0, 1, 1, 0, 0, 1, 1]; "dir-seq=1 -->1$  $[ .c, 1, 1, 0, 0]$  ]->[1,1,1,0,0,1,1]; "dir=seq=1 ->s9 [ .c. , 1 , 1 , 0 ]->[1,0,1,1,0,1,1]; "dir=seq=1 ->s5  $[ .c. , 1 , 1 , 0 , 0 ] - \{(0,1,1,0,0,0,0]\text{; 'dir-seq=1 ---1} \}$ [ .c. , 1 , 1 , 0 ]->[1,1,0,1,1,0,1]; "dir=seq=1 ->s2  $[ .c. , 1 , 1 , 0 , 0 ] \rightarrow [ 0 , 1 , 1 , 0 , 0 , 1 , 1 ] ; "dir-seq=1 -->s4$  $[ .c. , 1, 1, 0, 0]$  ->[1,1,1,0,0,1,1]; "dir=seq=1 ->s9 "Change Direction  $[ .c. , 0 , 1 , 0 . 0 ] - \{(0,1,1,0,0,1,1] \; ; \; \texttt{ndir=0} \; \texttt{seq=1} \; \; \texttt{-} \texttt{>s4}$ [ .c. , 0 , 1 , 0 ]->[1,1,0,1,1,0,1]; "dir=0 seq=1 ->s2  $[ .c, 0, 1, 0]$  ]-> $[ 0, 1, 1, 0, 0, 0, 0]$ ; "dir=0 seq=1 ->s1

*Xilinx ABEL User Guide 2-21*

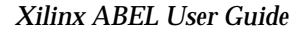

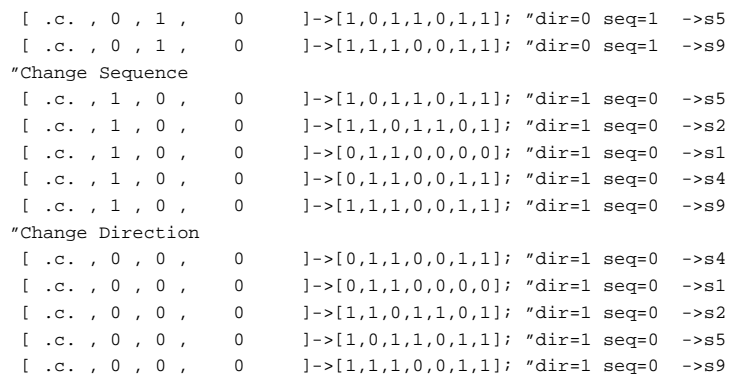

Test vectors used during simulation are a list of the outputs expected for combinations of inputs.

end

The End statement denotes the end of the module.

 $\oplus$ 

*2-22 Xilinx Development System*

 $\oplus$ 

 $\oplus$ 

Chapter.book : covch3 23 Tue Sep 17 12:21:10 1996

# *Xilinx ABEL User Guide*

 $\oplus$ 

*ABEL-HDL for FPGAs*

*Xilinx ABEL User Guide — 0401317 01 Printed in U.S.A.* 

 $\leftrightarrow$ 

 $\bigoplus$ 

*Xilinx Development System*

 $\oplus$ 

 $\oplus$ 

# **Chapter 3**

# **ABEL-HDL for FPGAs**

This chapter describes how to use the ABEL Hardware Description Language (ABEL-HDL) when creating Xilinx FPGA designs. Included are discussions of keywords, attribute assignments, dot extensions, and pin and node assignments. See the "Supported Device Types" appendix for a listing of supported device types.

The ''XEPLD" chapter gives the ABEL-HDL syntax for EPLD designs.

For a list of the operators and the syntax that ABEL-HDL uses, see the *Xilinx ABEL Software Design Reference Manual* from Data I/O.

# **Keywords**

Xilinx ABEL recognizes seven keywords that simplify the creation of state machines. These keywords are described in this section. All other keywords noted in this manual are not specific to Xilinx ABEL; you can find a description of them in the *Xilinx ABEL Software Design Reference Manual* from Data I/O.

Keywords are not case-sensitive. Refer to the ''State Machine Design Methodology" chapter in this manual for information about where keyword statements should be placed in the ABEL-HDL source file.

### **Xilinx Property Initialstate**

The Xilinx Property Initialstate keyword defines the initial power-up state. It instructs the compiler to arrange the logic so that the state machine always goes to the specified state during power-up or global reset. If you do not use this statement or the Async\_reset statement, the compiler chooses the initial state.

**Note:** Xilinx Property statements are FPGA-specific. For EPLDspecific properties, see the ''XEPLD" chapter of this manual.

*Xilinx ABEL User Guide — 0401317 01 3-1*

Use the following syntax for the Xilinx Property Initialstate keyword:

```
xilinx property 'initialstate state_name'
```
The state register name is required if there are multiple state machines in the module. In this case, use the following syntax:

**xilinx property 'initialstate** *state\_register\_name state\_name***'**

Single or double quotation marks must be placed around Initialstate, the state register name, and the state name.

Here is an example of the first form of this keyword:

xilinx property 'initialstate st01';

Following is an example of the syntax used with multiple state machines:

xilinx property 'initialstate sreg st01';

During simulation, PLASimX initializes the state machine to the state specified in the Xilinx Property Initialstate statement. To observe the specified initial state, specify 0 (zero) for the clock input instead of .c. for the first test vector. This specification allows you to observe the initialization state in the simulation results.

The Xilinx Property Initialstate keyword applies to symbolic state machines only.

### **Xilinx Property Map**

The Xilinx Property Map keyword ensures that the subnetwork between the output pin and the specified inputs is mapped into one CLB. However, you can use the Xilinx Property Map statement only to map non-registered signals into CLBs; you cannot use registered signals. The syntax of this keyword is the following:

**xilinx property 'map** *output\_pin input1 input2 input3*...**'**

Single or double quotation marks must be placed around Map and the final input. *Output\_pin* must be declared as an output pin or a node. The output pin must be a combinatorial signal; it cannot be a sequential signal. *Input1 input2 input3* . . . must be declared as input pins or nodes. Also, the map should be logically feasible.

*ABEL-HDL for FPGAs*

For XC3000 designs, up to five inputs are allowed. The subnetwork is mapped into a CLB using F and/or G generators.

For XC4000 designs, nine is the maximum number of inputs allowed. The subnetwork is mapped into F, F and H, or F, G, and H function generators, depending on the number of inputs and the mapping logic.

Not all six-, seven-, eight-, or nine-input functions can fit into a CLB. If ImproveX cannot fit the entire map into one CLB, it issues an error message and stops processing.

You can use the Xilinx Property Map keyword with symbolic or encoded state machines.

The ''Design Examples" chapter gives examples showing how to use the Xilinx Property Map statement.

# **Xilinx Property Save**

Normally only pin names are preserved in the final XNF file that Xilinx ABEL produces; intermediate nodes and signals may disappear. The Xilinx Property Save keyword ensures that the specified signal name is saved in the final XNF file. However, you must also declare the signal as a pin or a node in the ABEL-HDL file; otherwise, SynthX issues an error message. The syntax to use this keyword is as follows:

**xilinx property 'save** *signal\_name***'**

You can use the Xilinx Property Save keyword with symbolic or encoded state machines.

The ''Design Examples" chapter gives examples showing how to use the Xilinx Property Save statement.

### **Xilinx Property Dlc2s**

The Xilinx Property Dlc2s keyword sets the maximum number of logic levels on all paths from flip-flop to flip-flop. The syntax of this command is the following:

**xilinx property 'dlc2s** *maximum***'**

Here is an example of this syntax:

xilinx property 'dlc2s 4'

You can use the Xilinx Property Dlc2s keyword with symbolic or encoded state machines.

### **Xilinx Property Dlp2s**

The Xilinx Property Dlp2s keyword sets the maximum number of logic levels on all paths from input pin to flip-flop. The syntax of this command is the following:

**xilinx property 'dlp2s** *maximum***'**

You can use the Xilinx Property Dlp2s keyword with symbolic or encoded state machines.

# **Xilinx Property Dlp2p**

The Xilinx Property Dlp2p keyword sets the maximum number of logic levels on pure combinatorial logic paths in the module. The syntax of this command is the following:

```
xilinx property 'dlp2p maximum'
```
You can use the Xilinx Property Dlp2p keyword with symbolic or encoded state machines.

# **Xilinx Property Dlc2p**

The Xilinx Property Dlc2p keyword sets the maximum number of logic levels on all paths from flip-flop to output pin. The syntax of this command is the following:

**xilinx property 'dlc2p** *maximum***'**

You can use the Xilinx Property Dlc2p keyword with symbolic or encoded state machines.

# **Xilinx Property Block**

The Xilinx Property Block keyword sets block attributes to a register symbol in the output XNF file. The syntax of this command is the following.

**xilinx property 'block** *register\_name* **attribute'**

or

**xilinx property 'block** *state\_name attribute***'**

where *register\_name* is a registered pin or node name, and *state\_name* is a one-hot-encoded state machine. *Attribute* is a parameter such as TNM or RLOC and the values that you assign to the register symbol. SynthX does not check to see if the attribute is valid or not; it assumes that you have used it correctly.

# **Attribute Assignments**

You must assign attributes to pins and nodes to specify the type of register or define the polarity of the logic. Although in some cases attributes are not required, you should use them to define the function and/or source of signals. Attributes that are indicated as "supported" in Table 3-1 allow existing ABEL-HDL files containing Programmable Logic Array (PLA) architecture-specific statements to be converted to an FPGA by Xilinx ABEL. Attributes indicated as "recommended" in Table 3-1 should be the only ones used in Xilinx ABEL source files designed specifically for FPGAs.

You must always use the ":=" assignment operator for equations defining registered signals. The assignment operator used in equations defining combinatorial signals is "=".

Signals that are not explicitly stated as registered signals through the use of the Reg attribute or the ":=" operator default to "com."

The following example shows how to assign attributes in Xilinx ABEL.

in1, in2, clock PIN; out1 **PIN ISTYPE 'com'; "same as out1 PIN;"** out2 PIN ISTYPE 'req';  $equationsout1 = in1 &; in2;$  $out2$  :=  $in2;$ out2.clk = clock;

Table 3-1 highlights several key attributes and indicates their functions.

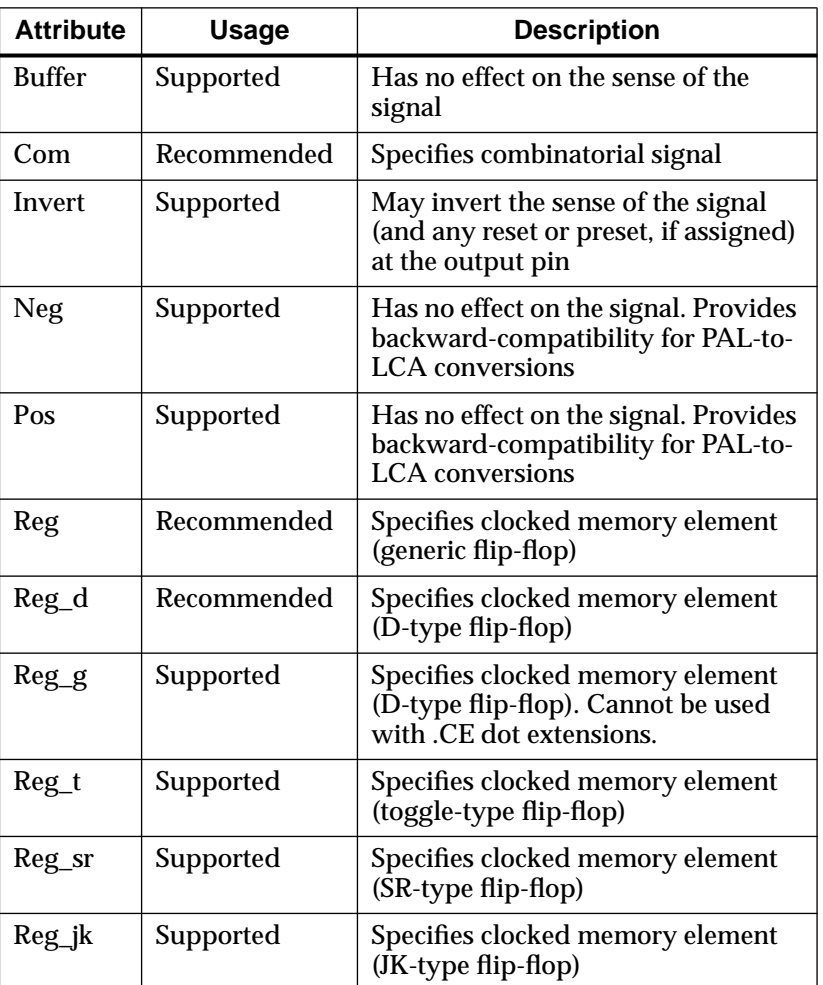

#### **Table 3-1 Key ABEL-HDL Attributes**

The Neg, Pos, and Buffer attributes do not affect the sense of a signal; however, Invert does. In registered devices, the Invert attribute ensures that an inverter is located between the output pin and its associated registered output. The location of the inverter is important because it affects a register's reset, preset, and power-up behavior, as observed on the associated output pin. Its effect is demonstrated by the following examples, which are based on a simple logic function

and its associated output.

Figure 3-1 represents the implementation of the dot extensions, which are described in the next section, when the Invert attribute is not used, that is, when any valid combination of the Pos, Neg, Reg\_d, and Buffer attributes is used.

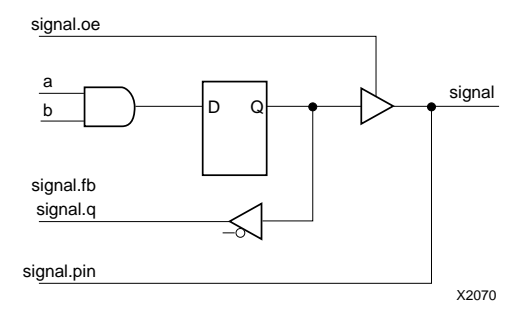

#### **Figure 3-1 Dot Extension Implementation**

The output and the logic that generates it is specified in ABEL-HDL by the following statements.

Declarations

```
 signal istype 'reg_d';
```
Equations

signal := a & b;

Figure 3-2 represents the interpretation of the dot extensions when the Invert attribute is used with any valid combination of the Pos, Neg, and Reg\_D attributes.

The output and the logic that generates it is specified in ABEL-HDL by the following statements.

Declarations signal istype 'reg\_d, invert'; Equations signal  $:= a \& b$ ;

*Xilinx ABEL User Guide 3-7*

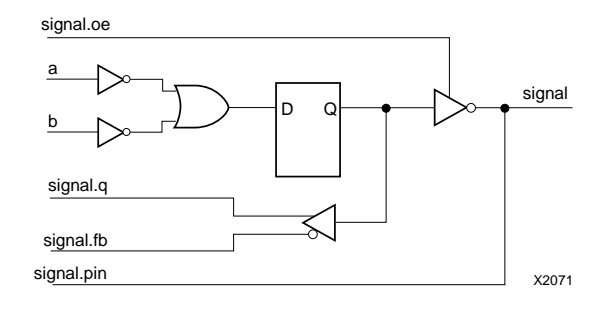

#### **Figure 3-2 Effect of Invert Attribute on Dot Extensions**

When .D is used in Figure 3-3, the input to the D register is not inverted, although the resulting signal from the register, in addition to all signals with dot extensions, is inverted from the previous figure. However, the preset, reset, and power-up conditions are the same as those in the previous figure.

Figure 3-3 is similar to that of Figure 3-2, except that the equation is specified using the .D dot extension as follows.

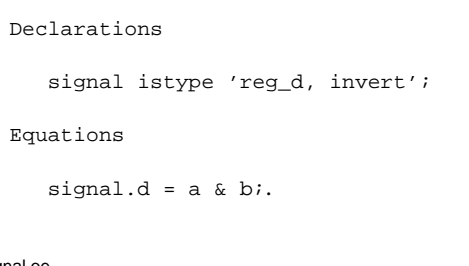

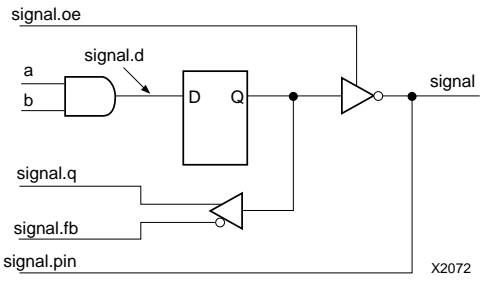

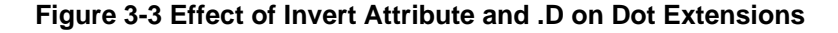
## **Dot Extensions**

Dot extensions allow you to explicitly define certain control signals related to flip-flops and outputs. In the following three tables, "recommended" dot extensions are for use in "new" deviceindependent designs. "Supported" dot extensions maintain compatibility with existing device-specific designs.

When you specify a dot extension, the Xilinx ABEL programs use architectural features or create logic that implements the function implied by that dot extension. The device at which the design is targeted must have a corresponding resource to support this logic. While the XC2000-, XC3000-, XC4000-, and XC5200-series FPGA architectures support many common dot extensions, there are some differences. In general, it is best to minimize the number of different dot extensions used in a design in order to maximize the number of FPGAs in which the design can be implemented.

**Note:** The interpretation of dot extensions described here is for a pin with no attributes. Attributes can modify the interpretation of the dot extensions, as described in the previous section.

Table 3-2, Table 3-3, and Table 3-4 identify supported Xilinx ABEL dot extensions for the XC2000, XC3000, XC4000, and XC5200 families, respectively.

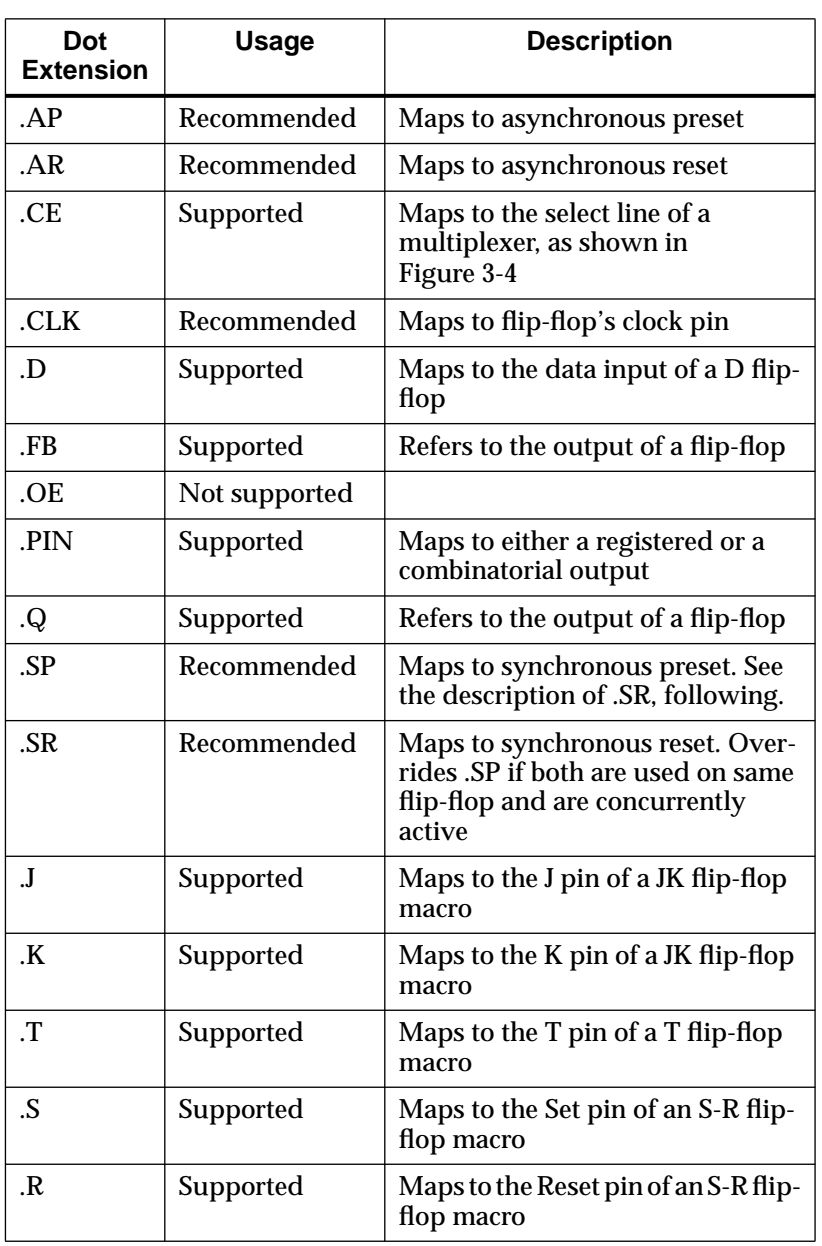

 $\oplus$ 

#### **Table 3-2 Dot Extensions for XC2000 FPGA Devices**

*3-10 Xilinx Development System*

 $\oplus$ 

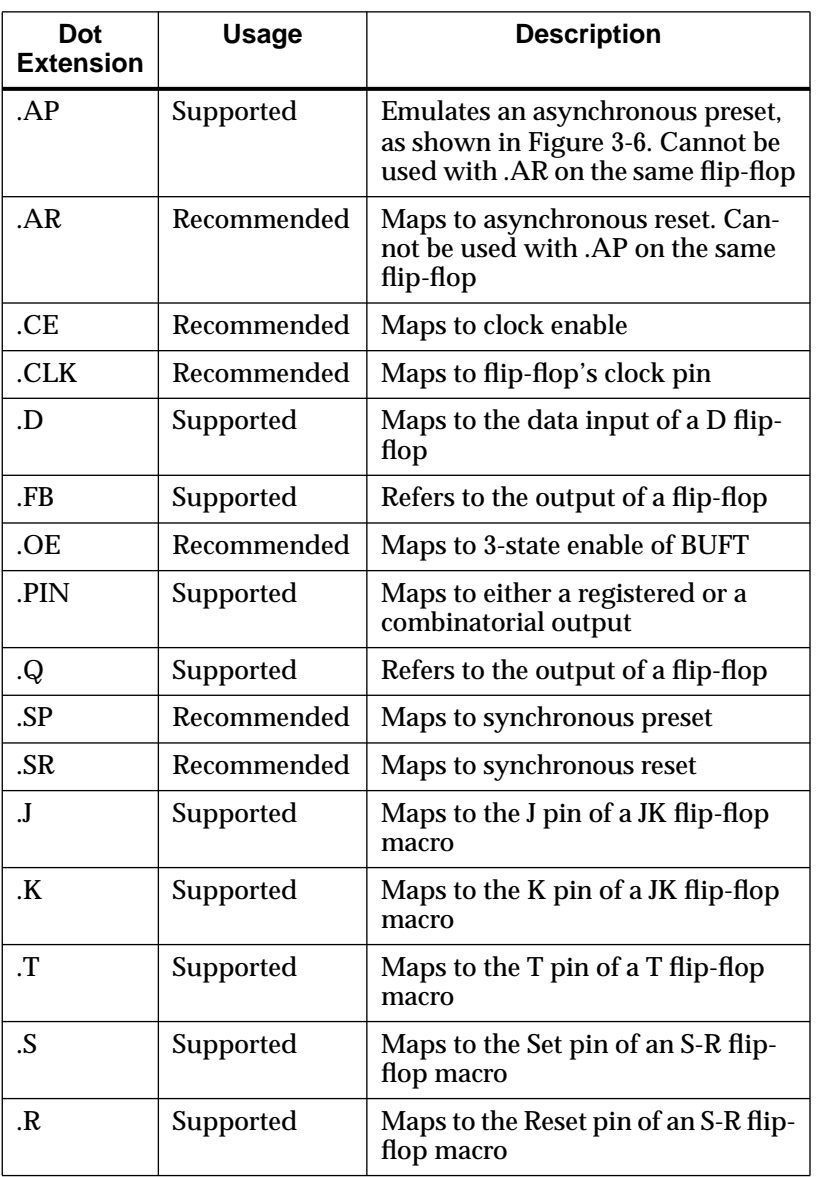

 $\oplus$ 

#### **Table 3-3 Dot Extensions for XC3000 FPGA Devices**

*Xilinx ABEL User Guide 3-11*

 $\oplus$ 

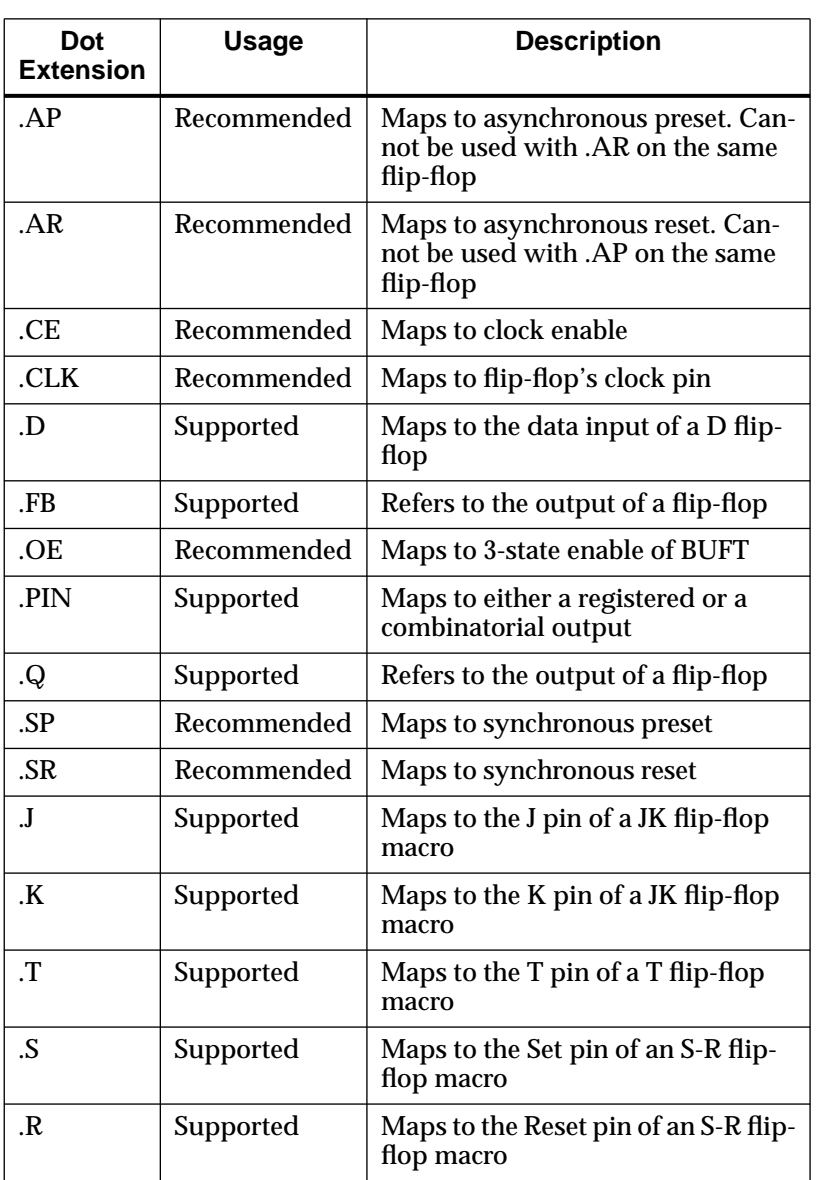

 $\oplus$ 

#### **Table 3-4 Dot Extensions for XC4000 FPGA Devices**

*3-12 Xilinx Development System*

 $\oplus$ 

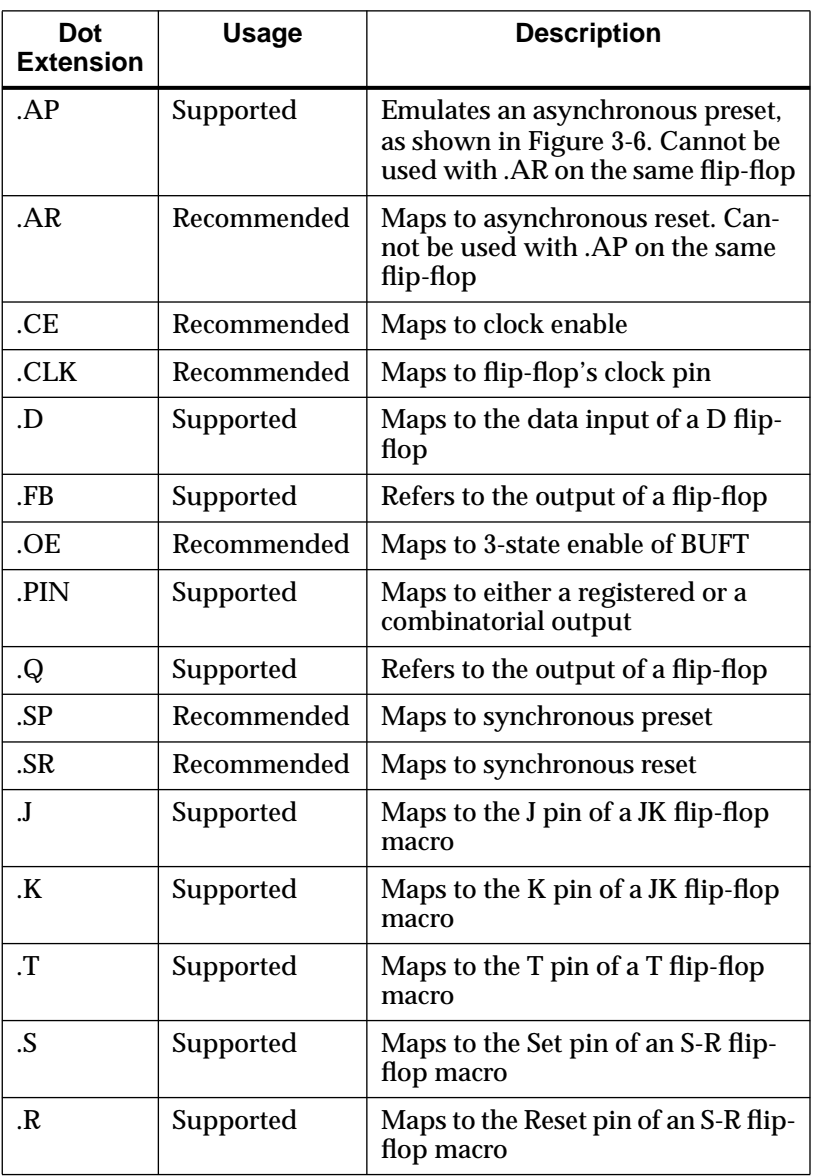

 $\oplus$ 

#### **Table 3-5 Dot Extensions for XC5200 FPGA Devices**

*Xilinx ABEL User Guide 3-13*

 $\oplus$ 

The following examples show how dot extensions implement functions in XC2000, XC3000, XC4000, and XC5200 designs.

Figure 3-4 shows how a clock enable is implemented in an XC2000 design.

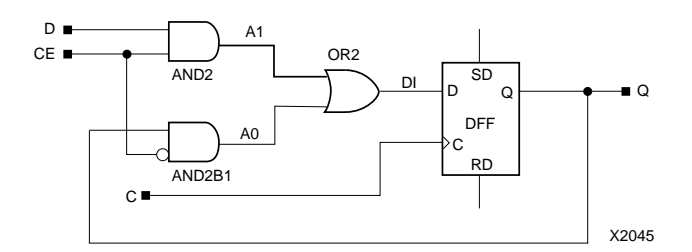

**Figure 3-4 .CE for XC2000**

Figure 3-5 shows how dot extensions implement functions in XC2000 devices, and Figure 3-6 shows how they implement functions in XC3000, XC4000, and XC5200 devices.

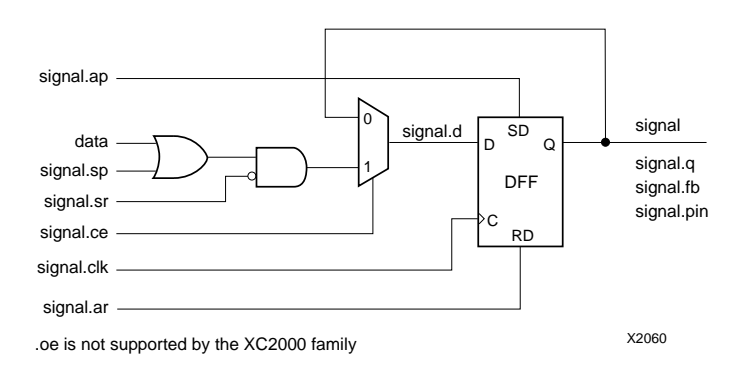

**Figure 3-5 Dot Extensions in XC2000 Devices**

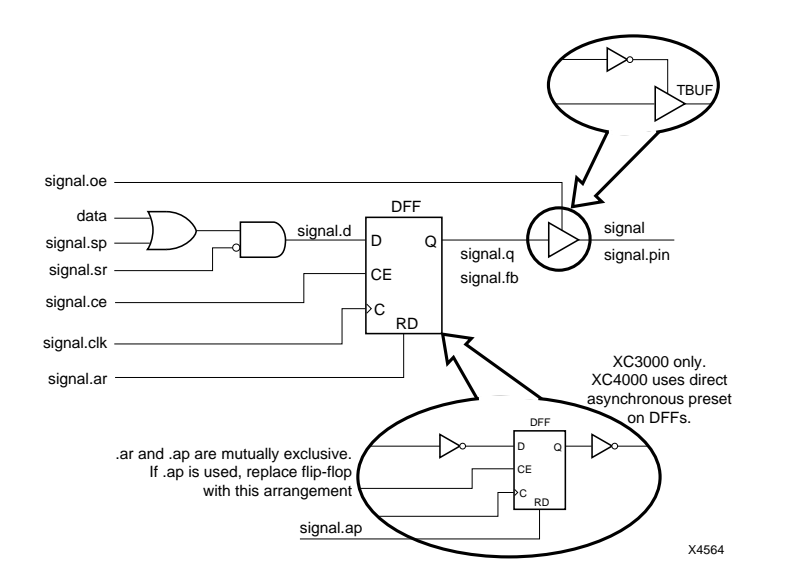

#### **Figure 3-6 Dot Extensions in XC3000, XC4000, and XC5200 Devices**

Figure 3-7 illustrates how dot extensions assign signals to pins in JK flip-flops implemented in XC2000 devices.

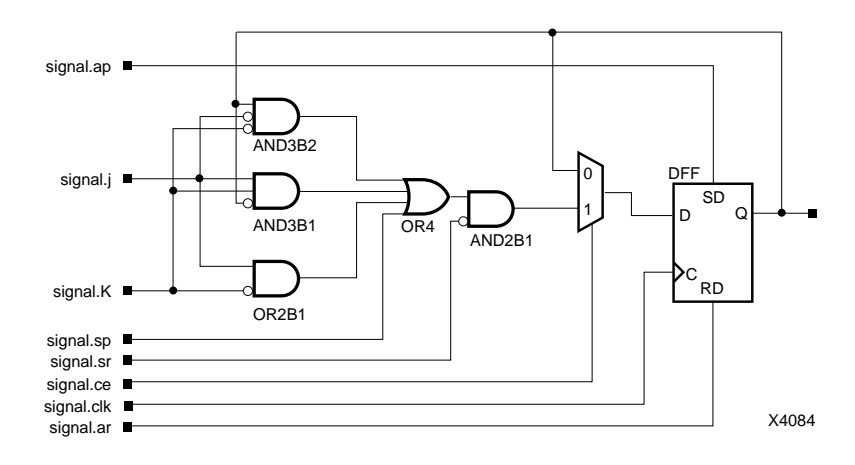

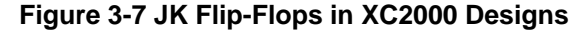

↔

Figure 3-8 shows how dot extensions assign signals to pins in JK flipflops implemented in XC3000, XC4000, and XC5200 devices.

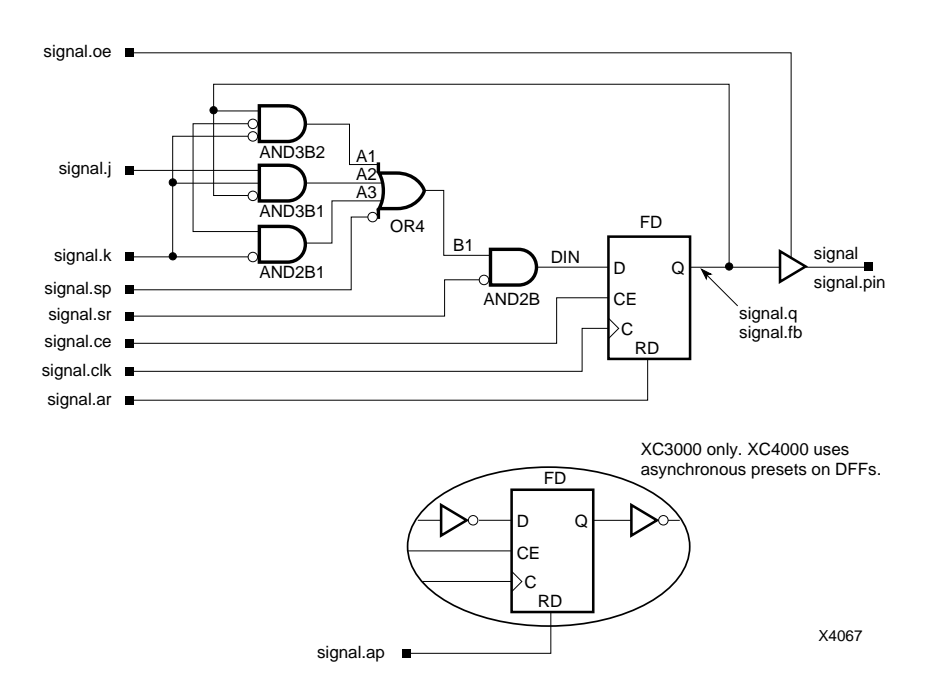

**Figure 3-8 JK Flip-Flops in XC3000, XC4000, and XC5200 Designs**

 $\oplus$ 

 $\oplus$ 

⊕

Figure 3-9 demonstrates how dot extensions assign signals to pins in toggle flip-flops implemented in XC2000 devices.

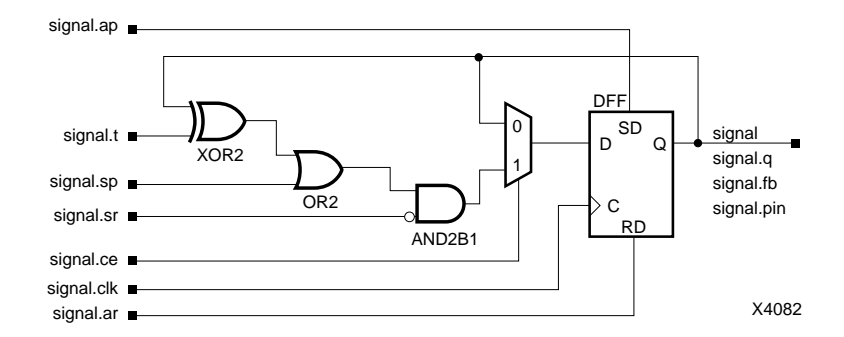

#### **Figure 3-9 Toggle Flip-Flops in XC2000 Designs**

Figure 3-10 shows how dot extensions assign signals to pins in toggle flip-flops implemented in XC3000, XC4000, and XC5200 devices.

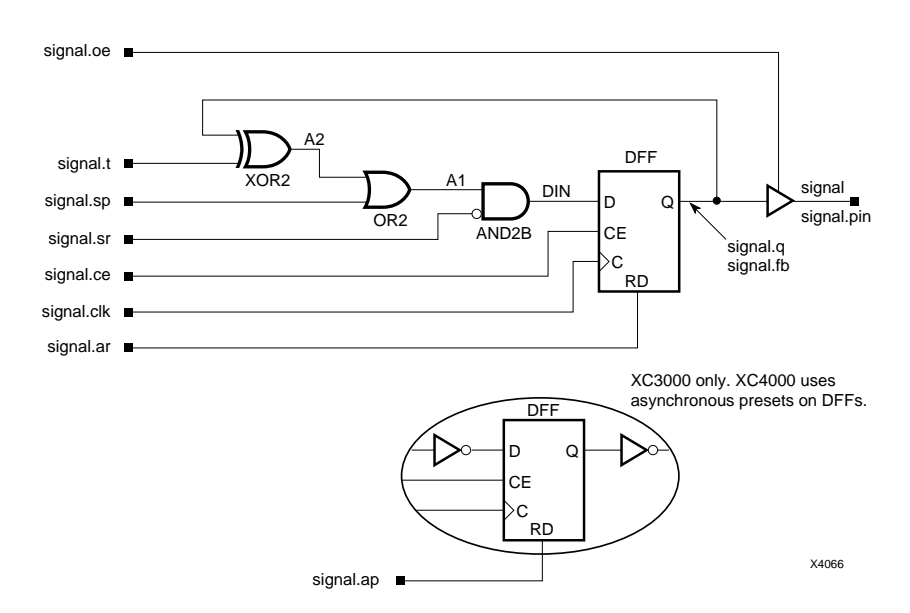

**Figure 3-10 Toggle Flip-Flops in XC3000 and XC4000 Designs**

 $\bigoplus$ 

 $\bigoplus$ 

Figure 3-11 illustrates how dot extensions assign signals to pins in Set-Reset flip-flops implemented in XC2000 devices.

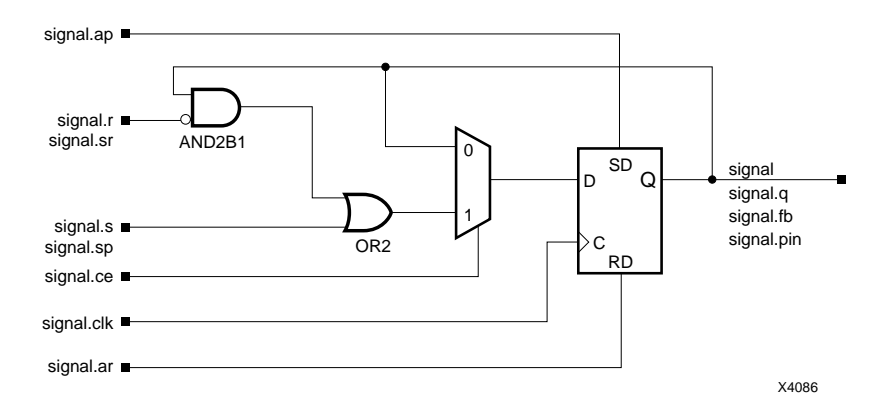

**Figure 3-11 Set-Reset Flip-Flops in XC2000 Designs**

 $\oplus$ 

*3-18 Xilinx Development System*

⊕

↔

Figure 3-12 shows how dot extensions assign signals to pins in Set-Reset flip-flops implemented in XC3000, XC4000, and XC5200 devices.

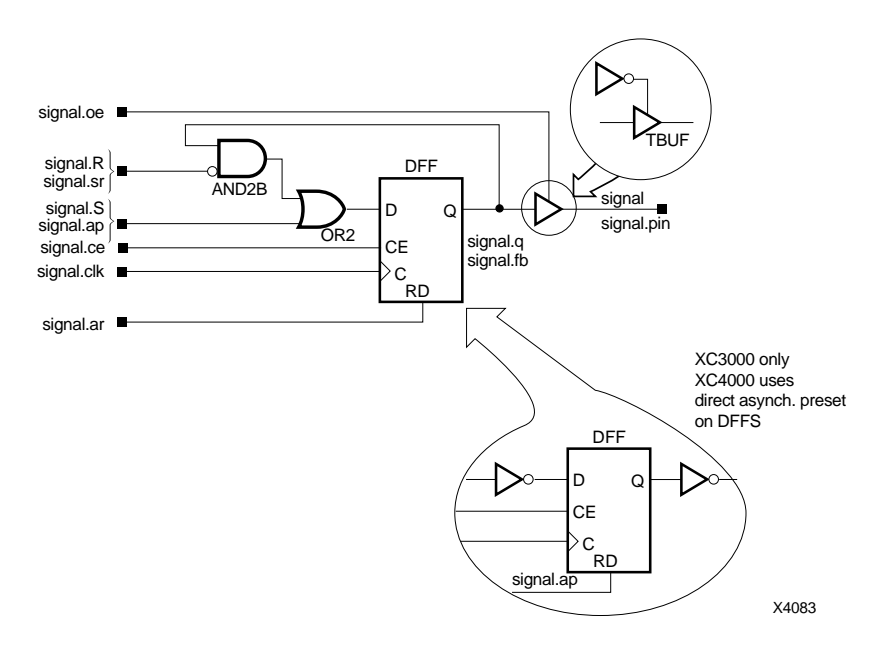

**Figure 3-12 Set-Reset Flip-Flops in XC3000, XC4000, and XC5200 Designs**

## **Pin and Node Declarations**

Pin and node declarations define signals used in the design. Pin declarations define external connections to the ABEL-HDL-defined logic. Node declarations define internal signals. Signals declared as nodes are not guaranteed to be retained in the output XNF file unless you explicitly save them by using the Xilinx Property Save keyword, described earlier in this chapter. Also, you must declare signals that are inputs or outputs as nodes or pins in a Xilinx Property Map statement.

Pin and node numbers are used in device-dependent (PLA-specific) designs. The "Supported Device Types" appendix lists attributes that are inferred from pin declarations.

**Note:** Xilinx ABEL does not support the functionality implied by a buried node number. Buried nodes should be removed from device-dependent source files. Their presence is flagged as an error during compilation.

Any functionality that is implemented in a PLA using buried node numbers must be explicitly defined in Xilinx ABEL using dot extensions.

For example, the following statement from a PLA source file implies a buried reset for the flip-flops in the PLA.

reset node 23;

It must be replaced by the following equation in the Equations section of the source file.

flip\_flop.ar = reset;

The node assignment must be changed to the following.

reset node;

## **@DCSET Directive**

The @DCSET (Don't-Care Set) directive allows Xilinx ABEL to assign high and low values arbitrarily to don't-care terms in logic equations to minimize the resulting logic. If an encoded state machine is not fully defined, failure to use @DCSET may result in larger, less efficient implementations and longer compilation times.

When you use don't-care optimization, avoid certain design practices. The most common design technique that conflicts with optimization is the use of mixed equations and state diagrams to describe default transitions. For further details, refer to the ''Precautions for Using @DCSET" section in the *Xilinx ABEL Software Design Reference Manual*.

## **@DCSTATE Directive**

When the @DCSTATE directive is specified, all unspecified state diagram states and transitions are applied to design outputs as don'tcares. This directive must be used in conjunction with @DCSET. If a state machine is incompletely specified but you want to let XABEL complete it, do *not* use the @DCSTATE directive, because all

*3-20 Xilinx Development System*

unspecified transitions are treated as don't-cares before SynthX completes the state machine. (Use the Compile  $\rightarrow$  Xilinx FPGA Options  $\rightarrow$  State Machine Options  $\rightarrow$  Go To Initial State or Stay in Current State command on PCs to let XABEL complete the state machine. On workstations, use Options  $\rightarrow$  Xilinx FPGA Netlist  $\rightarrow$ State Machine Options  $\rightarrow$  Go To Initial State or Stay in Current State.) If you have further questions about the use of the @DCSTATE directive, refer to the *Xilinx ABEL Software Design Reference Manual* from Data I/O.

## **Module Names**

Although the Xilinx ABEL software allows you to give the modules in the ABEL-HDL file any names that you choose, Xilinx recommends that each ABEL-HDL file contain only one module, which should have the same name as that of the ABEL-HDL file. For example, in an ABL file called statemach.abl, the module line should read:

module statemach;

Different module and file names may result in longer XMake run times.

## **Identifier Case Sensitivity**

The programs that process files in XNF format are not case-sensitive, but AHDL2X is. If two labels, or identifiers, consist of the same letters and differ only in case, AHDL2X distinguishes them, but SynthX does not. SynthX issues an error message when it encounters labels that are identical except for case. Therefore, Xilinx recommends that you refrain from using these labels; differentiate similar labels with different letters, not with case.

## **Supported Device Types**

The supported device types for Xilinx FPGAs and EPLDs are given in the ''Supported Device Types" appendix.

*3-22 Xilinx Development System*

 $\bigoplus$ 

 $\bigoplus$ 

 $\bigoplus$ 

Chapter.book : covch4 23 Tue Sep 17 12:21:10 1996

# *Xilinx ABEL User Guide*

 $\oplus$ 

*Getting Started*

*Xilinx ABEL User Guide — 0401317 01 Printed in U.S.A.* 

 $\bigoplus$ 

*Xilinx Development System*

 $\oplus$ 

# **Chapter 4**

# **Getting Started**

This chapter describes the XABEL environment for PCs and workstations, how to access and exit XABEL, and how to obtain help.

The PC and workstation environments are similar to each other; however, there are minor differences.

## **Invoking XABEL**

To enter the design description, you can access XABEL through the operating system or through XDM.

## **From the Operating System**

To enter XABEL from the operating system, type **xabel** at the operating system prompt.

## **From XDM**

To enter XABEL from XDM, follow these steps.

- 1. From your operating system command line, type in **xdm** on PCs or **XDM** in capital letters on workstations.
- 2. Click on the **Family** field at the bottom of the screen or click on **Profile**  $\rightarrow$  **Family** and select a family from the pop-up menu that appears. For EPLD designs, you must select the XC7200 or XC7300 family.
- 3. Choose the part number using the **Part** field or the **Profile**  $\rightarrow$ **Part** command.
- 4. Set the speed grade from the pop-up that automatically appears, or click on **Profile** ➝ **Speed**.

*Xilinx ABEL User Guide — 0401317 01 4-1*

- 5. When XDM comes up, click on **DesignEntry** ➝ **XABEL**. Alternatively, you can type **xabel**, **xabel** *filename*, or **xabel** *filename***.abl** at the command line. You are prompted for the name of a new or existing file.
- 6. Type in the file name. On workstations, you can also click on an existing file name from a menu that appears. The main XABEL menu now appears.

If you want to access only the functions that ABL2XNF performs, that is, compilation, synthesis, and optimization but not simulation, follow the instructions given in the ''Running ABL2XNF" section towards the end of this chapter.

If you want to translate an EPLD design in the ABEL-HDL file to a PLD file in PLUSASM format, follow the instructions given in the ''Running ABL2PLD" section towards the end of this chapter.

## **Exiting XABEL**

To exit XABEL, click on **File** ➝ **Exit**. In workstations, you can also click on the toolbar icon shown in the ''Xilinx ABEL Environment" chapter.

To exit XDM, click on **Quit**.

## **Navigating in XABEL**

This section describes the XABEL's editing windows, menus, dialog boxes, and toolbar icons.

## **Editing Window**

The XABEL editing window appears when you start XABEL. It is shown in Figure 4-1 for PCs and in Figure 4-2 for workstations. The editing window can be used as an editor or, in PCs, as a viewer. Using the mouse or cursor keys, you can modify a file by moving the cursor to the text that you want to change and making the necessary edits. To use XABEL as a viewer on PCs, select the Read Only option in the Options menu. The editing window has scroll bars that show you what part of the file is currently being displayed.

*4-2 Xilinx Development System*

*Getting Started*

|             |      |             |                                                |                                | <b>MS-DOS Prompt</b> |  |                         |              |
|-------------|------|-------------|------------------------------------------------|--------------------------------|----------------------|--|-------------------------|--------------|
| <b>Tile</b> | Edit | <b>Liew</b> | Compile                                        | Xilinx ABEL Design Environment |                      |  | Options                 | $\mathbf{e}$ |
|             |      |             |                                                |                                | untitled.abl=        |  |                         |              |
|             |      |             |                                                |                                |                      |  |                         |              |
|             |      |             |                                                |                                |                      |  |                         |              |
|             |      |             |                                                |                                |                      |  |                         |              |
|             |      |             |                                                |                                |                      |  |                         |              |
|             |      |             |                                                |                                |                      |  |                         |              |
|             |      |             |                                                |                                |                      |  |                         |              |
|             |      |             |                                                |                                |                      |  |                         |              |
|             |      |             |                                                |                                |                      |  |                         |              |
|             |      |             |                                                |                                |                      |  |                         |              |
|             |      |             | press F1 for Help. Esc or Alt-letter for menu. |                                |                      |  | <b>IInsert 0001:001</b> |              |

**Figure 4-1 XABEL PC Editing Window**

 $\oplus$ 

*Xilinx ABEL User Guide 4-3*

 $\bigoplus$ 

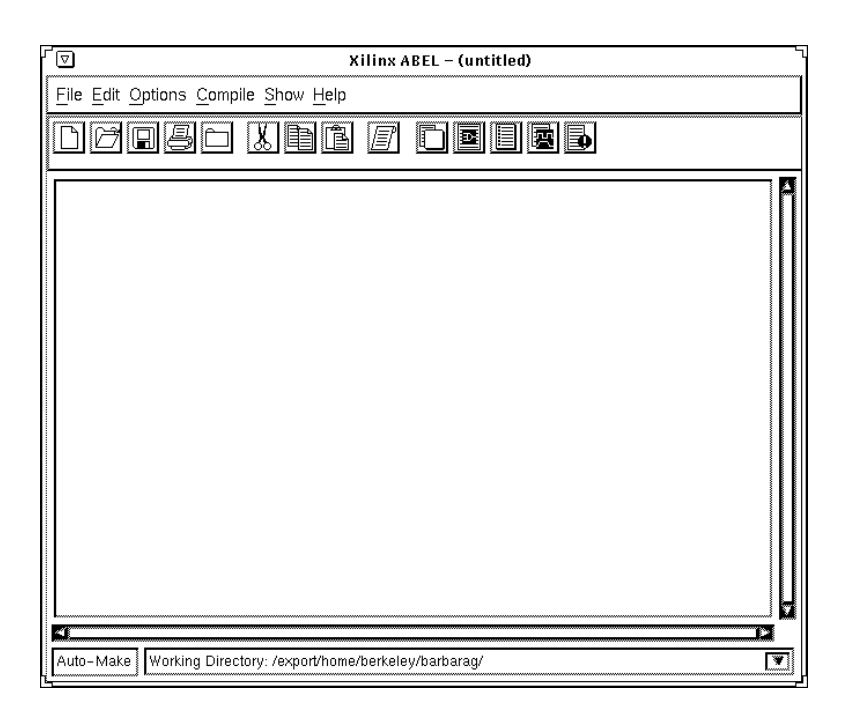

**Figure 4-2 XABEL Workstation Editing Window**

## **Menus**

You can execute XABEL commands from six pull-down menus. To open a menu, press the right mouse button for PCs or the left mouse button for workstations. Use the mouse to move between the menus and their selections. For both types of platforms, you can select a menu item by highlighting it, then pressing the left mouse button.

Alternatively, for PCs you can use the keyboard to open menus by pressing the Alt key and the highlighted letter of the menu name; for example, Alt-F opens the File menu. Once a menu is open, press the letter key corresponding to the highlighted letter in the item. For example, if the File menu is displayed, the ''x" in Exit is highlighted. Pressing ''x" exits Xilinx ABEL, returning you to either XDM or the DOS prompt, depending on where you invoked XABEL.

Once a menu is open, use the up and down arrow keys to move between menu items or the left and right keys to move between menus. If a menu item is highlighted, you can execute it by pressing the  $\cup$  key.

Menu selections followed by ellipses (...) call up dialog boxes for further information. Selections without ellipses immediately run a XABEL command or perform an action.

The six XABEL menus and their selections are described in the ''Commands" chapter of this manual. See the *Xilinx ABEL Software Design Reference Manual* from Data I/O for more information on particular menu commands.

## **Dialog Boxes**

A dialog box is a screen that appears when you select certain commands to allow you to select different command options.

Use the cursor keys or the mouse to move around the dialog box. To make a selection, press the space bar or the left mouse button; the right mouse button deselects. To select a part type, move the cursor to the part type field and press the F2 key. From the list that appears, use the cursor keys or the mouse to scroll through the list. Press the  $\cup$  key to select a part type.

To view online help for a dialog box item, highlight the item, then press either the F1 key or the middle mouse button. To exit from the help screen, press the Escape key or the right mouse button.

Dialog boxes contain command buttons, check boxes, mode buttons, list boxes, option boxes, and text boxes, which are described in the next section.

## **Command Buttons**

Dialog boxes contain one or more of the following command buttons, which you can select by clicking the left mouse button on the command button.

- The OK button saves the entries made to the dialog box and returns you to the menu on which the command is located.
- The Cancel button cancels the entries made to the dialog box and returns you to the menu on which the command is located.

● Buttons that contain an action name perform that action when selected.

## **Check Boxes**

Click on a check box to toggle a selection on or off.

## **Mode Buttons**

Click on a mode (option) button to select a particular option from a list of mutually exclusive options.

## **List Boxes**

Type in the option on the command line or click on the list button, which is the down arrow to the right of the list box, to display a list of choices.

## **Option Boxes**

Click on the option button, which is the rectangle on the right of the box, to display an option menu. Select an option from the menu.

## **Text Boxes**

When a text box is highlighted, you can enter text into the entry field using the keyboard.

## **Toolbar Icons**

Workstations have three types of toolbar icons on the editing window: file icons, edit icons, and show icons. These icons perform the same functions as the commands on the pull-down menus. They are shown with their equivalent commands in Figure 4-3.

*4-6 Xilinx Development System*

*Getting Started*

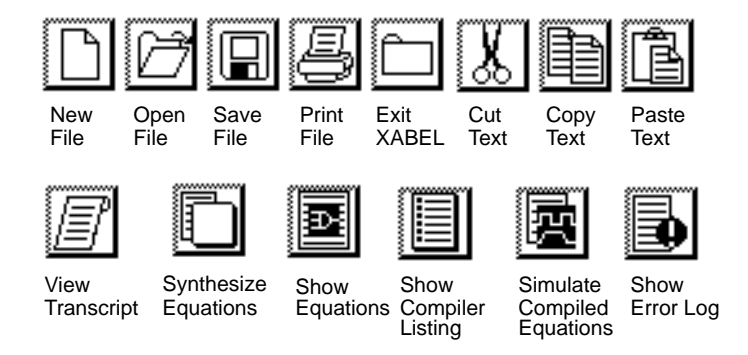

**Figure 4-3 Toolbar Icons**

## **Obtaining Help**

On PCs and workstations, pressing the F1 key while a menu item is highlighted brings online help to the screen. You can also obtain help by clicking on the Help menu.

The help text appears on a screen that you can scroll using the cursor keys or the mouse. Figure 4-4 gives an example of the help screen that appears when you press F1 on the File menu on the PC. The help facility is specific to your location in the source file or menus. Pressing the F1 key in a pull-down menu gives a synopsis of the menu and short descriptions of each item on the menu. Pressing the F1 key in a dialog box or pressing the middle mouse button gives you help for that dialog box.

Once you enter a help screen, use the mouse as well as the Up and Down arrow keys to scroll throughout the help text. To exit the help screen, press the Escape key or press ↵.

The Help menu contains help on context, the ABEL language, menus, devices, and messages. The commands available on the Help menu for both PCs and workstations are described in the ''Help Menu" sections of the ''Commands" chapter.

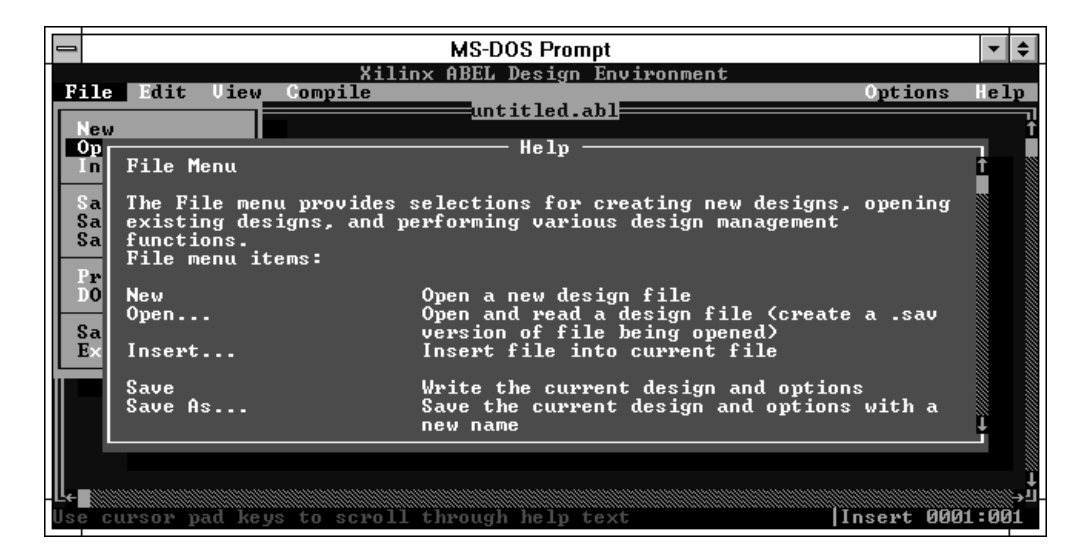

**Figure 4-4 Help for Xilinx ABEL File Menu**

*4-8 Xilinx Development System*

 $\bigoplus$ 

 $\oplus$ 

*How to Use Xilinx ABEL*

*Xilinx ABEL User Guide — 0401317 01 Printed in U.S.A.* 

 $\bigoplus$ 

*Xilinx Development System*

 $\oplus$ 

# **Chapter 5**

# **How to Use Xilinx ABEL**

This chapter gives detailed instructions on how to perform Xilinx ABEL's major functions on both workstations and personal computers.

This chapter refers frequently to the ''Commands" chapter of this manual; it assumes that you will reference the ''Workstation Commands" section of that chapter for information on workstation commands and the ''PC Commands" section for information about PC commands.

Where commands for workstations and PCs differ, the PC command appears first followed by the equivalent workstation command in parentheses.

## **Entering the Design Description**

State machine synthesis refers to the part of the design that is not entered schematically.

The first step in synthesizing a state machine is to describe the design in the ABEL Hardware Description Language, which is described in the ''ABEL-HDL for FPGAs" chapter. Using a text editor, such as the one in XABEL, enter the description of your design. The result is an ABL file. As recommended in the ''ABEL-HDL for FPGAs" chapter, place only one module in your ABL file and give the module the same name as the ABL file.

The basic steps in using the XABEL text editor are the following:

1. Click on  $\texttt{File} \rightarrow \texttt{New}$  to open a new, empty ABEL-HDL (ABL) file.

Or, you can load an existing ABEL-HDL source file into XABEL using one of the following methods.

*Xilinx ABEL User Guide — 0401317 01 5-1*

When starting XABEL either on PCs or workstations, enter the file name after the executable to load ABEL with that file open:

#### **xabel** *filename***.abl**

- On PCs, click on  $\texttt{File} \rightarrow \texttt{Open}$ . In the box that appears, type the name of the file that you want to open. If you specify a file name without an extension, XABEL opens the *filename*.abl file, if it exists in the current directory.
- On workstations, select the Open File toolbar icon and select the file from the directory.
- On workstations, click on **File** ➝ **Open**. Select the file from the list in the Directories list box, and then select **OK** or doubleclick on the file name. This command opens any file, not just ABL files, but ABL files are the default.
- 2. To see the commands available for manipulating the text in the text file, such as Copy and Paste, see the ''Edit Menu" sections of the ''Commands" chapter.
- 3. If you want to add the contents of another file to the currently open file, click on **File** ➝ **Insert**.
- 4. To save the changes to your file, click on  $\texttt{File} \rightarrow \texttt{Save}$ . To save it to another file name, click on **File** ➝ **Save As** and enter the new name at the prompt.
- 5. To print any file, including an ABL file, click on  $\texttt{File} \rightarrow \texttt{Print}$ .
- 6. To exit XABEL without saving the file first, click on  $\texttt{File} \rightarrow \texttt{Exit}$ ; however, if your file contains any unsaved changes, XABEL issues a prompt asking if you want to save them.

On PCs, to use an editor other than that in XABEL, click on **My Text Editor** Is, then click on **Edit**  $\rightarrow$  **Edit** to run the text editor.

On workstations, click on **Options** ➝ **Editor**. The Editor Options dialog box appears, as shown in Figure 5-1.

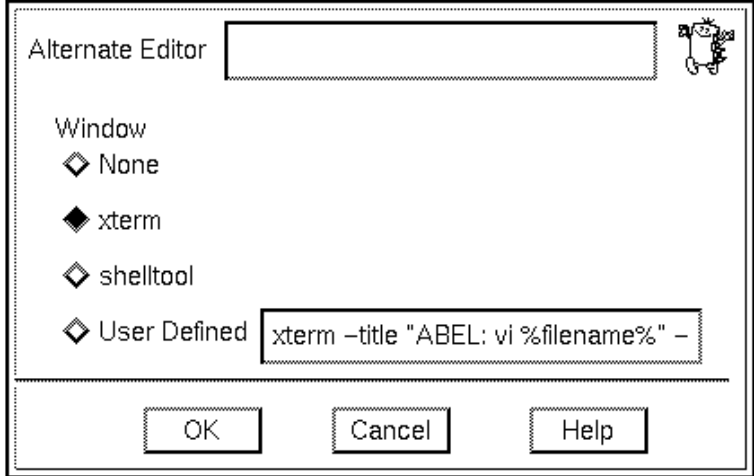

**Figure 5-1 Editor Options Dialog Box**

Type the name of the alternate editor in the Alternate Editor field. You must also specify the type of window to run the editor in, either xterm, shell tool, or a command line that you define.

## **Checking the ABL File Syntax**

As noted in the following section, the Compile  $\rightarrow$  Parse ABEL Source command checks the syntax of the ABL file, then compiles the design. However, you can check aspects of your design first without compiling.

● To check the syntax of your ABL file without compiling it, click on **Compile** ➝ **Error Check ABEL Source**. This command flags syntax errors in this file and writes them to the screen. It saves the error messages to the err.err file on the PC and to the *module\_name*.err file on workstations.

To view the errors in these error files, click on **View** ➝ **Errors** (**Show** ➝ **Error Log**).

● To check the test vectors in your ABL file, if any, click on **Compile** ➝ **Parse ABEL Vectors Only** (**Compile** ➝ **Parse Vectors Only**). This step outputs a TMV file.

## **Compiling the Design**

After you check the syntax of your design, you can compile it; alternatively, you can check the syntax during compilation.

- 1. Click on **Options** ➝ **Auto Update** (for workstations, click on **Options** ➝ **Auto-Make**, and turn on the **Enable Auto-Make** option in the resulting dialog box if it is not already turned on). This option ensures that all the input files are up to date by automatically running the programs that produce these files.
- 2. Set the compilation options by clicking on  $\text{Compile} \rightarrow \text{Options}$ (**Options** ➝ **Compile**).

A dialog box appears, allowing you to set options to determine what kind of results are shown in the output file. Figure 5-2 shows this dialog box for PCs, and Figure 5-3 shows the equivalent dialog box for workstations.

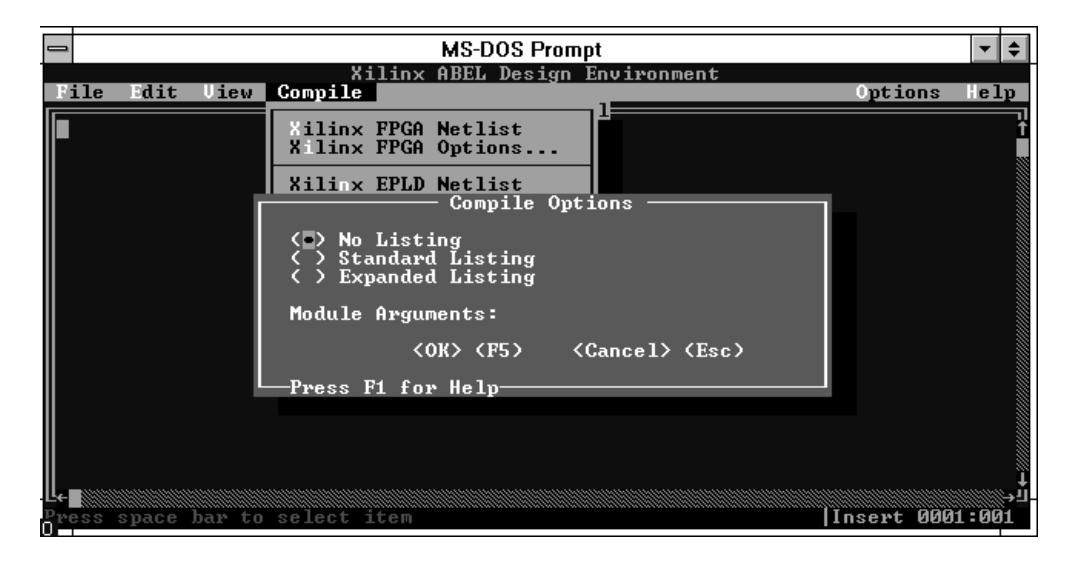

**Figure 5-2 Compile Options Dialog Box (PCs)**

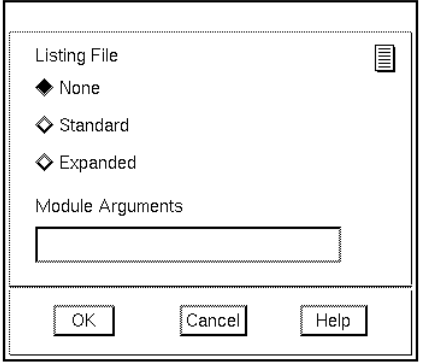

#### **Figure 5-3 Compile Options Dialog Box (Workstations)**

You can produce no results, (No Listing or None), a file containing numbered source file lines and error messages (Standard Listing or Standard), or a file containing numbered source file lines, expanded macros, directives, and error messages (Expanded Listing or Expanded).

- 3. Set any options that you want in the dialog box and click on **OK**.
- 4. Click on **Compile** ➝ **Parse ABEL Source** to check the ABL file syntax and compile the design. This step outputs a TMV file and an Open ABEL II (BL0) file.

To compile a design outside of the XABEL environment, use ABL2XNF. Specific instructions for using it are given in the ''Running ABL2XNF for FPGAs" section later in this chapter.

## **Simulating the Design**

The next step is to simulate the design to verify that it is logically and functionally correct; however, this step is optional. Xilinx ABEL's PLASimX utility performs this simulation.

If you choose not to simulate your design, go to the next step, which is described in ''Synthesizing a State Machine."

1. Click on **Compile** ➝ **Trace Options** (**Options** ➝ **Simulate**).

This command brings up a dialog box in which you can set simulation trace options; this dialog box is illustrated in Figure 5-4 for PCs and in Figure 5-5 for workstations.

|                               | <b>MS-DOS Prompt</b>                                                                 |                                         |                                   |
|-------------------------------|--------------------------------------------------------------------------------------|-----------------------------------------|-----------------------------------|
|                               | Xilinx ABEL Design Environment                                                       |                                         |                                   |
| dit<br>Uiel<br>'ile           | <b>Simulate Trace Options</b>                                                        |                                         | <b>Options</b><br>$\mathbf{e}$ lp |
|                               | ( ) No Trace<br>( ) Pins Format<br>) Wave Format                                     | (•) X-Ualue Ø<br>$\zeta$ > $X$ -Value 1 |                                   |
|                               | ( ) Wave Format ASCII     ( ) Z-Ualue 0<br>(.) Table Format<br>( ) Macro-Cell Format | (*) Z-Ualue 1                           |                                   |
|                               | (*) Register Powerup 0 ( ) Detailed Trace<br>( ) Register Powerup 1 ( ) Clock Trace  | (.) Brief Trace                         |                                   |
|                               | [X] Use .tmv File                                                                    |                                         |                                   |
|                               | Signal:<br>First Display Vector:<br>Last Display Vector:                             |                                         |                                   |
|                               | $\langle$ OK $\rangle$ $\langle$ F5 $\rangle$<br>Press F1 for Help–                  | <cancel> <esc></esc></cancel>           |                                   |
| ress space bar to select item |                                                                                      |                                         | Insert 0001:001                   |

**Figure 5-4 Simulate Trace Options Dialog Box (PCs)**

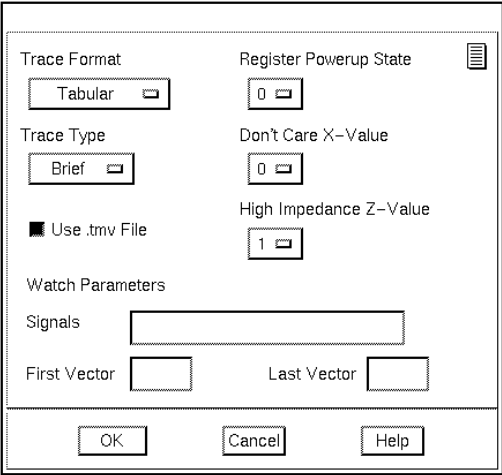

#### **Figure 5-5 Simulate Options Dialog Box (Workstations)**

You can set the trace format, trace type, register power-up state, don't-care value, high-impedance value, and watch parameters. You can also indicate whether or not the simulation should use the TMV file, which contains simulation vectors. The ''Commands" chapter describes these options in detail.

- 2. Set any options that you want and click on **OK**.
- 3. Submit the ABL file to PLASimX by clicking on  $\text{Compile} \rightarrow$ **Simulate Equations**. PLASimX uses the compiled equations, not the XNF file, to simulate.
- 4. Click on **View** ➝ **Simulation Results** (**Show** ➝ **Simulation Results**) to see a listing of the simulation results, including test vectors, errors, and warnings, in the output SM# file.
- 5. If the simulation fails, edit the ABL file and update the test vectors, then resimulate with **Compile** ➝ **Simulate Equations**.

## **Synthesizing a State Machine for FPGAs**

After you simulate the ABL file, you are ready to synthesize, optimize, and compile the ABL file to an XNF file. You can use two methods to do this. You can compile the file in XABEL, which submits it to the AHDL2X, BLIFOPTX, and SynthX programs. Alternatively, you can run it outside of XABEL using ABL2XNF.

To compile the ABL file using XABEL, follow these steps.

1. Set the synthesis and optimization options by clicking on **Compile** ➝ **Xilinx FPGA Options** (**Options** ➝ **Xilinx FPGA Netlist**).

A dialog box appears, shown in Figure 5-6 for PCs and Figure 5-7 for workstations, to allow you to set any options that you wish. These options are described in detail in the ''Compile Menu" section of the ''Commands" chapter for PCs and in the ''Options Menu" section for workstations.

| <b>MS-DOS Prompt</b>                                                                                                    |                                                                                                    |                 |  |  |  |  |  |
|----------------------------------------------------------------------------------------------------|----------------------------------------------------------------------------------------------------|-----------------|--|--|--|--|--|
| Edit<br><b>Uiew Compile</b><br>ile                                                                                                    | Xilinx ABEL Design Environment<br>Options                                                                 | $\mathbf{e}$ lp |  |  |  |  |  |
| Xilinx FPGA Options<br>$-$ Logic Reduction Options $-$<br>- Part Type Options -<br>Family: < > XC2000<br>(*) XC3000/3100/3000A/3000L<br>[X] Pre-Synthesis Logic Reduction<br>( ) XC4000/4000A/4000H<br>( ) XC5000<br>Part Type: 3020APC68-7 |                                                                                                    |                 |  |  |  |  |  |
| - Optimize Options -<br>( ) None<br>(.) Standard<br>( ) Area<br>( ) Speed                                                                                                    | - Synthx State Machine Options -<br>(*) Stay In Current State ( ) One Hot<br>( ) Binary<br>( ) Don't Care |                 |  |  |  |  |  |
| CLB Limit:                                                                                                    | [ ] State Machine Speed Optimization                                                                      |                 |  |  |  |  |  |
| [X] Create Mapped XNF                                                                                                    |                                                                                                    |                 |  |  |  |  |  |
| $\langle 0K \rangle$ (F5) $\langle 0.0K \rangle$ (Esc)<br>Press F1 for Help-<br>ess space bar to select item<br><b>Insert 0001:001</b>                                                                                                    |                                                                                                    |                 |  |  |  |  |  |

**Figure 5-6 Xilinx FPGA Options Dialog Box (PCs)**

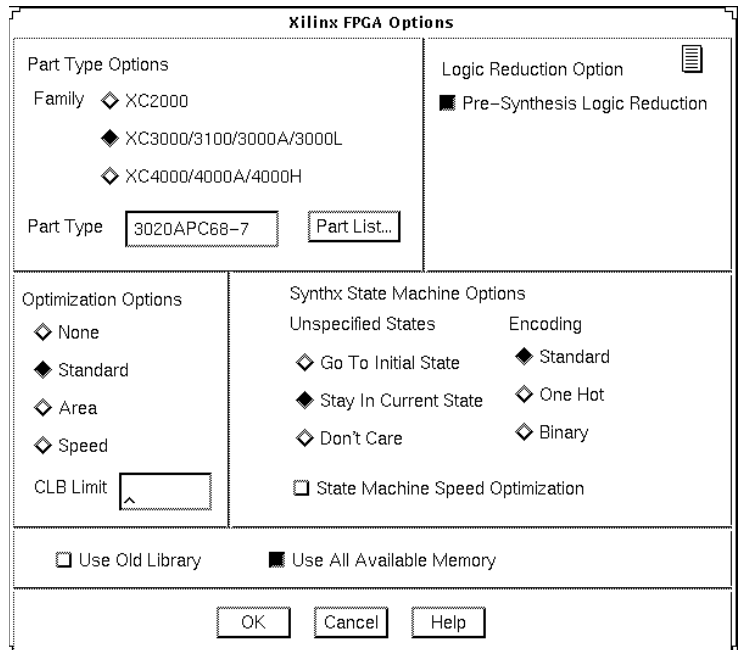

#### **Figure 5-7 Xilinx FPGA Options Dialog Box (Workstations)**

- 2. Set any options that you want and click on **OK**.
- 3. Compile the design by clicking on **Compile** ➝ **FPGA Netlist** (**Compile** ➝ **Xilinx FPGA Optimize**). This step outputs an XNF, an XSF, and an XAS file from the ABL file.

An alternative way to compile an ABL file to an XNF file is to run ABL2XNF. Follow the steps given in the ''Running ABL2XNF for FPGAs" section later in this chapter to use this method.

## **Synthesizing a State Machine for EPLDs**

Instructions for converting your ABL file to PLUSASM format, combining multiple ABL files in a behavioral design or in a schematic design, or including external PLUSASM, PALASM, or JEDEC files are given in the ''XEPLD" chapter. After performing these steps, you are ready to synthesize, optimize, and compile the ABL file to a PLD file.

You can use two methods. You can compile the file in XABEL, which submits it to the AHDL2X, BLIFOPTX, and PLA2EQNX programs. Alternatively, you can run it outside of XABEL using ABL2PLD.

To compile the ABL file using XABEL, follow these steps.

1. Set the synthesis and optimization options by clicking on **Compile** ➝ **Xilinx EPLD Options** (**Options** ➝ **Xilinx EPLD**). A dialog box appears to allow you to set any options that you wish. Figure 5-8 and Figure 5-9 illustrate this dialog box for the PC and workstation, respectively. These options are described in detail in the ''Compile Menu" section of the ''Commands" chapter for PCs and in the ''Options Menu" section for workstations.

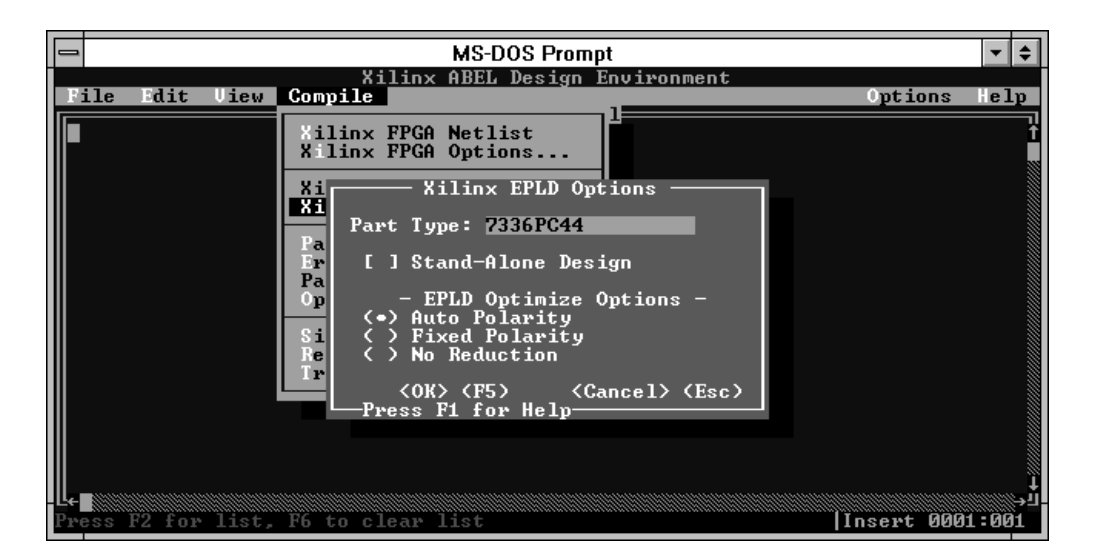

**Figure 5-8 Xilinx EPLD Options Dialog Box (PCs)**
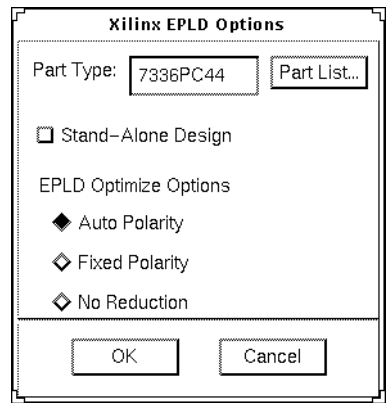

### **Figure 5-9 Xilinx EPLD Options Dialog Box (Workstations)**

2. Compile the design by clicking on **Compile** ➝ **EPLD Netlist** (**Compile** ➝ **Xilinx EPLD Netlist**). This step outputs a PLD file from the ABL file.

An alternative way to compile an ABL file to a PLD file is to run ABL2PLD. Follow the steps given in the ''Running ABL2PLD for EPLDs" section later in this chapter to use this method.

# **Viewing Output**

Xilinx ABEL offers a number of options to allow you to view its output.

- To view the Xilinx ABEL output messages on-screen, click on **Show**  $\rightarrow$  **Transcript** for workstations; however, there is no equivalent command for PCs.
- To view the SynthX report, click on **View** ➝ **Xilinx SYNTHX Report** (**Show** ➝ **Xilinx SYNTHX Report**).
- As noted previously, click on **View** ➝ **Simulation Results**  $($ Show  $\rightarrow$  Simulation Results) to see the list of test vectors, errors, and warnings generated by PLASimX in the output SM# file.

- To view any errors generated by XABEL except for those generated by SynthX and PLASimX, click on **View** ➝ **Errors**  $(\text{Show} \rightarrow \text{Error} \text{ Log})$ . SynthX errors appear on the screen.
- Click on **View** ➝ **Compiler Listing** (**Show** ➝ **Compiler Listing**) to display the LST file, which is generated when you use the **Compile** ➝ **Options** (**Options** ➝ **Compile** ➝ **Listing File**) command.
- Click on **View** ➝ **Compiled Equations** (**Show** ➝ **Compiled Equations**) command to display the EQN file produced by the PLA2EQNX program for EPLDs. This file contains the product terms and equations of the design.
- Click on **View** ➝ **Xilinx EPLD Equations** (**Show** ➝ **Xilinx EPLD Equations**) to view the equations in the PLD file produced by the PLA2EQNX program for EPLDs.
- Use **View** ➝ **View File** (**Show** ➝ **Any File**) to view any file. If any out-of-memory messages appear when this command is executed, the file is too large to be displayed in the XABEL environment.

# **Running ABL2XNF for FPGAs**

You can run ABL2XNF to compile, synthesize, and optimize your FPGA design outside the XABEL environment. You can run ABL2XNF automatically in XMake or run it independently, setting options manually. It outputs an XNF, an XAS, and an XSF file.

# **In XDM**

To run ABL2XNF as a discrete process in XDM, follow these steps.

- 1. Access XDM according to the instructions in the ''Getting Started" chapter.
- 2. Click on **Translate** ➝ **ABL2XNF**.
- 3. Click on the input file from the list that appears or type it on the command line.

A popup menu now appears that allows you to set any of the options described in the ''ABL2XNF Options" section of the ''Commands" chapter.

- 4. Set any options, then click on **Done**.
- 5. To exit XDM, click on **Quit**.

# **In XMake**

XMake runs ABL2XNF automatically, from checking the syntax to generating a bitstream.

To run XMake, select **XMake** from the XDM Translate menu.

# **On Command Line**

You can also run ABL2XNF from the operating system or XDM command line. Type in the following syntax:

**abl2xnf** *design\_name***.abl** [*options*=*values*]

*Options* can be any of the options listed in the ''ABL2XNF Options" section of the ''Commands" chapter.

# **Running ABL2PLD for EPLDs**

ABL2PLD can process a complete Xilinx ABEL design from source to fitted database, or it can generate a schematic component. It automatically translates the design in the ABEL-HDL file to a PLD file in PLUSASM, the XEPLD input format. This utility is not available in XEMake.

# **In XDM**

To run it in XDM, follow these steps.

- 1. Access XDM.
- 2. Set the family to 7200 or 7300.
- 3. Select the part type and the speed grade as the pop-up menus appear.
- 4. Select **Translate** ➝ **ABL2PLD**.
- 5. Select the input file name from the list that appears or type it on the command line.

- 6. Select one of the following commands:
	- **Assemble PLD File**, which translates the ABL file to a schematic component PLD file and assembles it.
	- Integrate New PLD Using FITEQN, which translates the ABL file to a top-level design PLD file and integrates it using the Fiteqn command.

# **On Command Line**

To run ABL2PLD from the operating system or XDM command line, type the following syntax:

**abl2pld** [**-p** *device*] [**-r**] *design\_name***.abl**

*Device* is the part type. If you do not include -r, ABL2PLD translates the ABL file to a schematic component PLD file and assembles it. If you include -r, ABL2PLD translates the ABL file to a top-level design PLD file and integrates it using the Fitter  $\rightarrow$  FITEQN command.

# **Running SynthX, AHDL2X, BLIFOPTX, ImproveX, and PLASimX**

You can run SynthX, AHDL2X, BLIFOPTX, ImproveX, and PLASimX independently on the command line; they are not available in XDM. The syntax to run each of these programs is given at the end of the ''Commands" chapter.

# **Incorporating XSF Module into Schematic**

When you incorporate an XNF file translated from an ABEL-HDL design into a schematic, you must create a functional block, or symbol, representing the XNF sub-module. A functional block contains input and output pin information. The SymGen program for PCs and workstations creates this symbol for insertion into a schematic.

SymGen supports OrCAD and Viewlogic. It reads a Xilinx ABELgenerated or user-created XSF file, which contains the symbol name and input and output names, and creates a macro file for OrCAD and a symbol for Viewlogic. The OrCAD Draft schematic editor reads this macro file and creates a functional block that references a Xilinx

*How to Use Xilinx ABEL*

ABEL-created XNF file. Viewlogic PROcapture reads the symbol and incorporates it into the schematic. For Mentor, you must create symbols manually or use the Gen\_Sym8 program to create them. See the design entry documentation from Mentor Graphics for instructions on this procedure.

You can create a functional block by creating an XSF file with SymGen or modify an existing one by using a text editor. Perform the following steps to create a functional block with SymGen.

1. Within XABEL, execute the **Compile** ➝ **Xilinx FPGA/EPLD Netlist** command (**Compile** ➝ **Xilinx FPGA/EPLD Optimize**) on your ABEL-HDL file. This step produces an XSF file, among other files. An example of such a file, *sample*.xsf, is shown following.

```
LCANET, 5
SYM, I1, sample, FILE=sample.xnf
PIN IN1, I, IN1
PIN IN2,I,IN2
PIN OUT1,O,OUT1
PIN OUT2,O,OUT2
PIN OUT3,O,OUT3
END
EOF
```
2. You can access SymGen from XDM by clicking on **DesignEntry** ➝ **SymGen**, or you can enter the following from the operating system prompt.

**symgen** *filename*[**.xsf**] [*options*]↵

*Filename* is the input XSF file, and the .xsf extension is optional. SynthX generates it with the name *design*.xsf, where *design* is the ABEL module name. The XSF file must be located in your current working directory or in the specified file path name.

*Options* can be one of the following options; you must specify at least one.

- -V generates the Viewlogic symbol.
- -O generates an OrCAD command file.
- -Helpall displays help information for all parameters.

3. For OrCAD, enter the library editor and execute the command file generated by SymGen to create an OrCAD library symbol.

Viewlogic symbols are automatically generated by SymGen.

Viewlogic automatically adds a DEF and a FILE attribute to each symbol for FPGA designs, or a PLD attribute for EPLD designs. The value assigned to these attributes is the name of the XNF file associated with the symbol. However, in OrCAD, you must add these attributes yourself. Refer to the *OrCAD Interface User Guide* for specific instructions on this procedure.

# **Deleting Intermediate Files**

The CleanupX program is a DOS batch file for PCs or a script file for workstations that deletes intermediate files created by Xilinx ABEL. After you have created an XNF file from your ABEL-HDL design, these intermediate files are no longer needed and unnecessarily occupy disk space.

CleanupX deletes files with the following extensions:

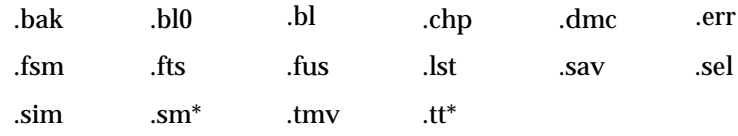

In addition, CleanupX deletes the synthx.log file, if it exists.

Follow this procedure to use CleanupX.

- 1. Before using CleanupX, be sure you are in the same directory as the files that you want to delete.
- 2. To remove intermediate files, enter the following from the DOS prompt.

**cleanupx**↵

With workstations, the shell script file is cleanupx.

Chapter.book : covch6 17 Tue Sep 17 12:21:10 1996

# *Xilinx ABEL User Guide*

 $\oplus$ 

*Commands*

*Xilinx ABEL User Guide — 0401317 01 Printed in U.S.A.* 

 $\bigoplus$ 

*Xilinx Development System*

 $\oplus$ 

 $\oplus$ 

# **Chapter 6**

# **Commands**

This chapter lists all the XABEL commands, both for PCs and for workstations, in the graphical interface. In addition, it also describes the command line options for the ABL2XNF, ABL2PLD, SynthX, BLIFOPTX, AHDL2X, PLASimX, and ImproveX utilities.

# **PC Graphical Interface Commands**

This section lists the menus and commands available when you use Xilinx ABEL ABEL on a PC. They are listed in order by menu.

# **File Menu**

Using commands in the File menu, you can create, open, save, and print ABEL-HDL files. In addition, you can open an operating system shell temporarily and leave XABEL.

#### **New**

The New command opens an empty file named untitled.abl. If you execute this command while a file with unsaved changes is open, a prompt asks if you want to delete the changes to the open file.

#### **Open**

You can use the Open command to open any file, not just ABEL-HDL files. After selecting the command, a dialog box appears in which you enter the name of the file that you want to open. If you specify a file name without an extension, XABEL opens the *filename*.abl file, if it exists in the current directory.

*Xilinx ABEL User Guide — 0401317 01 6-1*

If you try to open a file that does not exist or that is not located in the current directory, XABEL creates an empty file with the specified file name and an .abl extension, if no extension is specified.

Similar to the New command, if you execute the Open command while a file with unsaved changes is open, a prompt asks you if you want to delete the unsaved changes.

#### **Insert**

You can use the Insert command to add the contents of another file to the file currently open. In the XABEL editing window, place the cursor at the location where you want to add the other file. Execute the Insert command, enter the name of the file that you want to add, then press the  $\perp$  key to complete the operation. If you specify a file that does not exist, the Insert command inserts a blank line at the cursor location.

#### **Save**

The Save command saves unsaved changes to the currently open file. Design source files are also saved automatically when compiled.

#### **Save As**

Using the Save As command, you can save the currently open file under a new file name. A dialog box prompts you for the file name. If you specify a file name without an extension, XABEL adds the .abl extension to the file name.

#### **Save Options**

The Save Options command creates a file, *filename*.xop, that contains a record of all current option settings for the currently open file. These settings become the default every time that you open this ABEL-HDL file.

#### **Print**

Use the Print command to print any file, including ABEL-HDL source files, compiler listing files, and simulation results files. A prompt asks you for the name of the file to print.

# **DOS Shell**

Use this command to open a DOS shell in which you can execute standard DOS commands. Enter Exit at the DOS prompt to return to XABEL.

**Note:** If you change the current directory while in the DOS shell, the XABEL environment reflects this change.

#### **Save and Exit**

This command saves the current file and exits the XABEL environment to XDM or DOS, depending on where you invoked it.

#### **Exit**

The Exit command exits the XABEL design environment without saving the current file. Depending on where you invoked XABEL, you are returned to XDM or DOS. If the current file has any unsaved changes, XABEL issues a prompt asking if you want to save them.

## **Edit Menu**

The Edit menu contains commands that perform various editing functions, such as deleting and replicating lines, and searching for a text string within an open file. Additional commands allow you to redraw the screen and access a text editor other than the XABEL editor.

#### **Delete Line**

The Delete Line command deletes the line that the cursor is on. You can also press Ctrl-D to execute this command.

#### **Replicate Line**

This command copies the line that the is cursor is on and pastes it on the following line. You can also execute this command by pressing Ctrl-R.

## **Search**

The Search command searches for a text string in the file. A prompt asks you for the name of the string to be searched.

#### **Next**

The Next command finds the next instance of the text specified by the Search command. You can also use Ctrl-N to execute this command.

#### **Edit**

Selecting the Edit command runs the text editor specified with the My Text Editor Is command. To return to XABEL, use the exit key sequence specified by the text editor.

#### **My Text Editor Is**

The My Text Editor Is command specifies a text editor other than the XABEL editor to use when the Edit command is executed. The program name can include a drive and path specification. If no drive or path is specified, the PATH environment variable is used to find the editor.

#### **Repaint**

The Repaint command redraws the screen. You can also execute this command by pressing Ctrl-L.

### **View Menu**

You can examine, but not edit, various XABEL reports, SynthX reports, and error logs by using the commands in the View menu. If the processing required to generate these reports has not yet been completed, selecting a command starts the programs necessary to generate the reports.

#### **Compiler Listing**

This command displays the LST file, which is generated by the Compile  $\rightarrow$  Options command.

# **Compiled Equations**

The Compiled Equations command displays the EQN file produced by the PLA2EQNX program. This file, which contains product terms and equations, can be used for debugging.

### **Simulation Results**

This command displays an SM# file, which includes the latest simulation results from the PLASimX program. This file includes a list of test vectors, errors, and warnings. Use this command if you encounter any errors during simulation.

# **Xilinx SYNTHX Report**

This command displays the REP file, which is generated by SynthX. The REP file contains statistics about synthesized symbolic state machines as well as initial and final state information. It also contains a listing of StateX and ImproveX error and warning messages in addition to the ImproveX log file.

### **Xilinx EPLD Equations**

The Xilinx EPLD Equations command allows you to view the equations in the PLD file produced by the Xilinx EPLD Netlist command.

#### **Errors**

The Errors command displays the error file, err.err, created during processing. This error file includes messages from the AHDL2X, StateX, and ImproveX programs.

#### **View File**

Use this command to view any file. If any out-of-memory messages appear when this command is executed, the file is too large to be displayed in the XABEL environment.

# **Compile Menu**

The Compile menu contains all of the commands for compiling ABEL-HDL source code, performing functional simulation, and

optimizing the design for the Xilinx architecture.

### **Xilinx FPGA Netlist**

The Xilinx FPGA Netlist command creates an XNF file from an ABL file for FPGA designs.

# **Xilinx FPGA Options**

The Xilinx FPGA Options command brings up a dialog box, shown in Figure 6-1, that lets you specify the FPGA device for which you are designing.

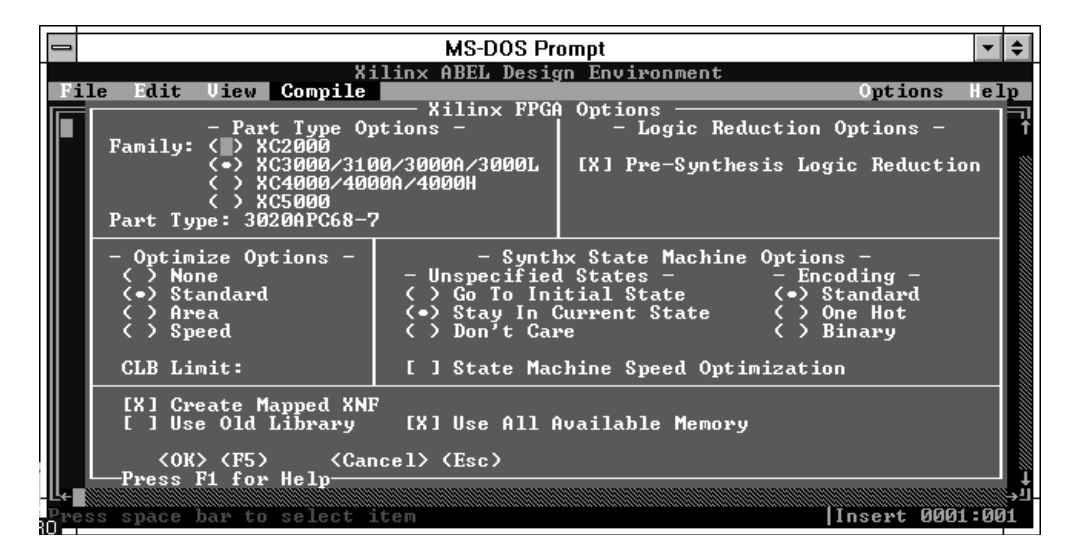

#### **Figure 6-1 Xilinx FPGA Options Dialog Box**

This dialog box contains the following fields.

• Family selects the family of devices to which your device belongs, either XC2000, XC3000/XC3100/XC3000A/L, XC4000/A/H/D/E (the last two families do not appear on the dialog box), or XC5200. The default is XC3000/XC3100/ XC3000A/L.

Selecting the box for any of the FPGA families causes the default part type for the selected family to appear in the Part Type box. If

*6-6 Xilinx Development System*

#### *Commands*

you enter a part type in the dialog box that is not from the selected family, the family selection is ignored.

• Part Type indicates the part type of the FPGA device that you are designing. The default part types are the following:

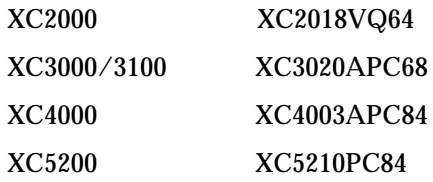

- Pre-Synthesis Logic Reduction controls whether or or not BLIFOPTX minimizes your design. By default, this option is turned on, so XABEL minimizes the design by running BLIFOPTX before SynthX. Although SynthX performs its own optimization, it is preferable to run BLIFOPTX first for the following reasons:
	- Your design may contain don't-care information that only BLIFOPTX can utilize.
	- Running BLIFOPTX first results in a smaller XNF file for ImproveX to process.
	- It uses slightly different algorithms that in rare cases may yield better results.

To turn off minimization in BLIFOPTX, deselect the Pre-Synthesis Logic Reduction option. You may want to turn this option off if BLIFOPTX takes an inordinately long time to finish.

- Optimize Options guides how SynthX optimizes the design. It can be one of the following.
	- None does not optimize the design.
	- Standard sets a compromise between area and speed; when it is used, SynthX attempts to achieve a reasonable solution instead of optimizing for either speed or area. This option is the default.
	- Area minimizes the number of CLBs used in the design.
	- Speed makes the design as fast as possible.
	- CLB Limit sets an upper limit on the number of CLBs used by SynthX. It is meaningful only when used with the Speed and

the Standard options; it is not meaningful when you are trying to minimize area.

The Standard setting is the default.

- Synthx State Machine Options sets the options for state machine synthesis.
	- Unspecified States specifies how XABEL should handle incompletely specified state machines. It can be one of the following three settings.

Go To Initial State means that the state machine reverts to the start state whenever the machine's behavior is not specified in the input conditions.

Stay In Current State indicates that the machine should stay in the current state for unspecified inputs. This setting is the default.

Don't Care means that you do not care how the state machine behaves under unspecified input conditions.

**Warning:** Do not use the @DCSTATE directive with either the Go To Initial State or Stay In Current State options.

- Encoding sets the type of encoding, either one-hot, binary, or standard. These types of encoding are described in the ''State Machine Methodology" chapter. Standard is the default.
- State Machine Speed Optimization uses a state-splitting technique to improve the number of levels along the critical paths of a symbolic state machine during synthesis. When this option is turned off, XABEL does not split states to reduce fanin. This option is turned off by default.
- Use Old Library generates XNF symbols with XNF version 4 library pin names. When it is turned off, XABEL generates Unified Libraries XNF symbols. By default, it is turned off.
- Use All Available Memory, when turned off, uses less memory than normal mode. It is used only if SynthX runs out of memory in normal mode. It is on by default.

# **Xilinx EPLD Netlist**

The Xilinx EPLD Netlist command translates an ABL file to a PLD file, which is in EPLD format. You can view the contents of the PLD file with the Xilinx EPLD Equations command; Xilinx EPLD Netlist does not place its output on the screen.

# **Xilinx EPLD Options**

The Xilinx EPLD Options command brings up a dialog box, shown in Figure 6-2, that allows you to set options for the ABL-to-PLD translation.

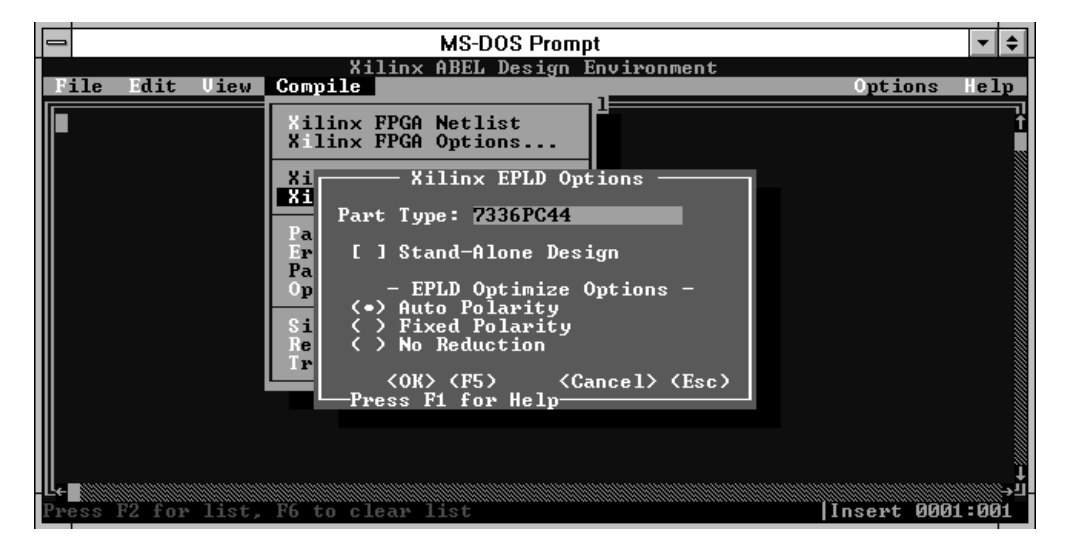

**Figure 6-2 Xilinx EPLD Options Dialog Box**

This dialog box contains the following fields:

- Part Type indicates the part type for which you are designing. The default part type is 7336PC44.
- Stand-Alone Design indicates that the design is complete as it is rather than being a module in a schematic or an equation-based design.
- EPLD Optimize Options sets the optimization method used on your design. It can be one of the following.

- Auto Polarity allows XABEL to select the best polarity for your design, either positive or negative. This option is the default.
- Fixed Polarity optimizes the design with the polarity that you specify in the ABL file, either positive or negative.
- No Reduction performs no minimization during optimization.

If you select the Auto Polarity option, XABEL selects the polarity with the fewest product terms, overriding the polarity that you specified with the Neg or Pos attribute in the ABEL-HDL file. If you select the No Reduction or Fixed Polarity options, however, XABEL uses the polarity that you specified with the Neg or Pos attribute. For more information on minimization and polarity, see the ''XEPLD" chapter.

# **Parse ABEL Source**

This command runs AHDL2X to compile an ABL file; it outputs an Open ABEL II (BL0) file and a TMV file.

# **Error Check ABEL Source**

This command checks for and flags syntax errors in the ABL file but does not compile it.

# **Parse ABEL Vectors Only**

Parse ABEL Vectors Only produces a TMV file, which is a test vector file used by PLASimX.

# **Options**

The Options command brings up a dialog box, shown in Figure 6-3, that lets you choose from the compilation options listed following.

*6-10 Xilinx Development System*

#### *Commands*

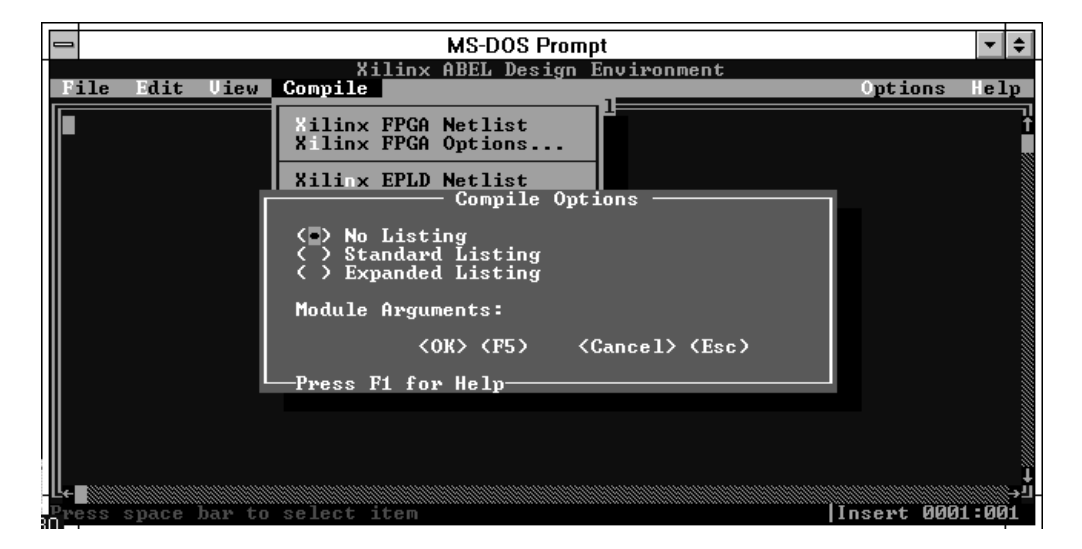

#### **Figure 6-3 Compile Options Dialog Box**

- No Listing produces no listing. This option is the default.
- Standard Listing produces a listing containing numbered source file lines. In addition, error messages, if any, are generated.
- Expanded Listing produces a listing that contains numbered source file lines, expanded macros, and directives. In addition, error messages, if any, are generated.
- Module Arguments simplifies the actual argument text to be substituted for dummy arguments specified in the Module keyword in the current ABEL-HDL file. Enter arguments as a list separated by spaces. Leave this field blank if no dummy Module arguments are specified in the current ABEL-HDL file.

#### **Simulate Equations**

The Simulate Equations command runs the PLASimX program to simulate your design functionally. Use the Simulation Results command in the View menu to view a listing of simulation results.

For information on using the Xilinx ABEL simulator, refer to the *Xilinx ABEL Software Design Reference Manual* from Data I/O.

#### **Re-Simulate**

Use the Re-Simulate command to simulate your ABEL-HDL file after you update the test vectors in the TMV file. If you update the ABEL-HDL file, resimulate with Simulate Equations.

# **Trace Options**

Executing this command brings up a dialog box, shown in Figure 6-4, that you can use to set simulation trace options.

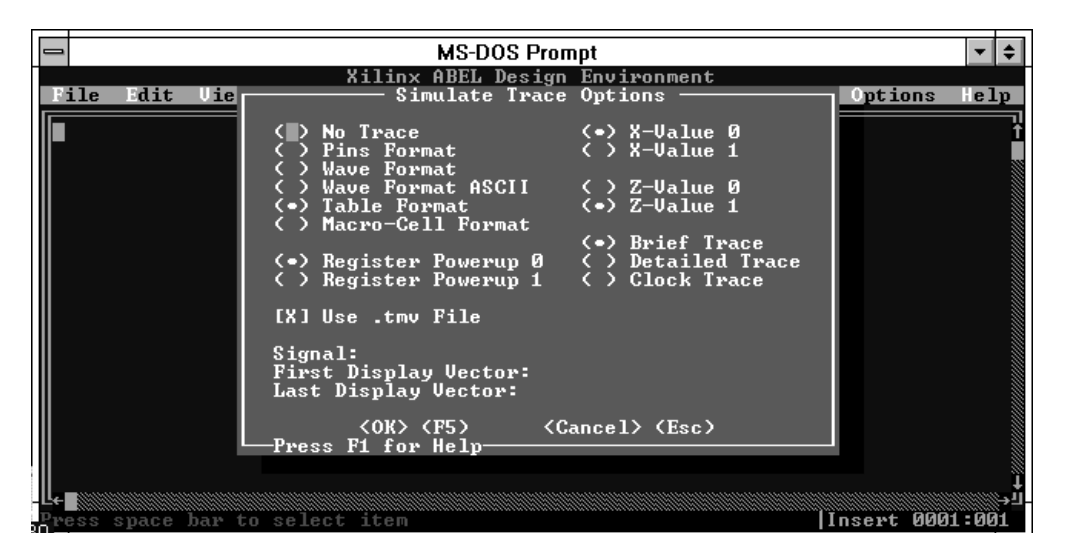

**Figure 6-4 Simulate Trace Options Dialog Box**

Choose from the following options to select the format of the simulation results.

- No Trace generates no simulation output.
- Pins Format displays the values appearing on the input and output pins for each test vector.
- Wave Format uses standard IBM character graphics to display the values appearing on the input and output pins as a vertical waveform.
- Wave Format ASCII uses standard ASCII characters to display the values appearing on the input and output pins as a vertical waveform.
- Table Format displays values appearing on input and output pins in a tabular vector format. This is the default selection.
- Macro-Cell Format displays simulation results for all dot extensions associated with I/O macrocells. Because this report may be very detailed, you should use it in conjunction with the Signal option, described following, to reduce the size of the output report.

Select one of the following to set the don't-care value for simulation.

- X-Value 0 sets 0 as the don't-care value. It is the default setting.
- X-Value 1 sets 1 as the don't-care value.

Select one of the following to set the high-impedance value during simulation.

- Z-Value 0 sets 0 as the high-impedance value.
- Z-Value 1 sets 1 as the high-impedance value. It is the default setting.

Use the following selections to set register values at the start of simulation.

- Register Powerup 0 initializes registers to 0 before simulation begins. It is the default setting.
- Register Powerup 1 initializes registers to 1 before simulation begins.

Choose from the following options to select the desired simulation trace level.

- Brief Trace generates a report of the simulation results for each clock cycle for registered designs, or for the stabilized output values for combinatorial designs. This option is the default selection.
- Detailed Trace generates a report of the simulation results for each level in the sum-of-products logic circuit being simulated. This format is useful for debugging complex logic circuits.

● Clock Trace generates a simulation report that shows register values when the clock is 0, 1, and 0 (again) for each vector. When used with the macrocell format, this option is useful for debugging asynchronous circuits.

You can use any combination of the following options.

- Use .tmv File causes PLASimX to use test vectors in a TMV file that you have created, rather than using the test vectors in your ABEL-HDL file.
- Signal specifies which signals you want to examine in the simulation results. Enter a list of signal names or pin/node numbers, separated by a space. If you do not specify any signals, simulation results are displayed for all signals in the circuit.
- First Display Vector allows you to enter the number of the first vector that you want displayed in the simulation results file. If you leave this field blank, the simulator displays results starting with the first vector in the TMV file.
- Last Display Vector allows you to enter the number of the last vector that you want displayed in the simulation results file. If you leave this field blank, the simulator displays results up to the last vector in the TMV file.

# **Options Menu**

Using the commands in the Options menu, you can control various aspects of the XABEL environment.

#### **Auto Update**

The Auto Update command automatically updates intermediate files whenever they are out of date or missing. If running the programs that produce these files is required for the updating, this command runs them automatically. For example, Auto Update automatically runs the Parse ABEL Source command to produce the current Open ABEL II (BL0) and TMV files that are ultimately submitted to PLASimX. This option is on by default.

**Warning:** Some PC networks do not synchronize the PC clock time with the network file server time. Therefore, this option may fail if XABEL is run from a network drive. In this case, you may need to turn the Auto Update command off.

### **Program Pause**

If the Program Pause option is on, XABEL pauses after each of its translation programs are run. Press any key to resume the translation process. This option is on by default.

#### **Spaces to Tabs**

Enabling the Spaces to Tabs option converts space characters in the ABEL-HDL file to tabs when the file is saved, thus saving space in the file. This option is off by default.

#### **Read Only**

When the Read Only option is enabled, you cannot edit any files displayed by the XABEL editor. This option is off by default.

# **Help Menu**

The Help menu provides access to online help screens, such as the one in Figure 6-5. These supply a limited amount of information to aid novice users. Figure 6-6 gives an example of the more detailed help available when you select a topic from the menu that appears when you click on one of the Help menu items. Refer to the *Xilinx ABEL Software Design Reference Manual* or this manual if you need more help than that provided in the Help function.

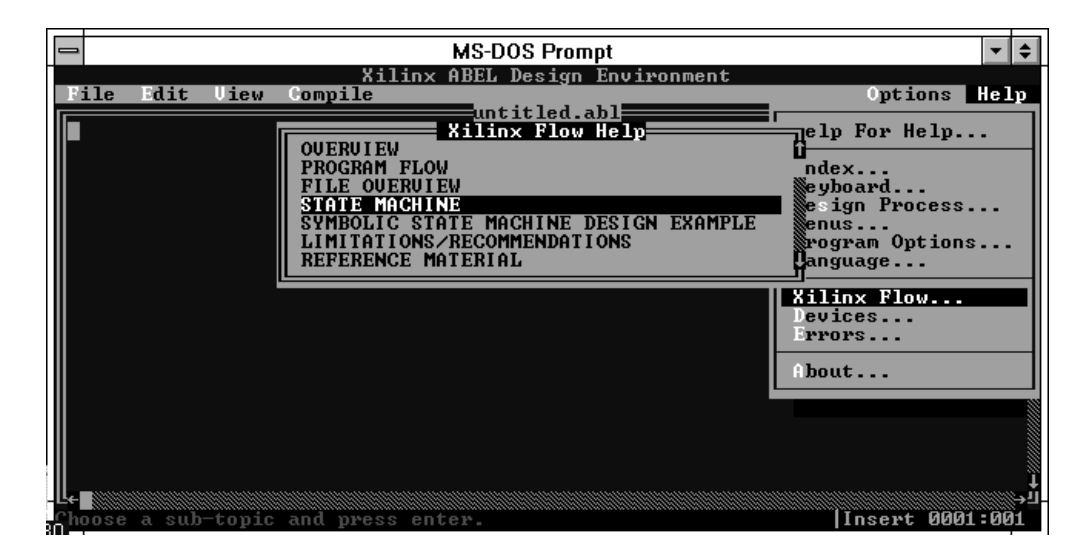

**Figure 6-5 Online Help**

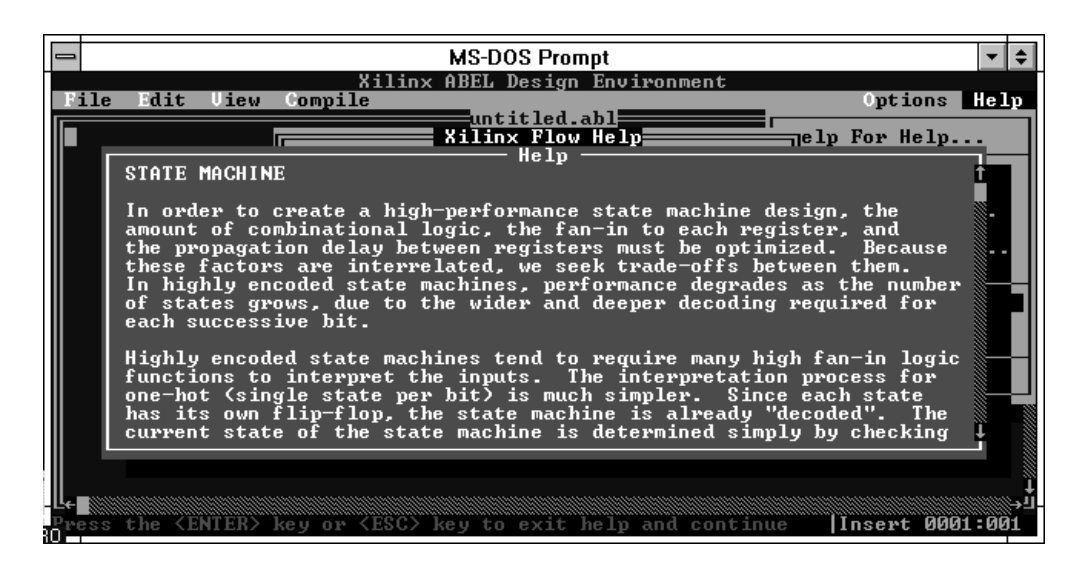

**Figure 6-6 Detailed Help on State Machine Flow**

*6-16 Xilinx Development System*

 $\oplus$ 

# **Help for Help**

The Help for Help command displays information on how to use the XABEL help text.

#### **Index**

The Index command displays a list of ABEL-HDL dot extensions, directives, keywords, commands, and basic concepts. Use the arrow keys or the mouse to scroll through this listing and highlight the desired topic. Then press the  $\downarrow$  key or the F1 key to display the help text for the selected topic. Press the Escape or the  $\perp$  key to return to the Help menu.

### **Keyboard**

Using the Keyboard command, you can view help text on keyboard commands in XABEL, such as those used to execute commands, navigate dialog boxes, and edit text in the XABEL editor.

### **Design Process**

The Design Process command provides information about the Auto Update feature and how to use a mouse in the XABEL environment.

#### **Menus**

This command gives information about the XABEL menus and each of the commands within them.

#### **Program Options**

The help text for this command shows you how to use each of the dialog boxes within XABEL.

#### **Language**

The Language command displays a short reference for ABEL-HDL constants, dot extensions, attributes, directives, and keywords.

#### **Xilinx Flow**

The topics in the Xilinx Flow dialog box cover how to use Xilinx ABEL with Xilinx designs.

#### **Devices**

The Devices help text displays a list of Xilinx part types. From the list, you can select a part type and obtain information about its different configurations and applications.

#### **Errors**

Use the Errors dialog box to view information about the numbered errors in the AHDL2X and PLASimX programs.

#### **About**

The About command tells you the version number of the Xilinx ABEL software.

# **Workstation Graphical Interface Commands**

This section lists the menus and commands available when you use Xilinx ABEL on a Sun workstation. The XABEL graphical interface is not available on HP workstations.

# **File Menu**

The File menu contains basic file and system functions.

#### **New**

The New command opens an empty file named untitled.abl.

#### **Open**

This command opens an ABEL-HDL source file.

#### **Insert**

This command inserts a text file into the active source file at the cursor.

#### **Save**

The Save command saves the active source file under its current file name. The active source file is also saved automatically whenever the file is compiled.

*6-18 Xilinx Development System*

# **Save As**

This command saves the active source file under a new name.

#### **Save Options**

The Save Options command creates a file, *filename*.xop, that contains a record of all current option settings for the file currently open. These settings become the default every time that you open this ABEL-HDL file.

#### **Print**

This command prints the active source file to a specified printer.

#### **Exit**

The Exit command exits XABEL and prompts you to save the open source files.

# **Edit Menu**

The Edit menu contains basic editing functions. You can use your own editor from XABEL by specifying the executable name under the Options  $\rightarrow$  Editor and selecting Edit from the Edit menu.

#### **Undo**

The Undo command reverses the most recent editing action. Undo can also be initiated by pressing  $\bullet$  + Backspace.

#### **Cut**

The Cut command deletes the selected text from the document and stores it in the clipboard. Use the Paste command to insert the text at the cursor. You can also cut the selected text by pressing Shift + Del.

#### **Copy**

This command copies the selected text and stores it in the clipboard. Use the Paste command to insert the text at the cursor. You can also copy the selected text by pressing Ctrl + Ins.

## **Paste**

This command inserts the text selected with a Cut or Copy operation. You can also paste the selected text by pressing Shift + Ins.

#### **Clear**

The Clear command deletes the selected text from the document. The remaining text is not compressed to fill the space that was occupied by the cleared text. Use the Undo command to reverse an unwanted Clear.

#### **Delete**

This command deletes the selected text from the document. Use the Undo command to reverse an unwanted deletion.

### **Find**

The Find command searches for a specified string in the file.

#### **Replace**

This command searches for a specified string and replaces it with a different text string.

#### **Go To**

This command moves the editing window to a specified line and column in the file.

### **Edit**

Selecting the Edit command runs the alternate text editor specified with the Options  $\rightarrow$  Editor command.

# **Options Menu**

You can set the options for each processing module in the XABEL design process with the commands on the Options menu.

# **Xilinx FPGA Netlist**

The Xilinx FPGA Netlist command brings up a dialog box, shown in Figure 6-7, that lets you specify the FPGA device for which you are designing.

Selecting any of the FPGA families causes the default part type for the selected family to appear in the Part Type box. If you enter a part type in the dialog box that is not from the selected family, the family selection is ignored.

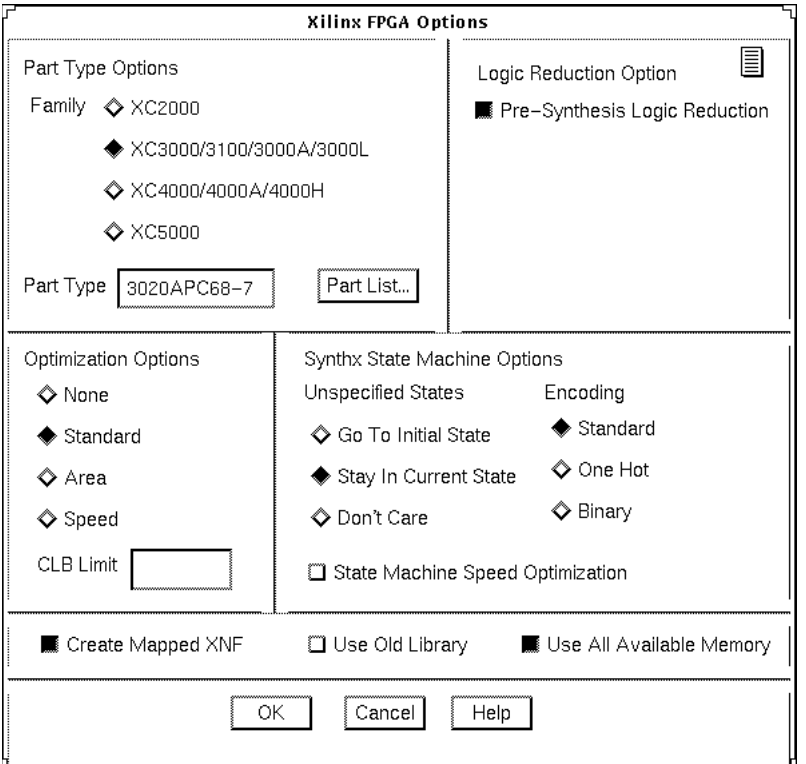

#### **Figure 6-7 Xilinx FPGA Options Dialog Box**

This dialog box contains the following fields.

● Part Type Options indicates the family and part type of the FPGA device that you are designing.

- Family selects the family of devices to which your device belongs, either XC2000, XC3000/XC3100/XC3000A/L, XC4000/A/H/D/E (the last two families do not appear on the dialog box), or XC5200. The default is XC3000/XC3100/ XC3000A/L.
- Part Type indicates the part type of your FPGA. You can either type the part type in the box next to Part Type or select Part List to see a list of part types from which to choose. The default part types are the following:

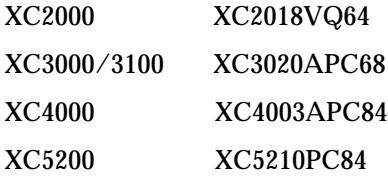

- Pre-Synthesis Logic Reduction controls whether or not BLIFOPTX minimizes your design. By default, this option is turned on, so XABEL minimizes the design by running BLIFOPTX before SynthX. Although SynthX performs its own optimization, it is preferable to run BLIFOPTX first for the following reasons:
	- Your design may contain don't-care information that only BLIFOPTX can utilize.
	- Running BLIFOPTX first results in a smaller XNF file for ImproveX to process.
	- It uses slightly different algorithms that in rare cases may yield better results.

To turn off minimization in BLIFOPTX, deselect the Pre-Synthesis Logic Reduction option. You may want to turn this option off if BLIFOPTX takes an inordinately long time to finish.

- Optimization Options guides how SynthX optimizes the design. It can be one of the following:
	- None does not optimize the design.
	- Standard sets a compromise between area and speed; when it is used, SynthX attempts to achieve a reasonable solution instead of optimizing for either speed or area. This option is the default.
- Area minimizes the number of CLBs used in the design.
- Speed makes the device as fast as possible.
- CLB Limit sets an upper limit on the number of CLBs used by SynthX. It is meaningful only when used with the Speed and the Standard options; it is not meaningful when you are trying to minimize area.
- Synthx State Machine Options sets the options for state machine synthesis.
	- Unspecified States allows you to specify how XABEL should handle incompletely specified state machines. It can be one of the following three options:

Go To Initial State means that the state machine reverts to the start state whenever the machine's behavior is not specified in the input conditions.

Stay In Current State indicates that the machine should stay in the current state for unspecified inputs. This setting is the default.

Don't Care means that you do you not care how the state machine behaves under unspecified input conditions.

**Warning:** Do not use the @DCSTATE directive with either the Go To Initial State or Stay In Current State options.

- Encoding sets the type of encoding, either one-hot, binary, or standard. These types of encoding are described in the ''State Machine Methodology" chapter. Standard is the default.
- State Machine Speed Optimization uses a state-splitting technique to improve the number of levels along the critical paths of a symbolic state machine during synthesis. When this option is turned off, XABEL does not split states to reduce fanin. This option is turned off by default.
- Use Old Library generates XNF symbols with XNF version 4 library pin names. When it is turned off, XABEL generates Unified Libraries XNF symbols. By default, it is turned off.
- Use All Available Memory, when turned off, uses less memory than normal mode. It is used only if SynthX runs out of memory in normal mode. It is on by default.

# **Xilinx EPLD**

The Xilinx EPLD command brings up a dialog box, shown in Figure 6-2, that allows you to set options for the ABL-to-PLD translation.

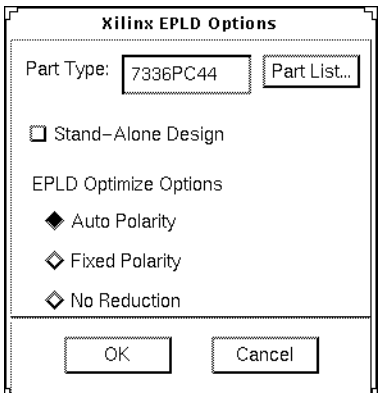

#### **Figure 6-8 Xilinx EPLD Options Dialog Box**

The Xilinx EPLD Options dialog box contains the following fields.

- Part Type indicates the part type for which you are designing. The default part type is 7336PC44. To select another part type, click on the Part List box, which brings up a menu of part types from which to choose. You can also type the desired part type in the Selection box on the Part Types menu.
- Stand-Alone Design indicates that the design is complete as it is rather than being a module in a schematic or an equation-based design.
- EPLD Optimize Options sets the optimization method used on your design. It can be one of the following.
	- Auto Polarity allows XABEL to select the best polarity for your design, either positive or negative. This option is the default.
	- Fixed Polarity optimizes the design with the polarity that you specify in the ABL file, either positive or negative.
	- No Reduction performs no minimization during optimization.

*Commands*

If you select the Auto Polarity option, XABEL selects the polarity with the fewest product terms, overriding the polarity that you specified with the Neg or Pos attribute in the ABEL-HDL file. If you select the No Reduction or Fixed Polarity options, however, XABEL uses the polarity that you specified with the Neg or Pos attribute. For more information on minimization and polarity, see the ''XEPLD" chapter.

#### **Compile**

The Compile command brings up a dialog box, shown in Figure 6-3, that lets you choose from the compilation options listed following.

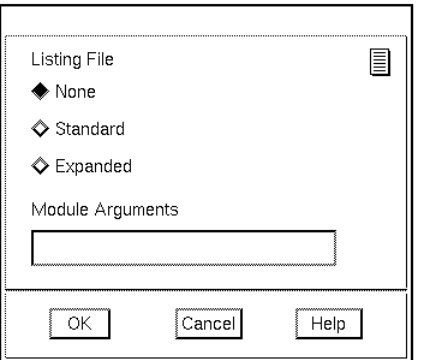

#### **Figure 6-9 Compile Options Dialog Box**

- Listing File sets options for the LST file. It can be set to one of the following:
	- None produces no listing, which is the default.
	- Standard produces a listing containing numbered source file lines. In addition, error messages, if any, are generated.
	- Expanded produces a listing that contains numbered source file lines, expanded macros, and directives. In addition, error messages, if any, are generated.
- Module Arguments simplifies the actual argument text to be substituted for dummy arguments specified in the Module

keyword in the current ABEL-HDL file. Enter arguments as a list separated by spaces. Leave this field blank if no dummy Module arguments are specified in the current ABEL-HDL file.

#### **Simulate**

The Simulate selection calls up the Simulate Options dialog box, shown in Figure 6-10.

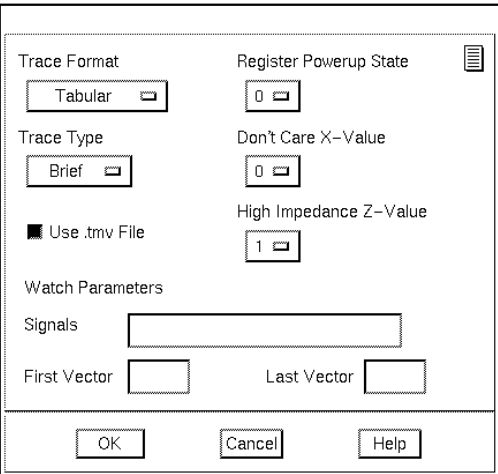

#### **Figure 6-10 Simulate Options Dialog Box**

This dialog box displays the following fields.

- Trace Format selects the trace format used during simulation. Click the left mouse button on this field to bring up the menu of formats available. The following trace formats are supported:
	- Tabular displays the values appearing on the input and output pins in a tabular vector format. Tabular format is similar to the ASCII Wave option except that the waveform is replaced by H, L, and Z for logic High, logic Low, and high-impedance state, respectively. This format is the default.
	- None generates no simulation output; it shows only errors.

*Commands*

- Pins displays the values appearing on the input and output pins for each test vector.
- ASCII Wave displays the values appearing on the input and output pins as a vertical waveform using standard ASCII characters that all printers and display terminals support. The ASCII Wave option shows the output level that appears on each specified device pin during the simulation process. The output pin voltages are shown as a waveform in the output file that contains a trace for each pin. Each trace represents the logic High and logic Low output levels for each test vector.
- Macro-Cell displays the simulation results for all dot extensions associated with I/O macrocells.

**Note:** The Macro-Cell display is detailed and should be used in conjunction with the Signals option to reduce the size of the output report.

The Macro-Cell option shows the internal nodes, the device outputs, and the test vectors. Use Macro-Cell with the Detailed trace type for the most help in determining where and why simulation errors occur.

If no signals are specified with Signals, the first output macrocell is shown. This format produces large files, especially when used with the Detailed option, described following. Use break points for desired vectors (First/Last Display Vector) to limit the size of the file.

- Trace Type sets the level of information that is provided during simulation. By choosing the appropriate trace type, you can only see the final outputs for registered devices, or the outputs before and after the clock pulse. A detailed discussion of trace levels with examples is given in the *Xilinx ABEL Software Design Reference Manual* from Data I/O. Error messages are listed regardless of the trace level. Click the left mouse button on this field to bring up the menu of formats available. The following trace levels are supported:
	- Brief generates a report of the simulation results for each clock cycle for registered designs or for the stabilized output values for combinatorial designs. The Brief option shows the final output after the outputs have stabilized and test vectors for errors only. Brief is the default for all trace format options.

- Detailed generates a report of the simulation results for each level in the sum-of-products logic circuit being simulated. It is useful for debugging complex logic circuits. It shows all iterations for each vector before the part stabilized.
- Clock generates a simulation report that shows register values when the clock is 0, 1, and 0 (again) for each vector. This format is useful with the macro cell trace for debugging asynchronous circuits. It shows three iterations for clocked vectors and two iterations for up/downs.
- Use .tmv File allows you to submit a file of timing vectors to PLASimX if the Parse ABEL Source command was not used to generate a TMV file automatically.
- Register Powerup State sets the power-up state of all registers for simulation. Selecting 1 sets all registers to 1. Selecting 0 sets all registers to 0. If no Register Powerup State option is specified, registers are set to the default state specified in the device file.
- Don't Care X-Value overrides the default don't-care values. Don'tcare values encountered in test vectors must be given some value during simulation.
- High Impedance Z-Value overrides the default high-impedance values. High-impedance values encountered in test vectors must be given some value during simulation.

As a default, any time an .X. is encountered in a test vector, the logical value 0 is substituted for it. As a default, 1 is substituted for a .Z. value. You can specify default values of 0 and 1 for .X. or .Z. values. The default values are substituted only when .X. or .Z. are inputs to a design or outputs that are fed back as inputs. Outputs that are not fed back are shown in simulation output as they exist in the source file, with .X. and .Z. intact.

The simulator checks the design with a single voltage level for the don't-care inputs, while the target circuit may place other levels on the input during actual operations.

• Signals specifies the signal names and/or pin or node numbers to be watched during the simulation process when a trace method is specified. If no entries are given for Signals, all signals used in the test vectors are watched. You can specify pin or node numbers by looking in the PLA file for the column number of the desired
*Commands*

signal or if you have already assigned pins. You can also run Simulate Equations with the Macro-Cell format trace method and use any of the identifiers used in the output file.

Each specified signal name is separated by a space, as in the following example:

Signals sg1 sig2 20

The order the signal names are entered on the command line determines the order of the data in the output file.

You can insert a blank column in the Tabular and Macro-Cell formats by entering 999 as a Signals option. For example, to insert a blank column between ''sig1" and ''sig2," enter the following:

Signals sig1 999 sig2

**Note:** You can include dot extensions when specifying signal names.

● First Vector and Last Vector allow you to view simulation output for only specific test vectors. This selective tracing can be useful in large designs to pinpoint simulation errors.

When First/Last Vector is specified, the None trace is used until the first vector is reached, then the trace level specified with the Trace Format option is used for the vectors specified. After the last vector is specified with Last Vector, the trace level returns to None. If a Last Vector is not specified, all vectors following the first vector are traced.

## **Auto-Make**

Use the Auto-Make option to bring up a dialog box, shown in Figure 6-11, to specify how the Auto-Make feature runs. Auto-Make automatically processes your design through any intermediate steps necessary to perform the end result requested, using the current options for each step.

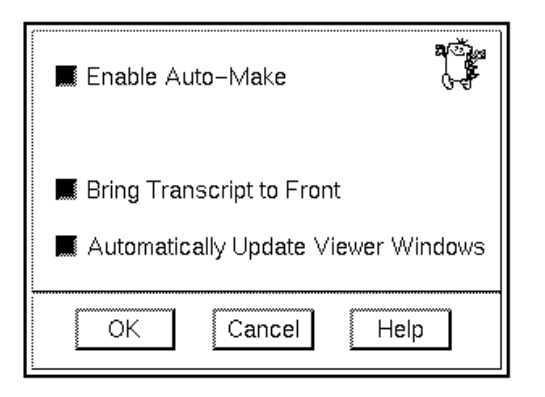

#### **Figure 6-11 Auto-Make Options Dialog Box**

● Enable Auto-Make enables XABEL's Auto-Make feature. Auto-Make automatically updates intermediate files whenever they are out of date or missing. If running the programs that produce these files is required for the updating, this command runs them automatically. For example, Auto-Make automatically runs the Parse ABEL Source command to produce the current Open ABEL II (BL0) and TMV files that are ultimately submitted to PLASimX. This option is on by default.

**Note:** It is recommended that you keep Auto-Make on. If it is turned off, each design step must be run individually, and no warnings are issued if previous steps have not been completed.

- Bring Transcript to Front brings the transcript window to the front during processing.
- Automatically Update Viewer Windows automatically updates any viewer windows whenever a new file is created.

#### **Editor**

The Editor selection on the Edit menu invokes an editor other than the integrated editor supplied with XABEL. Use the Editor Options dialog box to type in the name of the desired editor. Figure 6-12 shows this dialog box.

```
Commands
```
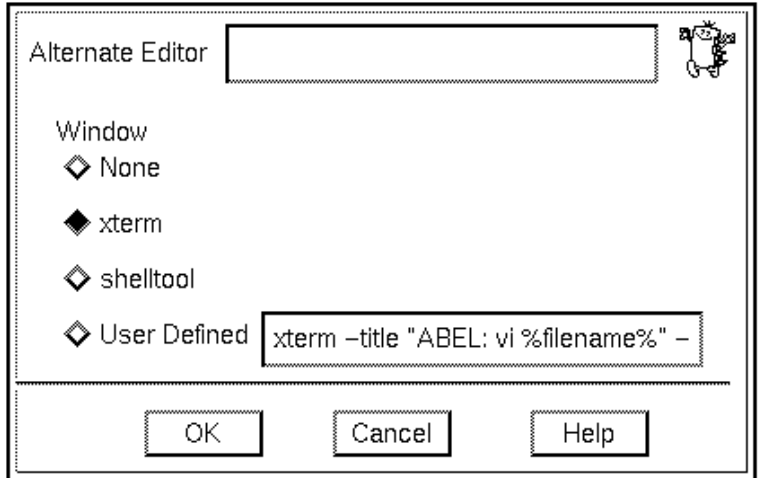

#### **Figure 6-12 Editor Options Dialog Box**

This dialog box contains the following fields:

- Alternate Editor allows you to specify the alternate editor executable file in the Alternate Editor text box.
- Window sets the type of window in which to run the editor. You can specify xterm, shelltool, or a user-defined command line.
	- None uses no alternative editor.
	- Xterm runs the alternative editor from an xterm window.
	- Shelltool runs the alternative editor from a shelltool window.
	- User Defined runs the alternative editor from a window defined by the command line.

# **Compile Menu**

The Compile menu contains all of the commands for compiling the ABEL-HDL source file, performing functional simulation, and optimizing the design for the Xilinx architecture.

## **Xilinx FPGA Optimize**

The Xilinx FPGA Optimize command creates an XNF file from an ABL file.

## **Xilinx EPLD Netlist**

The Xilinx EPLD Netlist command translates an ABL file to a PLD file, which is in EPLD format. You can view the contents of the PLD file with the Show  $\rightarrow$  Xilinx EPLD Equations command; Xilinx EPLD Netlist does not place its output on the screen.

## **Parse ABEL Source**

This command runs AHDL2X to compile an ABL file; it outputs an Open ABEL II (BL0) file and a TMV file.

## **Error Check ABEL Source**

Error Check ABEL Source checks for and flags syntax errors in the ABL file but does not compile it.

## **Parse Vectors Only**

This command produces a TMV file, which is a test vector file used by PLASimX.

## **Simulate Equations**

The Simulate Equations command performs functional simulation of your design by running the PLASimX program. Use the Simulation Results command in the Show menu to view a listing of simulation results.

For information on using the Xilinx ABEL simulator, refer to the *Xilinx ABEL Software Design Reference Manual* from Data I/O.

## **Re-simulate**

Use the Re-Simulate command to simulate your ABEL-HDL file after you update the test vectors in the TMV file. If you update the ABEL-HDL file, resimulate with Simulate Equations.

# **Show Menu**

The Show menu contains options for viewing processing results.

## **Compiler Listing**

This command displays the LST file, which is generated by the Options  $\rightarrow$  Compile  $\rightarrow$  Listing File command.

## **Compiled Equations**

The Compiled Equations command displays the EQN file produced by the PLA2EQNX program. This file contains product terms and equations and can be used for debugging.

## **Simulation Results**

This command displays an SM# file, which includes the latest simulation results from the PLASimX program. This file includes a list of test vectors, errors, and warnings. Use this command if you encounter any errors during simulation.

## **Xilinx SYNTHX Report**

This command displays the REP file, which is generated by SynthX. The REP file contains statistics about one-hot-encoded state machines, as well as initial and final state information. It also contains a listing of StateX and ImproveX error and warning messages, in addition to the ImproveX log file.

## **Xilinx EPLD Equations**

The Xilinx EPLD Equations command allows you to view the equations in the PLD file produced by the Compile  $\rightarrow$  Xilinx EPLD Netlist command.

## **Error Log**

The Error Log command displays the error file, err.err, created during processing. This error file includes messages from the AHDL2X, StateX, and ImproveX programs.

## **Any File**

Use this command to view any file. If any out-of-memory messages appear when this command is executed, the file is too large to be displayed in the XABEL environment.

## **Transcript**

This command opens the transcript window, which is a log of XABEL output messages.

## **Help Menu**

Context-sensitive help is available at any point in XABEL by pressing the F1 key or by clicking on the Help button where one is visible.

The help facility is specific to your location in the source file or menus. Pressing the F1 key in a pull-down menu gives a synopsis of the menu and short descriptions of each item on the menu. Pressing the F1 key or clicking on the Help button in a dialog box gives you help for that dialog box.

The Help menu contains help on context, the ABEL language, menus, devices, and messages.

#### **On Context**

You can obtain context-sensitive help on specific subjects by selecting On Context. Position the question mark that appears over the place on the screen you would like help on and click the mouse button.

#### **On Help**

The On Help command contains introductory instructions on using the Help system.

#### **Index**

The Index command contains a top-level index of the help text.

*Commands*

## **On ABEL Language**

The On ABEL Language command contains help on the ABEL Hardware Description Language (ABEL-HDL).

## **On Error Messages**

The On Error Messages command contains help on program messages.

## **On Devices**

The On Devices command contains a list of supported devices. It gives the chip diagram with pin numbers for the selected device and other useful device-specific information.

## **On Version**

This command shows what version of Xilinx ABEL you are using.

# **Command Line Options**

This section lists and describes the command line options for the ABL2XNF, ABL2PLD, SynthX, AHDL2X, BLIFOPTX, PLASimX, and ImproveX utilities. The commands are given in alphabetical order within each section.

# **ABL2XNF Options**

This section lists the options available in the ABL2XNF utility. The first paragraph of each option description gives the syntax to use when you run ABL2XNF from the operating system or command line. The general syntax to run ABL2XNF is the following:

**abl2xnf** *design\_name***.abl** [*options*=*values*]

*Design\_name* is the name of the input ABL file, and *options* can be any of the following options.

## **Addpins**

**addpins=**{**true**|**false**}

When set to True, the Addpins option synthesizes an ABEL-HDL design module as though it were a whole design by adding EXT records to the XNF file for all input and output signals. The default is False.

#### **Area**

**area=**{**true**|**false**}

When set to True, the Area option optimizes the XABEL equations for area; that is, it minimizes the number of CLBs used, regardless of the effect on performance. The default is False.

#### **Blknm**

**blknm=**{**true**|**false**}

When this option is set to True, ImproveX generates HBLKNM attributes on function generators to group the function generators together in a CLB in the XNF file. This option may overconstrain the placer, so use it sparingly. The default is False.

#### **Encode**

**encode=**{**one\_hot**|**binary**|**standard**}

The Encode option sets the encoding method to use for state machine implementation, either one-hot, binary, or standard. These encoding methods are described in detail in the ''State Machine Design Methodology" chapter. Standard is the default.

#### **Family**

**family=***family\_name*

This option specifies the Xilinx part family to use. It can be XC2000, XC3000, XC3000A/L, XC3100, XC4000, XC4000A/D/H/E, or XC5200. The default is XC3000.

## **-Helpall**

## **-helpall**

This option brings up a brief description of all the options available.

## **Listing**

**listing=**{**none**|**standard**|**expanded**}

This option controls how much information is output to the AHDL2X compiler report. You can select None, Standard, or Expanded.

- None produces no listing.
- Standard produces a listing containing numbered source file lines. In addition, error messages, if any, are generated.
- Expanded produces a listing containing numbered source file lines, expanded macros, and directives. In addition, error messages, if any, are generated.

The default is None.

#### **Maxclbs**

**max\_clbs**=*number*

This option should only be used in conjunction with the Speed option. It specifies the maximum number of CLBs to be used when optimizing a design for speed. It takes a non-negative integer value. The default value is 0.

#### **Memmiser**

#### **memmiser=**{**true**|**false**}

When set to True, this option tells the logic optimizer to use algorithms requiring less memory. Use it if the optimizer fails in normal mode. It may result in a higher CLB count. The default value is False.

#### **Nomap**

#### **nomap=**{**true**|**false**}

When set to True, this option prevents ImproveX from generating FMAP, HMAP, or EQN records in the XNF file. Some simulators cannot process XNF files containing FMAP, HMAP, or EQN records. The default is False.

#### **Nooptimize**

#### **nooptimize=**{**true**|**false**}

When set to True, Nooptimize disables ImproveX, the logic optimizer, so that combinatorial logic optimization is not performed on the synthesized module. You should use this option only if the optimizer fails. Without the optimizer, ABL2XNF still produces a legal, unoptimized XNF file. The default is False.

## **Old\_library**

#### **old\_library=**{**true**|**false**}

When this option is set to True, ABL2XNF generates XNF symbols with XNF version 4 library pin names. When it is set to False, it generates Unified Libraries XNF symbols. The default value is False.

#### **Output\_directory**

#### **output\_directory=***pathname*

This option specifies the directory for the XNF output file. By default, this directory is the one in which ABL2XNF is invoked.

#### **Output\_xnf**

**output\_xnf=***filename*

Output\_xnf specifies the name of the XNF output file. By default, it is the name of the input design file.

## **Paramfile**

#### **paramfile=***filename*

This option specifies the name of a parameter, or command, file containing ABL2XNF options.

#### **Parttype**

#### **parttype=***parttype*

This option specifies the Xilinx device type to use. The defaults are as follows:

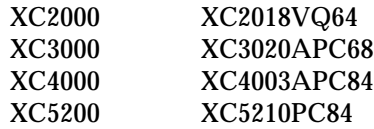

## **Sm\_speed\_opt**

**sm\_speed\_opt=**{**true**|**false**}

When set to True, the Sm\_speed\_opt option improves circuit performance by optimizing state machine speed, but it adds CLBs. The default value is False.

## **Speed**

**speed=**{**true**|**false**}

When set to True, this option optimizes the design for performance; that is, it makes the design run as fast as possible, using the minimum number of levels, regardless of its effect on the number of CLBs used. The default is False.

## **Unspecified\_state**

**unspecified\_state=**{**dont\_care**|**initial\_state**| **current\_state**}

The Unspecified\_state option determines the behavior of an incompletely specified state machine when an input condition arises that is not explicitly specified in XABEL. The settings for this option are the following.

- Dont\_care means that you do you not care how the state machine behaves under unspecified input conditions.
- Initial state means that the state machine reverts to the start state whenever the machine's behavior is not specified in the input conditions.
- Current state indicates that the machine should stay in the current state for unspecified inputs. This setting is the default.

# **ABL2PLD Options**

This section lists the options available in the ABL2PLD utility. The first paragraph of each option description gives the syntax to use when you run ABL2PLD from the operating system command line. The general syntax to run ABL2PLD is the following:

**abl2pld** *design\_name***.abl**

This form of the syntax translates the ABL file to a schematic component PLD file and assembles it.

#### **-p**

When operating outside of XDM, you can create a PLD file targeted to a specific device by specifying the -p option followed by the target device name:

**abl2pld** [**-p** *device*] [**-r**] *design\_name***.abl**

Here is an example:

abl2pld -p 7336 -r mercury.abl

**-r**

**abl2pld -r** *design\_name***.abl**

The -r option translates the ABL file to a top-level design PLD file and integrates it using the Fiteqn command.

## **SynthX Options**

This section lists the options available in the SynthX utility. The first paragraph of each option description gives the syntax to use when you run SynthX from the operating system command line. The

#### *Commands*

general syntax to run SynthX is the following:

**synthx** *design\_name* [*options*=*values*]

where *design\_name* is the input BL1 or BL0 file, and *options* can be any of the options listed following.

#### **Addpins**

**addpins=**{**true**|**false**}

When set to True, the Addpins option synthesizes an ABEL-HDL design module as though it were a whole design by adding EXT records to the XNF file for all input and output signals. The default is False.

## **Area**

**area=**{**true**|**false**}

When set to True, the Area option optimizes the XABEL equations for area; that is, it minimizes the number of CLBs used, regardless of the effect on performance. The default is False.

#### **Blknm**

**blknm=**{**true**|**false**}

When this option is set to True, ImproveX generates HBLKNM attributes on function generators to group the function generators together in a CLB in the XNF file. This option may overconstrain the placer, so use it sparingly. The default is False.

#### **Encode**

**encode=**{**one\_hot**|**binary**|**standard**}

The Encode option sets the encoding method to use for state machine implementation, either one-hot, binary, or standard. These encoding methods are described in detail in the ''State Machine Design Methodology" chapter. Standard is the default.

## **Errlog**

#### **errlog=***filename*

This option assigns a name to the error log file if you do not want it to have the default name of err.err.

#### **Family**

#### **family=***family\_name*

This option specifies the Xilinx part family to use. It can be 2, 3, 4, or 5; these numbers correspond to the XC2000, XC3000, XC4000, and XC5200 part families, respectively. The default is 3.

#### **-Helpall**

#### **-helpall**

This option brings up a brief description of all the options available in SynthX.

## **Mapped\_xnf**

#### **mapped\_xnf=**{**true**|**false**}

When this option is set to False, SynthX produces the XNF files in terms of primitives instead of equations and maps so the partitioner can perform its own mapping.

#### **Maxclbs**

#### **max\_clbs=***number*

Use this option only in conjunction with the Speed option. It specifies the maximum number of CLBs to use when optimizing a design for speed. It takes a non-negative integer value. The default value is 0.

#### **Memmiser**

#### **memmiser=**{**true**|**false**}

When set to True, this option tells the logic optimizer to use algorithms requiring less memory. Use it if the optimizer fails in normal mode. It may result in a higher CLB count. The default value is False.

*Commands*

## **Old\_library**

**old\_library=**{**true**|**false**}

When this option is set to True, SynthX generates XNF symbols with XNF version 4 library pin names. When it is set to False, it generates Unified Libraries XNF symbols. The default value is False.

## **Optimize**

**optimize=**{**true**|**false**}

When set to True, which is the default value, this option optimizes your design.

## **Output\_directory**

#### **output\_directory=***pathname*

This option specifies the directory for the XNF output file. By default, this directory is the one in which SynthX is invoked.

## **Output\_xnf**

**output\_xnf=***filename*

This option specifies the name of the XNF output file. By default, it is the name of the input design file.

## **Parttype**

#### **parttype=***parttype*

This option specifies the Xilinx device type to use. The default is 3042APC84-7.

## **Sm\_speed\_opt**

#### **sm\_speed\_opt=**{**true**|**false**}

When set to True, this option improves circuit performance by optimizing state machine speed, but it adds CLBs. The default value is False.

## **Unspecified\_state**

**unspecified\_state=**{**dont\_care**|**initial\_state**| **current\_state**}

The Unspecified\_state option determines the behavior of an incompletely specified state machine when an input condition arises that is not explicitly specified in XABEL. The settings for this option are the following:

- Dont\_care means that you do you not care how the state machine behaves under unspecified input conditions.
- Initial\_state means that the state machine reverts to the start state whenever the machine's behavior is not specified in the input conditions.
- Current\_state indicates that the machine should stay in the current state for unspecified inputs. This setting is the default.

# **AHDL2X Options**

This section lists the options available in the AHDL2X program. The first paragraph of each option description gives the syntax to use when you run AHDL2X from the operating system command line. The general syntax to run AHDL2X is the following:

**ahdl2x** *design\_name* [*options*=*values*]

where *design\_name* is the input ABL file, and *options* can be any of the options listed following.

#### **-Args**

**-args** *argument1* [*argument2*]

This option specifies actual argument text that is to be substituted for dummy arguments specified in the Module keyword of the ABEL-HDL source file. If no dummy arguments are specified in the design, this option should not be used.

## **-Blif**

#### **-blif**

The -Blif option produces a *module\_name*.bl0 file, which represents the design in the Open ABEL II (BLIF) format. This format is the default.

## **Errlog**

#### **errlog=***filename*

This option assigns a name to the error log file if you do not want it to have the default name of err.err.

#### **-List**

#### **-list** [**expand**]

The -List option controls the format of the output of the AHDL2X program. It generates a standard listing containing numbered source file lines and any error messages. The -List Expand option generates an expanded listing containing numbered source file lines, expanded macros, directives, and any error messages. If the -List option is omitted, no listing is generated.

#### **-O**

#### **-o** *filename*[**.dmc**]

This option specifies the name of the file that contains other compiler options for the design. The file must have a .dmc extension.

#### **-Ovector**

**-ovector** *filename*[**.tmv**]

The -Ovector option specifies a file name for the test vector file output by AHDL2X. If this option is not specified, the test vectors are written to the *module\_name*.tmv file.

## **-Pla**

#### **-pla**

This option produces a *module\_name*.tt1 file, which represents the design in the Open ABEL I (PLA) format.

#### **-Retain**

#### **-retain**

The -Retain option instructs the compiler to preserve redundant product terms for hazard protection. (BLIFOPTX automatically eliminates them.) An alternative to using this option is to specify the Retain attribute in the source file for the specific design outputs.

#### **-Silent**

#### **-silent**

This option suppresses all messages to the standard output device.

#### **-Syntax**

#### **-syntax**

The -Syntax option instructs the compiler to check for and flag syntax errors. No other compilation functions are performed.

#### **-Vector**

#### **-vector**

The -Vector option instructs the compiler to process test vectors only and to write a test vector (TMV) file. It is useful if you have edited the test vectors in the design file and need to have the corrected vectors available in the test vector file. The file overwrites any previous TMV file.

# **BLIFOPTX Options**

This section lists the options available in the BLIFOPTX program. The first paragraph of each option description gives the syntax to use when you run BLIFOPTX from the operating system command line. The general syntax to run BLIFOPTX is the following.

*6-46 Xilinx Development System*

#### *Commands*

#### **blifoptx** *design\_name* [*options*=*values*]

where *design\_name* is the input Open ABEL II (BL0 file), and *options* can be any of the following options.

## **-Errlog**

#### **-errlog=***filename*

The -Errlog option specifies a name for the error log file if you do not want it to have the default name of err.err.

## **-Help**

This option brings up a brief description of all the options available.

#### **-O**

**-o** *filename* [**.bl1**|**.tt2**]

This option instructs the BLIFOPTX program to write its output to the specified file name if you do not want to use the default name of *module\_name*.bl1.

## **-Pla**

#### **-pla**

This option specifies the output format to be Open ABEL I (PLA). The default format is Open ABEL II (BLIF).

#### **-Reduce**

**-reduce** {**none**|**bypin fixed**|**bypin choose**}

The -Reduce option controls the minimization of product terms in equations.

- None merges all the compiled equations into a single PLA file. It does not reduce logic. You must use this option if you want redundant logic to be preserved for any of the design outputs.
- Bypin Fixed reduces the logic so that each signal has the minimum number of product terms, maintaining the polarity of the signals as specified in the source file. Use it only when you want to force output signals to a specified polarity, typically

through the use of the Pos and Neg signal attributes.

● Bypin Choose reduces the logic so that each signal has the minimum number of terms possible. The optimization produces both on-set and off-set equations so that SynthX uses the fewest number of product terms in logic synthesis.

# **PLASimX Options**

This section lists the options available in the PLASimX program. The first paragraph of each option description gives the syntax to use when you run PLASimX from the operating system command line. The general syntax to run PLASimX is the following:

**plasimx** *design\_name* [*options*=*values*]

where *design\_name* is the input TT1 file, and *options* can be any of the following options.

## **-Break**

**-break** *first#* [*last#*]

This option specifies the decimal number of the first and, optionally, the last vector to be displayed in the simulation results file. If the last vector number is not specified, the simulator displays all vectors up to the last vector in the TMV file.

## **-Initial**

**-initial** {**0**|**1**}

This option specifies whether all registers are initialized to 0 or 1 before simulation begins.

#### **-Ivector**

**-ivector** *filename***.tmv**

This option specifies the input test vector file name if you do not want to use the default file name of *module\_name*.tmv.

## **-O**

#### **-o** *filename*

This option instructs the PLASimX program to write its output to the specified file name if you do not want to use the default name of *module\_name*.smx.

## **-Signal**

**-signal** {*name*|*pin\_number*} {*name*|*pin\_number*}...

This option specifies a list of signals, separated by white space, to display in the simulation results. The list can contain either signal names or pin or node numbers. If the list is left blank, the simulation results are displayed for all signals that are used in the simulated circuit.

## **-Trace**

```
-trace {none|pins|table|wave|macro}
```
This option selects the format in which to display the simulation results. The following formats are supported.

- None generates no simulation output.
- Pins displays the values appearing on the input and output pins for each test vector.
- Table displays the values appearing on the input and output pins in a tabular vector format.
- Wave displays the values appearing on the input and output pins as a vertical waveform using standard IBM character graphics.
- Macro displays the simulation results for all dot extensions associated with I/O macrocells. This display option is detailed and should be used in conjunction with the -Signal option to reduce the size of the output report.

#### **-Trace**

```
-trace {brief|clock|detail}
```
This option selects the desired simulation trace level. The following trace levels are supported.

- Brief generates a report of the simulation results for each clock cycle for registered designs or for the stabilized output values for combinatorial designs.
- Clock generates a simulation report that shows register values when the clock is 0, 1, and 0 again for each vector. Clock format is useful with the macro cell trace for debugging asynchronous designs.
- Detail generates a report of the simulation results for each level in the sum-of-products logic circuit being simulated. This format is useful for debugging complex designs.

## **-X**

**-X** {**0**|**1**}

This option specifies whether 0 or 1 is used for don't-care values during the simulation. Switching this value is useful in verifying that the value of an assumed don't-care does not matter in the proper operation of the design.

## **-Z**

**-Z** {**0**|**1**}

This option specifies whether 0 or 1 is used for high-Z values during simulation. Switching this value is useful in verifying that the value of an assumed high-Z signal does not matter in the proper operation of the design.

# **ImproveX Options**

This section lists the options available in the ImproveX program. The first paragraph of each option description gives the syntax to use when you run ImproveX from the operating system command line. The general syntax to run ImproveX is the following:

 $improve x$   $[-z] \n\times |x| \n\times |m| - p$   $family |-o$   $output_file| - 1$ *clb\_limit*|**-g** *goal input\_xnf\_file*]

#### *Commands*

#### **-z**

**-z**

This option generates an XNF file in version 4 format.

**-v**

**-v**

This option generates a report that includes the number of CLBs and the number of fanins in the design. The report generated when this option is not used does not include the number of CLBs and fanins.

## **-x**

**-x**

This option creates a mapped XNF file, that is, an XNF file containing FMAP, HMAP, and EQN symbols.

## **-X**

**-X**

This option attaches HBLKNM attributes to FMAP, HMAP, and EQN symbols.

#### **-m**

**-m**

This option instructs the logic optimizer to use algorithms requiring less memory. Use it if the optimizer fails in normal mode. It may result in a higher CLB count.

#### **-p**

**-p** *family*

This option specifies the target technology: XC2000, XC3000, XC4000, or XC5200.

Ð

#### **-o**

#### **-o** *output\_file*

This option specifies the name of the output XNF file; by default, the output file name is derived from the input file name.

**-l**

#### **-1** *clb\_limit*

This option specifies the maximum number of CLBs to use.

#### **-g**

**-g** {**area**|**speed**|**standard**} *input\_xnf\_file*

This option sets the optimization goal; the default is Standard.

- Area optimizes the XABEL equations for area; that is, it minimizes the number of CLBs used, regardless of the effect on performance.
- Speed improves circuit performance by optimizing state machine speed, but it adds CLBs.
- Standard attempts to make the design as fast as possible while meeting the area constraints specified with the -l option, which limits the number of CLBs used.
- *Input\_xnf\_file* is the name of the XNF file submitted to ImproveX.

⊕

Chapter.book : covch7 53 Tue Sep 17 12:21:10 1996

# *Xilinx ABEL User Guide*

 $\oplus$ 

*XEPLD*

*Xilinx ABEL User Guide — 0401317 01 Printed in U.S.A.* 

 $\oplus$ 

 $\bigoplus$ 

*Xilinx Development System*

 $\oplus$ 

 $\oplus$ 

# **Chapter 7**

# **XEPLD**

This chapter describes how to use XEPLD, the Xilinx software for designing Xilinx EPLDs. Specifically, it describes how to write your design files to take advantage of EPLD architectural features, convert your design to PLUSASM format, combine multiple modules with or without a schematic, fit your design to a Xilinx EPLD device, save the pinout, create a programming file, and create a simulation model.

# **Device Architecture**

Before you create an XEPLD design, you should be familiar with the device architecture of Xilinx EPLDs. For complete details on EPLD architecture, see the device data sheets. Some of the architectural features of EPLDs are the following.

- Logic grouped into function blocks. There are two types of function blocks: high-density and fast. Each function block has nine macrocells.
- A universal interconnect matrix (UIM) with predictable, constant delays. The UIM allows routing between any input pin or macrocell feedback and any function block input, which means that, if the design fits into the function blocks, it will route. The UIM also ANDs such input signals with no additional delay.
- Arithmetic carry logic
- $\bullet$  A mixture of I/O pins, input pins, and output pins, with several global clock inputs and other global control signals
- All inputs optionally registered or latched at the pad
- XOR gates for efficient counters, adders, and T flip-flop emulation

Not every Xilinx EPLD device contains all these features. See the *Xilinx EPLD Data Book* for more information.

Details on how to write your design to take advantage of these features are described in the next section, "Creating Design Files."

# **Creating Design Files**

This section describes how to create your design files. You can do so using any ASCII text editor, such as emacs, EDIT, or the XABEL editor.

Source files expressed in standard ABEL-HDL normally require no modification to be processed correctly by XABEL and the XEPLD fitter. All but a few ABEL features are supported. If you want to take advantage of EPLD device-specific features, you can add special PLUSASM Property statements.

## **ABEL-HDL File Structure**

ABEL-HDL files have five sections for EPLD devices: header, declarations, logic description, test vectors, and end. This structure is illustrated in Figure 7-1.

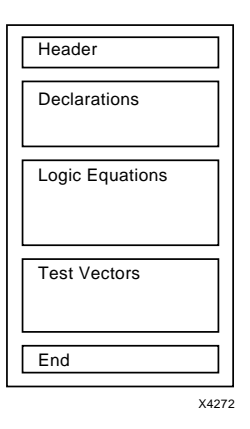

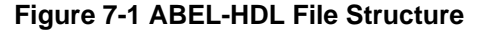

*7-2 Xilinx Development System*

You can modify the declarations and logic equations sections of the ABEL-HDL file for EPLD devices. In the declarations section, you can place the following information:

- How to specify a target PAL device
- How to declare signals for a multi-file design
- How to specify EPLD device-specific features
- How to assign device pins
- How to declare 3-state signals

Place these items in the logic equations section:

- Supported dot extensions
- Tips for specifying state machines
- How to use XORs in EPLD devices

# **Using Multiple Files**

Figure 7-2 illustrates the options for combining files.

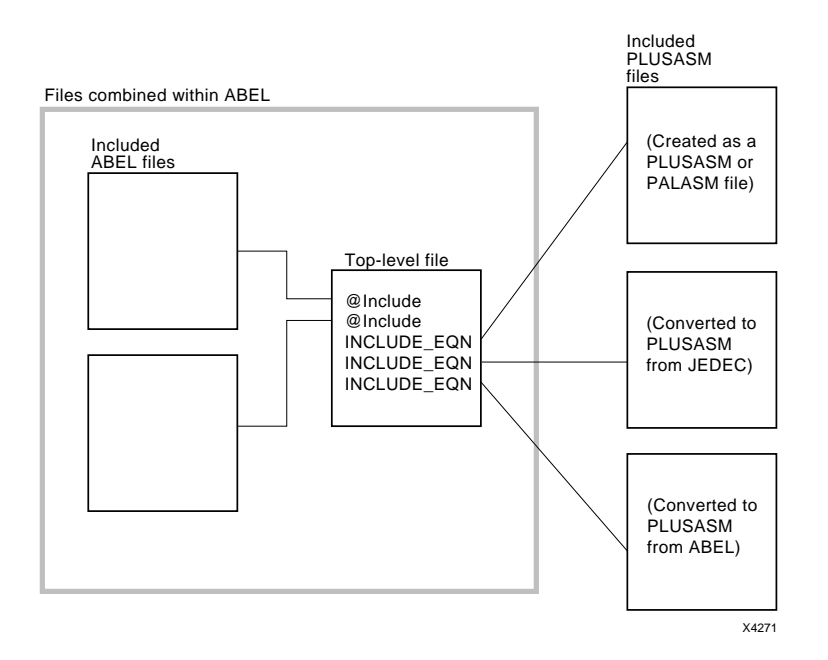

#### **Figure 7-2 Options for Using Multiple Files**

Normally you express an entire design in a single ABEL-HDL source file or a set of files linked together using the ABEL @INCLUDE directive. Under some circumstances, you may want to combine multiple source files outside of the XABEL environment, as in these examples:

- If you are using a PLUSASM file as your top-level file or as one of the equation modules
- If you are using a module described in a JEDEC file. You must convert the JEDEC file to PLUSASM format using the XEPLD translator software.
- If your design is a schematic with an equation file describing each PAL in the schematic

You can use multiple design files in the following ways:

● Your top-level module can be an ABEL-HDL file or a PLUSASM language file.

 $\bigoplus$ 

 $\oplus$ 

- You can include ABEL-HDL, PLUSASM, PALASM, or JEDEC files as modules in a multiple-module design.
- Your top-level file can be a schematic. For more information, refer to the *XEPLD Design Guide* for your schematic entry software.

If the top-level file is an ABEL-HDL file, it must contain some logic. If it is a PLUSASM file, it must contain declaration statements, but logic equations are optional.

You must convert ABEL-HDL and JEDEC files to PLUSASM format before processing them with the XEPLD fitter, which converts the EPLD design to a bitstream file for a specific application. See the ''How to Use XEPLD" section of this chapter for instructions.

## **Including Files**

You can include multiple files using one of two methods: the ABEL @INCLUDE directive or the PLUSASM Include\_eqn statement.

Files linked with the @INCLUDE directive are combined into one PLUSASM file when you compile the files in XABEL. The XEPLD fitter does not recognize that they were once separate files. Therefore, in this document, the term ''included file" applies to a source file included by the XEPLD fitter outside of XABEL and *not* to a file named in an ABEL @INCLUDE directive.

Use the Include\_eqn property in your top-level file to specify included PLUSASM files or files that have been converted to PLUSASM format. An example is the following:

```
PLUSASM PROPERTY 'INCLUDE_EQN "module1.pld"';
PLUSASM PROPERTY 'INCLUDE EQN "module2.pld"';
```
Included PLUSASM files are integrated with the top-level file by the XEPLD fitter when you use the Fiteqn command in XDM.

You can use the Include\_eqn property to include a PAL file. For most PAL types, this file must be architecture-independent. This file can be architecture-specific only if it is for a PL20V8 or PL22V10.

You can use the Include\_eqn property to include ABEL-HDL files that will be converted to PLUSASM format, but if you do so, you must declare with a PLUSASM Property statement any pins that the XEPLD fitter might misinterpret. See the ''Declaring Signals" section later in this chapter for a more detailed explanation of pin declaration

rules. The ''Design Examples" chapter offers an example.

There are two ways to include a JEDEC file:

- Convert it to ABEL-HDL format using the JED2HDLX utility at the operating system prompt and include it using the @INCLUDE directive.
- Convert it to PLUSASM format using the JED2PLD command in XDM and include it using Include\_eqn.

## **Declarations Section Modifications**

This section describes how to specify a target PAL device, declare signals for a multi-file design, specify EPLD device-specific features, assign device pins, and declare three-state signal declarations.

## **Specifying the Device**

You should specify the following ABEL-HDL Device statement in the header of an ABL file used as the top-level design file or as a singlefile design. The Device statement tells XABEL that this file represents a complete stand-alone design. It has the following syntax:

*module\_name* **DEVICE;**

In an included file, the Device statement is not necessary, but you can optionally specify an actual PLD device, for example:

```
module1 DEVICE p22v10;
```
This principle also applies to ABEL-HDL files represented in a schematic design by a PLD symbol from the Xilinx library.

If the device specified is P22V10 or P20V8, the fitter recognizes any architecture-specific logic and defaults, such as global three-state or global Set/Reset, of these PLD devices. For any other device types, or if you omit the Device statement form the included file, the logic must be expressed in architecturally independent form.

You can also omit the Device statement from an ABEL-HDL file if you want to represent it in a schematic with your own custom symbol. If you omit the Device statement from your ABEL-HDL file, the resulting PLUSASM file specifies the type ''component," which tells the fitter to expect a symbol with your actual signal names as the pin names on your custom symbol.

*7-6 Xilinx Development System*

Do not specify the name of a Xilinx EPLD device in the Device statement; XABEL does not recognize EPLD devices. If you specify a device type other than a PLD in the Device statement, the following message is displayed when you attempt to create the PLD file using the Xilinx EPLD Netlist command:

```
Fatal Error 0034: Can't open .dev file
'device.dev'
```
See the ''Supported Device Types" appendix for a list of all the supported device types.

## **Declaring Signals**

In the ABEL-HDL file, you declare signals as pins or nodes. In PLUSASM, there are four kinds of signals: INPUTPIN, OUTPUTPIN, IOPIN, and special clock pins. This section describes how you should declare pins and nodes in ABEL-HDL so that PLUSASM can assign appropriate pin types.

In a one-file design or the top-level file of a multi-file design, signals that connect to actual device pins should be declared as pins, and all other internal signals should be declared as nodes.

In included files, signals that are used in the top-level file, either as device pins or to connect to other files, or in any other included file, should be declared as pins, and signals that are used only inside the same included file should be declared as nodes.

Table 7-1 summarizes when to use pin and node declarations.

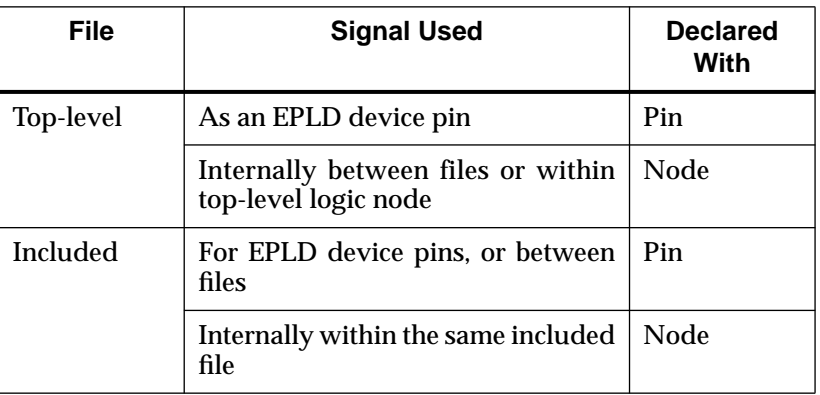

#### **Table 7-1 Use of Pin Versus Node Declarations**

You can declare a signal redundantly in one or more included files and once in the top-level file. See the ''Design Examples" chapter for an example.

For each output or I/O pin on the EPLD device declared as a pin in the top-level file, the following rules apply:

- If the output equation is not contained in the top-level file, you must declare the output signal using a PLUSASM Property statement; otherwise, XABEL may incorrectly declare it to PLUSASM as an input pin.
- If the signal is an I/O pin and you are not using the signal as an input with the .PIN extension in the top-level file, you must declare the signal as an IOPIN in a PLUSASM Property statement.

For each output or I/O pin on the EPLD not declared in ABEL-HDL in the top-level file, which is declared and used only in included files, the following rule applies: If the signal is used both as an equation output and an equation input, you must declare the signal in the toplevel file using a PLUSASM Property statement.

Any signals not declared in the top-level file and used as both equation input and equation output are assumed to be nodes even if you use the .PIN extension. Signals used only as equation input or only as equation output are assigned input or output pins accordingly.

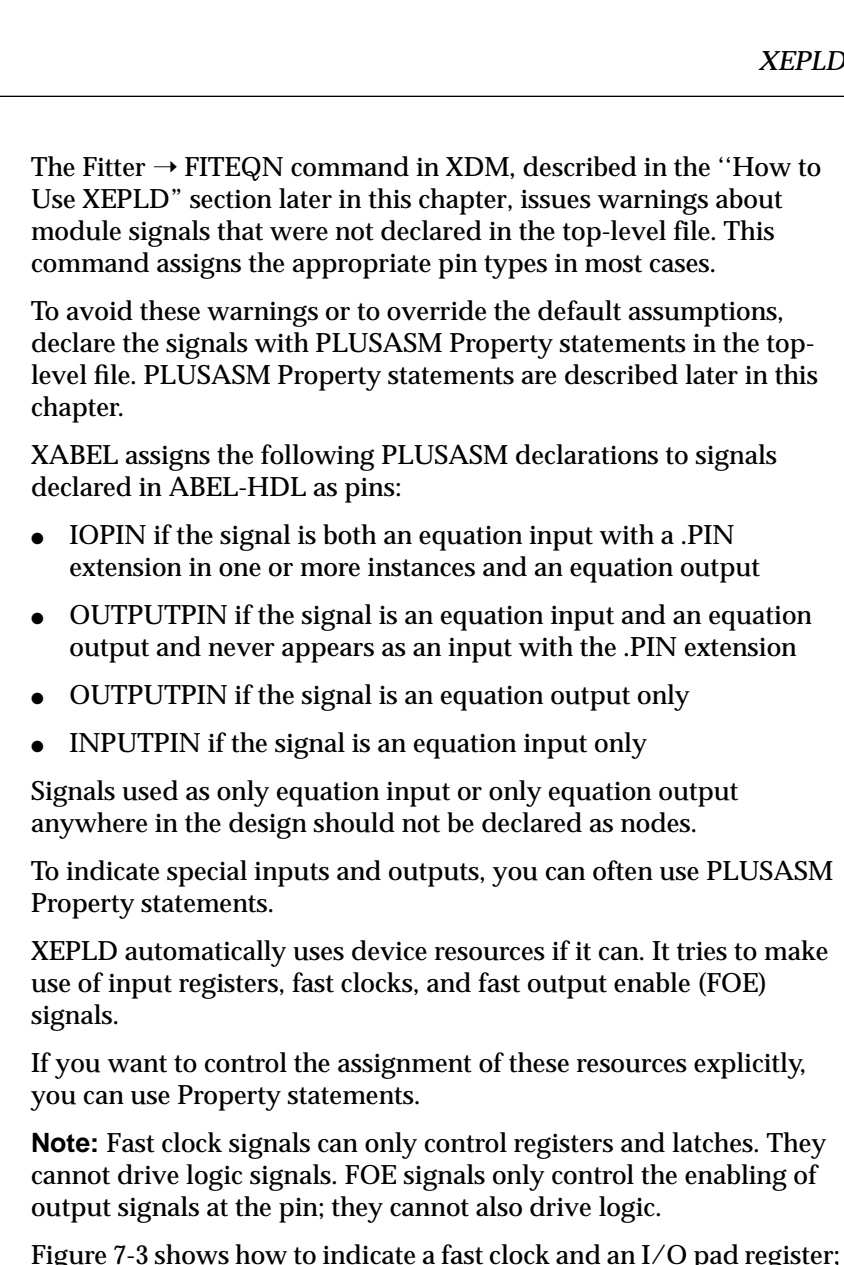

you can also use an input pad register in the same way.

*Xilinx ABEL User Guide 7-9*

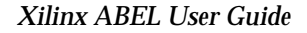

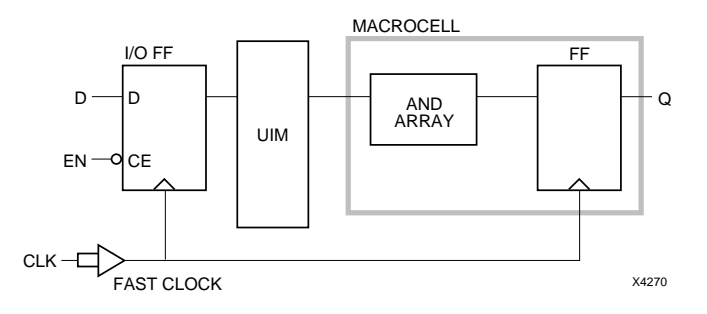

**Figure 7-3 Fast Clock and I/O Pad Register**

To define what is shown on this diagram, use the following statements in your ABL design file:

```
PLUSASM PROPERTY 'INPUTIN (RCLK=CLK [CE=EN]) D';
PLUSASM PROPERTY 'FASTCLOCK CLK';
EQUATIONS
  Q := D
```
The fast clock signals are fast, have low skew, and save logic resources. There are typically two or three fast clock signals available per EPLD device. See the data sheet of the specific device for more information.

Figure 7-4 shows how to indicate fast inputs and an FOE.

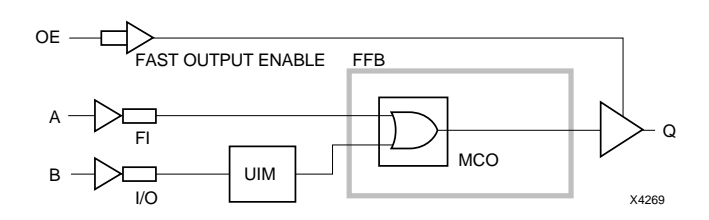

**Figure 7-4 Fast Output Enable**

To define what is shown on this diagram, use the following statements in your ABL design file:

PLUSASM PROPERTY 'INPUTPIN (FI) A'; PLUSASM PROPERTY 'IOPIN B'; PLUSASM PROPERTY 'FOEPIN OE';

*7-10 Xilinx Development System*
#### *XEPLD*

```
PLUSASM PROPERTY 'PARTITION FFB Q';
EQUATIONS
  Q := A # B
```
The 'PARTITION FFB Q' statement in the example just given is necessary to place output Q in a fast function block.

If you declare a signal in a Property statement, any other ABEL-HDL declaration is overridden for the same signal name. The fast clock signal in Figure 7-3 may also appear in an ABEL-HDL pin declaration.

ABEL-HDL pin assignments are incorporated into the PLUSASM output file. For more information about how to assign pins, see the ''Saving the Pin Assignment" section of this chapter.

#### **Including Xilinx EPLD Properties**

Device-specific features of the Xilinx EPLD architectures, like the XOR operator, are supported directly in the ABEL-HDL syntax.

Some features of the Xilinx EPLD architecture, such as input pad registers, are supported using PLUSASM Property statements. You can specify other features, like the built-in arithmetic circuitry, through included files written in PLUSASM language.

You can specify any PLUSASM declaration statement or equation in an ABEL-HDL file with a Property statement. The syntax for Property statements is the following:

**PLUSASM PROPERTY '***statement***';**

or

**XEPLD PROPERTY '***statement***';**

These two statements are equivalent. The '*statement*' can be any PLUSASM declaration. For example, to declare that a clock signal should be routed as a fast clock, use the following Property statement:

PLUSASM PROPERTY 'FASTCLOCK *signal*';

Where single quotation marks are required within the PLUSASM declaration string, use double quotation marks. For example, to include the following PLUSASM statement:

INCLUDE\_EQN 'module.pld'

use the following in the ABEL-HDL file:

PLUSASM PROPERTY 'INCLUDE\_EQN "module.pld"';

You can also specify any PLUSASM logic equation by beginning the property string with the Equation keyword, for example:

PLUSASM PROPERTY 'EQUATION flag.prld = VCC';

Any declarations or equations declared using PLUSASM Property statements are not acknowledged by the Xilinx ABEL simulator.

For a complete description of the PLUSASM language, see the ''PLUSASM Language Reference" chapter in the *XEPLD Reference* manual.

Part of a source file for a blackjack game design, bjxepld.abl, is shown here, with declarations for a Xilinx EPLD.

```
module bjxepld
title 'BlackJack state machine controller for Xilinx EPLD
Michael Holley Data I/O Corp. 29 May 1991'
bjxepld device;
"Inputs
"Outputs
"Nodes used in other files to be merged
isAce node; "Card is ace
            node; "Adder clock
Add10 node;
"Input Mux control,state bit
Sub10 node;
"Input Mux control,state bit
"Local nodes
Q2,Q1,Q0 node; "State bits
Ace node; "Ace Memory
```
*7-12 Xilinx Development System*

#### *XEPLD*

```
PLUSASM property 'INCLUDE_EQN "binbcd1.pld"';
PLUSASM property 'INCLUDE_EQN "muxadd1.pld"';
PLUSASM property 'FASTCLOCK Clk';
PLUSASM property 'OUTPUTPIN D0 D1 D2 D3 D4 D5 GT16 LT22';
```
## **Assigning Device Pins**

For information about how to assign signals to pins in a schematic design, see the XEPLD-specific section in the interface user guide for your schematic entry software.

To assign signals to pins in a completely behavioral design, simply specify the pin number in XABEL.

## **Declaring Three-State Signals**

Typical PLDs apply three-state control to output pads but not macrocell feedback. Xilinx ABEL's tools, including the functional simulator, assume this behavior for all designs. To be consistent with ABEL's expectations, Xilinx ABEL automatically assigns the PLUSASM Pintrst property to all three-state outputs.

Most EPLD devices can enable or disable each macrocell feedback along with its external output to emulate three-state busing within the device. If you want to use the feedback three-state feature of EPLD devices, you must redeclare outputs using the Nodetrst property. Xilinx ABEL simulation in this case will not match the resulting EPLD behavior.

**Note:** The XC7272 always uses the feedback three-state feature.

For example, to specify the Nodetrst property of an output named Q, use the following statement:

PLUSASM PROPERTY 'OUTPUTPIN (NODETRST) Q';

## **Supported ABEL Dot Extensions**

Table 7-2 lists the ABEL-HDL dot extensions that are supported by the Xilinx EPLD architecture.

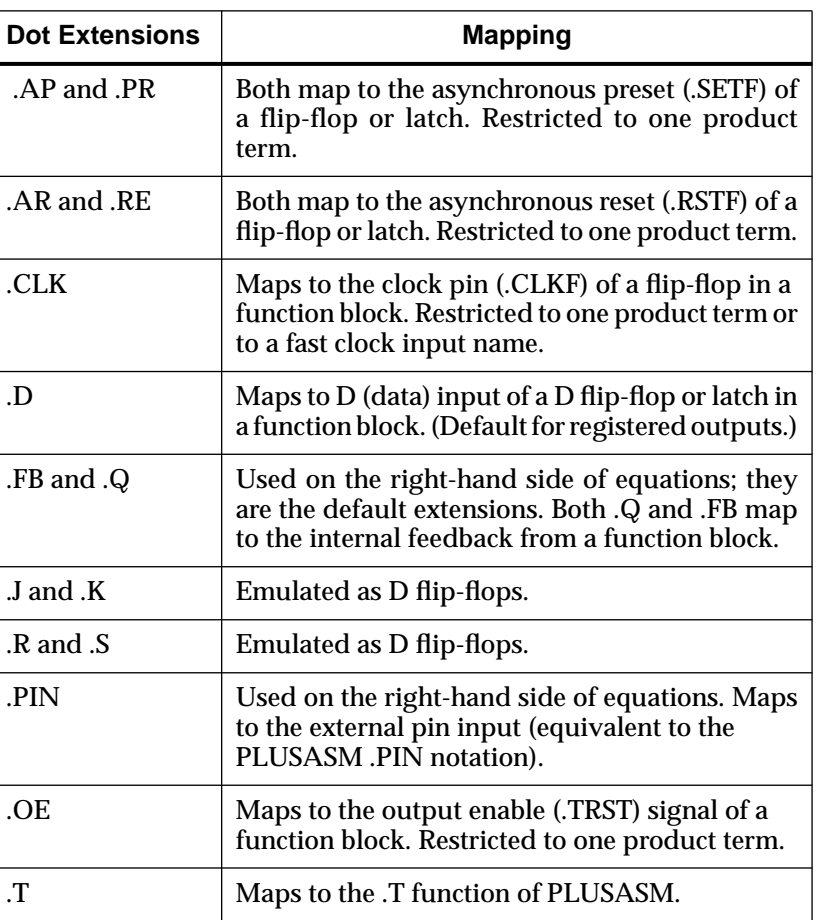

#### **Table 7-2 Mapping of Supported Dot Extensions**

**Note:** When using the D, T, J, K, S, or R dot extensions, you should not specify the corresponding output signal with active-Low polarity in the declarations section.

Unless otherwise stated, the dot extensions must be used on the lefthand side of equations. Use the supported dot extensions to take full advantage of the Xilinx EPLD architecture features such as presets and resets.

On the right-hand side of equations, only the .PIN dot extension is retained and passed to the PLUSASM output file. The .FB and .Q

extensions refer to a signal's internal feedback. The feedback behavior varies according to the way that you declare the signal. Although XABEL supports both extensions, it is recommended that you normally refer to the internal feedback by omitting the extension. For example, if you type either of these equations into the ABEL-HDL file:

```
y := xx.pin + xx.fb;
```
or

 $y := xx.pin # xx;$ 

it is translated into the following equation in the PLD file:

 $y := xx.pin + xx;$ 

XABEL's normal default for other device families is to use pin feedback when no dot extension is specified. In EPLD designs, internal macrocell feedback is usually preferred and is therefore the default used when translating to PLUSASM. It causes no problems except when performing functional simulation in Xilinx ABEL and you have three-state output equations. To obtain correct simulation results, you should explicitly specify the appropriate dot extension (.PIN or .FB) on each occurrence of signals fed back from three-state outputs.

As indicated in Table 7-2, you can use only one product term with the .AP and .AR extensions because of a PLUSASM restriction. However, you can remove this restriction if you create an additional node. For example, instead of including the following in the ABEL-HDL file:

 $y$ .ap =  $a + b$ 

include this:

 $node = a + b$ y.ap = *node*

To indicate special signals, you can often use PLUSASM Property statements, which are described in this chapter.

Table 7-3 lists the dot extensions that the Xilinx EPLD architecture does not support. These dot extensions cause errors either in the process of translating the ABEL-HDL file to a PLD file or in the fitting process.

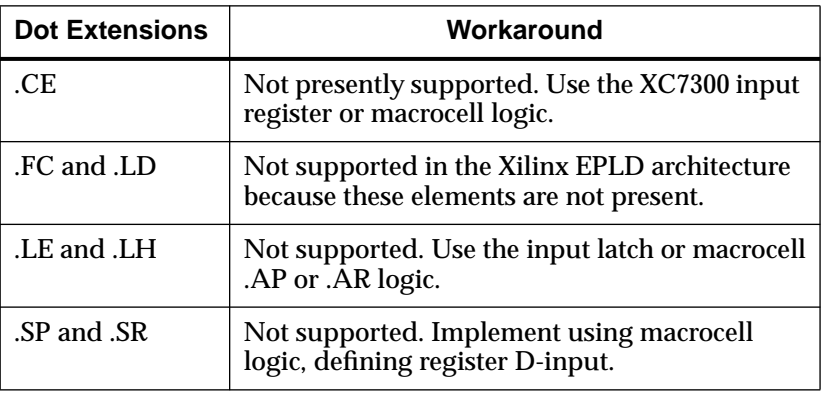

#### **Table 7-3 Unsupported Dot Extensions**

## **Attribute Assignment**

The following table defines the attributes that may appear in output signal declarations following the Istype keyword. Attribute assignment for EPLDs is the same as that for FPGAs, with the exceptions summarized in the following table. See the ''ABEL-HDL for FPGAs" chapter for more information on these attributes.

By default, any output signal declared without an Istype keyword is assumed to be combinatorial.

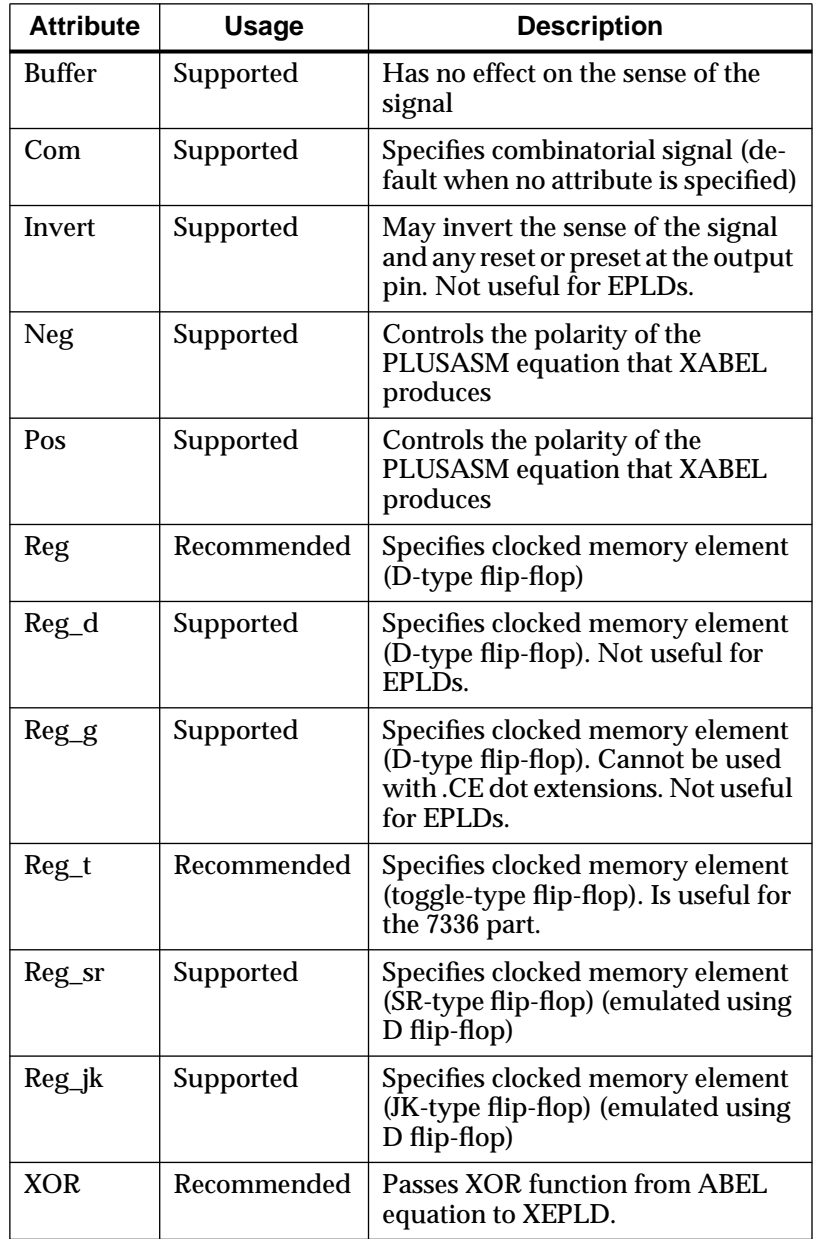

 $\oplus$ 

## **Table 7-4 Key ABEL-HDL Attributes**

*Xilinx ABEL User Guide 7-17*

 $\oplus$ 

 $\oplus$ 

# **Minimization and Polarity**

Minimization, also called reduction, is the reduction of logic equations to as few product terms as possible. Polarity, which affects minimization, refers to the negative or positive expression of an equation. Negative equations are prefaced with a slash (/).

## **Minimization**

By default, XABEL minimizes the equations in your design. The XEPLD software also normally minimizes your design and selects the best polarity. XABEL minimization is helpful under the following conditions:

- Your design may contain don't-care information such as state machines.
- XABEL uses slightly different algorithms that in rare cases may yield a better result.

To disable the primary minimization routine in XABEL, select the No Reduction setting of the EPLD Optimize Options command on the Xilinx EPLD Options dialog box, which is activated by the Compile  $\rightarrow$  Xilinx EPLD Options command (Compile  $\rightarrow$  Xilinx EPLD on workstations). Logic expressions may still be transformed by other reduction routines during compilation. You can use the No Reduction option to reduce processing time if compilation is otherwise too long.

To control minimization in XEPLD, use Property statements in your ABEL-HDL source file:

- XEPLD Property 'Minimize Off' turns off minimization of all equations.
- XEPLD Property 'Minimize Off *a b c*' turns off minimization of signals a, b, and c.

XEPLD allows you to turn off minimization on an output-by-output basis. It displays the output that it is processing, so you can tell how long it takes to minimize each equation.

## **Polarity**

As noted earlier, XEPLD normally selects the best polarity for the equations in your design, depending on the particular EPLD resources used. XABEL also adjusts equation polarity during compilation to use the fewest product terms in the PLD file. This adjustment has no impact on the efficiency with which XEPLD implements the logic. However, you may want to control the polarity for these reasons:

- Some Xilinx EPLD function blocks only support negative-polarity equations, so you may find controlling the polarity useful if you want to manually optimize and map your design.
- You may want to turn off minimization if your design takes an exceptionally long time to process, or it runs out of memory.

As indicated in Table 7-4, the Neg and Pos attributes control the polarity of the PLUSASM equation that XABEL produces. This polarity is also determined by the EPLD optimization options shown on the Xilinx EPLD Options dialog box, which is activated by the Compile  $\rightarrow$  Xilinx EPLD Options command (Compile  $\rightarrow$  Xilinx EPLD on workstations). If you select the Auto Polarity setting, which is the default, on this dialog box, XABEL selects the polarity with the fewest product terms, overriding the polarity that you specified with the Neg or Pos attribute in the ABEL-HDL file. If you select the No Reduction or Fixed Polarity settings, however, XABEL uses the polarity that you specified with the Neg or Pos attribute.

## **XOR Optimization**

EPLD devices have XOR gates in their high-density function blocks. To take advantage of these, you should declare signals fed by XOR gates as ''Istype 'XOR.'" Otherwise, any ABEL equation containing an XOR operator is reduced to a sum-of-products expression before being written to the PLUSASM output file. You can also use the XOR\_FACTORS directive to most efficiently take advantage of the XOR gates. Defining XOR\_FACTORS is especially useful when implementing counters in Xilinx ABEL. You can find more information on XOR\_Factors in the *Xilinx ABEL Software Design Reference Manual* from Data I/O.

The XOR gate inputs in an EPLD device are the D1 and D2 inputs of the arithmetic logic unit in the macrocell. When the XOR equation is

mapped to the EPLD device, the XOR factor with the most product terms is automatically assigned to the D1 input.

# **How to Use XEPLD**

This section describes how to create a design suitable for fitting to an EPLD device: starting up the XACTstep Design Manager (XDM) and XABEL, converting your ABL files to PLUSASM files, managing a design with multiple modules, fitting your design to an EPLD device using XDM, creating a model for OrCAD or Viewlogic simulation, and creating a device programming file.

For a tutorial that covers most of the same topics, see the ''Equation Entry Tutorial" in the *XEPLD Design Guide*.

# **Starting XDM and XABEL**

You can develop source files using your favorite text editor independently of XDM and XABEL, or you can use XABEL's editor. Xilinx recommends that you start XDM and then start XABEL from within XDM. See the ''Getting Started" chapter for instructions on this procedure.

# **Converting and Combining Your XABEL Files**

XABEL offers you several options for creating your design, all of which are explained in this section.

- You can put the entire design in one file, or you can partition your design into multiple behavioral modules.
- Your top-level module can be a schematic or another behavioral module.
- You can also include external PLUSASM, PALASM, or JEDEC files in a multiple-module design.

**Note:** If you follow the instructions in this section for converting your design and obtain unexpected results, see the ''Creating Design Files" section earlier in this chapter for instructions on writing your ABEL-HDL file to take advantage of XEPLD features properly.

## **Converting a Single ABL Design File**

To convert a single ABL file to PLUSASM format and fit it to an EPLD device, follow these steps:

1. Enter XABEL. Make sure your ABEL-HDL file contains a Device statement with no device type specified:

*design\_name* **DEVICE;**

- 2. Click on **Compile** ➝ **Xilinx EPLD Options** . Make sure the **Stand-Alone Design** check box in the **Xilinx EPLD Options** dialog box is checked.
- 3. Use the **Compile**  $\rightarrow$  **Xilinx** EPLD **Netlist** command to convert your design file to PLUSASM format, indicated by the .pld extension.
- 4. Exit XABEL.
- 5. Go into XDM and run the  $\texttt{Filter} \rightarrow \texttt{Filter}(N)$  command on your design file. You can use the -i option of this command, which ignores the pinout specified in the ABL file. Ignoring the pinout can allow the software to pack logic efficiently into the device.
- 6. View the reports that the Fiteqn command roduced and use them to verify your design speed and utilization requirements.
- 7. You can save the pin assignments at this point using the **Translate** ➝ **PINSAVE** command. This command produces a VMF file that you can use in the next update of your design to preserve the pinout.
- 8. To create a programming file, select **Verify** ➝ **MAKEPRG** for an Intel HEX file or **Verify** ➝ **MAKEJED** for a JEDEC file.

You can also create a model for Viewlogic (XSimMake and VSM) or OrCAD (VMH2VST) simulation. Instructions are given in the ''Creating a Simulation Model" section later in this chapter.

### **Combining ABL Files in a Behavioral Design**

You can describe a Xilinx EPLD design in multiple modules, or source files, and merge them together using a single top-level file. For example, you can put the equations for each PAL from a PAL-based design in a separate file.

To include multiple source files in a design, follow these steps:

1. Generate PLD files for all included ABL language source files using the **Xilinx EPLD Netlist** command with the **Stand-Alone Design** option turned off in the Xilinx EPLD Options dialog box.

**Note:** Any PLUSASM language files included in the design require no processing before running the fitter.

- 2. Select the  $\texttt{Filter} \rightarrow \texttt{PALCONT}$  command.
- 3. Type in the name of a top-level file.
- 4. Select all the PALs to include from the menu of PAL names. Select **Done** when you are finished.
- 5. Select either **Create New PLD and PAL Interconnect Report** or **Integrate New PLD Using FITEQN**.

Normally, Xilinx recommends that you select the first option and verify the report before proceeding. Look at the report using the Browse command. It shows how the PALCONVT utility has interpreted your pinout.

**Note:** An alternative to steps 1 through 3 is to create a PLUSASM toplevel source file to use in XDM that contains all the header information and Include eqn statements. (A PLUSASM top-level file, unlike an XABEL top-level file, does not have to contain logic equations.) If you use XABEL to create this file, use Save As to save the file with a .pld extension.

- 6. Go into XDM and run the **Fitter** ➝ **FITEQN** command on the top-level file.
- 7. View the reports that the Fiteqn command produced. Repeat the design process if the reports do not match your expectations.
- 8. You can save the pin assignments at this point using the **Translate**  $\rightarrow$  **PINSAVE** command. This step produces a VMF file, which you can use in the next update of your design to preserve the pinout.
- 9. To create a programming file, select  $\text{Verify} \rightarrow \text{MARKERG}$  for an Intel HEX file or **Verify** ➝ **MAKEJED** for a JEDEC file.

You can also create a model for Viewlogic (XNF2WIR and VSM) or OrCAD (VMH2VST) simulation. Instructions are given in the ''Creating a Simulation Model" section later in this chapter.

## **Combining ABL Files in a Schematic Design**

To merge included ABL module files with a top-level schematic file, follow these steps:

- 1. If you want to represent an included equation file using a PLD component symbol like PL22V10 in the schematic, specify the appropriate device type using the Device statement. You can use pin declarations to specify which pin numbers of the PLD symbol you want to use for connections in your schematic. If you prefer to create your own symbol, omit the Device statement from the ABEL-HDL source file and do not assign any pin numbers.
- 2. Make sure the **Stand-Alone Design** check box in the Xilinx EPLD Options dialog box is *not* checked.
- 3. Use the **Compile**  $\rightarrow$  **Xilinx EPLD** Netlist command to convert each of the included ABEL-HDL files to PLD files.
- 4. Select **Exit** to return to XDM.

**Note:** You can perform the next two steps as given or use XMake, which performs them automatically.

- 5. Use the  $\texttt{Translate} \rightarrow \texttt{PLUSASM}$  command in XDM to prepare each PLD file for inclusion in the schematic.
- 6. To merge the resulting PLD files with the schematic portions of the design, select the **Fitnet** command in XDM and select the schematic file. The behavioral modules are integrated into the design automatically.
- 7. View the reports that the Fitnet command produced. Repeat the design process if the reports do not match your expectations.
- 8. You can save the pin assignments at this point using the **Translate** ➝ **PINSAVE** command. This step produces a VMF file, which you can use in the next update of your design to preserve the pinout.
- 9. To create a programming file, select  $\textbf{Verify} \rightarrow -\textbf{MARKEPRG}$  for an Intel HEX file or  $\textbf{Verify} \rightarrow \textbf{MARKED}$  for a JEDEC file.

You can also create a model for Viewlogic (XNF2WIR and VSM) or OrCAD (VMH2VST) simulation. Instructions are given in the ''Creating a Simulation Model" section later in this chapter.

## **Compiling ABL Files**

XDM supports ABL2PLD, which compiles an ABL file and produces a PLD PLUSASM file. For instructions, see the ''How to Use Xilinx ABEL" chapter.

### **Including PLUSASM Equation Files**

One way to control some of the special silicon features of the Xilinx EPLD architecture not supported by ABEL-HDL, such as the built-in arithmetic circuitry, is to write an equation module in Xilinx's PLUSASM language. If you use XABEL's editor to create this file, use Save As to save the file with a .pld extension.

Externally generated PLUSASM modules are included in a top-level XABEL file the same way that other XABEL files are included, with an Include\_eqn statement:

**PLUSASM PROPERTY 'INCLUDE\_EQN "***file\_name***.pld"';**

See the *PLUSASM Language Reference* chapter of the *XEPLD Design Guide* for more information about creating PLUSASM files.

You can also specify XEPLD features using individual Property statements in ABEL-HDL files; see the ''Creating Design Files" section earlier in this chapter for more information.

### **Including Externally Generated JEDEC Files**

To convert a JEDEC file to ABEL-HDL format, use the JED2HDLX command at the operating system prompt:

**jed2hdlx -i** *file\_name***.jed -dev** *PAL\_type*

An example is the following:

jed2hdlx -i mypal.jed -dev p22v10

The external connections of the modules generated with JED2HDLX are referenced by pin numbers in the original programmable logic device (PLD). These numbers must be used as the pin labels on the symbol representing the PLD in the schematic.

*7-24 Xilinx Development System*

If buried node numbers define implicit PLD functions, you must replace all these node numbers, if any, with ABEL dot extensions before running the Compile  $\rightarrow$  Xilinx EPLD Netlist command.

For example, assume the following statement implies a buried reset for the flip-flops in a PLD:

reset node 25;

It must be replaced by the following in the Equations section of the ABEL-HDL source file:

flip\_flop.ar = reset;

and the node assignment must be changed to the following:

reset node;

To convert a JEDEC file directly to PLUSASM format, use the Jed2pld command in XDM.

Once you have converted your JEDEC file to ABEL-HDL or PLUSASM format, include it in a top-level ABL file the same way that other ABL files are included, with an Include\_eqn statement.

**PLUSASM PROPERTY 'INCLUDE\_EQN "***file\_name***.pld"';**

## **Saving the Pin Assignment**

After you integrate your design with the Fiteqn command, you can use the  $\texttt{Transfer} \rightarrow \texttt{PINSAVE}$  command in XDM to create a *design\_name*.vmf file, which preserves the pinout.

If you turn the -f (pin-freezing) option on, the Fiteqn command assigns the pins to the locations indicated in the VMF file. It allows you to assign pins to the same positions with each iteration of your design. The -f option is off by default. Selecting the -f option repeatedly before you select Done toggles the -f option on and off. The on or off setting of this option is displayed in a status line at the bottom of the XDM screen above the command line.

## **Creating a Programming File**

If you installed the Xilinx HW120 programmer, Prolink appears under the Verify menu in XDM. This is the HW120 programmer control and interface software used to download the *design\_name*.prg

file to the programmer. Refer to the HW120 documentation for instructions.

Other third-party programmers are available from Data I/O and other vendors.

Using the **Verify** ➝ **MAKEJED** command, you can also create a JEDEC programming file, required by many third-party programmers.

# **Reports Produced by Fitnet and Fiteqn**

The following extensions designate the reports produced by the Fitnet or Fiteqn command.

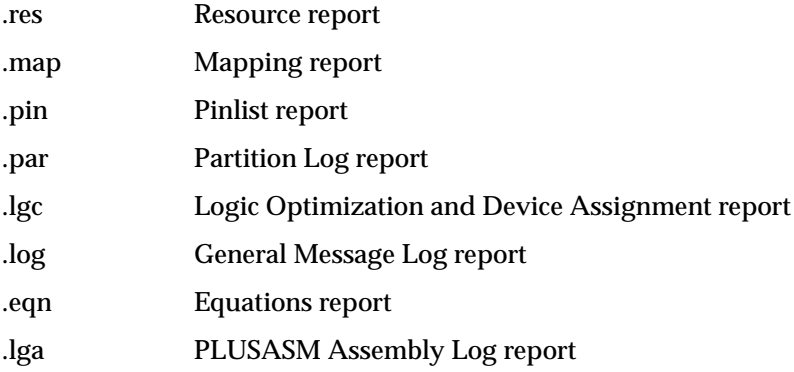

## **Resource Report**

The Resource report (*design\_name*.res) lists the resources that were used to implement the design. This report contains the total number of function blocks and input/output (I/O) pins used on the target device. These totals are subtracted from the total resources of the device to give the amount of remaining resources available to you. This report also lists any portions of the design that were not mapped due to space limitations or design errors.

## **Mapping Report**

The Mapping report (*design\_name*.map) lists each function block in the device and details which output signals were mapped to that function block and how they were mapped. The Mapping report is used primarily for design placement verification and to assist manual mapping.

# **Pinlist Report**

The Pinlist report (*design\_name*.pin) provides you with chip pin placement information. For each pin on the package, the Pinlist report indicates the operation of the pin as used in the design and the signal from the design appearing on the pin.

# **Partition Log Report**

The Partitioner Log report (*design\_name*.par) shows the allocation of function block resources. Use this report to identify and correct design errors and to optimize or modify your design.

# **Logic Optimization and Device Assignment Report**

The Logic Assignment and Device Assignment report (*design\_name*.lgc) shows the fast clocks, FOE signals, and input registers that XPELD automatically used. It also contains three tables showing how the device was optimized by the logic optimizer. The first shows the outputs that have been optimized by collapsing, the second shows the mapping of outputs pushed into one of their fanouts, and the third lists the outputs, or internal nodes, removed from the network.

# **General Message Log Report**

The log report (*design\_name*.log) contains diagnostic and information messages.

# **Equations Report**

The EQN file shows the optimized, mapped design expressed in PLUSASM format.

# **PLUSASM Assembly Log Report**

When you use the Plusasm command to assemble a PLD equation file for a schematic design, it generates a PLUSASM Assembly Log report, *pld\_name*.lga, which lists your PLD equations.

## **Creating a Simulation Model**

You can create a model for OrCAD or Viewlogic simulation in XDM.

To create a model for OrCAD simulation, use this procedure:

- 1. Select the  $\text{Verify} \rightarrow \text{VMH2XNF}$  command.
- 2. Select the  $\text{Verify} \rightarrow \text{XNF2VST}$  command.

A *design\_name*.vst file is created.

To create a model for Viewlogic simulation on workstations, use the following procedure. To create this model on PCs, refer to the *XEPLD Reference Guide*.

- 1. Select the  $\text{Verify} \rightarrow \text{VMH2XNF}$  command, then the  $\text{Verify} \rightarrow$ **XNF2WIR** command. This command creates a model, expressed as a Viewlogic WIR file, of an EPLD device containing your design.
- 2. Use the **Verify**  $\rightarrow$  **VSM** command.
- 3. Select **Done** above the options submenu to accept the default option, -h.
- 4. Select *design\_name*.1 from the list of files. This step creates a PROsim wirelister file, *design\_name*.vsm, for functional and timing simulation.

Chapter.book : covch8 29 Tue Sep 17 12:21:10 1996

# *Xilinx ABEL User Guide*

 $\oplus$ 

*JEDEC and PALASM Files*

*Xilinx ABEL User Guide — 0401317 01 Printed in U.S.A.* 

 $\leftrightarrow$ 

 $\bigoplus$ 

*Xilinx Development System*

 $\oplus$ 

 $\oplus$ 

# **Chapter 8**

# **JEDEC and PALASM Files**

In addition to using Xilinx ABEL with ABEL-HDL files, you can also use it with JEDEC and PALASM files. This chapter shows how you can convert these files to ABEL-HDL files.

# **Converting a JEDEC File to an ABEL-HDL File**

Xilinx ABEL includes a translation program called JED2HDLX, which converts JEDEC files to ABEL-HDL files. Using this utility is recommended in situations where a Programmable Logic Array (PLA) design needs to be converted to an EPLD or FPGA design, but the original design file either is not available or is in a format that is difficult to convert to ABEL-HDL. In these cases, you can use the JEDEC file used to program the PLA.

Typically, you will convert more than one PLA to an EPLD or FPGA design, and use a schematic to define the interconnection between these pieces of the complete design. Each PLA is represented by a functional block in the schematic. Modules generated with JED2HDLX have their external connections referenced by the pin numbers in the original PLA. These numbers must be used as the pin labels on the functional block representing the PLA in the schematic. A generic example is shown in Figure 8-1.

*Xilinx ABEL User Guide — 0401317 01 8-1*

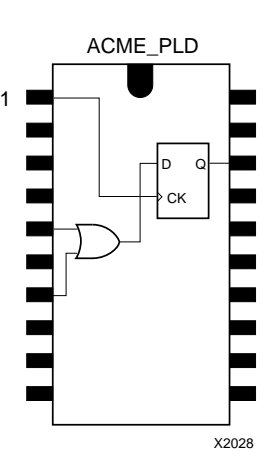

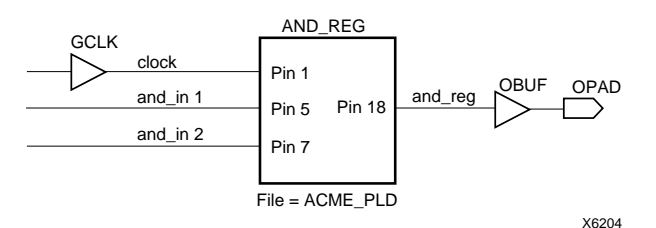

#### **Figure 8-1 Pin Labeling on Functional Block**

JED2HDLX is not available from the XDM or XABEL menus. It must be executed at the XDM or operating system command line as shown following.

Enter this syntax from XDM:

**dos jed2hdlx -i** *filename***.jed -dev** *PAL\_type*↵

Enter the following syntax from DOS:

**jed2hdlx -i** *filename***.jed -dev** *PAL\_type*↵

As an example, enter the following from the OS prompt to run JED2HDLX on the generic example.

jed2hdlx -i fifo.jed -dev p16r8↵

*8-2 Xilinx Development System*

*JEDEC and PALASM Files*

If buried nodes are used to define implicit PLA functions, the dot extensions must be used in the ABEL-HDL source file to implement this functionality (see the "Pin and Node Declarations" section of the ''ABEL-HDL for FPGAs" chapter of this manual).

# **Converting a PALASM File to an ABEL-HDL File**

You must edit the original PALASM source file to convert the PALASM file to an ABEL-HDL file. The editing required is minimized by the @ALTERNATE directive, which allows ABEL-HDL operators to recognize the PALASM Boolean operators.

Examine the counter.pds and counter.abl files in the \\$XACT\examples\xabel\designs directory for PCs or the /\$XACT/examples/xabel/designs directory for workstations, and compare their syntax.

# **Counter.pds File**

Following are the contents of the counter.pds file.

```
; File Name: COUNTER.PDS
;
;PALASM Design Description
;------------------------ Declaration Segment ------------
TITLE COUNTER
CHIP COUNTER LCA
;---------------------------- Declarations ---------------
HCLK ;
DD3 ; INPUT
DD2 ; INPUT
DD1 ; INPUT
DD0 ; INPUT
REGWR ; INPUT
SELECT ; INPUT
COUNTEN ; INPUT
OUTPUTEN ; INPUT
CARRY ;REGISTERED ; OUTPUT
COL3 ;REGISTERED ; OUTPUT
COL2 ;REGISTERED ; OUTPUT
COL1 ;REGISTERED ; OUTPUT
COL0 ;REGISTERED ; OUTPUT
STRING LOAD '(REGWR * /COUNTEN)'
STRING HOLD '((/REGWR * /COUNTEN) + (COUNTEN * REGWR))'
STRING COUNT '(/REGWR * COUNTEN)'
```
*Xilinx ABEL User Guide 8-3*

```
EQUATIONS
CARRY.CLKF = HCLK ;REGISTERED ; OUTPUT
COL3.CLKF = HCLK ;REGISTERED ; OUTPUT
COL2.CLKF = HCLK ;REGISTERED ; OUTPUT
COL1.CLKF = HCLK ;REGISTERED ; OUTPUT
COL0.CLKF = HCLK ;REGISTERED ; OUTPUT
; 4-bit loadable up counter, column select, MSB SET BY ROW
WRITE
COL3.TRST = SELECT * /OUTPUTEN
COL2.TRST = SELECT * /OUTPUTEN
COL1.TRST = SELECT * /OUTPUTEN
COL0.TRST = SELECT * /OUTPUTEN
COL0 := LOAD * DD0 + HOLD * COL0
        + COUNT * (COL0 :+: VCC)
COL1 := LOAD * DD1
        + HOLD * COL1
         + COUNT * (COL1 :+: COL0)
COL2 := LOAD * DD2
         + HOLD * COL2
         + COUNT * (COL2 :+: (COL1 * COL0))
COL3 := LOAD * DD3
        + HOLD * COL3
        + COUNT * (COL3 :+: (COL2 * (COL1 * COL0)))
CARRY := LOAD * DD3 * DD2 * DD1 * DD0 + /LOAD * COL3 * COL2 * COL1 * COL0
```
## **Counter.abl File**

The counter.abl file contains the following information.

```
" File Name: COUNTER.ABL
"
" PALASM to ABEL-HDL Design Description
";----------------------- Declaration Segment ------------
module counter
TITLE 'COUNTER'
";--------------------------- Declarations ---------------
DECLARATIONS
h = 1;HCLK, REGWR, SELECT, COUNTEN, OUTPUTEN pin;
DD3, DD2, DD1, DD0 pin;
LOAD, HOLD, COUNT NODE ISTYPE 'COM';
CARRY pin;
```

```
COL3, COL2, COL1, COL0 pin;
COL = [COL3..COL0];EQUATIONS
@ALTERNATE
" @ALTERNATE statement equates ABEL-HDL Boolean operators to
" an alternate set. See Xilinx ABEL Software Design Reference
" Manual for more details.
CARRY.CLK = HCLK;COL.CLK = HCLK;
\texttt{LOAD = } (\texttt{REGWR} \; * \; / \texttt{COUNTEN}) \; ;\begin{array}{lclcl} \texttt{HOLD} & = & \texttt{( ( / REGWR } \texttt{ * } / \texttt{COUNTEN} ) + (\texttt{COUNTEN } \texttt{ * } \texttt{REGWR} ) \texttt{ )}; \end{array}COUNT = (/REGWR * COUNTEN);"; 4-bit loadable up counter, column select, MSB SET BY ROW
WRITE
COL.OE = SELECT * /OUTPUTEN;
COL0 := LOAD * DD0
          + HOLD * COL0
         + COUNT * (COL0 : +: h);COL1 := LOAD * DD1
          + HOLD * COL1
          + COUNT * (COL1 :+: COL0);
COL2 := LOAD * DD2
          + HOLD * COL2
          + COUNT * (COL2 :+: (COL1 * COL0));
COL3 := LOAD * DD3 + HOLD * COL3
          + COUNT * (COL3 :+: (COL2 * (COL1 * COL0)));
CARRY := LOAD * DD3 * DD2 * DD1 * DD0
        + /LOAD * COL3 * COL2 * COL1 * COL0;
END counter
```
*8-6 Xilinx Development System*

 $\bigoplus$ 

 $\oplus$ 

 $\bigoplus$ 

Chapter.book : covch9 7 Tue Sep 17 12:21:10 1996

# *Xilinx ABEL User Guide*

 $\oplus$ 

*Design Examples*

*Xilinx ABEL User Guide — 0401317 01 Printed in U.S.A.* 

 $\oplus$ 

 $\bigoplus$ 

*Xilinx Development System*

 $\oplus$ 

 $\oplus$ 

# **Chapter 9**

# **Design Examples**

This chapter presents several extended examples that demonstrate how to process modules in Xilinx ABEL. Each of the designs described in this section can be found in the  $\S XACT\ex$  examples xabel\designs directory for PCs or the /\$XACT/examples/xabel/ designs directory for workstations.

In addition, the *Viewlogic Interface User Guide*, *OrCAD Interface User Guide* and the *Mentor Version 8 Interface User Guide* contain a Xilinx ABEL tutorial showing how to create a complete design using Xilinx ABEL in conjunction with a schematic.

# **Saving Pin Names in Final XNF File**

This section shows how to use the Xilinx Property Save keyword. The following file represents a simple symbolic state machine that scans four inputs and time-multiplexes them onto a common output. A ''sync" output signal is also provided to indicate when ''input 1" is being scanned. The state machine simply cycles through states ''scan1," ''scan2," ''scan3," and ''scan4," which are used in the equation for ''output" to select the corresponding input signal. When one-hot encoding is used for the state machine, the logic for the output equation is contained in a single CLB for an XC4000 design or two CLBs for an XC3000 design. This efficient mapping of the output equation does not allow each of its four terms (scan \* input) to be examined in simulation.

module scanner1 title '4-Channel Digital Scanner Example' "clocks

clk PIN;

"control inputs

*Xilinx ABEL User Guide — 0401317 01 9-1*

```
 input1, input2, input3, input4 PIN;
"output pins
        output, sync PIN;
"state diagram declaration and assignment
        scanreg STATE_REGISTER ISTYPE 'reg_D';
       scan1, scan2, scan3, scan4 STATE;
        xilinx property 'Initialstate scan1';
Equations
        scanreg.clk = clk;
        sync = scan1; output = (scan1 * input1)
               # (scan2 * input2)
                # (scan3 * input3)
                # (scan4 * input4);
State_Diagram scanreg
"
        This state machine circularly cycles through its four states
" to scan the input lines.
"
       STATE scan1: GOTO scan2;
       STATE scan2: GOTO scan3;
        STATE scan3: GOTO scan4;
        STATE scan4: GOTO scan1;
end
           The next file illustrates the use of the Xilinx Property Save keyword to
           preserve the four terms of the ''output" equation. It defines four
           internal nodes (''sample1"...''sample4") and assigns each of them the
           Xilinx Property Save property. It then defines each ''sample" node to
           be a term of the ''output" equation, so the ORing of the four ''sample"
           terms yields the same output equation as the first file. In this case,
           however, the Xilinx Property Save keyword ensures that the four
```
discrete terms are output in the XNF file and therefore are available for examination in simulation. module scanner2 title '4-Channel Digital Scanner Example with Signal Saving' "clocks

clk PIN;

"control inputs

*9-2 Xilinx Development System*

```
input1, input2, input3, input4 PIN;
"output pins
       output, sync PIN;
"internal nodes
       sample1, sample2, sample3, sample4 NODE;
        xilinx property 'save sample1';
        xilinx property 'save sample2';
        xilinx property 'save sample3';
        xilinx property 'save sample4';
"state diagram declaration and assignment
       scanreg STATE_REGISTER ISTYPE 'reg_D';
       scan1, scan2, scan3, scan4 STATE;
        xilinx property 'Initialstate scan1';
Equations
        scanreg.clk = clk;
        sync = scan1;
       sample1 = (scan1 * input1);sample2 = (scan2 * input2);sample3 = (scan3 * input3);sample4 = (scan4 * input4); output = sample1 # sample2 # sample3 # sample4;
State_Diagram scanreg
"
" This state machine cycles through its four states to scan
" the input lines.
"
       STATE scan1: GOTO scan2;
       STATE scan2: GOTO scan3;
       STATE scan3: GOTO scan4;
       STATE scan4: GOTO scan1;
end
```
# **Mapping Networks into CLBs**

The following file demonstrates the use of the Xilinx Property Map keyword to enforce user-defined mapping of a subnetwork into a single CLB. It defines two internal nodes, ''odd\_outputs" and ''even\_outputs," and gives each of them the Xilinx Property Map keyword, specifying its inputs. The ''odd\_outputs" node generates an output term for ''input1" and ''input3," while the ''even\_outputs"

*Xilinx ABEL User Guide 9-3*

node generates an output term for ''input2" and ''input4." The ORing of the two nodes therefore yields the same output equation as the first file. In this case, however, the Xilinx Property Map keyword ensures that each indicated pair of terms is mapped into one CLB.

The inputs to a Xilinx Property Map property must be either nodes or pins. Therefore, nodes (''scan1\_node"...''scan4\_node") are defined as equivalents to state variables (''scan1"...''scan4") to satisfy this requirement. In addition, Xilinx Property Save statements are included for these nodes to prevent them from being optimized out before the mapping process.

```
module scanner3
title '4-Channel Digital Scanner Example with CLB Mapping'
"clocks
clk \mathsf{PIN};
"control inputs
      input1, input2, input3, input4 PIN;
"output pins
      output, sync PIN;
"internal nodes
       scan1_node, scan2_node, scan3_node, scan4_node NODE;
      odd_outputs, even_outputs NODE;
       xilinx property 'save scan1_node';
       xilinx property 'save scan2_node';
       xilinx property 'save scan3_node';
       xilinx property 'save scan4_node';
       xilinx property 'map odd_outputs scan1_node input1 scan3_node
         input3';
       xilinx property 'map even_outputs scan2_node input2 scan4_node
         input4';
"state diagram declaration and assignment
      scanreg STATE_REGISTER ISTYPE 'reg_D';
      scan1, scan2, scan3, scan4 STATE;
       xilinx property 'Initialstate scan1';
Equations
       scanreg.clk = clk;
```
 $sync = scan1;$ 

*9-4 Xilinx Development System*

```
 scan1_node = scan1;
        scan2_node = scan2;
       scan3 node = scan3;
        scan4_node = scan4;
        odd_outputs = (scan1_node * input1) # (scan3_node * input3);
        even_outputs = (scan2_node * input2) # (scan4_node * input4);
        output = odd_outputs # even_outputs;
State_Diagram scanreg
"
       This state machine cycles through its four states to scan
" the input lines.
"
       STATE scan1: GOTO scan2;
       STATE scan2: GOTO scan3;
       STATE scan3: GOTO scan4;
       STATE scan4: GOTO scan1;
```

```
end
```
# **Area and Speed Optimization**

As discussed in the ''Commands" chapter, the Xilinx FPGA Options dialog box allows you to select an optimization based on area, speed, or a combination of both. Area optimization strives to minimize the number of CLBs used in the design, and speed optimization attempts to reduce the longest path of the design, as measured in levels of CLB logic. Standard optimization, which is the default, sets a compromise between speed and area.

Since Xilinx ABEL acts only upon a logical representation of the design, it is not capable of determining the eventual logic partitioning and routing delays of the finished physical layout. Therefore, Xilinx ABEL's optimization algorithms must use an estimated number of logic levels as their best predictor of speed, and an estimated number of logic CLBs as the best predictor of area. While these parameters are certainly major contributors to the physical design, other factors, such as the number of nets and the resulting routing density, also affect the final design performance. These effects can be either positive or negative and are difficult, if not impossible, to predict at the design's logical representation level. Consequently, Xilinx ABEL's predictions for CLB count and logic levels should be interpreted as relative figures of merit rather than absolute guarantees of the final physical design.

For these reasons, you are encouraged to experiment with the optimization options for your design, but examine the results carefully to see if the design achieves the desired optimization.

The following design example shows how you can use optimization options. It uses a symbolic state machine that controls a four-floor elevator. This example compiles with the Standard, Speed, and Area optimization settings; Table 9-1 shows the results.

The example uses the 3030APC68-6 part type and one-hot state machine encoding.

```
module elevator
title '4-Floor Elevator Control'
  "**********************************************************************
"
    File: elevator.abl
" Date: 12/07/93 14:00
    By: C. Geber
"
    Desc: 4-Floor Elevator Control Symbolic State Machine
"
"**********************************************************************
"
                                  Input Pins
"
  "**********************************************************************
"
     clk PIN; " Master Clock
     call1 PIN; " Floor 1 call button
     call2 PIN; " Floor 2 call button
     call3 PIN; " Floor 3 call button
     call4 PIN; " Floor 4 call button
     calls = [call4, call3, call2, call1];
    goto1 PIN; "Floor 1 dispatch button (inside elevator)<br>goto2 PIN; "Floor 2 dispatch button (inside elevator)
                    " Floor 2 dispatch button (inside elevator)
     goto3 PIN; " Floor 3 dispatch button (inside elevator)
    gotos FINI From a dispatch huiton (inside elevator)<br>goto4 PIN; "Floor 4 dispatch button (inside elevator)
     gotos = [goto4, goto3, goto2, goto1];
     arrive1 PIN; " Floor 1 arrival sensor
     arrive2 PIN; " Floor 2 arrival sensor
     arrive3 PIN; " Floor 3 arrival sensor
     arrive4 PIN; " Floor 4 arrival sensor
     arrives = [arrive4, arrive3, arrive2, arrive1];
```
*9-6 Xilinx Development System*

*Design Examples*

```
 timer PIN; " Door-open timer
"
    "**********************************************************************
"
                             Output pins
"
"**********************************************************************
"
 floor1 PIN ISTYPE 'com'; " Floor 1 indicator light
 floor2 PIN ISTYPE 'com'; " Floor 2 indicator light
 floor3 PIN ISTYPE 'com'; " Floor 3 indicator light
    floor4 PIN ISTYPE 'com'; " Floor 4 indicator light
    floors = [floor4, floor3, floor2, floor1];
    open PIN ISTYPE 'com'; " Door open control
    close PIN ISTYPE 'com'; " Door close control
    up PIN ISTYPE 'reg_jk'; " Up motor control
    down PIN ISTYPE 'reg_jk'; " Down motor control
"
  "**********************************************************************
"
                              Internal Nodes
"
  "**********************************************************************
"
    req1 NODE ISTYPE 'reg_jk'; " Floor 1 latched request
    req2 NODE ISTYPE 'reg_jk'; " Floor 2 latched request
    req3 NODE ISTYPE 'reg_jk'; " Floor 3 latched request
    req4 NODE ISTYPE 'reg_jk'; " Floor 4 latched request
   dir NODE ISTYPE 'reg_jk'; " Direction: 1 -> up
                                             0 \rightarrow down"
  "**********************************************************************
"
                      STATE Definitions
"
"**********************************************************************
"
    sbit STATE_REGISTER ISTYPE 'reg_D';
   startup STATE;
   f1_close, f1_travel, f1_open STATE;
   f2_close, f2_travel, f2_open STATE;
   f3_close, f3_travel, f3_open STATE;
    f4_close, f4_travel, f4_open STATE;
```
*Xilinx ABEL User Guide 9-7*

```
 xilinx property 'Initialstate startup';
"
"**********************************************************************
"
                                 EQUATIONS
"
"**********************************************************************
^{\prime\prime}Input signal distribution
"
    sbit.clk = clk;
    [req1,req2,req3,req4,up,dir,down].clk = clk;
"
   Input signal latches
"
   req1.j = (call1 # goto1); req1.k = f1_open;
   req2.j = (call2 # goto2); req2.k = f2_open;
   req3.j = (call3 # goto3);req3.k = f3_open;req4.j = (call4 # got04);req4.k = f4_open;"
   Door Control
"
    open = f1_open # f2_open # f3_open # f4_open;
    close = f1_close # f2_close # f3_close # f4_close;
"
   Floor indicator lights
"
    floor1 = f1_open # f1_close;
    floor2 = f2_open # f2_close;
    floor3 = f3_open # f3_close;
    floor4 = f4_open # f4_close;
"
"**********************************************************************
"
                         STATE_DIAGRAM sbit
"
"**********************************************************************
"
   Startup: start at 1st floor with doors closed
"
   STATE startup: GOTO f1 close;
"
   1st Floor Control
```
*9-8 Xilinx Development System*
```
"
   STATE f1_travel: IF (arrive1) THEN f1_open WITH up.k = 1
                                             down.k = 1ENDWITH
                 ELSE f1_travel;
    STATE f1_open: IF (timer) THEN f1_close
                 ELSE f1_open;
    STATE f1_close: IF (req1) THEN f1_open
                 ELSE IF (req2) THEN f2_travel WITH up.j = 1
                                             dir.j = 1
                                          ENDWITH
                 ELSE IF (req3) THEN f3_travel WITH up.j = 1
                                             dir.j = 1
                                          ENDWITH
                 ELSE IF (req4) THEN f4_travel WITH up.j = 1
                                             dir.j = 1
                ENDWITH ELSE ENDER
                                f1<sub>close</sub>;
"
" 2nd Floor Control
"
   STATE f2_travel: IF (arrive2) THEN f2_open WITH up.k = 1
                                           down.k = 1 ENDWITH
                 ELSE f2_travel;
    STATE f2_open: IF (timer) THEN f2_close
                  ELSE f2_open;
   STATE f2_close: IF ( req2) THEN f2_open
                 ELSE IF (!dir & req1) THEN f1_travel WITH down.j = 1
                                                   dir.k = 1 ENDWITH
                 ELSE IF (!dir & req3) THEN f3_travel WITH up.j = 1
                                                    dir.j = 1 ENDWITH
                ELSE IF (!dir & req4) THEN f4_travel WITH up.j = 1
                                                    dir.j = 1 ENDWITH
                 ELSE IF ( dir & req3) THEN f3_travel WITH up.j = 1
                                                   dir.j = 1 ENDWITH
                 ELSE IF ( dir & req4) THEN f4_travel WITH up.j = 1
                                                    dir.j = 1 ENDWITH
                 ELSE IF ( dir & req1) THEN f1_travel WITH down.j = 1
                                                    dir.k = 1 ENDWITH
                ELSE f2_close;
```

```
"
" 3rd Floor Control
"
   STATE f3_travel: IF (arrive3) THEN f3_open WITH up.k = 1
                                           down.k = 1
                                        ENDWITH
                ELSE f3_travel;
   STATE f3_open: IF (timer) THEN f3_close
                ELSE f3_open;
  STATE f3_close: IF ( req3) THEN f3_open
                 ELSE IF (!dir & req2) THEN f2_travel WITH down.j = 1
                                                   dir.k = 1 ENDWITH
                 ELSE IF (!dir & req1) THEN f1_travel WITH down.j = 1
                                                    dir.k = 1 ENDWITH
                 ELSE IF (!dir & req4) THEN f4_travel WITH up.j = 1
                                                   dir.j = 1 ENDWITH
                 ELSE IF ( dir & req4) THEN f4_travel WITH up.j = 1
                                                    dir.j = 1 ENDWITH
                 ELSE IF ( dir & req2) THEN f2_travel WITH down.j = 1
                                                    dir.k = 1 ENDWITH
                 ELSE IF ( dir & req1) THEN f1_travel WITH down.j = 1
                                                   dir.k = 1 ENDWITH
                ELSE f3_close;
"
" 4th Floor Control
"
    STATE f4_travel: IF (arrive4) THEN f4_open WITH up.k = 1
                                             down.k = 1
                                         ENDWITH
                 ELSE f4_travel;
    STATE f4_open: IF (timer) THEN f4_close
                 ELSE f4_open;
   STATE f4_close: IF (req4) THEN f4_open
                  ELSE IF (req3) THEN f3_travel WITH down.j = 1
                                               dir.k = 1
                                           ENDWITH
                  ELSE IF (req2) THEN f2_travel WITH down.j = 1
                                               dir.k = 1 ENDWITH
                  ELSE IF (req1) THEN f1_travel WITH down.j = 1
                                               dir.k = 1
```
*9-10 Xilinx Development System*

```
ENDWITH
                           ELSE f4_close;
"
   "**********************************************************************
"
                                         TEST_VECTORS
"
"**********************************************************************
"
         Vector Map
"
  ([clk, calls, gotos, arrives, timer] -> [floors, close,open, up,down,
dir])
"
         Reset and sit at 1st floor
"
  [ 0 , ^Ab0000 , ^Ab0000 , ^Ab0000 , 0] \rightarrow [ 0 b0000 , 0,0 , 0,0, 0];[ .c., ^*b0000, ^*b0000, ^*b0000, 0] \rightarrow [ ^*b0001, 1,0, 0,0, 0];[ .c., ^*b0000, ^*b0000, ^*b0000, 0] \rightarrow [ ^*b0001, 1,0, 0,0, 0];"
         Call elevator to floors 2, 3, and 4
"
  [ .c., \quad ^{\wedge}b1110, \quad ^{\wedge}b0000, \quad ^{\wedge}b0000, \quad 0] \rightarrow [ \quad ^{\wedge}b0001, \quad 1,0, \quad 0,0, \quad 0];[ .c., ^*b0000, ^*b0000, ^*b0000, 0] -> [ ^*b0000, 0,0, 1,0, 1];
  [ .c., ^*b0000, ^*b0000, ^*b0000, 0] \rightarrow [ ^*b0000, 0,0, 1,0, 1];[ .c., ^*b0000, ^*b0000, ^*b0010, 0] \rightarrow [ ^*b0010, 0,1, 0,0, 1];[ c., \quad ^{\wedge}b0000, \quad ^{\wedge}b0000, \quad ^{\wedge}b0000, \quad 0] \rightarrow [ \quad ^{\wedge}b0010, \quad 0,1, \quad 0,0, \quad 1];[ .c., ^*b0000, ^*b0000, ^*b0000, 0] \rightarrow [ ^*b0010, 0,1, 0,0, 1];[ .c., ^*b0000, ^*b0000, ^*b0000, 1] -> [ ^*b0010, 1,0, 0,0, 1];
  [ .c., ^*b0000, ^*b0000, ^*b0000, 0] \rightarrow [ ^*b0000, 0,0, 1,0, 1];[ .c., ^*b0000, ^*b0000, ^*b0000, 0] \rightarrow [ ^*b0000, 0,0, 1,0, 1];[ .c., ^*b0000, ^*b0000, ^*b0100, 0] -> [ ^*b0100, 0,1, 0,0, 1];[ .c., ^*b0000, ^*b0000, ^*b0000, 0] \rightarrow [ ^*b0100, 0,1, 0,0, 1];[ c., \rightarrow b0000, \rightarrow b0000, \rightarrow b0000, 0] \rightarrow [ \rightarrow b0100, 0,1, 0,0, 1];[ .c., ^*b0000, ^*b0000, ^*b0000, 1] \rightarrow [ ^*b0100, 1,0, 0,0, 1];[ .c., ^*b0000, ^*b0000, ^*b0000, 0] \rightarrow [ ^*b0000, 0,0, 1,0, 1];[ .c., \quad ^{\wedge}b0000, \quad ^{\wedge}b0000, \quad ^{\wedge}b0000, \quad 0] \rightarrow [ \quad ^{\wedge}b0000, \quad 0,0, \quad 1,0, \quad 1];[ c., \quad ^{\wedge}b0000, \quad ^{\wedge}b0000, \quad ^{\wedge}b1000, \quad 0] \rightarrow [ \quad ^{\wedge}b1000, \quad 0,1, \quad 0,0, \quad 1];[ c., \quad ^{\wedge}b0000, \quad ^{\wedge}b0000, \quad ^{\wedge}b0000, \quad 0] \rightarrow [ \quad ^{\wedge}b1000, \quad 0,1, \quad 0,0, \quad 1];[ .c., ^*b0000, ^*b0000, ^*b0000, 0] \rightarrow [ ^*b1000, 0,1, 0,0, 1];[ c., \quad ^{\wedge}b0000, \quad ^{\wedge}b0000, \quad ^{\wedge}b0000, \quad 1] \rightarrow [ \quad ^{\wedge}b1000, \quad 1,0, \quad 0,0, \quad 1];"
         Enter elevator on 4th floor and send it to floors 3, 2, and 1
"
  [ c., \quad ^{\wedge}b1000, \quad ^{\wedge}b0000, \quad ^{\wedge}b0000, \quad 0] \rightarrow [ \quad ^{\wedge}b1000, \quad 1,0, \quad 0,0, \quad 1];[ .c., ^*b0000, ^*b0000, ^*b0000, 0] \rightarrow [ ^*b1000, 0,1, 0,0, 1];[ c. c. , ^*b0000, ^*b0000, ^*b0000, 0] \rightarrow [ ^*b1000, 0,1, 0,0, 1];[ .c., ^*b0000, ^*b0000, ^*b0000, 0] \rightarrow [ ^*b1000, 0,1, 0,0, 1];
```
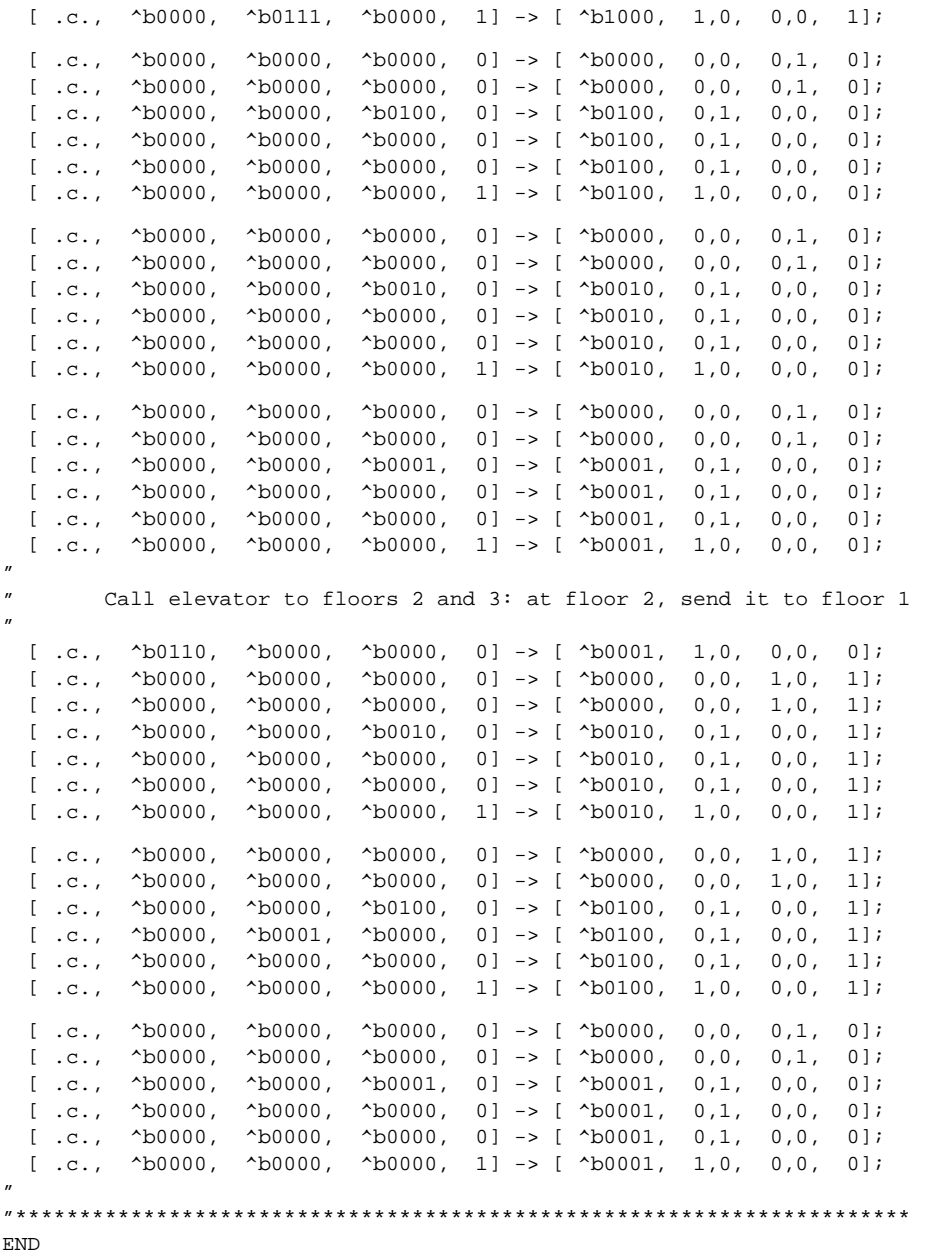

 $\oplus$ 

*9-12 Xilinx Development System*

 $\oplus$ 

 $\bigoplus$ 

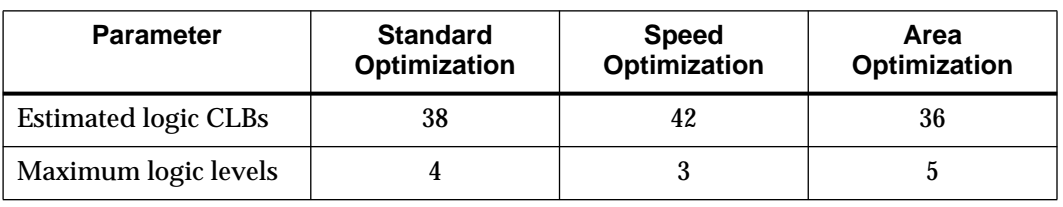

#### **Table 9-1 Speed vs. Area Optimization for the Elevator Design**

A comparison of the ''Standard Optimization" and ''Speed Optimization" columns indicates that the Speed optimization option reduced the maximum logic levels by one while increasing the logic area by four CLBs. Similarly, a comparison of the ''Standard Optimization" and ''Area Optimization" columns indicates that the Area optimization option reduced the CLB count by two and increased the logic levels by one.

# **Specifying Logic Levels**

As demonstrated in the previous example, the Speed optimization setting can perform a global optimization of the maximum number of logic levels of a design. The speed improvement, however, may be accompanied by a significant increase in the design's area requirements. The following example shows how a level specification can locally optimize a class of logic paths in the design with less impact on the design area.

The XABEL report file indicates the number of logic levels in the following four classes of logic paths:

LC2S (clock-to-setup paths) LC2P (clock-to-pin paths) LP2S (pin-to-setup paths) LP2P (pin-to-pin paths)

If a particular path class is not present in a design, its corresponding specification is not listed in the report.

In the elevator.abl example presented previously, the report file for standard optimization indicated a maximum level of 4, with a logic area of 38 CLBs. This maximum level count can be broken into its components as follows.

Maximum LC2S 4 Maximum LC2P 1 Maximum LP2S 4

Suppose that you want to decrease the maximum LP2S path level to 3. The Speed optimization setting can accomplish this improvement but with an accompanying area increase of four CLBs. To use the alternative level specification, add the following statement to the ABL source file:

xilinx property 'DLP2S 3';

This statement instructs the logic reduction algorithm to attempt to reduce the maximum pin-to-setup level to the indicated value of 3.

Using the Standard and Speed optimization settings and the DLP2S level specification for the elevator.abl design yields the results shown in Table 9-2. For this example, the level specification achieved the desired LP2S level reduction at no increase in design area. (In most cases, a level specification would cause some increase in design area, although not as large as that generated by the global Speed optimization setting. These effects will become more obvious for larger designs than the examples presented here.)

This example uses the 3030APC68-6 part type and one-hot state machine encoding.

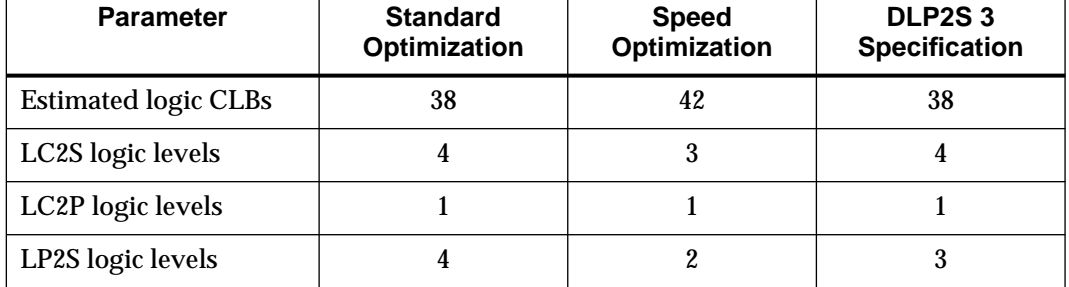

#### **Table 9-2 Standard and Speed Optimization and Level Specification for the Elevator Design**

*9-14 Xilinx Development System*

# **Creating a Multiple State Machine Description**

The following is a state machine description of two state machines, "alarm" and "lock." Comments are prefaced by double quotation marks (").

```
module la1
title 'alarm decision box'
"Clocks
mclk pin;
"Control Inputs
      val, start, to_1, any, to_2 pin;
      reset, to_3 pin;
"Outputs
      clr_t3, ena_t3, alarm pin;
      begin, ena_t2, open, clear pin;
"Nodes used for condition passing between states
fail node;
      ena_t3 istype 'reg_D';
"State Diagram Declaration and assignments
"This is the state register for the alarm state machine.
   alarm_state STATE_REGISTER
                                     istype 'reg_D';
" These are the states of the alarm state machine.
    no_alarm, one_fail, two_fail, intruder STATE;
" This is the state register for the lock state machine.
   lock_state STATE_REGISTER
                                     istype 'reg_D';
" These are the states of the Lock state machine.
    s0, s1, s2, s3, s4, s5, s6, s7, s8 STATE;
" This is the initial state of the alarm state machine.
xilinx property 'InitialState alarm_state no_alarm';
" This is the initial state of the lock state machine.
xilinx property 'InitialState lock_state s0';
x, c = .X., .C.;
Equations
"equations for the lock state machine
      lock_state.clk = mclk;
```

```
" The signal 'fail' notifies the alarm state machine that
" an invalid attempt has been made. This signal is produced
" by the lock state machine and used by the alarm state
" machine.
      fail = s7;
"
      begin = sl;
      ena_t2 = (s5 # s7);open = sf clear = s8;
"equations for the lock state machine
       alarm_state.clk = mclk;
       ena_t3.clk = mclk;
       clr_t3 = no_alarm;
       alarm = intruder;
State_Diagram alarm_state
"
" This state machine generates an alarm signal if an
" invalid combination is entered three times within a short
" period of time (to_3). Once the alarm state is reached,
" the state machine remains in this state until a RESET
" signal is entered. The state machine 'alarm' is designed
" to interact with the 'combination' state machine via the
" 'FAIL' signal which is common to both.
"
        State no_alarm: if (!fail) then no_alarm
                         with ena_t3 := 0else one_fail with ena_t3 := 1;
        State one_fail: if (to_3 & !fail) then no_alarm
                         with ena_t3 := 0 else if (!fail) then one_fail
                         with ena_t3 := 1 else if (fail) then two_fail
                         with ena_t3 := 1;
"
" The signal 'ena_t3' is registered here to keep the
" counter running between states.
"
        State two_fail: if (to_3 & !fail) then no_alarm
                         with ena_t3 := 0 if (!fail) then two_fail
                         with ena_t3 := 1 else if fail then intruder;
```
*9-16 Xilinx Development System*

#### State intruder: if (reset) then no\_alarm with ena\_t3 :=  $0$ else intruder;

State\_Diagram lock\_state

" " This state machine implements a combination lock. When " you press the START button, the display lights up, and a " timeout counter starts. You must enter a valid " 4-digit combination before the main timeout period " elapses (about 7 seconds). Upon receiving an invalid " digit entry, the lock waits a small period of time (to\_2) " before blanking the display, so that intruders cannot " tell how many digits make up the combination. Upon " receiving the last valid digit, the lock also waits a " short period of time (to\_2) so that intruders who are not " sure of the combination will be tempted to enter one more " digit and disable the valid entry. " State s0: if (start) then s1 else s0; State s1: if (!any & !to\_1) then s1 else if (!val # to\_1) then s7 else if (val) then s2; State s2: if (!any & !to\_1) then s2 else if (!val # to\_1) then s7 else if (val) then s3; State s3: if (!any & !to\_1) then s3 else if (!val # to\_1) then s7 else if (val) then s4; State s4: if (!any & !to\_1) then s4 else if (!val # to\_1) then s7 else if (val) then s5; State s5: if (!any & !to\_2) then s5 else if (any) then s7 else if (to\_2) then s6; State s6: goto s8; State s7: if (!to 2) then s7 else s8; State s8: goto s0; test\_vectors "

"

```
([mclk,reset,any,start,val,to_1,to_2,to_3]-
>[begin,ena_t2,open,clear,ena_t3,clr_t3,alarm])
[ c , x , 0 , 0 , 0 , 0 , 0 , 0 ] > [ 0 , 0 , 0 , 0 , 0 , 0 , 0 , 1 ]] ;"s0,no_alarm
[ c , x , 0 , 1 , 0 , 0 , 0 , 0 ] > [ 1 , 0 , 0 , 0 , 0 , 0 , 0 , 0 , 1 ]] ;"s1,no_alarm
[ c , x , 1 , x , 1 , 0 , 0 , 0 ]->[ 0 , 0 , 0 , 0 , 0 , 1 , 0
] ;"s2,no_alarm
[  c  ,  x  , 1  ,  x  , 1  , 0  , 0  , 0  ] - ( 0  , 0  , 0  , 0  , 0  , 0  , 1  , 0] ;"s3,no_alarm
[ c , x , 1 , x , 1 , 0 , 0 , 0 ]->[ 0 , 0 , 0 , 0 , 0 , 1 , 0
] ;"s4,no_alarm
[ 1 \text{ c } , 1 \text{ , } 1 \text{ , } 1 \text{ , } 1 \text{ , } 0 \text{ , } 0 \text{ , } 0 \text{ ]} - ( 0 \text{ , } 1 \text{ , } 0 \text{ , } 0 \text{ , } 0 \text{ , } 0 \text{ , } 1 \text{ , } 0 \text{ ]}] ;"s5,no_alarm
[  c  ,  x  , 0  ,  x  , 0  , 0  , 1  , 0  ] \rightarrow [ 0  , 0  , 1  , 0  , 0  , 1  , 0] ;"s6,no_alarm
[ c , x , 0 , x , 0 , 0 , 0 , 0 , 0 ] > [ 0 , 0 , 0 , 1 , 0 , 1 , 0 ]];"s8,no_alarm
[ c , x , 0 , x , 0 , 0 , 0 , 0 ]->[ 0 , 0 , 0 , 0 , 0 , 1 , 0
] ;"s0,no_alarm
"This completes one successful attempt.
"[mclk,reset,any,start,val,to_1,to_2,to_3]-
>[begin,ena_t2,open,clear,ena_t3,clr_t3,alarm]
[  c  ,  x  ,  x  ,  1  ,  x  ,  0  ,  0  ,  0  ] - ( 1  ,  0  ,  0  ,  0  ,  0  ,  0  ,  1  ,  0] ;"s1,no_alarm
[ c , x , 1 , 0 , 0 , 0 , 0 , 0 , 0 ] > [ 0 , 1 , 0 , 0 , 0 , 0 , 1 , 0 ]] ;"s7,no_alarm
[ c , x , 0 , 0 , 0 , 0 , 1 , 0 ]->[ 0 , 0 , 0 , 1 , 1 , 0 , 0
] ;"s8,one_fail
[ c , x , 0 , 0 , 0 , 0 , 0 , 0 ]->[ 0 , 0 , 0 , 0 , 1 , 0 , 0
] ;"s0,one_fail
"This completes one unsuccessful attempt. Fail count = 1
"[mclk,reset,any,start,val,to_1,to_2,to_3]-
>[begin,ena_t2,open,clear,ena_t3,clr_t3,alarm]
[ c , x , x , 1 , x , 0 , 0 , 0 ]->[ 1 , 0 , 0 , 0 , 1 , 0 , 0
] ;"s1,one_fail
[ c , x , 1 , x , 1 , 0 , 0 , 0 ]->[ 0 , 0 , 0 , 0 , 1 , 0 , 0
] ;"s2,one_fail
[ c , x , 1 , x , 1 , 0 , 0 , 0 ]->[ 0 , 0 , 0 , 0 , 1 , 0 , 0
] ;"s3,one_fail
[ c , x , 1 , x , 1, 0 , 0 , 0 ] > [ 0 , 0 , 0 , 0 , 1 , 0 , 0 ]] ;"s4,one_fail
[ c , x , 1 , x , 0 , 0 , 0 , 0 ] > [ 0 , 1 , 0 , 0 , 1 , 0] ;"s7,one_fail
[ c , x , 0 , x , 0 , 0 , 1 , 0 ]->[ 0 , 0 , 0 , 1 , 1 , 0 , 0
] ;"s8,two_fail
[{\rm \bf c} \ , {\rm \bf x} \ , {\rm \bf 0} \ , {\rm \bf x} \ , {\rm \bf 0} \ , {\rm \bf 0} \ , {\rm \bf 0} \ , {\rm \bf 0} \ , {\rm \bf 0} \ , {\rm \bf 0} \ . {\rm \bf 0} \ . {\rm \bf 0} \ . {\rm \bf 0} \ , {\rm \bf 0} \ , {\rm \bf 0} \ , {\rm \bf 0} \ , {\rm \bf 0} \ , {\rm \bf 0} \ , {\rm \bf 0} \ . {\rm \bf 0} \ . {\rm \bf 0} \ . {\rm \bf 0} \ . {\rm \bf 0} \ . {\rm \bf 0} \ . {\rm \bf 0] ;"s0,two_fail
"This completes two unsuccessful attempts. Fail count = 2
```
"[mclk,reset,any,start,val,to\_1,to\_2,to\_3]- >[begin,ena\_t2,open,clear,ena\_t3,clr\_t3,alarm]

*9-18 Xilinx Development System*

```
[  c  ,  x  ,  x  ,  1  ,  x  ,  0  ,  0  ,  0  ] \rightarrow [  1  ,  0  ,  0  ,  0  ,  1  ,  0  ,  0] ;"s1,two_fail
[  c  ,  x  , 1  ,  x  , 1  , 0  , 0  , 0  ] - ( 0  , 0  , 0  , 0  , 0  , 1  , 0  , 0] ;"s2,two_fail
[ c , x , 1 , x , 1 , 0 , 0 , 0 ] > [ 0 , 0 , 0 , 0 , 1 , 0 , 0 ]] ;"s3,two_fail
[ c , x , 1 , x , 1 , 0 , 0 , 0 ]->[ 0 , 0 , 0 , 0 , 1 , 0 , 0
] ;"s4,two_fail
[ c , x , 1 , x , 1 , 0 , 0 , 0 ]->[ 0 , 1 , 0 , 0 , 1 , 0 , 0
] ;"s5,two_fail
[ c , x , 1 , x , x , 0 , 0 , 0 ]->[ 0 , 1 , 0 , 0 , 1 , 0 , 0
] ;"s7,two_fail
[ c , x , x , x , x , 0 , 1 , 0 ]->[ 0 , 0 , 0 , 1 , 0 , 0 , 1
] ;"s8,intruder
[ c , 0 , x , x , x , 0 , 0 , 0 ]->[ 0 , 0 , 0 , 0 , 0 , 0 , 1
] ;"s0,intruder
"this completes three unsuccessful attempts. Fail count = 3. Alarm should sound.
"[mclk,reset,any,start,val,to_1,to_2,to_3]-
>[begin,ena_t2,open,clear,ena_t3,clr_t3,alarm]
[  \, c \quad ,  \quad 1 \quad , \; x \quad , \; 0 \quad , \; x \quad , \; x \quad , \; x \quad , \; 0 \quad ] - \geq [  \, 0 \quad , \;  \quad 0 \quad , \;  \; 0 \quad , \; 0 \quad , \; 0 \quad , \; 1 \quad , \; 0] ;"s0,no_alarm
[ c , 0 , 0 , 0 , 0 , 0 , 0 , 0 ]->[ 0 , 0 , 0 , 0 , 0 , 1 , 0
] ;"s0,no_alarm
"This sequence should clear the state machines and the alarm. The state machines are
in state 0 again.
```
end la1

# **Creating a Simple Sequencer**

This section gives an example of a simple sequencer created with ABEL-HDL. The sequencing in this design, sequence.abl, does not change; that is, the numbers are always displayed in the order 9-5-1- 2-4.

## **Sequence.abl File**

Following is the sequence.abl file.

```
" File Name: SEQUENCE.ABL
module sequence
title 'LCA state machine, with one-hot encoding'
"clocks
      clock pin;
"outputs
      a, b, c, d, e, f, g pin;
```

```
"state bits
           sbit STATE_REGISTER
                                                       istype 'reg_D';
           s9 , s5 , s1 , s2 , s4 STATE;
           xilinx property 'Initialstate s9';
"output decoding
^{\prime\prime} a
^{\prime\prime} ----- ^- - - -
" | | b |_| |_ | _| |_|
" f | | | _| | |_ |
\begin{array}{ccc} \n\binom{n}{r} & \begin{array}{|c|c|} & \begin{array}{|c|c|} \hline \n\end{array} & \begin{array}{|c|c|} \hline \n\end{array} & \begin{array}{|c|c|} \hline \n\end{array} & \begin{array}{|c|c|} \hline \n\end{array} & \begin{array}{|c|c|} \hline \n\end{array} & \begin{array}{|c|c|} \hline \n\end{array} & \begin{array}{|c|c|} \hline \n\end{array} & \begin{array}{|c|c|} \hline \n\end{array} & \begin{array}{|c|c|} \hline \'' | | c a = nine, five, two<br>'' e | | b = nine, one, two
'' e | | b = nine , one , two , four<br>" ---- c = nine , five , one , four
            ---<sup>o</sup> c = nine, five, one, four
'' d d = five , two
                                e = twof = nine, five, four
                                g = nine , five , two , four
\mathbf{u}Equations
           sbit.clk = clock;
          a = (s9 + s5 + s2);b = (s9 + s1 + s2 + s4);c = (s9 + s5 + s1 + s4);d = (s5 + s2);e = (s2);f = (s9 + s5 + s4);
          g = (s9 + s5 + s2 + s4);@DCSET
State_Diagram sbit
" This state machine is a simple sequencer; it sequences in
" the order of 9 \rightarrow 5 \rightarrow 1 \rightarrow 2 \rightarrow 4 \rightarrow 9 \ldotsState s9: goto s5;
          State s5: goto s1;
          State s1: goto s2;
          State s2: goto s4;
          State s4: goto s9;
end
```
*9-20 Xilinx Development System*

# **Detailed Description of Sequence.abl**

This section explains the meaning of the statements in the sequence.abl file.

" File Name: SEQUENCE.ABL

This comment statement contains the name of the ABEL-HDL file. Comments can be used anywhere in the ABEL-HDL file and are useful for making the file easier to read and understand.

module sequence

An ABEL-HDL file must begin with a Module statement and end with an End statement. The Module statement includes an identifier, in this case ''sequence," that names the module as well as the resulting output files. The module name and its file name should be the same; otherwise, the file name changes during compilation.

title 'LCA state machine, with one-hot encoding'

The Title statement, which is optional, gives a module a title that appears in intermediate files created by the Xilinx ABEL software. The Title statement is also used for documentation purposes.

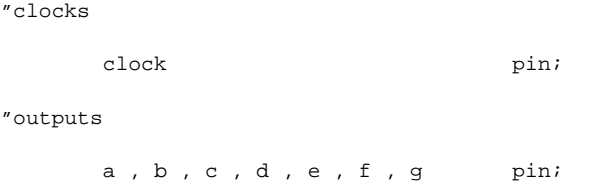

All of the signals associated with pin declaration represent the input and output signals of the resulting XNF file. To ensure connectivity, the signal names in the pin declarations must match those appearing on the functional block that represents the state machine in the schematic. The Clocks and Outputs lines are comments.

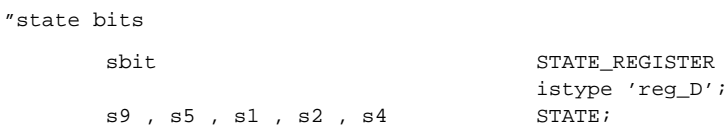

The State\_register keyword declares a symbolic state machine. The State keyword declares states that appear in a symbolic state machine. State\_register must be used in conjunction with State. ''State bits" is a comment.

```
xilinx property 'Initialstate s9';
```
The Xilinx Property Initialstate statement declares the power-up or global reset state  $-$  "s9" in this example  $-$  for a symbolic state machine. If this command is not specified, Xilinx ABEL randomly selects a power-up state.

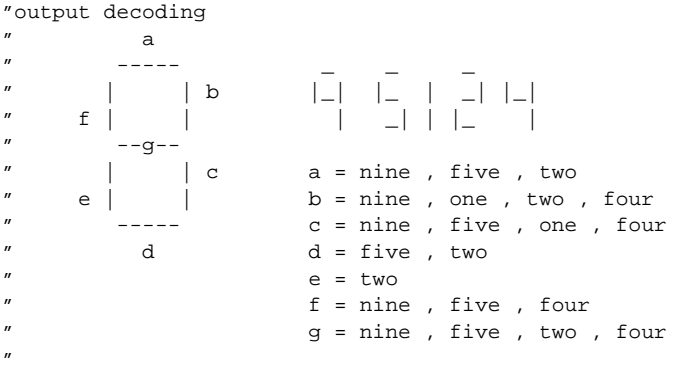

These comment lines show how each of the states relate to the 7-segment display outputs. Using comments is recommended to document the function of the state machine and associated equations.

Equations

The Equations statement defines the beginning of a group of equations in the ABEL-HDL file.

sbit.clk = clock;

All of the states — those declared with the State keyword associated with the State\_register declaration now have the signal called ''clock" as their clock source.

```
a = (s9 + s5 + s2);b = (s9 + s1 + s2 + s4);c = (s9 + s5 + s1 + s4);d = (s5 + s2);e = (s2);f = (s9 + s5 + s4);g = (s9 + s5 + s2 + s4);
```
These equations define the relationship between the outputs and the states. The equations do not have to be related to the states. You can include combinatorial or registered logic here, which pertains to signals not used in the state machine. In this example, the equations decode the current state for output on the 7-segment display on the

*9-22 Xilinx Development System*

demonstration board.

@DCSET

When the @DCSET directive is used, Xilinx ABEL arbitrarily assigns high and low values to don't-care terms in logic equations to minimize the resulting logic. If an encoded state machine is not fully defined, failure to use @DCSET may result in larger, less efficient implementations.

State\_Diagram sbit

The statements following the State\_diagram keyword define the operation of the state machine named "sbit."

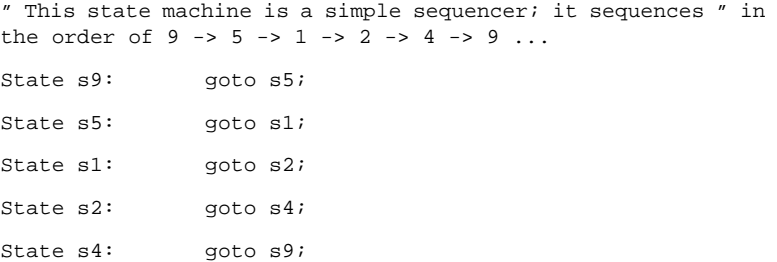

These statements represent a "next state" description of the state machine. The states can be listed in any order; the Xilinx Property Initialstate keyword defines the first state. The comment text describes the function of the state machine.

end

The End statement denotes the end of the module.

# **Simulating an ABEL-HDL Design**

This section explains how to use Xilinx ABEL to perform functional simulation on an ABEL-HDL design before it is merged with a toplevel schematic file. Simulation is useful to ensure that your design functions correctly before it is compiled and downloaded into a device. It can save a significant amount of time later in the design process. You can also perform unit-delay simulation on the flattened schematic file of an entire design. The example provided here is an encoded state machine. Xilinx ABEL also supports functional simulation of symbolic state machines using the same process.

Throughout this section, an ABEL-HDL file named smplst3.abl, shown following, is used as an example. You can find this file in the \\$XACT\examples\xabel\designs directory for PCs or the /\$XACT/examples/xabel/designs directory for workstations. The smplst3 design contains an error that appears during simulation. It is shown in the ''Examine the Simulation Results" section later in this chapter.

# **Smplst3.abl File**

Following is the smplst3.abl file.

" File Name: SMPLST3.ABL module smplst3 title 'A simple state machine -- ver 3' " This program is a simple state machine using explicit state definitions and is used to verify simulation. " Declarations "Inputs Ein,clock PIN; reset PIN; "Outputs out1, out2 PIN ISTYPE 'com'; "State Encoding S1,S2,S3 NODE ISTYPE 'reg'; "State Assignments sreg = [S3,S2,S1];  $st01 = [ 0, 0, 0]$ ;  $st02 = [0, 1, 1];$  st03 = [ 1, 0, 1];  $X, C =$  .  $X, C, C, i$ Equations sreg.clk = clock; sreg.ar = reset;

*9-24 Xilinx Development System*

```
out1 = |(S1)iout2 = S2;
@DCSET
state_diagram sreg
state st01:
             IF (Ein) THEN st02
             ELSE st01;
state st02:
             IF (Ein) THEN st03
             ELSE st02;
state st03:
             goto st01;
test_vectors
             ([clock,Ein,reset] -> [out1,out2])
             [ X , X , 1 ] \rightarrow [ 1 , 0 ];
              [ C , X , 1 ] \rightarrow [ 1 , 0 ] ;\left[ \begin{array}{ccccccc} C & , & 0 & , & 0 & ] \; -& & [ & 1 & , & 0 & ] \; ; \\ \hline C & , & 0 & , & 0 & ] \; -& & [ & 1 & , & 0 & ] \; ; \end{array} \right.[ C , 0 , 0 ] \rightarrow [ 1 , 0 ];[ \begin{array}{cccccccc} C & , & 1 & , & 0 & ] \end{array} ] \rightarrow [ \begin{array}{cccccccc} 0 & , & 1 & ] \end{array} ;[ C , 0 , 0 ] \rightarrow [ 0 , 1 ];[ C , 1 , 0 ] \rightarrow [ 0 , 0 ];\left[ \begin{array}{ccccccc} C & , & 0 & , & 0 & ] \; -& & [ & 1 & , & 0 & ] \, ; \\ \hline C & , & 1 & , & 0 & ] \; -& & [ & 0 & , & 1 & ] \, ; \end{array} \right.[ C , 1 , 0 ] \rightarrow [ 0 , 1 ];[ C , 1 , 0 ] \rightarrow [ 0 , 0 ];[ C , 1 , 0 ] \rightarrow [ 1 , 0 ] ;[ C , 1 , 0 ] \rightarrow [ 0 , 1 ] ;[ C , 1 , 0 ] \rightarrow [ 1 , 0 ];
```
#### end smplst3

## **Detailed Description of Smplst3.abl**

This section examines the syntax of the smplest3.abl file.

" File Name: SMPLST3.ABL

This comment statement contains the name of the ABEL-HDL file. Comments can be used anywhere in the ABEL-HDL file and are useful for making the file easier to read and understand.

module smplst3

An ABEL-HDL file must begin with a Module statement and end with an End statement. The Module statement includes an identifier, in this case smplst3, that names the module as well as the resulting XNF file. The module name and its file name should be the same;

otherwise, the file name changes during compilation.

title 'A simple state machine -- ver 3'

The Title statement, which is optional, gives a module a title that appears in intermediate files created by the Xilinx ABEL software. The Title statement is also used for documentation purposes.

This program is a simple state machine using " explicit state definitions and is used to verify simulation.

These comments describe the function of this ABEL-HDL file.

#### Declarations

The Declarations keyword implements declarations in any part of the ABEL-HDL file. It is not necessary for declarations immediately following the Module, Options, and/or Title statements.

"Inputs Ein,clock PIN; reset PIN; "Outputs out1, out2 PIN ISTYPE 'com';

All of the signals associated with a pin declaration represent the input and output signals of the file. To ensure connectivity, the signal names in the pin declarations must match those appearing on the functional block that represents the state machine in the schematic. The Istype keyword, along with '''com'," designates ''out1" and ''out2" as combinatorial symbols.

Inputs and Outputs lines are comment lines.

"State Encoding

S1,S2,S3 NODE ISTYPE 'reg';

The node declaration, combined with ''Istype 'reg'," designates ''S1," ''S2," and ''S3" as registered outputs implemented as D-type flipflops. These outputs are used in the state assignment, shown following, which defines encoding.

"State Assignments

 sreg = [S3,S2,S1];  $st01 = [0, 0, 0];$ 

*9-26 Xilinx Development System*

```
 st02 = [ 0, 1, 1];
st03 = [1, 0, 1];
```
These statements define encoding for the three states (''st01," ''st02," and ''st03") that comprise ''sreg," the state machine in this example. The Sreg statement defines the name of the state machine to be used.

 $X, C =$   $X, \ldots, C, i$ 

This statement designates X and C as a don't-care condition and a clocked input value, respectively. These are used in the test vector listing.

```
Equations
       sreg.clk = clock;
      sreg.ar = reset;
```
These equations define the clock and asynchronous reset for ''sreg."

 $out1 =$   $|(S1)i$  $out2 =$  S2;

These equations define the output of ''out1" and ''out2."

@DCSET

When the @DCSET directive is used, Xilinx ABEL arbitrarily assigns high and low values to don't-care terms in logic equations to minimize the resulting logic. If an encoded state machine is not fully defined, failure to use @DCSET may result in larger, less efficient implementations.

```
state_diagram sreg
state st01:
         IF (Ein) THEN st02
         ELSE st01;
state st02:
         IF (Ein) THEN st03
         ELSE st02;
state st03:
         goto st01;
```
These statements define the functionality of the state machine.

test\_vectors ([clock,Ein,reset] -> [out1,out2])  $[ X , X , X , 1 ] \rightarrow [ 1 , 0 ] ;$  $[ C , X , I ] \rightarrow [ 1 , 0 ] ;$  $[ C , 0 , 0 ] \rightarrow [ 1 , 0 ];$ 

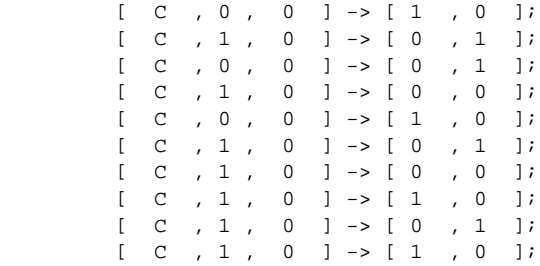

Test vectors, used by PLASimX during simulation, are a list of the outputs expected for combinations of inputs.

end smplst3

The End statement denotes the end of the module.

## **Opening the Smplst3.abl File**

Follow these steps to open the smplst3.abl file.

- 1. Execute XDM from the operating system prompt by entering **xdm**. Make sure that you are in the  $\S XACT\ex$  examples  $\tabcommand{\s}{{\text{g}}$  and  $\tabcommand{\s}{{\text{g}}$ directory for PCs or the /\$XACT/examples/xabel/designs directory for workstations, where the file is located.
- 2. From the XDM Design Entry menu, select **XABEL**.
- 3. Select **smplst3.abl** from the resulting list of files.

The XABEL screen appears with smplst3.abl in the editing window.

## **Simulating the File**

To simulate the smplst3 design, select **Compile** ➝ **Simulate Equations** from the Compile menu. This command executes the AHDL2X and PLASimX programs on the design file.

**Note:** If the file has already been processed with the Compile  $\rightarrow$ Xilinx FPGA Netlist command (Compile  $\rightarrow$  FPGA Optimize on workstations), which executes AHDL2X, the Simulate Equations command only runs PLASimX.

During simulation, a screen displaying the simulation progress appears that indicates that PLASimX detects an error. Pressing any key exits the message screen and returns you to the editing window.

Chapter.book : ch9.doc 29 Tue Sep 17 12:21:10 1996

If the Program Pause option is enabled and the Simulate Equations command must execute both AHDL2X and PLASimX, the simulation process pauses after AHDL2X has completed. Press any key to resume simulation.

# **Examine the Simulation Results**

You can use the information provided in a simulation report to return to your ABEL-HDL file and correct errors. To view the simulation file, first press **Alt-V** to open the View menu. Next, either press **S** on your keyboard, or use your mouse to select **Simulation Results** from the menu. A screen with a report (smplst3.sm1) of the simulation results appears, as shown in the following example. An error occurred in the ''out1" signal of vector 13. Press the Escape key to return to the XABEL screen.

```
Simulate ABEL 4.11a Date: Thu Jan 16 08:24:49 1992
Fuse file: 'smplst3.tt1' Vector file: 'smplst3.tmv' Part:
'PLA'
A simple state machine -- ver 3
       c r
       l e o o
       o E s u u
       c i e t t
       k n t 1 2
V0001 0 0 1 H L
V0002 C 0 1 H L
V0003 C 0 0 H L
V0004 C 0 0 H L
V0005 C 1 0 L H
V0006 C 0 0 L H
V0007 C 1 0 L L
V0008 C 0 0 H L
V0009 C 1 0 L H
V0010 C 1 0 L L
V0011 C 1 0 H L
V0012 C 1 0 L H
V0013 C 1 0 L L
Vector 13
out1 'L' found 'H' expected
12 out of 13 vectors passed.
```
Simulation can fail because of errors in logic or errors in test vectors. You can use the point at which the error is detected in simulation to determine the source of the error.

# **Converting Encoded State Machine to Symbolic State Machine**

Using the example files given in the ''State Machine Examples" section of the ''State Machine Design Methodology" chapter, you can take the following steps to convert an encoded state machine to a symbolic state machine. Steps 2 through 7 change the state register declarations to the symbolic format.

- 1. To prevent confusion between the two modules, change the module name and the file name to another name. Change all Title statements as well.
- 2. Remove the state register flip-flops.
- 3. Remove the state declarations.
- 4. Declare a state register using the State\_register keyword, keeping the same name as the original state register.
- 5. Declare the states using the State keyword, keeping the state names the same.
- 6. Remove the state register assignments.
- 7. Remove the definitions of the constants 9, 5, 1, 2, and 4; replace them in the equations section with "s9," "s5," "s1," "s2," and "s4," respectively.

**Note:** A symbolic state machine makes no reference to the actual values stored in the state register for the different states. All that is defined in a symbolic state machine is the relationship between the states.

- 8. Add the Xilinx Property Initialstate keyword to define the powerup state, in this case, ''s9." This keyword, as well as the State and State\_register keywords, cannot be used on encoded state machines.
- 9. Replace the following equations with the Sync\_reset s1; Sync\_input; statement.

 $[ff_2,ff_0]$ .sr = sync\_input;  $ff_1.sp = sync_i$ input;

*9-30 Xilinx Development System*

10. In this example, State\_reg in the encoded file was changed to "sbit" in the symbolic file; therefore, all occurrences of State\_reg must be changed to ''sbit."

The following pages provide a more specific example of how these steps apply to the z\_encode.abl and zipcode.abl files.

# **Encoded State Machine — Z\_encode.abl**

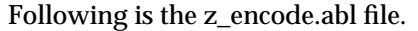

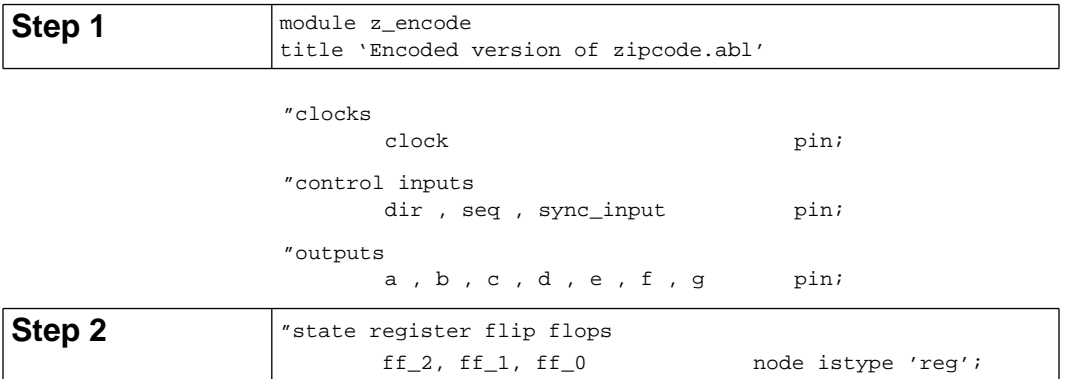

"state register definition and state assignments "The state which has all 0's assigned to the state register "flip-flops will be the state which is the initial reset "state and the asynchronous reset state.

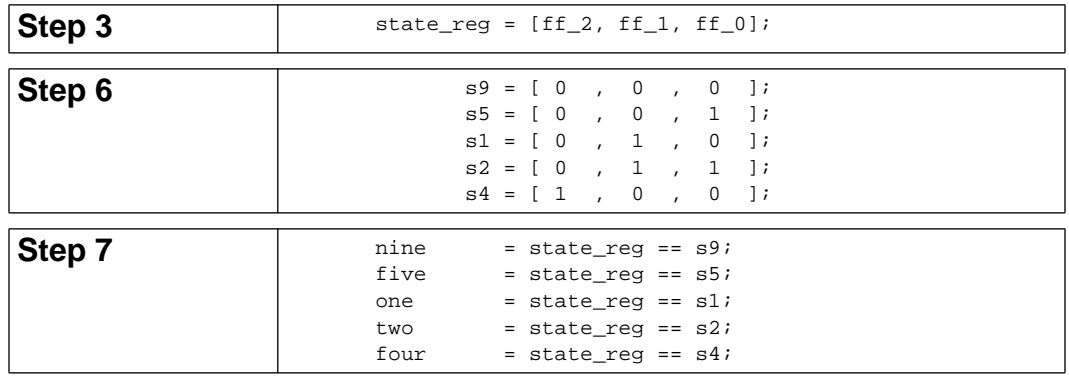

 $\bigoplus$ 

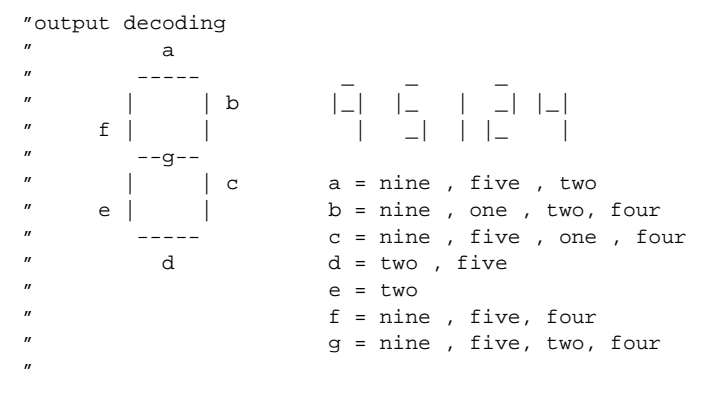

Equations

#### state\_reg.clk = clock;

" The following equations do the same as the 'sync\_reset

" s1: sync\_input;' statement in the symbolic version of

" this state machine (zipcode.abl

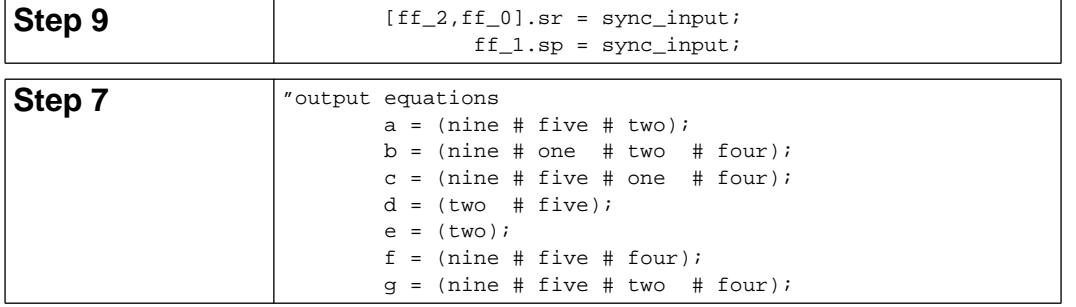

#### State\_Diagram state\_reg

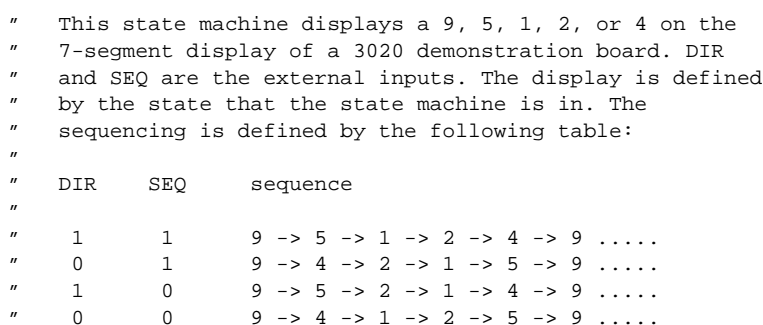

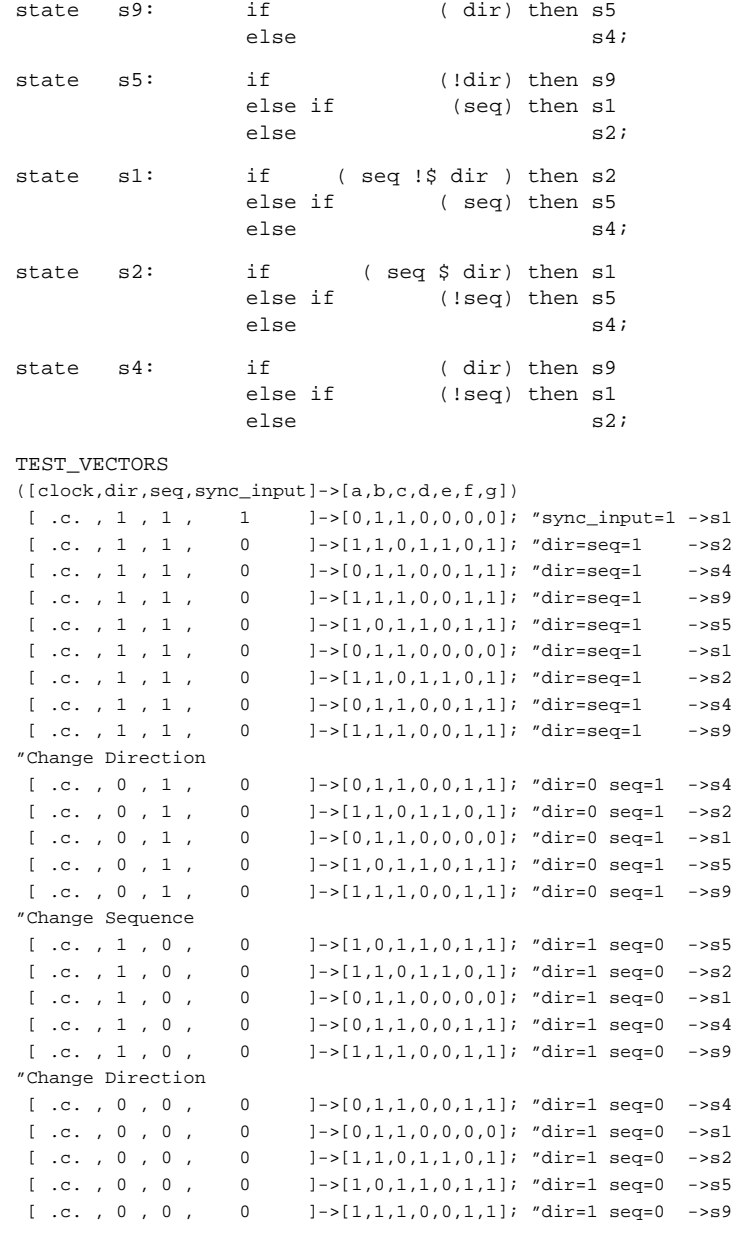

end

 $\oplus$ 

*Xilinx ABEL User Guide 9-33*

 $\bigoplus$ 

# **Symbolic State Machine — Zipcode.abl**

Following is the zipcode.abl file.

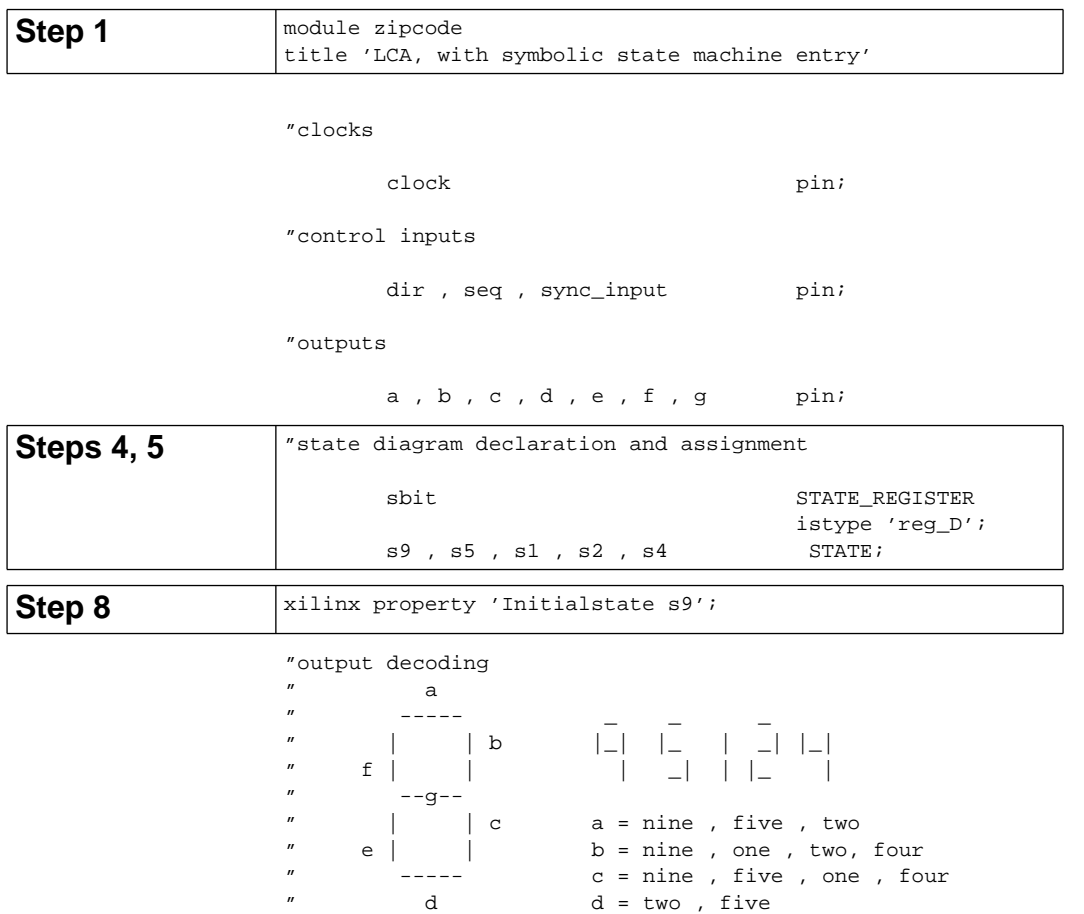

" e = two

 $\oplus$ 

 $f = nine$ ,  $five$ ,  $four$ g = nine , five, two, four

*9-34 Xilinx Development System*

 $\oplus$ 

"

**Step 6** Equations sbit.clk = clock;  $a = (s9 + s5 + s2);$  $b = (s9 + s1 + s2 + s4);$  $c = (s9 + s5 + s1 + s4);$ d =  $(s2 # s5);$  $e = (s2);$ f =  $(s9 + s5 + s4)$ ;  $g = (s9 + s5 + s2 + s4);$ 

State\_Diagram sbit

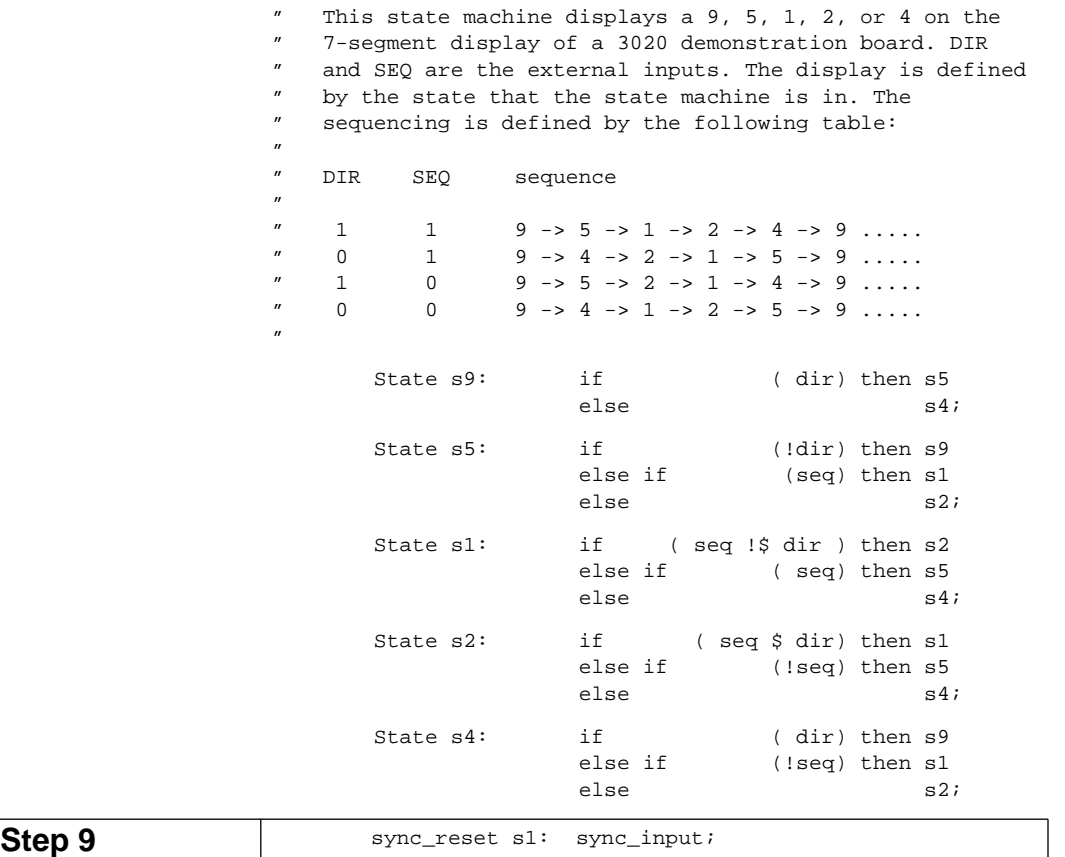

 $\oplus$ 

 $\bigoplus$ 

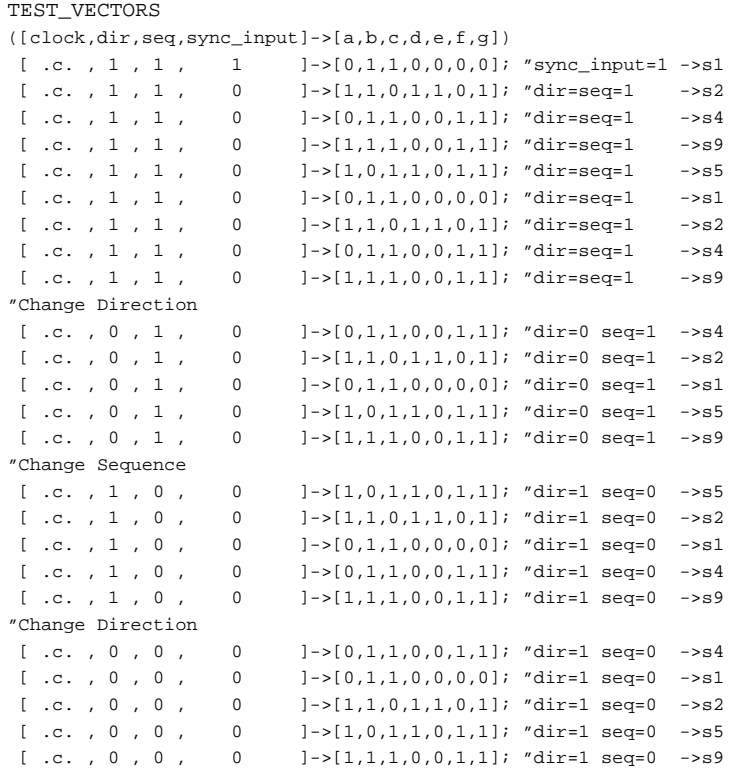

# **Converting Device-Specific (22V10) Design to Device-Independent Design**

The following example describes the process for converting a 22V10 design in ABEL-HDL to a device-independent ABEL-HDL design. This example, dsme1.abl, is an example of a typical 22V10 design. Before this design can be compiled, several changes must be made to it. Additionally, even more changes are needed to make the design device-independent. Dsme2.abl represents the final, deviceindependent design. You can find both of these designs in the \\$XACT\examples\xabel\designs directory for PCs or the /\$XACT/examples/xabel/designs directory for workstations.

1. Remove the Device statement from the ABEL-HDL file.

DSME1 DEVICE 'P22V10'

*9-36 Xilinx Development System*

- 2. Add the ''Istype 'reg'" statement to MS1, MS2, MS3, RFDONE, and GRWW. The pin types — registered or combinatorial — can no longer be inferred since there is no device type, so you must define them. The other pins default to combinatorial.
- 3. Remove all references to node numbers. The entire Node statement does not need to be removed, just the node number. In this case, remove 25 from the ''RESET NODE 25" statement. If you try to compile a file with node numbers, for example, dsme1.abl, AHDL2X issues an error message stating that node numbers are not allowed.
- 4. To replace the implied reset functionality removed in the previous step, you must add the following line to the Equations section.

 $[MS1..MS3].AR = RESET;$ 

5. Add the .CLK extension to the registers to explicitly declare the clock net. When the Device statement is included in an ABEL-HDL file, this functionality is implied in a 22V10 by assigning the clock signal to pin 1. However, once the device statement has been removed, all functionality must be declared explicitly.

# **Dsme1.abl File**

Following is the dsme1.abl file.

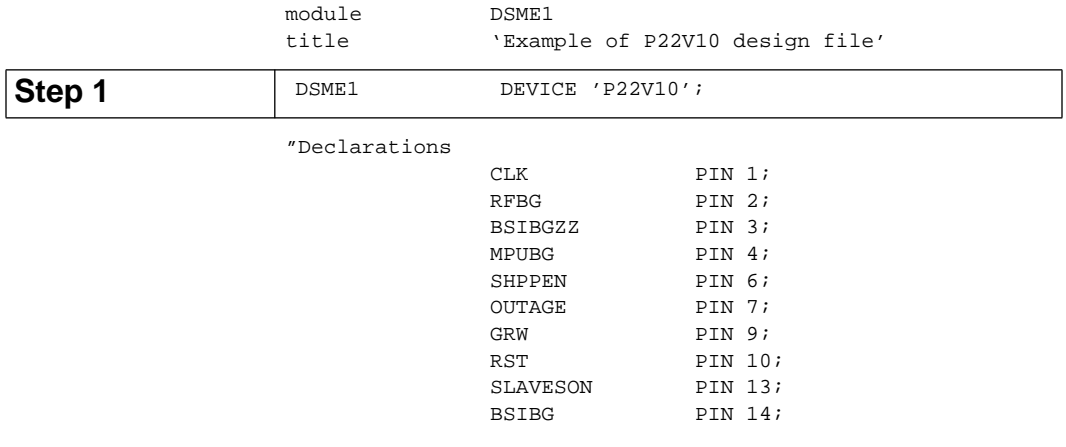

OE PIN 16;  $STA = [MS3..MS1];$ "State Encoding  $IDLE$  =  $:0;$  PRERAS = !1; RAS1 = !2;  $RAS2 = 13;$  $CAS1 = 14;$ GOON =  $!5;$ "Macro Definition ANYBG =  $((BSIBGZZ & BSIBG) # (MPUBG & ISLAVESON));$ State\_diagram STA State IDLE: if (ANYBG) then PRERAS else IDLE; State PRERAS: if (!RST) then RAS1 else IDLE; State RAS1: if (!RST) then RAS2 else IDLE; State CAS1: if (!RST & MPUBG & BSIBG) then GOON else IDLE; State GOON: if (RST) then IDLE; Equations  $RESET$  = SHPPEN & OUTAGE; GRWW.OE =  $OE$ ; GRWW  $\qquad \qquad := \text{ (STA == PRERAS)} \& \text{GRW # GRWW & (STA) } \& \text{ (STA) } \& \text{ (STA) } \& \text{ (STA) } \& \text{ (STA) } \& \text{ (STA) } \& \text{ (STA) } \& \text{ (STA) } \& \text{ (STA) } \& \text{ (STA) } \& \text{ (STA) } \& \text{ (STA) } \& \text{ (STA) } \& \text{ (STA) } \& \text{ (STA) } \& \text{ (STA) } \$  $!=$  GOON);  $RFDONE.OE = OE;$ RFDONE :=  $!RST \& RFBG \& ((STA == CAS1) # (STA)$  $==$  GOON));  $STA.OE = OE;$ END **Step 2** MS1, MS2, MS3 PIN 17, 18, 19;<br>GRWW PIN 21; PIN 21; RFDONE PIN 22; Step 3 RESET NODE 25;

# **Dsme2.abl File**

Following is the dsme2.abl file.

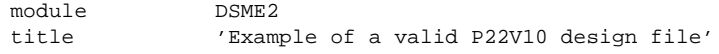

"Declarations

*9-38 Xilinx Development System*

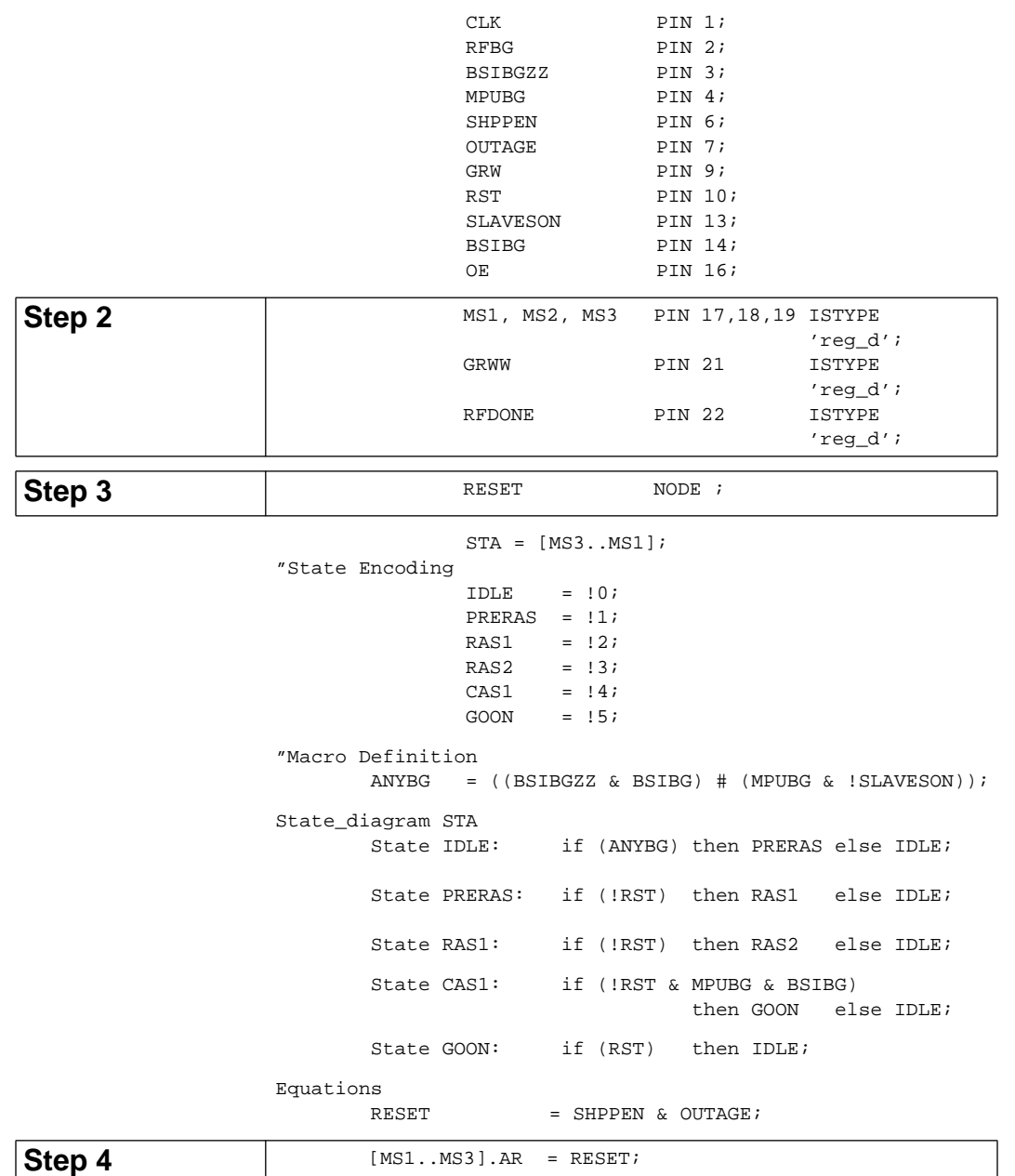

 $\bigoplus$ 

*Xilinx ABEL User Guide 9-39*

 $\bigoplus$ 

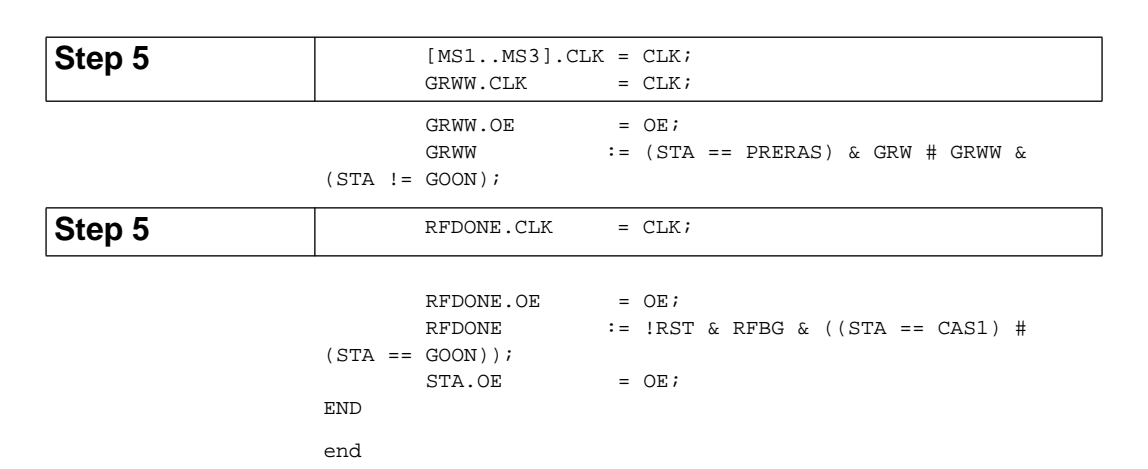

# **EPLD Design Example**

This section shows a sample design for a Xilinx EPLD device. It includes three example ABL files that you can use to fit a blackjack game design to an EPLD device. The circuit is an electronic blackjack game. The design consists of three files: a card reader, muxadd1, which adds the value of a drawn card to the hand and detects the presence of an ace; a binary-coded decimal (BCD) converter, binbcd1, which decodes a binary score and converts it to two digits of BCD for a display; and the blackjack controller, bjxepld, which contains the game's logic, that is, the rules of the game.

This design originally targeted three PALs, one for each module. The bjxepld file has been arbitrarily chosen as the top-level file; it has been modified to include the other two files, muxadd1 and binbcd1, using Include\_eqn Property statements. The pins in the included files are declared using PLUSASM Property statements to ensure that the XEPLD translator software assigns the correct pin types to the signals.

Signals connected to actual device pins are declared as PIN, regardless of whether they appear in the top-level or in lower-level files. Signals that appear in the top-level file  $-$  for example, "S4" through ''S0" — but that are not connected to device pins are declared as Pin in lower-level files and as Node in the top-level file.

The clock signal runs the state machine in the top-level file and is declared with a Property statement as a fast clock.

*9-40 Xilinx Development System*

To fit the example design to an EPLD device, follow these steps:

- 1. Enter XDM and then enter **XABEL** from the XDM menu.
- 2. Select the **Stand-Alone Design** box in the Xilinx EPLD Options dialog box.
- 3. Use the **Compile** ➝ **Xilinx EPLD Netlist** command on the bjxepld.abl file.
- 4. De-select the **Stand-Alone Design** box in the Xilinx EPLD Options dialog box.
- 5. Use the **Xilinx EPLD Netlist** command on the muxadd1.abl and binbcd1.abl files.
- 6. Select the **Compile**  $\rightarrow$  **Simulate Equations** command to functionally simulate each of the three modules, then use the **View**  $\rightarrow$  **Simulation Results** command to view the results.
- 7. Return to XDM.
- 8. Run the  $\texttt{Filter} \rightarrow \texttt{Filter}$  command on the bixepld.abl file.
- 9. You can use the resulting bjxepld.vmh file to create a programming file or export a timing model for the whole design to a supported third-party simulator such as Viewlogic or OrCAD.

# **Top-Level File for Blackjack Game**

Following is the top-level file, bjxepld.

module bjxepld title 'BlackJack state machine controller for Xilinx EPLD Michael Holley Data I/O Corp. 29 May 1991' bjxepld device; "Inputs Clk,ClkIN pin; "System clock Restart pin; "Restart game CardIn,CardOut pin; "Card present switches V4,V3,V2,V1,V0 pin; "used by muxadd1" "Outputs GT16, LT22 pin; "Score less than 17 and 22 D5, D4, D3, D2, D1, D0 pin; "generated by binbcd1

"Nodes used in other files to be merged

```
isAce node; "Card is ace
AddClk node; "Adder clock
Add10 mode; "Input Mux control, state bit
Sub10 node; "Input Mux control,state bit
"Local nodes
Q2,Q1,Q0 node; "State bits
Ace node; "Ace Memory
PLUSASM property 'INCLUDE_EQN "binbcd1.pld"';
PLUSASM property 'INCLUDE EQN "muxadd1.pld"';
PLUSASM property 'FASTCLOCK Clk';
"Output equations for these variables are specified in included files
PLUSASM property 'OUTPUTPIN D0 D1 D2 D3 D4 D5 GT16 LT22';
Sensor = [CardIn, CardOut];
In = [ 0 , 1 ];
InOut = [ 1 , 1 ];Out = [ 1 , 0 ];
High, Low = 1, 0;H,L,C,X = 1,0,.C.,.X.; "test vector chars
AddClk istype 'com';
Ace istype 'buffer, reg_D';
Add10,Sub10,Q2,Q1,Q0 istype 'buffer,reg_D';
Qstate = [Add10,Sub10,Q2,Q1,Q0];Clear = [ 0, 0, 0, 0, 0]; "0
ShowHit = [ 1, 1, 1, 1, 0]; "30
AddCard = [ 1 , 1 , 0, 0, 0]; "24
Add_10 = [ 0 , 1 , 0, 0, 0]; "16
Wait = [ 1 , 1 , 0, 0, 1]; "25
\begin{array}{lllllll} {\rm Test\_17} & = & [ & 1 & , & 1 & , 0, & 1, & 0];\ ^{''}26 \\ {\rm Test\_22} & = & [ & 1 & , & 1 & , & 0, & 1, & 1];\ ^{''}27 \\ \end{array}Test_22 = [ 1 , 1 , 0 , 1 , 1]; "27
ShowStand = [ 1 , 1 , 1 , 0 , 0]; "28
ShowBust = [ 1 , 1 , 1 , 0 , 1]; "29
\text{Sub\_10} \qquad \qquad = \; [ \quad 1 \quad , \quad 0 \quad , \quad 0 \; , \quad 0 \; , \quad 1 \; ] \; ; \; \text{``17}equations
[Qstate,Ace].clk = Clk;
[Qstate,Ace].ar = !Restart;
@page
@dcset
state_diagram Qstate
State Clear: AddClk = !ClkIN;
                 goto ShowHit;
State ShowHit: AddClk = Low;
                Ace := Ace;
      if (CardIn==Low) then AddCard else ShowHit;
```
*9-42 Xilinx Development System*

```
State AddCard: AddClk = !ClkIN;
                  Ace := Ace;
            if (isAce & !Ace) then Add_10 else Wait;
State Add_10: AddClk = !ClkIN;
                  Ace := High;
                   goto Wait;
State Wait: AddClk = Low;
                  Ace := Ace;
          if (CardOut==Low) then Test_17 else Wait;
State Test_17: AddClk = Low;
                  Ace := Ace;
                 if !GT16 then ShowHit else Test_22;
State Test_22: AddClk = Low;
                  Ace := Ace;
                  case LT22 : ShowStand;
                           !LT22 & !Ace : ShowBust;
                           !LT22 & Ace : Sub_10;
                   endcase;
State Sub_10: AddClk = !ClkIN;
                  Ace := Low; goto Test_17;
State ShowBust: AddClk = Low;
                  Ace := Ace;
                   goto ShowBust;
State ShowStand: AddClk = Low;
                  Ace := Ace;
                   goto ShowStand;
@page
test_vectors 'Assume two cards that total between 16 and 21'
[CLk,CLkIN,GT16,LT22, isAcc , Restart, Sensor] \rightarrow [Acc,Qstate, AddClk]) <br> [C , L , L , H , L , L , Out ] -> [X ,<br>Clear , H ];
         [ C , L , L , H , L , L , Out ] -> [ X ,Clear , H ];" 1
[ C , L , L , L , H , L , L , L , 0 u t ] \rightarrow [ L , Clear , H ] ;<sup>n</sup> 2 [ C , L , L , H , L , H , Out ] -> [ L ,ShowHit , L ];" 3
 [ C , L , L , L , H , L , H , L , H , In , Inout ] \rightarrow [ L , ShowHit , L ]; "4
 [ C , L , L , L , H , L , H , L , H , L , -[ In ] -> [ L , \text{AddCard } , H ] ;" 5<br> [ C , L , L , L , H , L , L , H , L , -[ In ] -> [ L , \text{Wait } , L ] ;" 6 [ C , L , L , H , L , H , _In ] -> [ L ,Wait , L ];" 6
 [ C , L , L , H , H , L , H , H , I , [ C , L , L , L , H , L , H , H , Out ] -> [ L , Test_{\tt L} ~,~~ {\tt L} ~,~~ {\tt H} ~,~~ {\tt L} ~,~~ {\tt H} ~,~~ {\tt out} ~] ~\rightarrow ~[~ {\tt L} ~, {\tt Test\_l7} ~,~~ {\tt L} ~] ~;{}'' ~8 [ C , L , L , H , L , H , Out ] -> [ L ,ShowHit , L ];" 9
  [ C , L , L , H , L , H , Out ] -> [ L ,ShowHit , L ];" 10
  [ C , L , L , H , L , H , _In ] -> [ L ,AddCard , H ];" 11
         [ C , L , H , H , L , H , _In ] -> [ L ,Wait , L ];" 12
  [ C , L , H , H , L , H ,InOut ] -> [ L ,Wait , L ];" 13
```
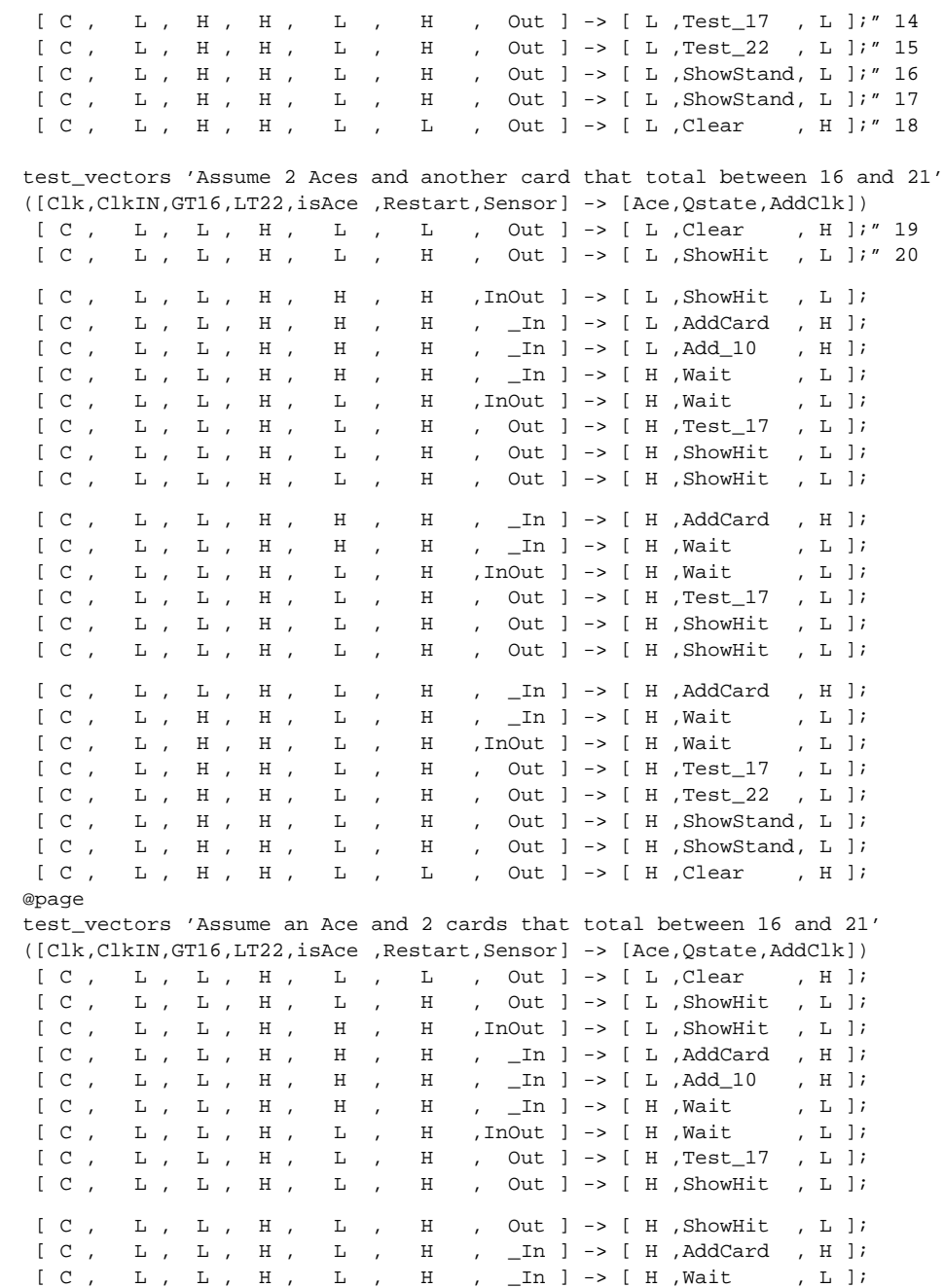

 $\oplus$ 

*9-44 Xilinx Development System*

⊕
#### *Design Examples*

 [ C , L , L , H , L , H ,InOut ] -> [ H ,Wait , L ];  $[ L , L , H , H , L , H ,$  H , Out ] -> [H, Test\_17 , L ];  $[ C , L , L , L , H , L , H , H , O \text{ut } ] \rightarrow [ H , ShowHit , L ] ;$  $[ C , L , L , L , H , L , H , H , Out ] \rightarrow [ H , ShowHit , L ]$  $[ C , L , L , H , H , L , H , -In ] \rightarrow [ H , \text{AddCard } , H ] ;$ <br>  $[ C , L , H , L , L , L , H , -In ] \rightarrow [ H , \text{Wait } , L ] ;$  $[ C \ , \quad L \ , \quad H \ , \quad L \ , \quad L \ , \quad H \quad , \quad \_ In \ ] \ \hbox{--} \ \, [ \quad C \ , \quad L \ , \quad H \ , \quad L \ , \quad L \quad , \quad H \quad , \quad In \text{Out} \ ] \ \hbox{--} \ \, [ \quad H \ , \text{Wait} \qquad , \quad L \ ] \, ;$  [ C , L , H , L , L , H ,InOut ] -> [ H ,Wait , L ];  $[ C , L , H , L , L , L , H , 0 u t ] \rightarrow [ H , Test\_17 , L ] ;$  $[ C , L , H , L , L , L , H ,$  Out  $] \rightarrow [ H , Test_22 , L ] ;$  $[ C , L , H , L , L , L , H , Out ] \rightarrow [ H , Sub\_10 , H ] ;$ <br>  $[ C , L , H , H , L , L , H , Out ] \rightarrow [ L , Test\_17 , L ] ;$  [ C , L , H , H , L , H , Out ] -> [ L ,Test\_17 , L ]; [ C , L , H , H , L , H , Out ] -> [ L ,Test\_22 , L ]; [ C , L , H , H , L , H , Out ] -> [ L ,ShowStand, L ];  $[C, L, H, H, L, H, H, L, Wc]$  ->  $[L, ShowStand, L]$ ;<br> $[C, L, H, H, L, L, L, Out]$  ->  $[L, Clear, H]$ ;  $[C, L, H, H, L, L, L, Out ] \rightarrow [L, Clear, H];$ end

#### **Included File for Blackjack Game — muxadd1**

The included card-reader file, muxadd1, consists of the following statements.

module muxadd1 title '5-bit ripple adder with input multiplex (EPLD Example) Michael Holley and Steve Kaufer Data I/O Corp. 10 June 1991' " Included module for BJXEPLD.ABL design for Xilinx EPLD AddClk pin;

Restart, Add10, Sub10, isAce pin; V4,V3,V2,V1,V0 pin; S4,S3,S2,S1,S0 pin; C4,C3,C2,C1 node;  $X, C, L, H = .X., .C., 0, 1;$ Card =  $[V4, V3, V2, V1, V0]$ ; Score = [S4,S3,S2,S1,S0];  $CarryIn = [C4,C3,C2,C1, 0];$  $CarryOut = [ X, C4, C3, C2, C1];$ ten = [ 0, 1, 0, 1, 0]; minus\_ten = [ 1, 0, 1, 1, 0]; S4,S3,S2,S1,S0 istype 'reg'; " Input Multiplexer Data = !Add10 & !Sub10 & Card # Add10 & !Sub10 & ten # !Add10 & Sub10 & minus\_ten;

equations

*Xilinx ABEL User Guide 9-45*

```
Score := Data $ Score $ CarryIn;
CarryOut = Data & Score
             # (Data # Score) & CarryIn;
Score.ar = !Restart;
Score.c = AddC1k;isAce = Card == 1;trace
([AddClk,Restart,Add10,Sub10,Card] ->
[Score,isAce ,CarryOut])
test_vectors
([AddClk,Restart,Add10,Sub10,Card] -> [Score,isAce ])
[ L , L , L , L , L , X ] \rightarrow [ 0 , L ]; "Clear
[ C , H , L , L , 7 ] \rightarrow [ 7 , L ] ;[ C , H , L , L , 10 ] \rightarrow [ 17 , L ] ;[L, L, L, L, L, X] \rightarrow [0, L]; "Clear
[ C \; , \; H \; , \; L \; , \; L \; , \; 1 \; ] \; \rightarrow \; [ \; \; 1 \; , \; H \; ] ;[ C , H , H , L , L ] \rightarrow [ 11 , H ] ; "Add 10[\begin{array}{ccccccc} \texttt{C} & , & \texttt{H} & , & \texttt{L} & , & \texttt{L} & , & \texttt{4} & ] \end{array} \rightarrow \begin{array}{ccccccc} [\begin{array}{ccccccc} \texttt{15} & , & \texttt{L} & ] \end{array} ; \end{array}[ C , H , L , L , 8 ] -> [ 23 , L ];
[ C , H , L , H , 8 ] -> [ 13 , L ]; "Subtract 10
[C, H, L, L, 5] -> [18, L];
end
```
#### **Included File for Blackjack Game — binbcd1**

Following is the file of the binary-coded decimal converter, binbcd1.

```
module binbcd1
title 'comparator and binary to bcd decoder
Michael Holley and Steve Kaufer Data I/O Corp 10 June 1991'
" Included module for BJXEPLD.ABL design for Xilinx EPLD
S4,S3,S2,S1,S0 pin;
score = [S4,S3,S2,S1,S0];
LT22, GT16 pin IsType 'com';
D5,D4 pin IsType 'com';
bcd2 = [D5, D4];D3, D2, D1, D0 pin IsType 'com';
bcd1 = [D3,D2,D1,D0];
" The 'GT16' and 'LT22' outputs are for the
" state machine controller.
```
*9-46 Xilinx Development System*

```
equations
LT22 = (score < 22); "Bust
GT16 = (score > 16); "Hit / Stand
test_vectors ( score -> [GT16,LT22])
1 \rightarrow [0, 1];6 \rightarrow [0, 1]; 8 -> [ 0 , 1 ];
                         16 \quad \  \  \, -\!> \,\,\, [\  \  \, 0 \quad \  , \  \  \, 1 \quad \  \, ]\,;17 \rightarrow [1, 1];
                         18 \quad \  \  \rightarrow \  \  \, [\  \  \, 1 \quad \  \, , \  \  \, 1 \quad \  \, ] \; ;20 -> [1, 1];
                         21 -> [ 1 , 1 ];
                         22 \rightarrow [1, 0];<br>
23 \rightarrow [1, 0];
                                 \begin{array}{ccc} - > & [ & 1 & , & 0 & ] \, ; \end{array}24 -> [1, 0];
" The 5 -bit binary (0 - 31) score is converted
" into two BCD outputs.
truth_table ( score -> [bcd2,bcd1])
                          0 \rightarrow [ 0 , 0 ]1 \;\; \rightarrow \;\; [\quad \; 0 \;\; , \  \  \, 1 \;\; ] \; ;2 \rightarrow [ 0 , 2 ]\begin{array}{cccc} 3 & -&> & [ & 0 & , & 3 & ]\,; \end{array} 4 -> [ 0 , 4 ];
                           5 \rightarrow [ 0 , 5 ];
                           6 \rightarrow [ 0 , 6 ]<br>
7 \rightarrow [ 0 , 7 ]\begin{array}{ccc} - > & [ & 0 & , \end{array} 8 -> [ 0 , 8 ];
                           9 -> [ 0 , 9 ];
                         10 \quad \text{--} \text{--} \quad [ \quad 1 \quad , \quad 0 \quad ] \; ;11 -> [ 1 , 1 ];
                         12 -> [-1, 2];13 -> [ 1 , 3 ];
                         14 \quad \texttt{->} \; \; [ \quad \  1 \quad , \quad \  4 \; \; ] \; ;15 \quad \text{--} \text{--} \quad [\quad 1 \quad , \quad 5 \quad ] \; ;16 \quad \text{--} \text{--} \quad [ \quad 1 \quad , \quad 6 \quad ] \; ;17 -> [ 1 , 7 ];
                         18 -> [ 1 , 8 ];
                          19 -> [ 1 , 9 ];
                         20 -> [ 2, 0 ];
                         21 \  \  \, -\!\!> \,\, [\quad \  \, 2 \;\; , \quad \  1 \  \  ] \; ;22 -> [ 2 , 2 ]23 -> [-2, 3];
                         24 \quad \text{--} \quad \text{[-2 \ , [4 ]};25 -> [ 2 , 5 ];
                         26 -> [ 2, 6 ];
                         27 -> [ 2, 7 ];
```
28 -> [ 2 , 8 ];

```
29 -> [-2, 9];
30 \rightarrow [3, 0];31 \rightarrow [3, 1];Declarations
" Digit separation macros
       binary = 0; \blacksquare " scratch variable
         clear macro (a) {@const ?a=0};
        inc macro (a) \{ @const ?a=?a+1; };
" This truth table could be replaced with the
" following macro.
       clear(binary);
       @repeat 32 {
" binary -> [binary/10,binary%10]; inc(binary);}
" The integer division '/' and the modulus
" operator '%' are used to extract the individual
" digits from the two digit score.
" 'Score % 10' will yield the 'units' and
" 'Score / 10' will yield the 'tens'
" The test vectors will demonstrate the use of
" the macro.
test vectors ( score -> [bcd2,bcd1])
clear(binary);
@repeat 32 {
binary \rightarrow [binary/10,binary%10]; inc(binary);}
end
```
*9-48 Xilinx Development System*

Chapter.book : covapa 49 Tue Sep 17 12:21:10 1996

# *Xilinx ABEL User Guide*

 $\oplus$ 

*Glossary*

*Xilinx ABEL User Guide — 0401317 01 Printed in U.S.A.* 

 $\bigoplus$ 

*Xilinx Development System*

 $\oplus$ 

# **Appendix A**

## **Glossary**

This appendix defines the key terms and concepts that you need to understand to use Xilinx ABEL effectively. The terms are listed in alphabetical order.

#### **ABEL**

 $\bigoplus$ 

ABEL is a high-level language and compilation system produced by Data I/O Corporation.

#### **ABEL-HDL File**

The ABEL-HDL (ABL) file is a file written in ABEL Hardware Description Language that contains logic expressed as equations, truth tables, and state machine descriptions.

#### **ABL File**

See "ABEL-HDL File."

#### **Attributes**

Attributes are instructions placed on symbols or nets in an FPGA or EPLD schematic to indicate their placement, implementation, naming, directionality, or other properties.

### **Behavioral Design**

Behavioral design is a technology-independent, text-based design that incorporates high-level functionality and high-level information flow.

*Xilinx ABEL User Guide — 0401317 01 A-1*

### **Binary Encoding**

Binary, or maximal, encoding is a type of state machine encoding that uses the minimum number of registers to encode the machine. Each register is used to its maximum capability.

### **Encoded State Machine**

An encoded state machine is a state machine that requires you to define the value of the state register for each state in the state table.

See also "Symbolic State Machine."

#### **EPLD**

An EPLD is an erasable programmable logic device.

### **Fast Function Block (FFB)**

A fast function block (FFB) provides fast pin-to-pin logic throughput for critical decoding and ultra-fast state machine applications (XC7300 family only). The output pins associated with fast function blocks have high current drive capability.

#### **Fitting**

 $\oplus$ 

Fitting is the process of converting a design to an EPLD implementation.

#### **Fitter**

The fitter is the software that maps a PLD logic description into the target EPLD.

#### **JEDEC**

JEDEC is a file format used for downloading device bitmap information to a device programmer.

### **Maximal Encoding**

See "Binary Encoding."

*A-2 Xilinx Development System*

### **Minimization**

Minimization is the process of reducing a logic function to a sum-ofproducts expression consisting of the least number of product terms.

### **One-Hot Encoding**

One-hot encoding is a type of encoding in which an individual state register is dedicated to only one state. Only one flip-flop can be active, or hot, at a time. The bit position represents the value. For example, in state machine language, each state is assigned its own storage register (flip-flop) and only one state can be active at a time.

### **Optimization**

Optimization is the process of improving the design logic to increase the design's speed or decrease its area. It reduces the design to the minimal required device resources. Examples of optimization include collapsing combinatorial logic nodes into device outputs and registers, allocating flip-flops in IOB resources, using dedicated resources, or creating UIM-AND functions.

#### **PAL**

 $\oplus$ 

A PAL is a programmable array logic device that consists of a programmable AND matrix whose outputs drive fixed OR gates. PALs can typically implement small functions (up to a hundred gates) easily, and they run very fast, but they are inefficient for large functions.

#### **PALASM**

PALASM is a Boolean equation language commonly used to define the functionality of simple PAL devices. It is also a PLD compiler available from Advanced Micro Devices. The Xilinx PLUSASM language is based on PALASM and can accept most PALASM files.

#### **PLD**

A PLD is a programmable logic device.

#### **PLUSASM**

PLUSASM is a Xilinx-proprietary Boolean equation language for expressing behavioral designs mapped to Xilinx EPLDs.

#### **Polarity**

Polarity refers to the negative or positive expression of an equation. Negative expressions are prefaced with a slash (/). Polarity affects minimization.

#### **Standard Encoding**

Standard encoding is a type of state machine encoding that forms clusters of states and uses binary encoding for each cluster. One-hot encoding is a special case of standard encoding in which each cluster contains exactly one state. Binary encoding is a special case in which all states belong to a single cluster.

#### **State Diagram**

A state diagram is a pictorial description of the outputs and required inputs for each state transition, as well as the sequencing between states. Each circle in a state diagram contains the name of a state, and arrows to and from the circles show the transitions between states and the input conditions that cause state transitions. These conditions are written next to each arrow.

#### **State Encoding**

State encoding is the process of representing states in a state machine by setting certain values in the set of state registers.

#### **State Machine**

A state machine is a set of combinatorial and sequential logic elements arranged to operate in a predefined sequence in response to specified inputs. The hardware implementation of a state machine design is a set of storage registers (flip-flops) and combinatorial logic, or gates. The storage registers store the current state, and the logic network performs the operations to determine the next state.

See also "Symbolic State Machine" and "Encoded State Machine."

#### **State Table**

A state table shows the value of the outputs for all combinations of current states and inputs. It also defines the next state for each set of inputs.

#### **States**

The values stored in the memory elements of a device (flip-flops, RAMs, CLB outputs, and IOBs) represent the state of that device at a particular point of the readback cycle. To each state there corresponds a specific set of logical values. Contrast this term with the logic locations of a device.

### **Symbolic State Machine**

A symbolic state machine is a state machine that makes no reference to the actual values stored in the state register for the different states in the state table. The software determines what these values should be. All that is defined in a symbolic state machine is the relationship among the states in terms of how input signals affect transitions between them, the values of the outputs during each state, and in some cases, the initial state.

See also "Encoded State Machine."

### **Trace Information**

Trace information is a list of nodes and vectors to be simulated in functional and timing simulation. This information is defined at the schematic level.

### **Truth Table**

A truth table defines the behavior for a block of digital logic. Each line of a truth table lists the input signal values and the resulting output value.

### **XABEL**

XABEL is a Xilinx-specific version of the ABEL design entry software.

### **XEPLD**

 $\bigoplus$ 

XEPLD is the Xilinx EPLD development software program that allows you to develop designs for EPLDs.

#### **Xilinx ABEL**

Xilinx ABEL is a design entry package consisting of a Xilinx-specific version of the ABEL design entry software and a series of translation programs. It uses Boolean equations, truth tables, and state machines to create modules and full designs for EPLDs and modules for FPGAs.

 $\oplus$ 

 $\oplus$ 

*Error and Warning Messages*

*Xilinx ABEL User Guide — 0401317 01 Printed in U.S.A.* 

 $\bigoplus$ 

*Xilinx Development System*

 $\oplus$ 

# **Appendix B**

# **Error and Warning Messages**

This appendix lists all the error and warning messages that Xilinx ABEL's translators can issue during processing. The messages are listed in order within each section.

### **ABL2XNF**

ABL2XNF can output the following messages.

BADOPTION

An illegal option was specified: *option=setting*.

CANNOT\_OPEN\_FILE

ABL2XNF is unable to open the *filename* file.

CANNOT\_OPEN\_XCT

ABL2XNF encountered a problem opening the partlist.xct file.

ERROR\_TERMINATE

ABL2XNF is terminating abnormally due to errors encountered in the *name* subtool.

FAMILY\_NOT\_MATCH\_PARTTYPE

The specified family, *family*, does not match the *parttype* part type. ABL2XNF will use the part type to determine the family.

FILE\_CORRUPTED\_AT\_END

The *filename* file is corrupted at the end.

FILE\_UP\_TO\_DATE

Compilation and synthesis of the *design\_name* design is up to date.

*Xilinx ABEL User Guide — 0401317 01 B-1*

IGNORE\_MAXCLBS

ABL2XNF is ignoring the Maxclbs option because the Speed option is turned off.

ILLEGAL\_PARTTYPE

The *parttype* part type is not a legal Xilinx part type. See the Help menu for more information on part types in Xilinx ABEL.

NAME\_NOT\_DIRECTORY

The *directory*\_*name* output directory is not a known directory.

PICK\_SPEED\_OR\_AREA

You can select either the Area or Speed optimization option, but not both.

SPEED\_FILE\_TROUBLE

ABL2XNF encountered a problem opening the speeds file.

SPEED\_GRADE\_ERROR

Timing data for *parttype* is missing from the technology description.

XNO\_WRITE\_TO\_FILE

ABL2XNF cannot write to the *filename* file. Some possible causes of this problem are a full disk or problems with writing over a network.

#### **AHDL2X Error Messages**

Refer to the *Xilinx ABEL Software Design Reference Manual* from Data I/O for AHDL2X error messages.

#### **StateX Error Messages**

Following are the error messages output by the StateX utility.

BAD\_INPUT\_VALUES

StateX found an invalid intermediate design file, *filename*. It found an invalid input signal value on line *lineno*.

*B-2 Xilinx Development System*

BAD\_MAP\_PROP

An illegal Xilinx Property Map statement was found. The correct syntax is the following:

**xilinx property 'map** *out***,** *in1***,** *in2***,** *in3***,** *in4***,** *in5***';**

BADOPTION

An illegal option was specified: *option*=*setting*.

BAD\_OUTPUT\_VALUES

StateX found an invalid intermediate design file, *filename*. It found an invalid output signal value on line *lineno*.

BAD\_SAVE\_PROP

An illegal Xilinx Property Save statement was found. The correct syntax is the following:

**xilinx property 'save out';**

BAD\_STATEMACHINE

In the *filename* file at line *lineno*, the STATEMACHINE record is corrupted. Try re-compiling your design.

CANNOT\_FIND\_RESET\_STATE

The *statename* reset state was not declared.

CANNOT\_OPEN\_FILE

StateX is unable to open the *filename* file. Check that the file exists and that file permissions allow reading.

CANNOT\_OPEN\_INPUT\_FILE

StateX is unable to open the *filename1* or *filename2* input file. You can run AHDL2X and BLIFOPTX to obtain the files.

CANNOT\_WRITE\_TO\_FILE

StateX is unable to write to the *filename* output file. Check that you have write permission in the output directory.

CORRUPTED\_FILE

The *filename* file appears to be corrupted at line *lineno*. StateX is unable to resolve the statement. Part or all of the expected syntax is missing or illegal.

*Xilinx ABEL User Guide B-3*

DEFAULT\_SPEED\_GRADE

StateX is using the default speed grade, *speedgrade*, for the *parttype* part type.

DEFAULTING\_POWERUP\_STATE

No state was identified as the initial or power-up state for the *name* finite state machine (FSM). The initial power-up state defaults to the *state* asynchronous reset state. Use the following statement in your ABEL-HDL file to identify the initial state.

**xilinx property 'initialstate** *name state\_name***'**

DOT\_EXT\_NOT\_IN\_2K

The *dotext* dot extension is not supported in the XC2000 family.

FAMILY\_NOT\_MATCH\_PARTTYPE

The specified family, *family*, does not match the *parttype* part type. StateX will use the part type to determine the family.

FUSE\_NOT\_SUPPORTED

A FUSE declaration is in your *design\_name* design. FUSE declarations are not supported.

GATED\_CLOCK\_ENCOUNTERED

StateX encountered a gated clock signal, *clock*.

ID\_WITH\_DIFFERENT\_CASE

StateX found that the *id\_name* identifier name is defined more than once, and each definition uses a different case. Because XNF is case-insensitive, these definitions are treated the same.

IGNORE\_TIMEPROPERTY

StateX is ignoring the timing property, *timeprop*, specified in a Xilinx Property statement in the *filename* file.

IGNORING\_BITS

A #\$ STATE record specified bit width and bit names. StateX is using only one-hot encoding for the state machine. It is ignoring bit information in the *design\_name* design.

*B-4 Xilinx Development System*

*Error and Warning Messages*

IGNORING\_NON\_TOP\_CLOCK

StateX found a .clock statement in the *model\_name* model in the *filename* file, which is not in the first model. The only .CLOCK constructs retained are the ones in the first model.

IGNORING\_PIN\_LOCATIONS

The pin number is not necessary in FPGA designs using XABEL. StateX is ignoring pin numbers assigned in Pin statements in the *design\_name* design.

IGNORING\_UNCONNECTED\_PIN

The *pin\_name* external module signal pin was defined but not used in your design.

ILLEGAL\_ARESET\_STATE

You have specified that the design should asynchronously reset to the *name* state, which is not the initial state for the state machine. State machines can only reset to the initial state.

ILLEGAL\_FLIPFLOP\_SYNTAX

StateX found illegal ''#\$ FLIPFLOP" record syntax in the *filename* file at line *lineno*.

ILLEGAL\_INITIAL\_STATE

You have identified *name* to be the initial state of your state machine. However, *name* is not a state in your state machine.

ILLEGAL\_MAP\_INPUT

The *inname* input signal for the *output* is a primary output in a Xilinx Property Map statement. Input signals in a Xilinx Property Map statement must either be primary inputs or nodes.

ILLEGAL\_MAP\_OUTPUT

The *output* output signal is a primary input in a Xilinx Property Map statement. Output signals in a Xilinx Property Map statement must either be primary outputs or nodes.

ILLEGAL\_PARTTYPE

The *parttype* part type is not a legal Xilinx part type. See the Help menu for more information on part types in Xilinx ABEL.

ILLEGAL\_SREG\_PIN

An illegal state register pin, *outpin*, was assigned to the *insig* input signal.

ILLEGAL\_STATE

The *pstate* state is used in the *fsm\_name* state machine, but it is not part of this state machine. The illegal transition is from *pstate* to *nstate*. Check the state diagram for *fsm\_name* for this transition.

ILLEGAL\_SUBCKT\_SYNTAX

StateX found invalid SUBCKT record syntax in the *filename* file at line *lineno*.

ILLEGAL\_TT\_SYNTAX

StateX found invalid truth table syntax in the *filename* file at line *lineno*.

ILLEGAL\_XNF

An illegal XNF character, *char*, was found in the *name* signal. The legal XNF character set includes all alphanumerics and the \$, \_, -,  $\langle$ ,  $>$ , and  $\langle$  characters only.

ILLEGALLY\_DEFINED\_ASYNC\_RESET

The asynchronous Reset signal has not been assigned to a state. Use the following syntax to declare your asynchronous reset state:

**async\_reset** *state\_name*:*async\_reset*;

This statement should go into the State\_diagram section of your state machine description. See the ''State Machine Design Methodology" chapter in this manual for more information.

ILLEGALLY\_DEFINED\_SYNC\_RESET

The synchronous Reset signal has not been assigned to a state. Use the following syntax to declare your synchronous reset state:

**sync\_reset** *state\_name*:*sync\_reset*;

This statement should go into the State\_diagram section of your state machine description. See the ''State Machine Design Methodology" chapter in this manual for more information.

*B-6 Xilinx Development System*

*Error and Warning Messages*

#### INCOMPLETE\_SM

The *name* state machine is incompletely specified. Incompletely specified state machines run the risk of entering illegal or undefined states.

INCOMPLETE\_TIMEPROPERTY

StateX found an incomplete timing property: *timeprop* in the *filename* file.

INVALID\_BUFT\_SYNTAX

StateX found invalid BUFT record syntax in the *filename* file at line *lineno*.

INVALID\_LATCH\_SYN

StateX found invalid latch syntax in the *filename* file at line *lineno*.

INVALID\_REG\_TYPE

StateX found an invalid register type, *reg\_type*, in the *design\_name* design.

INVALID\_XSM\_FILE

StateX found an invalid intermediate design file, *filename*. It found bad data on line *lineno*.

MAP\_NO\_INPUTS

The Xilinx Property Map statement was found with the *output* output, which has no input signals assigned. The correct syntax is the following:

**xilinx property 'map** *out***,** *in1*, *in2*,...';

MAP\_SIG\_NOT\_IO

The *signal* signal specified in a Xilinx Property Map statement is not a design pin or node. Declare *signal* with the ABEL Pin or Node command. See the ''ABEL-HDL for FPGAs" chapter in this manual for the syntax for pins and nodes.

MAP\_TOO\_MANY\_INPUTS

The Xilinx Property Map *output* output has too many inputs assigned. The maximum number of inputs is *max\_inputs*. The correct syntax is the following.

#### **xilinx property 'map** *out***,** *in1***,** *in2***,** *in3***,** *in4***,** *in5***'**;

MISSING\_STATE\_DATA

StateX found an invalid intermediate design file, *filename*. It found missing state information from the #\$ STATE record on line *lineno*.

MODEL\_NAME\_NOT\_FOUND

There is no name for the model at line *lineno* in the *filename* file.

NO\_2K\_BUFTS\_ALLOWED

An assignment to a 3-state buffer was identified on the *reg\_name* register. Three-state buffers are not available in the XC2000 family.

NO\_C\_PIN\_ON\_REG

There is no clock signal assigned to the clock pin of the *reg\_name* register.

NO\_CE\_2K\_FSM

StateX encountered a clock enable assignment to a state register in the *model\_name* model. The clock enable is not supported in symbolic state machines for the XC2000 family.

NO\_CLOCK\_ON\_DESIGN

The *design\_name* design has no clock.

NO\_D\_PIN\_ON\_REG

There is no signal assigned to the input pin of the *reg\_name* register.

NO\_FSM\_TO\_SYNC\_WITH

There is no finite state machine with which to synchronize the *name* I/O. The Syncinput and Syncoutput properties allow you to synchronize your inputs and outputs to symbolic state machines only.

NO\_INPUT\_COUNT

StateX did not find the .I or .ILB command in the *filename* input file. It is unable to determine number of input signals in the design.

*Error and Warning Messages*

#### NO\_INPUT\_FOR\_PIN

There is no input signal for the *name* state register pin. See the ''ABEL-HDL for FPGAs" chapter in this manual for the correct syntax for assigning state register pins.

NO\_INPUT\_TO\_SYNC

No input signal was specified for the Syncinput property in the *module\_name* module in the *filename* file at line *lineno*.

NO\_INPUTS

No inputs were declared for the *module\_name* module in the *filename* file. Use the ABEL-HDL Pin keyword to declare your input signals to your design module.

NO\_MODEL\_FOR\_SUBCKT

No model was specified for the *name* SUBCKT record.

NO\_MODEL\_SPECIFIED

No model was specified in the *design\_name* design. The model is missing.

NO\_OE\_2K\_FSM

StateX encountered an output enable assignment to a state register in the *model\_name* model. The output enable is not available in symbolic state machines for the XC2000 family.

NO\_OUTPUT\_COUNT

StateX did not find the .O or .OB command in input *filename* file. It is unable to determine number of output signals in the design.

NO\_OUTPUTS

No outputs were declared for the *module\_name* module in the *filename* file. Use the ABEL-HDL Pin keyword to declare your output signals to your design module.

NO\_PARTTYPE\_PROPERTY

A Xilinx Property Parttype statement did not specify a part type. The syntax of the Xilinx Property Parttype statement is the following.

#### **xilinx property 'parttype** *parttype***'**;

*Parttype* is any legal Xilinx FPGA part type.

NO\_PIN\_FOR\_INPUT

There is no state register pin for the *name* input signal.

NO\_POWERUP\_STATE\_SPECIFIED

No state was identified as the initial power-up state for the *name* state machine. This omission causes the state machine to power up in a randomly selected state. Use the following statement in your ABEL-HDL file to define an initial state.:

#### **xilinx property 'initialstate** *name state\_name***'**

NO\_Q\_PIN\_ON\_REG

There is no signal assigned to the output pin of the *reg\_name* register.

NO\_SD\_RD\_ALLOWED

Both asynchronous Set and asynchronous Reset are used by the same register, *name*, in your design. Using asynchronous Set and asynchronous Reset on the same register is not supported for the XC3000 and XC4000 families.

NO\_STATE\_REG\_DEF

StateX encountered a state register pin assignment record without a ''#\$ STATE" record read in the *design\_name* design.

NO\_STATEMACHINE\_NAME

The Xilinx Property Initialstate statement in the *filename* file at line *lineno* does not specify a state machine name or a state name. The syntax of the Xilinx Property Initialstate statement is the following:

**xilinx property 'initialstate** *state\_machine state\_name***'**;

*State\_machine* is the name of the state machine's state register, and *state\_name* is the name of the initial or power-up state of this state machine.

*Error and Warning Messages*

#### NO\_SUCH\_STATEMACHINE

The *name* state machine identified in the Xilinx Property Initialstate statement is not a declared state machine in your design. (The statement is ignored if the state machine is not a symbolic state machine.) The syntax of the Xilinx Property Initialstate statement is the following:

**xilinx property 'initialstate** *state\_machine state\_name***'**;

*State\_machine* is the name of the state machine. *State\_name* is the name of the initial or power-up state of this state machine.

#### NO\_WRITE\_TO\_FILE

StateX cannot write to the *filename* file. Some possible causes of the problem are a full disk or problems with writing over a network.

#### PR\_NOT\_SUPPORTED

The PR (preset) dot extension was found on the *reg\_name* register. This dot extension is PAL-device-dependent. Use the .AP dot extension for an asynchronous Preset or the .SP dot extension for a synchronous Preset for your registers.

#### PROPERTY\_IGNORED

StateX is ignoring the Xilinx Property *property* statement found in the *filename* file at line *lineno*.

REMOVING\_SOURCELESS

StateX is removing the sourceless *netname* net from the design.

SAVE\_SIG\_NOT\_IO

The *signal* signal in a Xilinx Property Save statement is not a design pin or node. Declare the signal with the ABEL Pin or Node command. See the ''ABEL-HDL for FPGAs" chapter in this manual for the syntax for pins and nodes.

SOURCELESS\_NET\_TO\_GND

StateX is connecting the sourceless *netname* net to ground.

SPEED\_FILE\_TROUBLE

StateX encountered a problem opening the speeds file for the *die* die and the *speedgrade* speed grade.

SPEED\_GRADE\_WARNING

The timing data for *parttype speedgrade* is missing from the technology description.

STATE\_REG\_DEFINED

A state register was already defined as *reg\_name*. StateX found another definition at *lineno*.

STATEX\_DAT\_FILE\_CORRUPTED

The statex.dat file is corrupted. An error occurred at *lineno*.

TOO\_MANY\_INPUTS

The number of inputs specified differs from the number of inputs defined in header of the *filename* file at line *lineno*.

TOO\_MANY\_OUTPUTS

The number of outputs specified differs from the number of outputs defined in header of the *filename* file at line *lineno*.

TOO\_MANY\_STATES

There are more than *maxstates* states specified for the *design\_name* design.

UNABLE\_TO\_REDUCE\_FANIN

StateX is unable to reduce the maximum fanin for a finite state machine in the *model\_name* model by state-splitting.

UNKNOWN\_LATCH\_PIN

The *signal\_name* signal is attached to an unrecognized latch pin, *pin\_name*, in the *filename* file at line *lineno*.

UNKNOWN\_REG\_PIN

StateX encountered an illegal state register pin assignment, *name*. Legal state register pin assignments are: CLK, CE, ASYNC, and SYNC.

UNSUPPORTED\_COMBINATORIAL\_ASSGN

StateX encountered an unsupported combinatorial assignment for the *name* output signal.

*B-12 Xilinx Development System*

UNSUPPORTED\_DOT\_EXTENSION

The *dotext* dot extension is used in your design on the *reg\_name* register. This dot extension is not supported.

VALID\_TIMEPROPERTY

The valid timing properties in Xilinx ABEL are the following:

- DLP2S Default maximum CLB level from input pin to DFF setup
- DLC2S Default maximum CLB level from DFF clock to DFF setup
- DLC2P Default maximum CLB level from DFF clock to output pin
- DLP2P Default maximum CLB level from input pin to output pin

#### **ImproveX Error Messages**

Following is a list of the error messages issued by ImproveX.

Breaking combinational feedback cycle *signal\_name*.

A cycle was detected in the combinatorial logic and was broken by removing the named signal. The signal will be reinserted after optimization. However, you are strongly advised to not include cycles in combinatorial logic.

Estimated CLB count is greater than CLB\_LIMIT.

ImproveX could not respect the specified CLB limit.

EXITING - OUT OF MEMORY

ImproveX ran out of memory. Try running it with the Use All Available Memory option turned off.

For family *family*, MAP inputs must be less than or equal to *number*.

A Xilinx Property Map statement specifies a map with an input count exceeding the legal limit for the family.

Syntax error: Missing fields in USER MAP.

Refer to the ''ABEL-HDL for FPGAs" chapter in this manual for the proper syntax of the Xilinx Property Map statement.

The MAP *name* with output *signal* could not fit into one CLB.

A Xilinx Property Map statement specifies an infeasible map; that is, the logic does not fit into one CLB.

The timing requirements could not be met for the following signals: *signal\_name* slack *number* ...

The level requirements for these signals could not be met. Try using the Speed optimization setting to further reduce the levels.

#### **SynthX Error Messages**

SynthX issues the following error messages.

BADOPTION

An illegal option was specified: *option*=*setting.*

CANNOT\_OPEN\_FILE

SynthX is unable to open the *filename* file.

CANNOT\_OPEN\_INPUT\_FILE

SynthX is unable to open the *filename1* or *filename2* input file. Run AHDL2X and BLIFOPTX to obtain the files.

CANNOT\_OPEN\_XCT

SynthX encountered a problem opening the partlist.xct file.

ERROR\_TERMINATE

SynthX is terminating abnormally because of errors encountered in the *name* subtool.

FAMILY\_NOT\_MATCH\_PARTTYPE

The specified family, *family*, does not match the *parttype* part type. SynthX will use the part type to determine the family.

FILE\_CORRUPTED\_AT\_END

The *filename* file is corrupted at the end. Run AHDL2X and BLIFOPTX to obtain the file.

*B-14 Xilinx Development System*

*Error and Warning Messages*

IGNORE\_MAXCLBS\_WITH\_SPEED

SynthX is ignoring the Maxclbs option because the Speed option is set to False.

ILLEGAL\_PARTTYPE

The *parttype* part type is not a legal Xilinx part type. See the Help menu for more information on part types in Xilinx ABEL.

INVALID\_MAXCLBS\_WITH\_AREA

The Maxclbs option is invalid because the Area option is set to True.

NAME\_NOT\_DIRECTORY

The *name* output directory is not a known directory.

NO\_PARTTYPE\_PROPERTY

A Xilinx Property Parttype statement did not specify a part type. The syntax of the Xilinx Property Parttype statement is the following:

**xilinx property 'parttype** *parttype***'**;

where *parttype* is any legal Xilinx FPGA part type.

PICK\_SPEED\_OR\_AREA

You can select either the Area or Speed optimization option, but not both.

XNO\_WRITE\_TO\_FILE

SynthX cannot write to the *filename* file. Some possible causes of this problem are a full disk or problems with writing over a network.

*B-16 Xilinx Development System*

 $\oplus$ 

 $\oplus$ 

 $\bigoplus$ 

Chapter.book : covapc 17 Tue Sep 17 12:21:10 1996

# *Xilinx ABEL User Guide*

 $\oplus$ 

*Supported Device Types*

*Xilinx ABEL User Guide — 0401317 01 Printed in U.S.A.* 

 $\bigoplus$ 

*Xilinx Development System*

 $\oplus$ 

# **Appendix C**

# **Supported Device Types**

This appendix lists the supported device types for Xilinx FPGAs and EPLDs.

### **Device Types**

Device-specific designs are imported into the Xilinx architecture through the use of device types. Device types provide Xilinx ABEL with implied implementation characteristics that define the characteristics of a particular signal. For example, a signal attached to PIN 1 (the clock pin) of a P16R8 is assigned to the flip-flop clock net in the generated design. The two signal functions that can be implied are clock and output enable. Table C-1 lists all devices that are supported and which implied functions apply to the devices.

If an ABEL-HDL file refers to a device that Xilinx ABEL does not support, you must modify the design to explicitly declare the implied functionality using equations containing dot extensions. In addition, you must declare pins as registered and assign the Buffer or Invert attributes to them, as required.

For example, a clock is defined by specific assignment to a pin in a PLA ABEL-HDL file, and Xilinx ABEL does not recognize it:

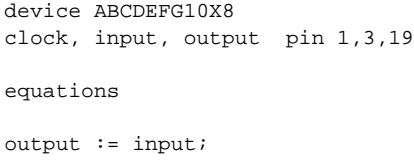

*Xilinx ABEL User Guide — 0401317 01 C-1*

It must be manually modified to the following:

```
clock, input pin;
output pin ISTYPE 'reg';
equations
output.clk = clock;
output := input;
```
Registered or combinatorial logic is not necessarily implied or inferred from the device type. You must declare each pin appropriately in the pin declarations section of the ABEL-HDL file.

#### **Device Polarity**

If you use the 22V10 and similar devices that feature programmable output inversion located after the flip-flops, add Invert or Buffer attributes to designs that require specific output polarities. Refer to the "Design Considerations" section in the *Xilinx ABEL Software Design Reference Manual* from Data I/O for more information about the Invert and Buffer attributes and their effect on device polarity.

Most existing designs with Device statements work without any modification. Table C-1 shows the fixed, or default, output register polarities. For example, output registers in the P16R4 have negative polarity; that is, they are defined as ''Istype 'reg, invert'" — the ''reg" and ''inv" columns are checked.

For devices with programmable outputs, the default polarity is marked with a D. For example, in the case of a P22V10, the default polarity for the output registers is ''Istype 'reg, buffer'." If negative polarity is desired in a P22V10, you must specify it with the ''Istype 'reg, invert'" attribute.

**Note:** If you are not sure about the polarity of the registers, be sure to define it in the ABEL-HDL file or make your design deviceindependent by removing the Device statement.

### **Supported Device Types**

Table C-1 lists all the supported devices and their implied functions.

*C-2 Xilinx Development System*

*Supported Device Types*

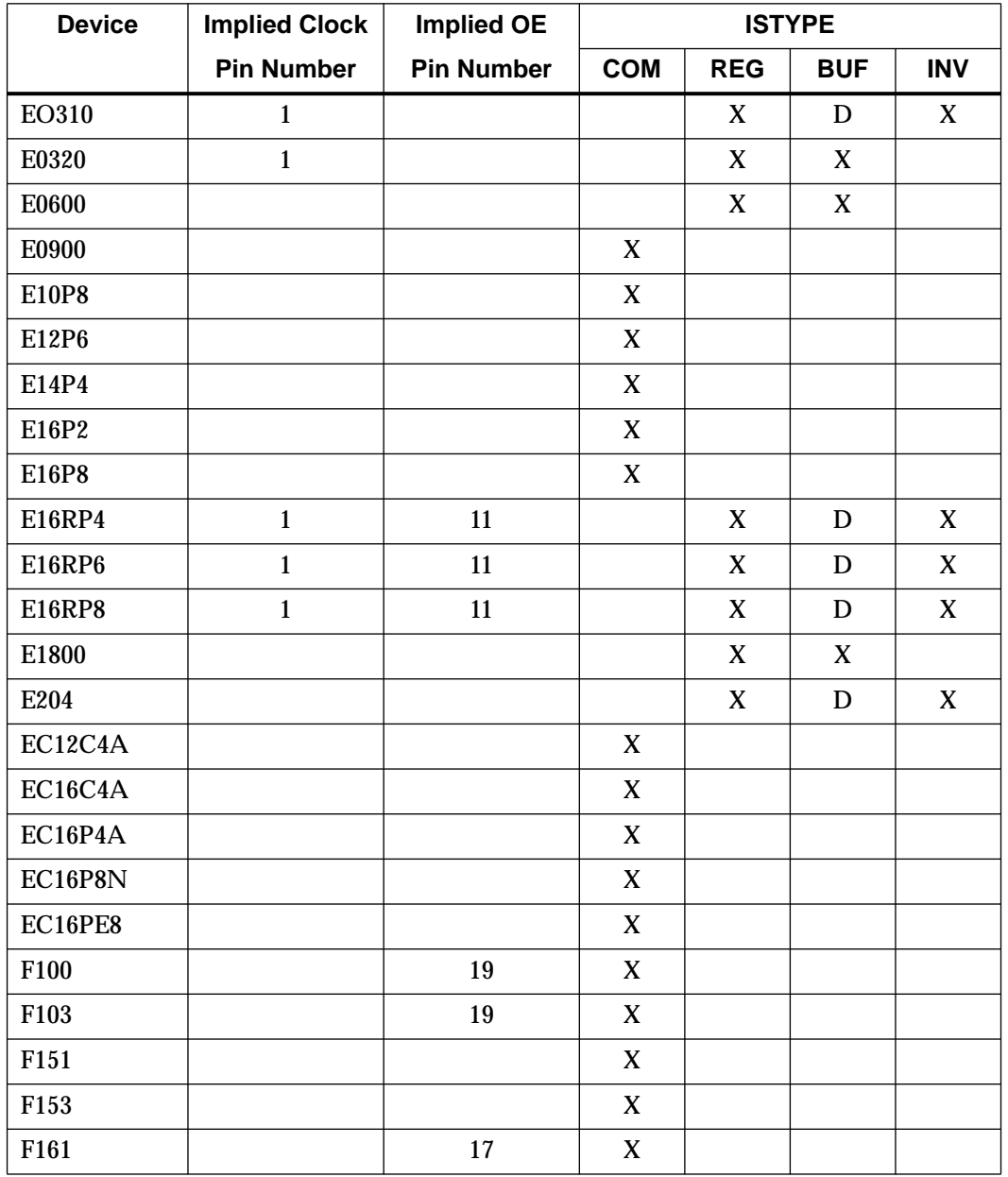

 $\oplus$ 

#### **Table C-1 Supported Device Types**

*Xilinx ABEL User Guide C-3*

 $\oplus$ 

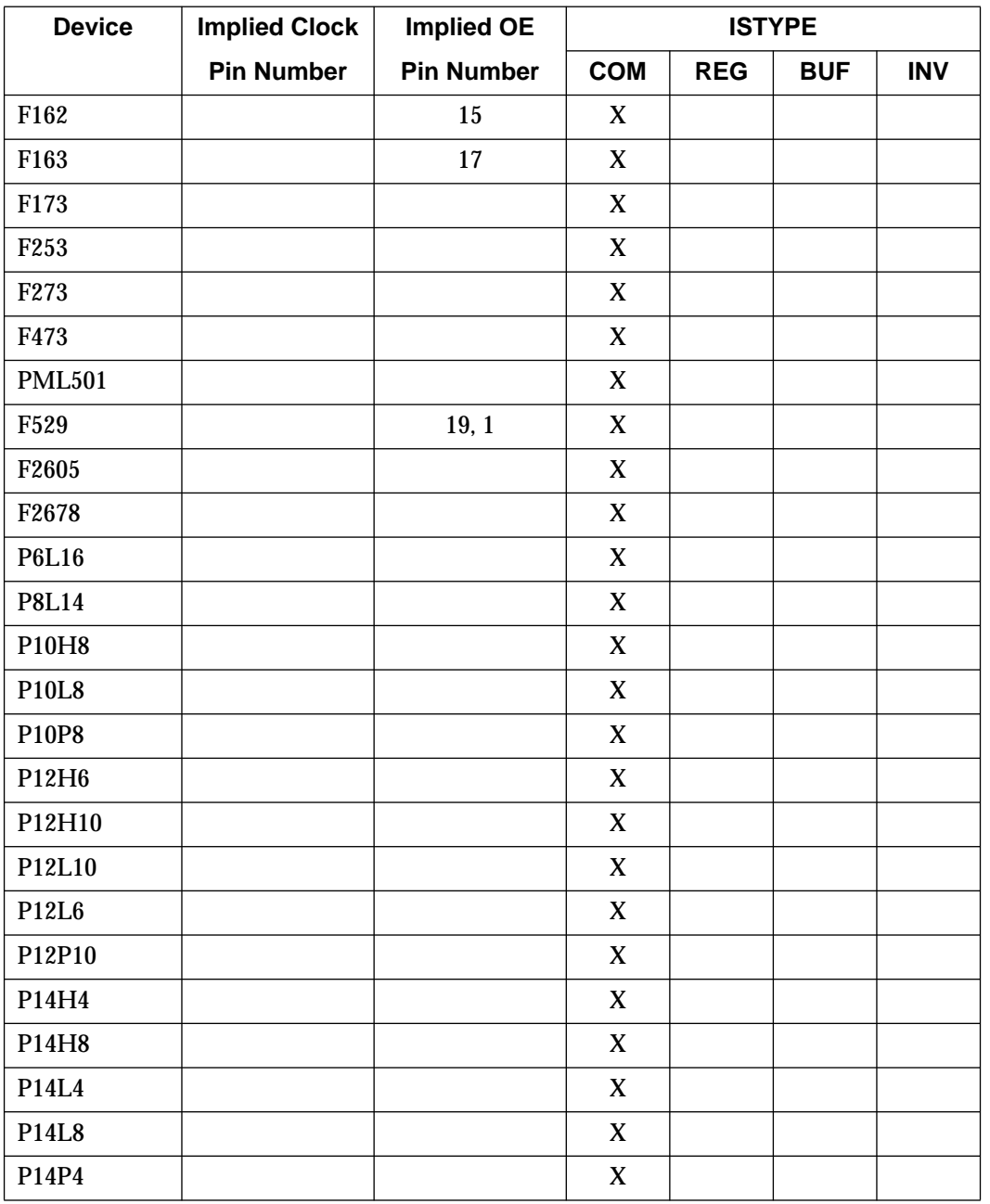

 $\oplus$ 

*C-4 Xilinx Development System*

 $\oplus$ 

 $\bigoplus$
*Supported Device Types*

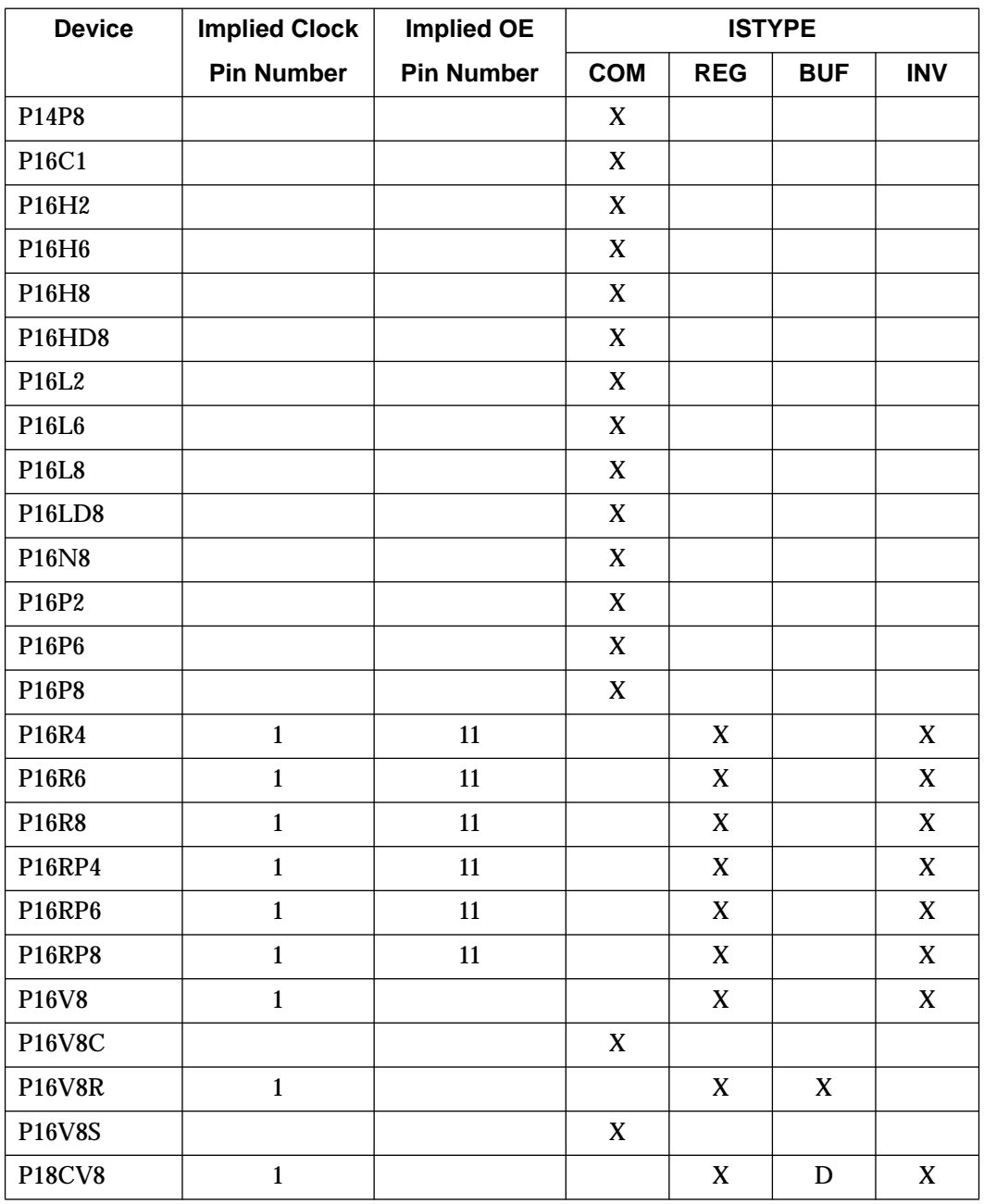

 $\oplus$ 

*Xilinx ABEL User Guide C-5*

 $\bigoplus$ 

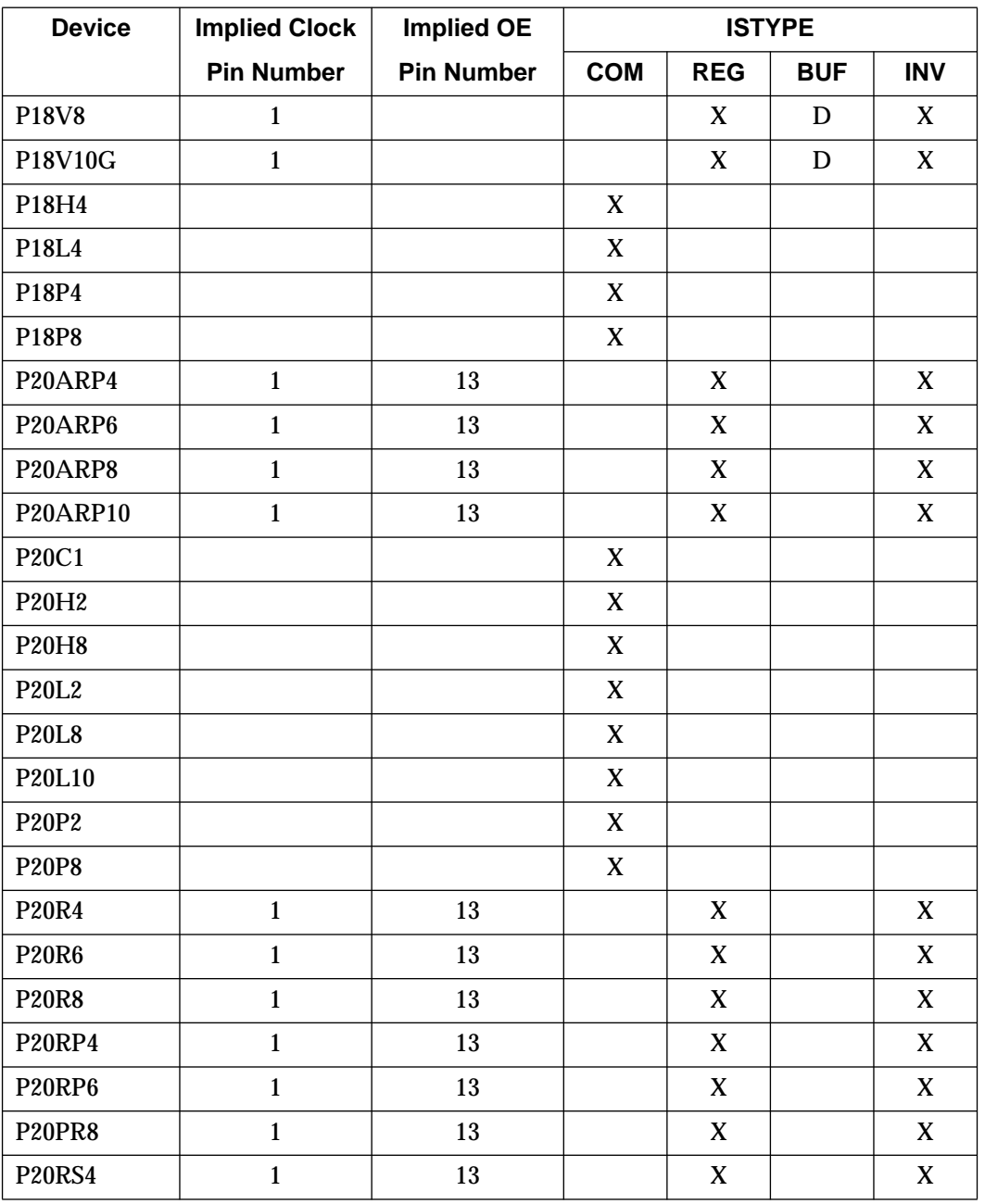

 $\oplus$ 

*C-6 Xilinx Development System*

 $\oplus$ 

 $\bigoplus$ 

*Supported Device Types*

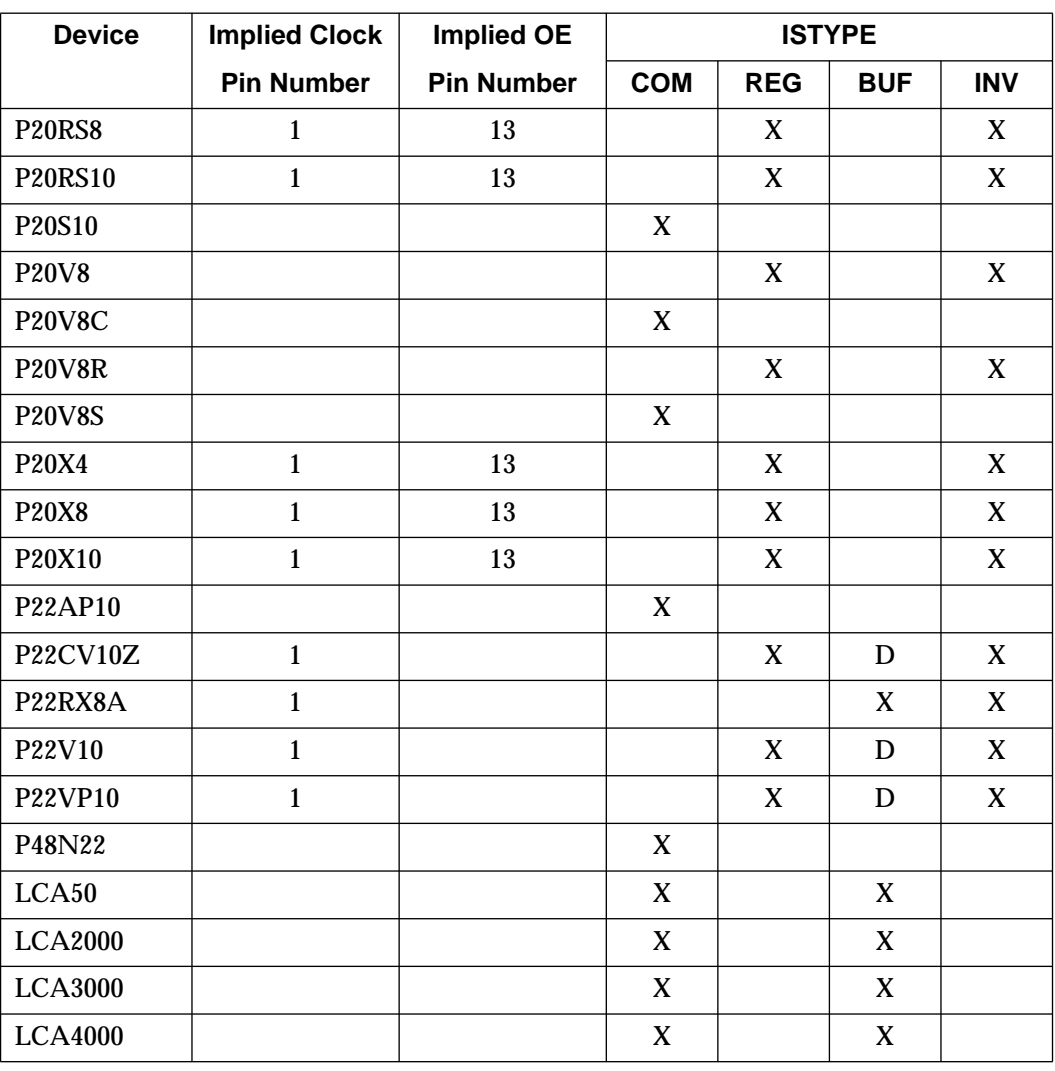

**Note:** Do not use LCA50, LCA2000, LCA3000, and LCA4000 for new designs.

 $\oplus$ 

*C-8 Xilinx Development System*

 $\oplus$ 

 $\oplus$ 

 $\bigoplus$ 

# *Accelerate FPGA Macros Xilinx ABEL with One-Hot Approach User Guide*

 $\oplus$ 

*Xilinx ABEL User Guide — 0401317 01 Printed in U.S.A.* 

 $\bigoplus$ 

*Xilinx Development System*

 $\oplus$ 

## **Appendix D**

## **Accelerate FPGA Macros with One-Hot Approach**

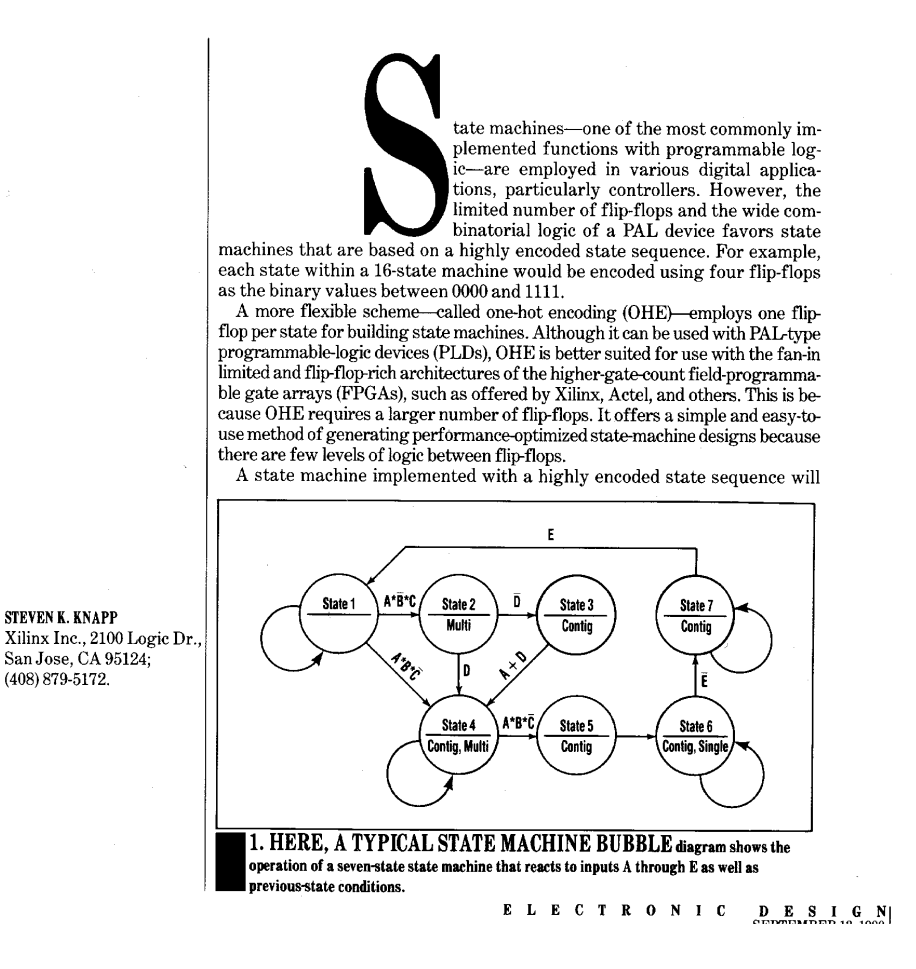

*Xilinx ABEL User Guide — 0401317 01 D-1*

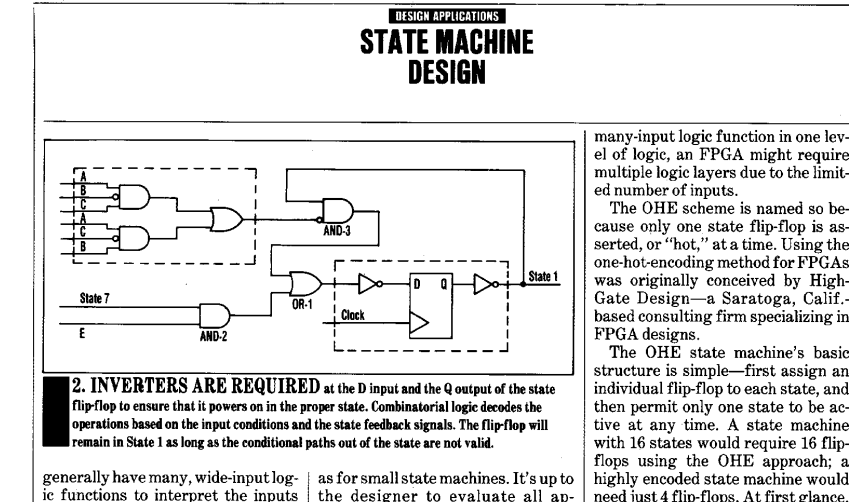

ic functions to interpret the inputs and decode the states. Furthermore, incorporating a highly encoded state machine in an FPGA requires sever-<br>allevels of logic between clock edges because multiple logic blocks will be beeded for decoding the states. A<br>better way to implement state machines in FPGAs is to match the state-machine architecture to the device architecture.

#### LIMITING FAN-IN

A good state-machine approach<br>for FPGAs limits the amount of fan-<br>in into one logic block. While the onehot method is best for most FPGA applications, binary encoding is still<br>more efficient in certain cases, such

the designer to evaluate all approaches before settling on one for a particular application.

FPGAs are high-density program-<br>mable chips that contain a large array of user-configurable logic blocks surrounded by user-programmable<br>interconnects. Generally, the logic blocks in an FPGA have a limited books in an 17 via the value of inputs. The logic block in<br>the Xilinx XC-3000 series, for in-<br>stance, can implement any function of five or less inputs. In contrast, a<br>PAL macrocell is fed by each input to the chip and all of the flip-flops. This difference in logic structure be-<br>tween PALs and FPGAs is important for functions with many inputs:<br>Where a PAL could implement a

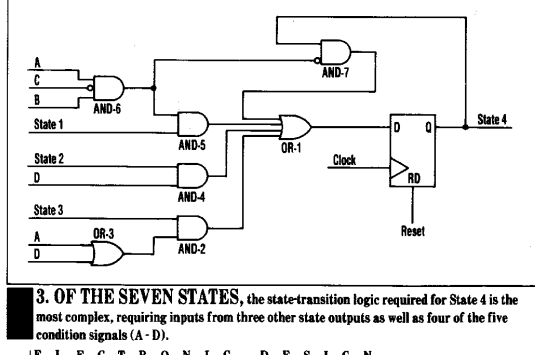

ELECTRONIC DESIGN<br>SEPTEMBER 13, 1990

many-input logic function in one level of logic, an FPGA might require<br>multiple logic layers due to the limit-

cause only one state flip-flop is as-<br>serted, or "hot," at a time. Using the one-hot-encoding method for FPGAs was originally conceived by High-<br>Gate Design-a Saratoga, Calif. based consulting firm specializing in

The OHE state machine's basic<br>structure is simple—first assign an individual flip-flop to each state, and then permit only one state to be active at any time. A state machine<br>with 16 states would require 16 flipflops using the OHE approach; a highly encoded state machine would<br>need just 4 flip-flops. At first glance, OHE may seem counter-intuitive.<br>For designers accustomed to using PLDs, more flip-flops typically indicates either using a larger PLD or even multiple devices.

In an FPGA, however, OHE yields<br>a state machine that generally requires fewer resources and has higher performance than a binary-en-<br>coded implementation. OHE has definite advantages for FPGA designs because it exploits the strengths of the FPGA architecture. It usually requires two or less levels of logic between clock edges than binary encoding. That translates into faster operation. Logic circuits are also<br>simplified because OHE removes much of the state-decoding logicone-hot-encoded state machine is already fully decoded.

OHE requires only one input to decode a state, making the next-state<br>logic simple and well-suited to the<br>limited fan-in architecture of FPGAs. In addition, the resulting<br>collection of flip-flops is similar to a<br>shift-register-like structure, which can placed and routed efficiently inside an FPGA device. The speed of an OHE state machine remains fairly<br>constant even as the number of states grows. In contrast, a highly encoded state machine's perfor-<br>mance drops as the states grow because of the wider and deeper decoding logic that's required.

To build the next-state logic for

*D-2 Xilinx Development System*

#### *Accelerate FPGA Macros with One-Hot Approach*

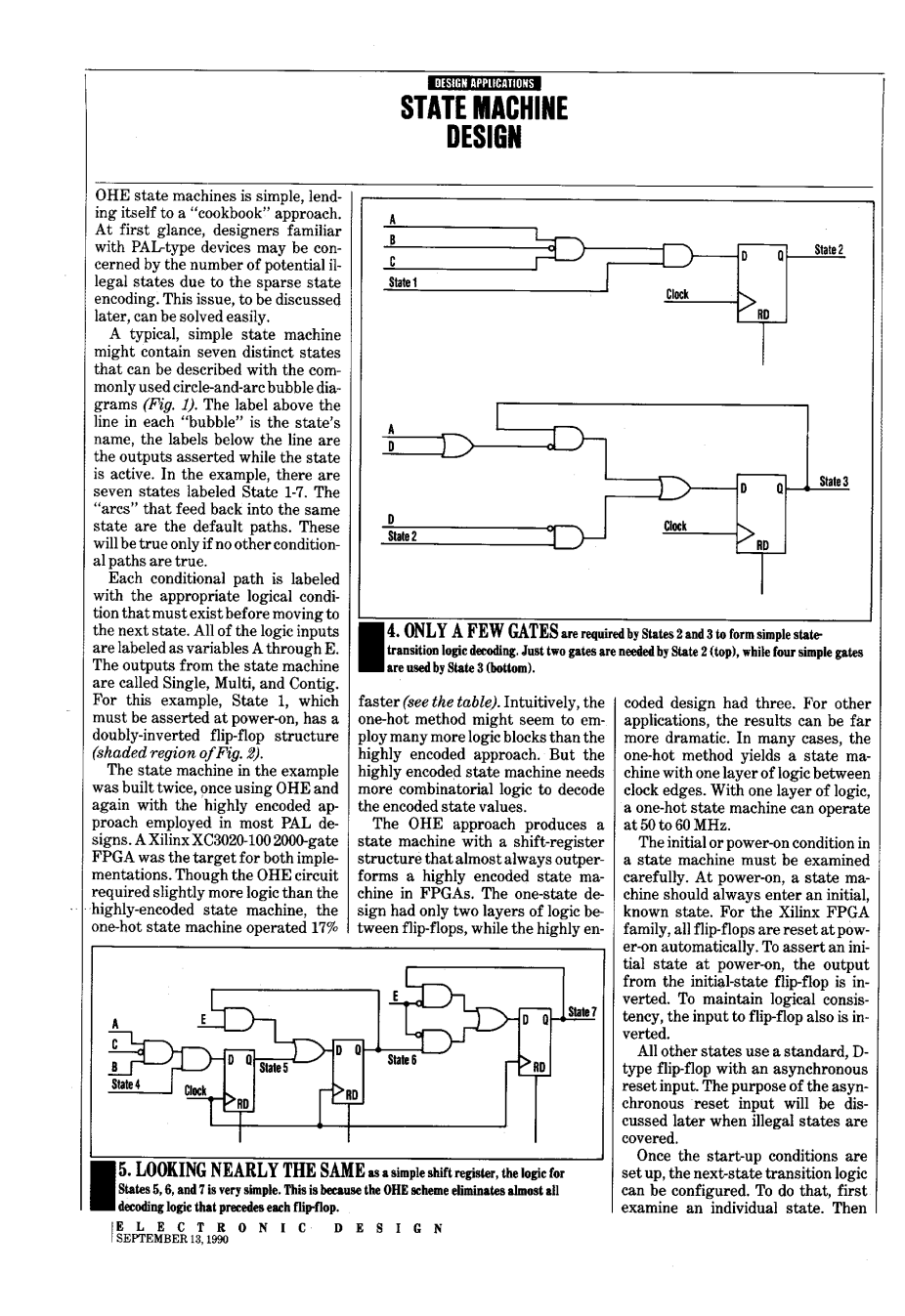

 $\oplus$ 

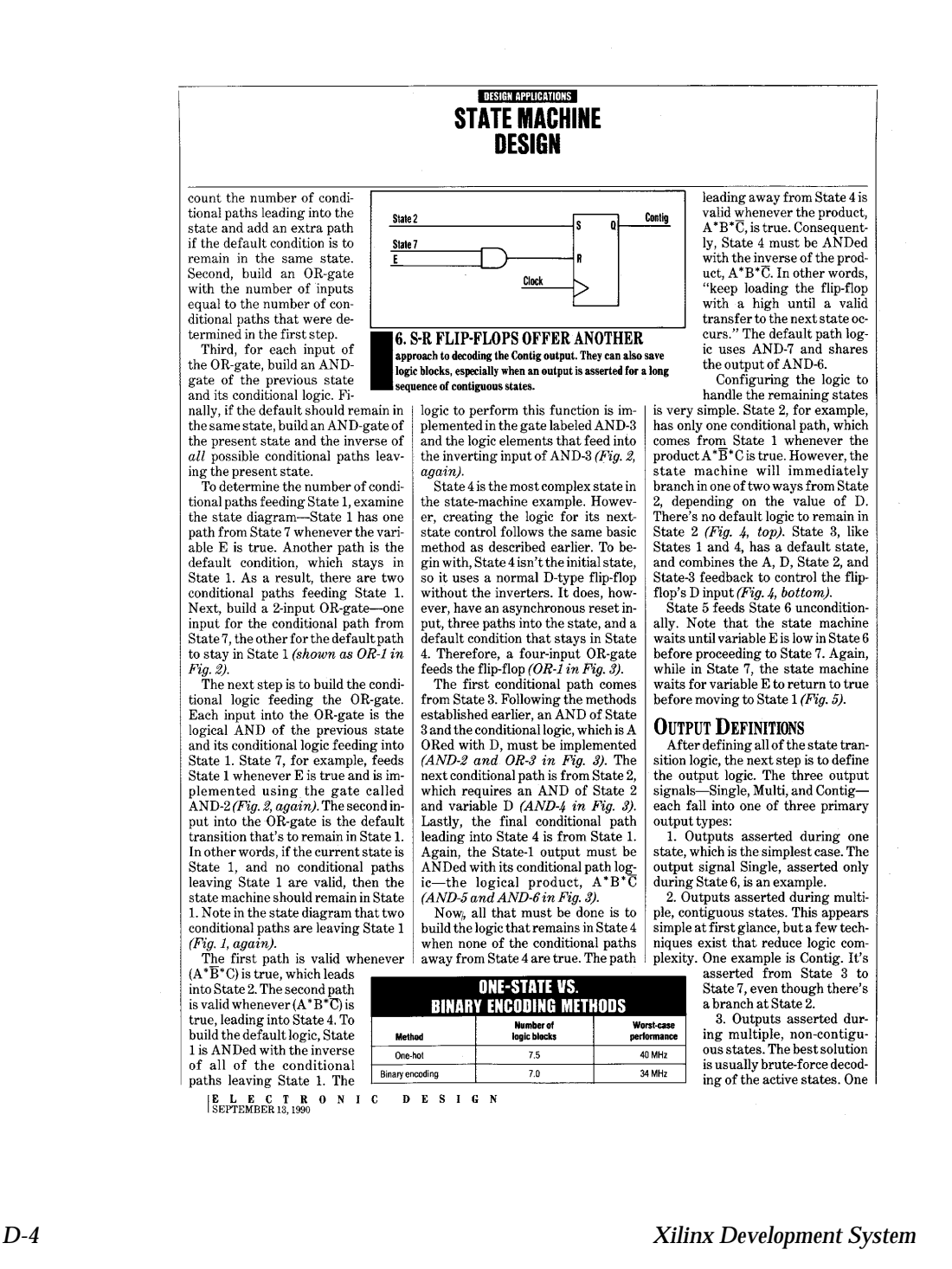

#### **DESIGN APPLICATIONS STATE MACHINE DESIGN** such example is Multi, which is as-Contig isn't asserted as it traverses flip-flop-rich architecture of an from State 3 or 4 to State 7. Otherserted during State 2 and State 4. OHE makes defining outputs wise, these states would not be con-Even off-chip inputs can be syneasy. In many cases, the state fliptiguous for the Contig output. chronized in the available input flipflop is the output. For example, the<br>Single output also is the flip-flop out-The Contig output logic, built from flops. And internal signals can be an S-R flip-flop, will be set with State synchronized using the logic block's Single output also is lived in the principal logic is<br>performed. The Contig output is as-<br>serted throughout States 3 through<br>7. Though the paths between these 2 and reset when leaving State 7 flip-flops (in the case of the Xilinx LCAs). The extra synchronization<br>logic is free, especially in the Xilinx<br>FPGA family where every block has (Fig.  $6$ ). As an added benefit, the Contig output is synchronized to the<br>master clock. Obvious logic reducstates may vary, the state machine tion techniques shouldn't be over-<br>looked either. For example, the Conan optional flip-flop in the logic path. will always traverse from State 2 to a **RESETTING STATE BITS** point where Contig is active in either<br>State 3 or State 4. tig output is active in all states ex-<br>cept for States 1 and 2. Decoding the Resetting the state machine to a<br>legal state, either periodically or<br>when an illegal state is detected, There are many ways to implestates where Contig isn't true, and<br>then asserting the inverse, is anothment the output logic for the Contig then asset ang the myer specify Contig.<br>
The Multi output is asserted during<br>
The Multi output is asserted during<br>
states—exclusively during States 2 output. The easiest method is to de-<br>code States 3, 4, 5, 6, and 7 with a 5gives designers yet another choice.<br>The Reset Direct (RD) inputs to the input OR gate. Any time the state<br>machine is in one of these states, flip-flops are useful in this case. Because only one state bit should be set Contig will be active. Simple decodand 4. Though States 2 and 4 are conat any time, the output of a state can<br>reset other state bits. For example, ing works best for this state machine tiguous in some cases, the state maexample. Decoding five states won't chine may traverse from State 2 to State 4 can reset State 3. If the state machine did fall into an exceed the input capability of the State 4 via State 3, where the Multi illegal condition, eventually State 4<br>would be asserted, clearing State 3. FPGA logic block. output is unasserted. Simple decoding of the active states is generally **ADDITIONAL LOGIC** best for non-contiguous states. If the However, State 4 can't be used to re-However, when an output must be set State 5, otherwise the state maoutput is active during multiple, nonasserted over a longer sequence of<br>states (six or more), additional layers contiguous states over long sequences, the S-R flip-flop approach chine won't operate correctly. To be specific, it will never transfer to of decoding logic would be required.<br>Those additional logic layers reduce described earlier may be useful. State 5; it will always be held reset by<br>State 4. Likewise, State 3 can reset One common issue in state-mathe state machine's performance.<br>Employing S-R flip-flops gives dechine construction deals with pre-State 2, State 5 can reset State 4, venting illegal states from corruptetc.-as long as one state doesn't resigners another option when decoding system operation. Illegal states set a state that it feeds. This technique guarantees a periodic, valid condition for the state machine with little additional overhead. ing outputs over multiple, contiguexist in areas where the state maous states. Though the basic FPGA chine's functionality is undefined or invalid. For state machines implearchitecture may not have physical Notice, however, that State 1 is never reset. If State 1 were "reset," it S-R flip-flops, most macrocell librarmented in PAL devices, the state-maies contain one built from logic and chine compiler software usually genit En comment one of the flux and the set of the set of the flux states of the flux states of the solution of the solution of the solution of the solution of the solution of the solution of the solution of the solution of the erates logic to prevent or to recover<br>from illegal conditions.<br>In the OHE approach, an illegal would force the output of State 1 high, causing two states to be active simultaneously (which, by defini-<br>tion, is illegal).  $\square$ tiguous states condition will occur whenever two or The S-R flip-flop is set when entermore states are active simultaneous Reprinted with permission from *Electronic Design* September 13, 1990.<br>© Penton Publications. ly. By definition, the one-hot method ing the contiguous states, and reset when leaving. It usually requires exmakes it possible for the state matra logic to look at the state just prior chine to be in only one state at a time to the beginning and ending state.<br>This approach is handy when an out-The logic must either prevent multiple, simultaneous states or avoid the put covers multiple, non-contiguous situation entirely. Synchronizing all of the state-ma-<br>chine inputs to the master clock sigstates, assuming there are enough<br>logic savings to justify its use. In the example, States 3 through 7<br>can be considered contiguous. Connal is one way to prevent illegal<br>states. "Strange" transitions won't<br>occur when an asynchronous input tig is set after leaving State 2 for either States 3 or 4, and is reset after<br>leaving State 7 for State 1. There are changes too closely to a clock edge. Though extra synchronization would be costly in PAL devices, the no conditional jumps to states where ELECTRONIC  $\begin{array}{cc} \textbf{D} & \textbf{E} & \textbf{S} & \textbf{I} & \textbf{G} & \textbf{N} \\ \textbf{SEPTEMBER} & 13,1990 \end{array}$

*Xilinx ABEL User Guide D-5*

*D-6 Xilinx Development System*

 $\oplus$ 

 $\oplus$ 

 $\bigoplus$ 

Chapter.book : covinx 7 Tue Sep 17 12:21:10 1996

# *Xilinx ABEL User Guide*

 $\bigoplus$ 

*Index*

*Xilinx ABEL User Guide — 0401317 01 Printed in U.S.A.* 

 $\bigoplus$ 

*Xilinx Development System*

 $\oplus$ 

## **Index**

#### **A**

ABEL, 1-1, A-1 ABEL Hardware Description Language, 1- 1 ABEL-HDL file, 1-14 ALTERNATE directive, 8-3 attributes, 3-5, 7-16 Buffer, 3-6, 7-17 Com, 3-6, 7-17 Invert, 3-6, 7-17, C-1 Neg, 3-6, 6-10, 6-25, 7-17 Pos, 3-6, 6-10, 6-25, 7-17 Reg, 3-6, 7-17 Reg\_d, 3-6, 7-17 Reg\_g, 3-6, 7-17 Reg\_jk, 3-6, 7-17 Reg\_sr, 3-6, 7-17 Reg\_t, 3-6, 7-17 XOR, 7-17 checking syntax, 5-3, 6-10, 6-32 combining multiple files, 7-4 comments, 2-13, 2-19, 9-21, 9-25 converting device-specific to device-independent design, 9-36 converting from JEDEC, 7-6, 7-24, 8-1 converting from PALASM, 8-3 converting to PLD file, 5-9, 5-13, 6-9, 6- 32, 6-40, 7-21, 7-22, 7-23 converting to XNF file, 5-9, 5-12, 6-6, 6- 32 copying lines, 6-3

copying text, 6-19 creating options file, 6-2, 6-19 DCSET directive, 2-8, 9-23, 9-27 DCSTATE directive, 2-8, 3-20, 6-8, 6-23 Declarations keyword, 7-5, 9-26 definition, A-1 deleting lines, 6-3 deleting text, 6-19, 6-20 Device keyword, 7-6, 7-23, 9-36, 9-37, C-2 displaying parameters, 6-17 dot extensions, 1-10, 3-7, 3-9, 6-17, 7-3, 7-13, 7-15, 7-16 End keyword, 2-11, 2-15, 2-18, 2-22, 9- 23, 9-28 EPLD example, 7-12 EPLD file structure, 7-2 EPLD syntax, 7-6 Equations keyword, 2-13, 2-20, 3-20, 9- 22 example, 2-9, 2-15, 8-4, 9-19, 9-24, 9-31, 9-37 FPGA syntax, 3-1 INCLUDE directive, 7-4, 7-5, 7-6 inserting contents of other file, 6-2, 6-18 invoking non-XABEL text editor, 5-2, 6- 4, 6-20 Istype keyword, 7-16, 7-19, 9-26, C-2 Module keyword, 2-11, 2-18, 6-11, 6-25, 6-44, 9-21, 9-25 module names, 3-21 moving editing window, 6-20 node declarations, 3-19

*Xilinx ABEL User Guide — 0401317 01 i*

opening new file, 6-1, 6-18 pasting text, 6-20 pin declarations, 2-12, 2-18, 3-19, 7-7, 7- 9, 9-21, 9-26, C-2 printing file, 6-2, 6-19 refreshing screen, 6-4 Reg keyword, 2-19 replacing text, 6-20 saving file and exiting, 6-3 saving file changes, 6-2, 6-18 saving file under new name, 6-2, 6-19 searching for text strings, 6-4, 6-20 State keyword, 2-12, 9-22, 9-30 state machine encoding definitions, 2- 19 state table, 2-3 State\_diagram keyword, 2-13, 2-20, 9- 23 State\_register keyword, 2-12, 9-21, 9- 22, 9-30 Sync\_reset keyword, 2-14 test vectors, 2-15, 2-22, 9-28 Title keyword, 2-11, 2-18, 9-21, 9-26 undoing actions, 6-19 Xilinx Property Block keyword, 3-4 Xilinx Property Dlc2p keyword, 3-4 Xilinx Property Dlc2s keyword, 3-3 Xilinx Property Dlp2p keyword, 3-4 Xilinx Property Dlp2s keyword, 3-4, 9- 14 Xilinx Property Initialstate keyword, 2- 12, 2-14, 2-15, 2-21, 3-1, 9-22, 9-23, 9-30 Xilinx Property Map keyword, 1-9, 3-2, 3-19, 9-3 Xilinx Property Save keyword, 3-3, 3- 19, 9-1, 9-2, 9-4 ABL file *see* ABEL-HDL file ABL2PLD invoking, 4-2 from command line, 5-14, 6-40 from XDM, 5-13

options, 6-40 -p, 6-40 -r, 6-40 purpose, 1-13, 7-24 targeting PLD file to specific device, 6- 40 translating and assembling ABL file to PLD file, 6-40 translating and integrating ABL file to PLD file, 6-40 ABL2XNF architectures supported, 6-36 controlling information output, 6-37 determining behavior of incomplete state machines, 6-39 disabling optimization, 6-38 error messages, B-1 generating HBLKNM attributes, 6-36, 6-41 invoking, 4-2 from command line, 5-13, 6-35 from XDM, 5-12 from XMake, 5-13 obtaining help, 6-37 optimizing for area, 6-36 optimizing state machine speed, 6-39 options, 6-35 Addpins, 6-36 Area, 6-36 Blknm, 6-36 Encode, 6-36 Family, 6-36 -Helpall, 6-37 Listing, 6-37 Maxclbs, 6-37, 6-42 Memmiser, 6-37 Nomap, 6-38 Nooptimize, 6-38

*ii Xilinx Development System*

Old library, 6-38 Output\_directory, 6-38 Output\_xnf, 6-38 Paramfile, 6-39 Parttype, 6-39 Sm\_speed-opt, 6-39 Speed, 6-39 Unspecified\_state, 6-39 preventing generation of FMAP, HMAP, or EQN records, 6-38 purpose, 1-13 selecting encoding method, 6-36 selecting library version, 6-38 selecting part family, 6-36 specifying maximum CLBs used, 6-37 specifying output file directory, 6-38 specifying output file name, 6-38 specifying parameter file name, 6-39 specifying part type, 6-39 testing module as whole design, 6-36 using less memory, 6-37 Addpins option, 6-36, 6-41 AHDL2X, 5-8, 9-37 case sensitivity, 3-21 checking syntax errors, 6-46 error messages, 6-18, 6-33, B-2 functional simulation, 9-28 invoking from command line, 5-14, 6- 44 options -Args, 6-44 -Blif, 6-45 -Errlog, 6-45 -List, 6-45 -O, 6-45 -Ovector, 6-45 -Pla, 6-46 -Retain, 6-46

-Silent, 6-46 -Syntax, 6-46 -Vector, 6-46 outputs, 1-12, 6-10, 6-32 preserving redundant product terms, 6- 46 purpose, 1-12 specifying compiler options file name, 6-45 specifying error log file name, 6-45 specifying list file format, 6-45 specifying Module text, 6-44 specifying output file format, 6-45, 6-46 specifying TMV file name, 6-45 suppressing output messages, 6-46 writing TMV file, 6-46 ALTERNATE directive, 8-3 Alternate Editor option, 6-31 architectures supported by Xilinx ABEL, 1- Area option, 6-36, 6-41 Area setting, 1-8, 6-7, 6-23, 6-52, 9-6 Args option, 6-44 arithmetic carry logic, 7-1 ASCII, 1-7, 6-13, 6-27 ASCII Wave setting, 6-27 Assemble PLD File command, 5-14 asynchronous latches, 1-10 attributes, 3-5 assigning, 7-16 Buffer, 3-6, 7-17, C-2 Com, 3-6, 7-17 definition, A-1 dot extensions, 3-7, 7-17 Invert, 3-6, 7-17, C-2 Neg, 3-6, 6-10, 6-25, 6-48, 7-17, 7-19 Pos, 3-6, 6-10, 6-25, 7-17, 7-19 Reg, 3-6, 7-17 Reg\_d, 3-6, 7-17 Reg\_g, 3-6, 7-17

2

Reg\_jk, 3-6, 7-17

*Xilinx ABEL User Guide iii*

*Index*

Reg\_sr, 3-6, 7-17 Reg\_t, 3-6, 7-17 XOR, 7-17 Auto Polarity setting, 6-10, 6-24, 7-19 Auto-Make Options dialog box, 6-30 Automatically Update Viewer Windows, 6-30

#### **B**

behavioral designs, 1-5, A-1 bidirectional pins, 1-11 binary encoding, 1-7 definition, 2-6, A-2 EPLDs, 2-6, 2-8 FPGAs, 2-6 selecting on command line, 6-36, 6-41 selecting on PCs, 6-8 selecting on workstations, 6-23 Binary setting, 6-36, 6-41 BL0 file, 1-12, 1-14, 5-5, 6-10, 6-14, 6-30, 6- 32, 6-45, 6-47 BL1 file, 1-14 Blif option, 6-45 BLIFOPTX, 5-8 invoking from command line, 5-14, 6- 46 minimizing product terms, 6-7, 6-22, 6- 47 obtaining help, 6-47 options -Errlog, 6-47 -Help, 6-47 -O, 6-47 -Pla, 6-47 -Reduce, 6-47 purpose, 1-12 specifying error log file name, 6-47 specifying output file format, 6-47 specifying output file name, 6-47 Blknm option, 6-36, 6-41 Break option, 6-48

Brief setting, 6-27, 6-50 Brief Trace option, 6-13 Bring Transcript to Front option, 6-30 bubble diagrams, 2-1 Buffer attribute, 3-6, 7-17, C-1, C-2 buried nodes, 3-20, 7-25, 8-3 Bypin Choose setting, 6-48 Bypin Fixed setting, 6-47

#### **C**

Cancel button, 4-5 Case sensitivity, 3-21 check boxes, 4-6 CLB Limit setting, 1-8, 6-7, 6-23 CLBs, 1-10 increasing number by optimization, 1- 10, 6-39, 6-43, 6-52 limiting number, 6-7, 6-52 mapping networks into, 9-3 minimizing number in design, 6-7, 6- 23, 6-36, 6-41, 6-52 predicting area, 9-5 specifying maximum number, 1-8, 6- 37, 6-42 CleanupX, 1-13, 5-16 Clock setting, 6-28, 6-50 Clock Trace option, 6-14 clock-to-pin paths, 9-13 clock-to-setup paths, 9-13 Com attribute, 3-6, 7-17 combinatorial logic, 1-8, 2-4, 2-6, 2-13, 6- 27, 6-38, 9-22, C-2 command buttons, 4-5 Compile EPLD Netlist command, 5-11 Compile Error Check ABEL Source command, 5-3, 6-10, 6-32 Compile FPGA Netlist command, 5-9 Compile FPGA Optimize command, 5-9, 9- 28 Compile menu PCs, 6-5 workstations, 6-31

*iv Xilinx Development System*

#### Compile Options command, 5-4, 5-12, 6-4, 6-10 Compile Options dialog box, 6-11, 6-25 Compile Parse ABEL Source command, 5- 5, 6-10, 6-14, 6-28, 6-30, 6-32 Compile Parse ABEL Vectors Only command, 5-3, 6-10 Compile Parse Vectors Only command, 5- 3, 6-32 Compile Re-simulate command, 6-12, 6-32 Compile Simulate Equations command, 5- 7, 6-11, 6-29, 6-32, 9-28, 9-41 Compile Trace Options command, 5-5, 6- 12 Compile Xilinx EPLD command, 7-18, 7-19 Compile Xilinx EPLD Netlist command, 5- 15, 6-9, 6-32, 7-7, 7-21, 7-23, 7-25, 9-41 Compile Xilinx EPLD Optimize command, 5-11, 5-15 Compile Xilinx EPLD Options command, 5-10, 6-9, 7-18, 7-19, 7-21 Compile Xilinx FPGA Netlist command, 5- 15, 6-6, 9-28 Compile Xilinx FPGA Optimize command, 5-15, 6-32 Compile Xilinx FPGA Options command, 1-8, 1-9, 1-10, 5-8, 6-6 Create New PLD and PAL Interconnect Report command, 7-22 Current\_state setting, 6-40, 6-44 **D** D flip-flops, 1-10, 7-17, 9-26

DCSET directive, 2-8, 9-23, 9-27 DCSTATE directive, 2-8, 3-20, 6-8, 6-23 Declarations keyword, 7-5, 9-26 DEF attribute, 5-16 DesignEntry SymGen command, 5-15 DesignEntry XABEL command, 4-2 Detail setting, 6-50 Detailed setting, 6-28 Detailed Trace option, 6-13

Device keyword, 7-6, 7-23, 9-36, 9-37, C-2 device polarity, 3-5, 6-10, 6-24, 7-18, 7-19,  $C-2$ device-independent designs, 9-36 device-specific designs, 9-36 dialog boxes, 4-5 DMC file, 1-14 documentation for Xilinx ABEL, 1-15 Don't Care setting, 1-10, 6-8, 6-23 Don't Care X-Value option, 6-28 don't-care simulation values, 6-13, 6-28, 6- 50 Dont care setting, 6-40, 6-44 DOS, 6-3 dot extensions .AP, 7-15 .AR, 7-15 .CE, 7-16, 7-17 .D, 3-8 .FB, 7-14 .FC, 7-16 .LD, 7-16 .LE, 7-16 .LH, 7-16 .PIN, 7-15 .Q, 7-14 .SP, 7-16 .SR, 7-16 asynchronous latches, 1-10 attributes, 3-7, 7-17 buried node numbers, 3-20, 7-25, 8-3 device support, C-1 EPLDs, 7-3, 7-13, 7-15 FPGAs, 3-9 JK flip-flops, 3-15 listing with Help Index command, 6-17 macrocells, 6-13, 6-27, 6-49 purpose, 3-9 Set-Reset flip-flops, 3-18 signal names, 6-29 toggle flip-flops, 3-17

*Xilinx ABEL User Guide v*

unsupported, 7-16 XC2000 devices, 3-10, 3-14, 3-15, 3-17, 3-18 XC3000 devices, 3-11, 3-15, 3-16, 3-17, 3-19 XC4000 devices, 3-12, 3-15, 3-16, 3-17, 3-19 XC5200 devices, 3-13, 3-15, 3-16, 3-17, 3-19 dummy arguments, 6-44

#### **E**

edge decoders, 1-11 Edit Clear command, 6-20 Edit Copy command, 6-19 Edit Cut command, 6-19 Edit Delete command, 6-20 Edit Delete Line command, 6-3 Edit Edit command, 5-2, 6-4, 6-20 Edit Find command, 6-20 Edit Go To command, 6-20 Edit menu PCs, 6-3 workstations, 6-19 Edit My Text Editor Is command, 5-2, 6-4 Edit Next command, 6-4 Edit Paste command, 6-20 Edit Repaint command, 6-4 Edit Replace command, 6-20 Edit Replicate Line command, 6-3 Edit Search command, 6-4 Edit Undo command, 6-19 editing window, 4-2, 6-20 Editor Options dialog box, 6-31 Enable Auto-Make option, 6-30 Encode option, 6-36, 6-41 encoded state machines, 1-7, 2-5, 2-15, 9- 30, 9-31, A-2 Encoding setting, 6-8, 6-23 encoding techniques, 1-7, 2-5, 6-8, 6-23, 6- 36, 6-41 End keyword, 2-11, 2-15, 2-18, 2-22, 9-23,

## 9-28

EPLD Optimize Options option, 6-9, 6-24 EPLDs ABEL-HDL file see ABEL-HDL file area and speed optimization, 1-12 attributes, 6-10, 6-25, 7-16 behavioral designs, 1-5 converting ABL file to PLUSASM, 7-21 converting JEDEC files, 8-1 design flow, 1-1, 1-5 designs supported, 1-7, 1-10 device architectural features, 7-1, 7-11 dot extensions, 7-13, 7-15, 7-16 encoding compromises, 2-6 encoding techniques, 1-12, 2-6, 2-8 Equations report, 7-26, 7-27 example, 9-40 files processed in design flow, 1-5 fitter, 7-5, 7-6 General Message Log report, 7-26, 7-27 incompletely specified state machines, 1-12 Logic Optimization and Device Assignment report, 7-26, 7-27 Mapping report, 7-26 minimization, 6-10, 6-24, 7-18 multiple source files, 7-3, 7-4, 7-20 one-hot encoding, 2-7 optimization by BLIFOPTX, 1-12 Partition Log report, 7-26, 7-27 Pinlist report, 7-26, 7-27 PLUSASM Assembly Log report, 7-26, 7-27 polarity, 6-10, 6-24, 7-18 Resource report, 7-26 schematic designs, 1-6 signal saving, 1-9 state machine synthesis, 5-9 timing specifications, 1-12 unsupported features, 1-11

*vi Xilinx Development System*

XEMake, 1-11 Xilinx Property Initialstate keyword, 2- 12 XOR gates, 7-19 XSimMake, 1-11 EQN file, 5-12, 6-5, 6-33, 7-27 Equation keyword, 7-12 equations, 7-18, 7-27 Boolean, 1-1 buried node numbers, 3-20 combinatorial signals, 3-5 dot extensions, 7-14 EQN file, 6-5, 6-33 input, 7-8, 7-9 logic, 7-3, 7-5, 7-12, 7-18, 7-22 minimizing product terms, 6-47, 7-18 off-set, 6-48 on-set, 6-48 output, 7-8, 7-9, 7-15 PLD file, 6-5, 6-33, 7-27 PLUSASM, 1-12 polarity, 7-19 registered signals, 3-5 XNF file, 6-42 Equations keyword, 2-13, 2-20, 3-20, 9-22 Equations report, 7-26, 7-27 err.err file, 1-14, 5-3, 6-5, 6-33, 6-42, 6-45, 6- 47 Errlog option, 6-42, 6-45, 6-47 error messages ABL2XNF, B-1 AHDL2X, 6-33, B-2 ImproveX, 6-5, 6-33, B-13 StateX, 6-5, 6-33, B-2 SynthX, 6-5, 6-33, B-14 Exit command, 7-23 Expanded Listing option, 6-11 Expanded option, 6-25 Expanded setting, 6-37 EXT records, 6-36, 6-41

### **F**

-f (pin-freezing) option, 7-25 Family option, 6-6, 6-22, 6-36, 6-42 fast carry logic, 1-11 fast clocks, 7-27 fast function block, A-2 fast output enable signals, 7-9, 7-10, 7-27 FILE attribute, 5-16 File DOS Shell command, 6-3 File Exit command, 4-2, 5-2, 6-3, 6-19 File Insert command, 5-2, 6-2, 6-18 File menu PCs, 6-1 workstations, 6-18 File New command, 5-1, 6-1, 6-18 File Open command, 5-2, 6-1, 6-18 File Print command, 5-2, 6-2, 6-19 File Save and Exit command, 6-3 File Save As command, 5-2, 6-2, 6-19 File Save command, 5-2, 6-2, 6-18 File Save Options command, 6-2, 6-19 First Display Vector option, 6-14 First Vector option, 6-29 Fitnet command, 7-23, 7-26 fitter, 7-5, 7-6, A-2 Fitter Fiteqn command, 5-14, 7-5, 7-9, 7-21, 7-22, 7-25, 7-26, 9-41 Fitter Palconvt command, 7-22 fitting, A-2 Fixed Polarity setting, 6-10, 6-24, 7-19 flip-flop support, 1-10 FMAP constraints, 1-9 FOE signals, 7-9, 7-27 FPGAs area and speed optimization, 1-8 attributes, 3-5 bidirectional pins, 1-11 converting JEDEC files, 8-1 design flow, 1-1, 1-2 designs supported, 1-1, 1-7 dot extensions, 3-9

*Xilinx ABEL User Guide vii*

*Index*

edge decoders, 1-11 encoding compromises, 2-6 encoding techniques, 2-6 fast carry logic, 1-11 files processed in design flow, 1-2 incompletely specified state machines, 1-9 input flip-flops, 1-12 IOB flip-flops, 1-11 IOB three-state buffers, 1-11 logic level specifications, 1-8 mapping, 1-9 minimization, 6-7, 6-22 one-hot encoding, 2-7 optimization by BLIFOPTX, 1-12 output flip-flops, 1-12 place and route constraints, 1-11 RAMs, 1-11 ROMs, 1-11 signal saving, 1-9 standard encoding, 2-8 state machine speed optimization, 1-10 state machine synthesis, 5-8 unsupported features, 1-11 XMake, 1-11 XSimMake, 1-11 function blocks, 7-1, 7-19, 7-26, 7-27 function generators, 1-9 functional block, 1-13, 5-14 functional simulation, 1-1, 1-8, 5-5, 6-5, 6- 11, 6-31, 7-28, 9-23

#### **G**

G option, 6-52 Gen\_Sym8 program, 5-15 General Message Log report, 7-26, 7-27 Go To Initial State setting, 1-10, 6-8, 6-23

#### **H**

help, 4-7, 6-15, 6-34, 6-37, 6-47 Help About command, 6-18 Help Design Process command, 6-17 Help Devices command, 6-18 Help Errors command, 6-18 Help Help for Help command, 6-17 Help Index command, 6-17, 6-34 Help Keyboard command, 6-17 Help Language command, 6-17 Help menu, 4-7 PCs, 6-15 workstations, 6-34 Help Menus command, 6-17 Help On ABEL Language command, 6-35 Help On Context command, 6-34 Help On Devices command, 6-35 Help On Error Messages command, 6-35 Help On Help command, 6-34 Help On Version command, 6-35 Help option, 6-47 Help Programs Options command, 6-17 Help Xilinx Flow command, 6-17 Helpall option, 6-37, 6-42 High Impedance Z-Value option, 6-28 high-impedance simulation values, 6-13, 6-26, 6-28 HMAP constraints, 1-9 HW120 programmer, 7-25

## I/O macrocells, 6-13, 6-27, 6-49 If-Then statements, 1-12 ImproveX

**I**

disabling, 6-38 error messages, 6-5, 6-33, B-13 generating FMAP, HMAP, and EQN records, 6-38 generating HBLKNM attributes, 6-36, 6-41 invoking from command line, 5-14, 6- 50 log file, 6-5, 6-33 optimization, 1-8 options

*viii Xilinx Development System*

#### *Index*

-g, 6-52 -l, 6-52 -m, 6-51 -o, 6-52 -p, 6-51 -v, 6-51 -X, 6-51 -z, 6-51 purpose, 1-13 INCLUDE directive, 7-4, 7-5, 7-6 Include\_eqn statement, 7-5, 7-22, 7-24 incompletely specified state machines, 1-9, 6-39, 6-44 Initial option, 6-48 Initial\_state setting, 6-40, 6-44 input flip-flops, 1-12 input registers, 7-27 INPUTPIN, 7-7, 7-9 Integrate New PLD Using FITEQN command, 5-14 Integrate New PLD Using Fiteqn command, 7-22 Intel Hex format, 1-7, 7-21, 7-22, 7-23 intermediate files, 5-16 Invert attribute, 3-6, 7-17, C-1, C-2 IOB flip-flops, 1-11 IOB three-state buffers, 1-11 IOPIN, 7-7, 7-9 Istype keyword, 7-16, 7-19, 9-26, C-2 Ivector option, 6-48 **J** JED2HDLX, 1-6, 1-13, 7-6, 7-24, 8-1, 8-2

JED2PLD, 7-6 Jed2pld command, 7-25 JEDEC files converting to ABL files, 1-13, 7-6, 7-24, 8-1 converting to PLUSASM format, 7-4, 7- 6, 7-25

creating programming files, 1-7, 7-21, 7-22, 7-23, 7-26 definition, A-2 including in multiple-module design, 1-6, 7-4, 7-5, 7-6, 7-20 JK flip-flops, 1-10, 3-15, 7-17 **L** L option, 6-52

Last Display Vector option, 6-14 Last Vector option, 6-29 list boxes, 4-6 List option, 6-45 Listing File option, 6-25 Listing option, 6-37 logic equations, 7-3, 7-5, 7-12, 7-18, 7-22 logic levels, 1-8, 1-10, 3-3, 9-13 Logic Optimization and Device Assignment report, 7-26, 7-27 LST file, 1-14, 5-12, 6-4, 6-25, 6-33

#### **M**

M option, 6-51 macro file, 1-13, 5-14 Macro setting, 6-49 macrocell feedback, 7-13, 7-15 Macro-Cell Format option, 6-13 Macro-Cell setting, 6-27, 6-29 macrocells, 6-13, 6-27, 6-49, 7-1, 7-19 Mapped\_xnf option, 6-42 mapping, 1-9 Mapping report, 7-26 Maxclbs option, 6-37, 6-42 maximal encoding, 2-6 Memmiser option, 6-37, 6-42 Mentor, 5-15 minimization, 6-7, 6-10, 6-24, 6-47, 7-18, A-3 mode buttons, 4-6 Module Arguments option, 6-11, 6-25 Module keyword, 2-11, 2-18, 6-11, 6-25, 6- 44, 9-21, 9-25

*Xilinx ABEL User Guide ix*

module names, 3-21 multiple state machines, 9-15

#### **N**

Neg attribute, 3-6, 6-10, 6-25, 6-48, 7-17, 7- 19 negative equations, 7-18 No Listing option, 6-11 No Reduction setting, 6-10, 6-24, 7-18, 7-19 No Trace option, 6-12 node declarations, 3-19 Nodetrst property, 7-13 Nomap option, 6-38 Nooptimize option, 6-38

#### **O**

O option, 6-45, 6-47, 6-49, 6-52 off-set equations, 6-48 OK button, 4-5 Old library option, 6-38, 6-43 One\_hot setting, 6-41 one-hot encoding, 1-7, 1-10, 2-7 definition, A-3 EPLDs, 2-7 example, 9-1, 9-6, 9-14 FPGAs, 2-7 information in REP file, 6-33 limitations, 2-7 selecting on command line, 6-36, 6-41 selecting on PCs, 6-8 selecting on workstations, 6-23 One-hot setting, 6-36 on-set equations, 6-48 Open ABEL I file, 1-12, 1-13, 1-14, 6-46, 6- 47 Open ABEL II file, 1-12, 1-14, 5-5, 6-10, 6- 14, 6-30, 6-32, 6-45, 6-47 optimization area vs. speed, 1-8, 1-12, 6-36, 6-37, 6- 39, 6-41, 6-42, 6-52, 9-5 compromises, 2-6 definition, A-3

don't-care, 3-20 EPLDs, 5-10, 6-9, 6-24, 7-27 example, 9-5 FPGAs, 5-8 logic levels, 1-8, 9-13 minimization, 6-7, 6-10, 6-22, 6-24, 6- 47, 7-18 options, 5-8, 5-10, 6-7, 6-22, 6-43, 7-19 state machine speed, 1-10, 6-8, 6-23, 6- 39, 6-43, 6-52 XOR gates, 7-19 Optimization Options option, 6-22 Optimize option, 6-43 Optimize Options option, 6-7 option boxes, 4-6 Options Auto Update command, 1-11, 5-4, 6-14, 6-17 Options Auto-Make command, 1-11, 5-4, 6-29 Options Compile command, 5-4, 6-25 Options Compile Listing File command, 5- 12 Options Editor command, 5-2, 6-30 Options menu PCs, 6-14 workstations, 6-20 Options Program Pause command, 6-15, 9- 29 Options Read Only command, 6-15 Options Simulate command, 5-5, 6-26 Options Spaces to Tabs command, 6-15 Options Xilinx EPLD command, 6-24 Options Xilinx EPLD Netlist command, 5- 10 Options Xilinx FPGA Netlist command, 1- 8, 1-9, 1-10, 5-8, 6-21 OrCAD, 1-7, 1-13, 5-14, 5-16, 7-21, 7-23, 7- 24 output flip-flops, 1-12 Output\_directory option, 6-38, 6-43 Output\_xnf option, 6-38, 6-43

*x Xilinx Development System*

#### *Index*

OUTPUTPIN, 7-7, 7-9 Ovector option, 6-45 **P** P option, 6-40, 6-51 PALASM, 1-1, 1-6, 7-5, 7-20, 8-3, A-3 PALCONVT, 7-22 PALs, 7-5, A-3 parameter file, 6-39 Paramfile option, 6-39 part type, 6-9, 6-22, 6-24, 6-43 Part Type option, 6-7, 6-9, 6-22, 6-24 Partition Log report, 7-26, 7-27 Parttype option, 6-39, 6-43 pin declarations, 2-12, 2-18, 3-19, 7-7, 7-9, 7-11, 9-21, 9-26, C-2 Pinlist report, 7-26, 7-27 pinout, 7-25 Pins Format option, 6-12 Pins setting, 6-27, 6-49 pin-to-pin paths, 9-13 pin-to-setup paths, 9-13 Pintrst property, 7-13 PLA file, 1-12, 1-14, 6-28 Pla option, 6-46, 6-47 PLA2EQNX, 1-10, 1-12, 1-14, 5-10, 5-12, 6- 5, 6-33 place and route constraints, 1-11 PLASimX BL0 file, 6-14, 6-30 displaying signal list in simulation results, 6-49 error messages, 6-18 functional simulation, 1-1, 1-8, 9-28 initializing registers, 6-48 initializing state machine, 2-15, 3-2 inputs, 1-14 invoking from command line, 5-14, 6- 48 options -Break, 6-48

-Initial, 6-48 -Ivector, 6-48 -O, 6-49 -Signal, 6-49 -Trace, 6-49 -X, 6-50 -Z, 6-50 output SM# file, 1-14, 5-7, 5-11, 6-5, 6- 33 purpose, 1-12 selecting simulation don't-care values, 6-50 selecting simulation high-Z values, 6-50 selecting simulation results format, 6-49 selecting simulation trace level, 6-49 simulating ABL file, 5-5, 6-11, 6-32 specifying first and last vector number in results file, 6-48 specifying output file name, 6-49 specifying TMV file name, 6-48 test vectors, 9-28 TMV file, 6-10, 6-14, 6-28, 6-30, 6-32, 6- 48 platform availability, 1-2 platforms, 1-2 PLD attribute, 5-16 PLD file, 6-40, 7-27 converting from ABEL-HDL file, 6-9, 6- 32, 6-40, 7-22 merging with schematic, 7-23 output from PLA2EQNX, 1-14 viewing equations, 6-5, 6-33 PLD symbol, 7-6, 7-23 PLUSASM, 4-2, 7-1 converting ABL file, 7-21 converting JEDEC file, 7-6, 7-25 definition, 1-1, A-4 equation modules, 7-4, 7-24 equations, 1-12 Include\_eqn statement, 7-5, 7-22, 7-24

*Xilinx ABEL User Guide xi*

inclusion in multiple-file design, 7-5, 7- 20 INPUTPIN, 7-7 IOPIN, 7-7 mixing with ABL files, 1-6 naming file with Module statement, 2- 11 Nodetrst statement, 7-13 OUTPUTPIN, 7-7 Pintrst statement, 7-13 Property statement, 1-6, 1-9, 7-2, 7-5, 7- 8, 7-11, 7-18, 7-24, 9-40 top-level file, 7-22 XEMake, 1-11 PLUSASM Assembly Log report, 7-26, 7-27 Plusasm command, 7-27 polarity, 3-5, 6-10, 6-24, 7-18, 7-19, A-4, C-2 Pos attribute, 3-6, 6-10, 6-25, 6-48, 7-17, 7- 19 Pre-Synthesis Logic Reduction option, 6-7, 6-22 product terms, 6-47 Profile Family command, 4-1 Profile Part command, 4-1 Profile Speed command, 4-1 Programmable Logic Arrays (PLAs), 3-5, 3-20, 8-1 Prolink, 7-25 propagation delay, 2-6 Property statement, 7-2, 7-5, 7-8, 7-11, 7- 18, 7-24, 9-40

#### **R**

R option, 6-40 RAMs, 1-11 Reduce option, 6-47 reduction, 7-18 Reg attribute, 3-6, 7-17 Reg keyword, 2-19 Reg\_d attribute, 3-6, 7-17 Reg\_g attribute, 3-6, 7-17 Reg\_jk attribute, 3-6, 7-17 Reg\_sr attribute, 3-6, 7-17 Reg\_t attribute, 3-6, 7-17 register initialization, 6-13, 6-48 Register Powerup 0 option, 6-13 Register Powerup 1 option, 6-13 Register Powerup State option, 6-28 register simulation values, 6-13, 6-28 registered devices, 3-6 registered logic, 2-13, 6-27, 9-22, C-2 registered signals, 3-2, 3-5 registers, 2-6 REP file, 1-14, 6-5, 6-33 Resource report, 7-26 Retain option, 6-46 ROMs, 1-11

#### **S**

schematic designs, 1-6 sequencer, 9-19 Set-Reset flip-flops, 3-18, 3-19 Shelltool option, 6-31 Show Any File command, 5-12, 6-34 Show Compiled Equations command, 5- 12, 6-33 Show Compiler Listing command, 5-12, 6- 33 Show Error Log command, 5-3, 5-12, 6-33 Show menu, 6-33 Show Simulation Results command, 5-7, 5- 11, 6-32, 6-33 Show Transcript command, 5-11, 6-34 Show Xilinx EPLD Equations command, 5- 12, 6-33 Show Xilinx SYNTHX Report command, 5- 11, 6-33 Signal option, 6-14, 6-49 Signals option, 6-27, 6-28, 6-29 Silent option, 6-46 Simulate Options dialog box, 6-26 Simulate Trace Options dialog box, 6-12 simulation

*xii Xilinx Development System*

don't-care values, 6-13, 6-28, 6-50 example, 9-23, 9-24 first vector in results file, 6-14 functional, 1-1, 1-8, 5-5, 6-5, 6-11, 6-31, 7-28, 9-23 high-impedance values, 6-13, 6-28 initialization state, 3-2 last vector in results file, 6-14, 6-48 model, 7-28 register initialization, 6-13, 6-48 register values, 6-13, 6-28 signals displayed, 6-14, 6-28 timing, 1-8, 7-28 trace format, 6-12, 6-26 trace levels, 6-13, 6-27, 6-49 unit-delay, 1-8, 9-23 SM# file, 1-12, 1-14, 5-7, 5-11, 6-5, 6-33 Sm\_speed\_opt option, 6-39, 6-43 Speed option, 6-39 Speed setting, 1-8, 6-7, 6-23, 6-52, 9-6, 9-13, 9-14 SR flip-flops, 1-10, 7-17 Stand-Alone Design option, 6-9, 6-24 standard encoding, 1-7 definition, 2-8, A-4 selecting on command line, 6-36, 6-41 selecting on PCs, 6-8 selecting on workstations, 6-23 Standard Listing option, 6-11 Standard option, 6-25 Standard setting, 1-8, 1-9, 6-7, 6-22, 6-36, 6- 37, 6-41, 6-52, 9-6 state, A-5 state diagrams, 2-1, 2-2, A-4 state encoding, 1-7, A-4 State keyword, 2-12, 9-22, 9-30 State Machine Options option, 6-8, 6-23 State Machine Speed Optimization option, 1-10 State Machine Speed Optimization setting, 6-8, 6-23

state machines converting encoded to symbolic, 9-30 definition, A-4 encoded, 1-7, 2-5, 2-15, 9-30, 9-31, A-2 encoding techniques, 2-5 binary, 1-7, 2-6, 6-8, 6-23, 6-36, 6- 41 compromises, 2-6 one-hot, 1-7, 1-10, 2-7, 6-8, 6-23, 6- 33, 6-36, 6-41, 9-1, 9-6, A-3 standard, 1-7, 2-8, 6-8, 6-23, 6-36 entering design description, 5-1 EPLD synthesis, 5-9 example, 2-1 FPGA synthesis, 5-1, 5-8 options, 6-8, 6-23 implementation, 2-4 incompletely specified, 1-9, 6-39, 6-44 multiple, 9-15 optimizing, 1-10 parts, 2-4 speed, 6-39 state diagrams, 2-2 state tables, 2-2 symbolic, 1-7, 2-5, 2-9, 9-1, 9-23, 9-30, 9-34, A-5 state registers, 2-4 state tables, 2-2, 2-3, A-5 State\_diagram keyword, 2-3, 2-13, 2-20, 9- 23 State\_register keyword, 2-12, 9-21, 9-22, 9- 30 state-splitting, 6-8, 6-23 StateX error messages, 6-5, 6-33, B-2 purpose, 1-13 Stay In Current State setting, 1-10, 6-8, 6-23 symbolic state machines, 1-7, 2-5, 2-9, 9-1, 9-23, 9-30, 9-34, A-5 symbols

*Xilinx ABEL User Guide xiii*

creating with SymGen, 1-13, 5-14 Viewlogic, 5-16 XNF, 6-8, 6-38, 6-43 SymGen accessing, 5-15 EPLD designs, 5-16 FPGA designs, 5-16 input, 1-14, 5-15 Mentor support, 5-15 options, 5-15 OrCAD support, 5-14, 5-16 output, 5-14 purpose, 1-13, 5-14 Viewlogic support, 5-14, 5-16 Sync\_reset keyword, 2-14 Syntax option, 6-46 SynthX case sensitivity, 3-21 compiling ABL file to XNF file, 1-1, 5-8 determining behavior of incomplete state machines, 6-44 error messages, B-14 flip-flop mapping, 1-10 incompletely specified state machines, 1-9 invoking from command line, 5-14, 6- 40 memory capacity, 6-8, 6-23 number of CLBs used, 6-7, 6-23 obtaining help, 6-42 optimizing for area, 6-41 optimizing state machines, 1-10, 6-7, 6- 22, 6-43 options Addpins, 6-41 Area, 6-41 Blknm, 6-41 Encode, 6-41 Errlog, 6-42 Family, 6-42

-Helpall, 6-42 Mapped\_xnf, 6-42 Memmiser, 6-42 Old\_library, 6-43 Optimize, 6-43 output\_directory, 6-43 Output\_xnf, 6-43 Parttype, 6-43 Sm\_speed\_opt, 6-43 Unspecified\_state, 6-44 outputs, 1-14 producing XNF file with primitives, 6- 42 purpose, 1-12 report (REP) file, 6-5, 6-33 selecting encoding method, 6-41 selecting library version, 6-43 selecting part family, 6-42 specifying error log file name, 6-42 specifying maximum CLBs used, 6-42 specifying output file directory, 6-43 specifying output file name, 6-43 specifying part type, 6-43 synthesizing state machines, 6-8, 6-23 testing module as whole design, 6-41 using less memory, 6-42 Synthx.log file, 1-14, 5-16

#### **T**

T flip-flops, 1-10, 7-1 Table Format option, 6-13 Table setting, 6-49 Tabular setting, 6-26, 6-29 test vectors, 2-15, 2-22, 6-5, 6-10, 6-12, 6-14, 6-27, 6-28, 6-45, 6-46, 9-28 text boxes, 4-6 three-state signals, 7-13, 7-15 TIMESPEC symbols, 1-9 timing simulation, 1-8, 7-28 Title keyword, 2-11, 2-18, 9-21, 9-26

*xiv Xilinx Development System*

*Index*

TMV file, 1-12, 1-14, 5-3, 5-5, 6-10, 6-12, 6- 14, 6-28, 6-30, 6-32, 6-46 toggle flip-flops, 3-17, 7-17 toolbar icons, 4-6 Trace Format option, 6-26 trace information, A-5 Trace option, 6-49 trace simulation levels, 6-13, 6-27, 6-49 Trace Type option, 6-27 Translate ABL2PLD command, 5-13 Translate ABL2XNF command, 5-12 Translate Pinsave command, 7-21, 7-22, 7- 23, 7-25 Translate PLUSASM command, 7-23 truth table, A-5 TT1 file, 1-12, 1-14 TT2 file, 1-12, 1-14

#### **U**

Unified Libraries, 6-8, 6-23, 6-38, 6-43 unit-delay simulation, 1-8, 9-23 universal interconnect matrix (UIM), 7-1 Unspecified States setting, 6-8, 6-23 Unspecified\_state option, 6-39, 6-44 unsupported features, 1-11 Use .tmv File option, 6-14, 6-28 Use All Available Memory option, 6-8, 6- 23 Use Old Library option, 6-8, 6-23 User Defined option, 6-31

#### **V**

V option, 6-51 Vector option, 6-46 Verify Makejed command, 7-21, 7-22, 7-23, 7-26 Verify Makeprg command, 7-21, 7-22, 7-23 Verify Vmh2xnf command, 7-28 Verify VSM command, 7-28 Verify Xnf2vst command, 7-28 Verify Xnf2wir command, 7-28 View Compiled Equations command, 5-12,

#### 6-5

View Compiler Listing command, 5-12, 6-4 View Errors command, 5-3, 5-12, 6-5 View menu, 6-4 View Simulation Results command, 5-7, 5- 11, 6-5, 9-29, 9-41 View View File command, 5-12, 6-5 View Xilinx EPLD Equations command, 5- 12, 6-5 View Xilinx SYNTHX Report command, 5- 11, 6-5 Viewlogic, 1-7, 1-13, 5-14, 5-16, 7-21, 7-23, 7-24, 7-28 VMF file, 7-25 VMH2VST, 7-21, 7-23, 7-24 VSM, 1-11, 7-21, 7-23, 7-24

#### **W**

Wave Format ASCII option, 6-13 Wave Format option, 6-12 Wave setting, 6-49 waveforms, 6-13 Window option, 6-31 WIR file, 7-28

### **X**

X option, 6-50, 6-51 x option, 6-51 XABEL Compile menu PCs, 6-5 workstations, 6-31 definition, 1-7, 1-12 Edit menu PCs, 6-3 workstations, 6-19 editing window, 4-2 exiting, 4-2, 5-2, 6-3, 6-19 File menu PCs, 6-1 workstations, 6-18

*Xilinx ABEL User Guide xv*

Help menu PCs, 6-15 workstations, 6-34 invoking from operating system, 4-1 from XDM, 4-1 menus, 4-4 obtaining help, 4-7, 6-15, 6-34 opening new ABEL-HDL file, 5-1 Options menu PCs, 6-14 Workstations, 6-20 PC commands, 6-1 saving file and exiting, 6-3 Show menu, 6-33 View menu, 6-4 workstation commands, 6-18 XAS file, 1-12, 1-14, 5-9, 5-12 XDM, 1-2 invoking ABL2PLD, 5-13 invoking ABL2XNF, 5-12 invoking JED2HDLX, 8-2 invoking XABEL, 1-12, 4-1, 9-28 invoking Xilinx ABEL, 1-2 JED2PLD command, 7-6 XEMake, 1-7, 1-11, 5-13 XEPLD, 7-1, 7-18, A-6 XEPLD fitter, 7-5 XEPLD fitter *see* fitter Xilinx Design Manager, 1-2, 1-12 Xilinx EPLD Options dialog box, 6-9, 6-24, 7-18, 7-19, 9-41 Xilinx FPGA Options dialog box, 6-6, 6-21, 9-5 Xilinx Property Block keyword, 3-4 Xilinx Property Dlc2p keyword, 3-4 Xilinx Property Dlc2s keyword, 3-3 Xilinx Property Dlp2p keyword, 3-4 Xilinx Property Dlp2s keyword, 3-4 Xilinx Property Initialstate keyword, 2-12, 2-14, 2-15, 2-21, 3-1, 9-22, 9-23, 9-30 Xilinx Property Map keyword, 1-9, 3-2, 3- 19, 9-3 Xilinx Property Save keyword, 3-3, 3-19, 9- 1, 9-2, 9-4 XMake, 1-2, 1-7, 1-11, 3-21 invoking ABL2XNF, 5-13 invoking Xilinx ABEL, 1-2 purpose, 1-13 XNF file compiling with SynthX, 1-1, 1-12, 1-14, 5-8 created by StateX, 1-13 creating from ABL file, 5-12, 6-6, 6-32 incorporating into schematic, 1-13, 5-14 logic optimization with ImproveX, 1-13 pin names, 9-1 primitives, 6-42 running BLIFOPTX before SynthX, 6-7, 6-22 saving pin names, 1-9 specifying output directory, 6-38, 6-43 specifying output file name, 6-38, 6-43 TIMESPEC symbols, 1-9 XNF symbols, 6-8, 6-23, 6-38, 6-43 XNF2WIR, 7-23, 7-24 XOR attribute, 7-17 XOR gates, 7-1, 7-3, 7-17, 7-19 XOR\_Factors directive, 7-19 XSF file, 1-12, 1-13, 1-14, 5-9, 5-12, 5-14, 5- 15 XSimMake, 1-8, 1-11, 1-14, 7-21 Xterm option, 6-31 X-Value 0 option, 6-13 X-Value 1 option, 6-13 **Z**

Z option, 6-50, 6-51 Z-Value 0 option, 6-13 Z-Value 1 option, 6-13

*xvi Xilinx Development System*